4-564-082-**58** (1) 2022-05

# HD Video Recorder

Versión quirúrgica

# Manual de instrucciones

Antes de poner en funcionamiento la unidad, lea detenidamente este manual y consérvelo para referencias futuras.

HVO-500MD/550MD

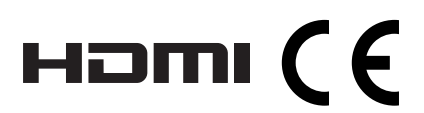

© 2014 Sony Corporation

#### **Indicaciones de uso/uso previsto**

El grabador de vídeo de alta definición HVO-500MD/ 550MD de Sony está diseñado para grabar vídeos en alta definición e imágenes fijas de dispositivos endoscópicos, laparoscópicos y otros sistemas de obtención de imágenes para el diagnóstico compatibles, así como sistemas de obtención de imágenes en intervenciones quirúrgicas. Este grabador de vídeo de grado médico puede guardar imágenes registradas en una unidad de disco duro interno, un dispositivo USB portátil, un disco óptico (solo el HVO-550MD) o un servidor de red compatible. Las imágenes registradas pueden almacenarse en los historiales clínicos, empleados para la formación o la educación, o derivarse a otros médicos. El grabador de vídeo es adecuado para emplearse en quirófanos de hospitales, centros de diagnóstico por imágenes, centros de cirugía, clínicas, consultorios médicos y entornos médicos similares.

#### **Notas**

- Las imágenes grabadas con este equipo no se pueden utilizar para uso diagnóstico.
- Este equipo está destinado a profesionales médicos.
- Este equipo está destinado para su uso en entornos médicos como clínicas, salas de laboratorio y quirófanos.

# **ADVERTENCIA**

**Para reducir el riesgo de incendio o electrocución, no exponga este aparato a la lluvia ni a la humedad.**

**Para evitar descargas eléctricas, no abra el aparato. Solicite asistencia técnica únicamente a personal especializado.**

**No está permitido realizar ningún tipo de modificación de este equipo.**

#### **Símbolos de los productos**

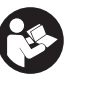

**Signo de seguridad** Siga las advertencias del manual de instrucciones para las partes de la unidad en las que aparece este símbolo. NOTA Color de fondo: azul Símbolo: blanco

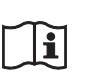

#### **Consulte el manual de instrucciones**

Siga las indicaciones del manual de instrucciones para las piezas de la unidad que presenten este símbolo.

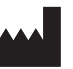

Este símbolo indica el fabricante y aparece junto a su nombre y dirección.

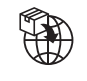

Este símbolo indica el importador y aparece junto al nombre y la dirección de la sede social del importador.

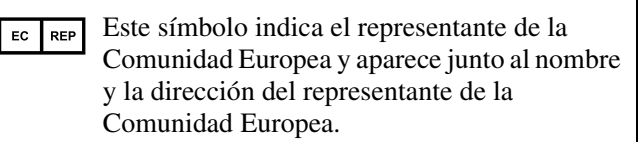

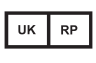

Este símbolo indica la Persona responsable de RU y aparece junto al nombre y la dirección de la Persona responsable de RU.

Este símbolo indica el Representante  $CH$  REP autorizado para Suiza y aparece junto al nombre y la dirección del Representante autorizado para Suiza.

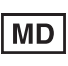

Este símbolo indica el dispositivo médico en la Comunidad Europea.

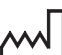

Este símbolo indica la fecha de fabricación.

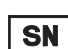

Este símbolo indica el número de serie.

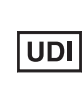

Este símbolo indica el Identificador único de dispositivo (UDI) y aparece junto al código de barras; representación de la Identificación única de dispositivo.

Este símbolo indica el terminal equipotencial que tiene las diversas partes de un sistema al mismo potencial.

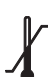

#### **Temperatura de almacenamiento y transporte**

Este símbolo indica el rango de temperatura aceptable para entornos de almacenamiento y transporte.

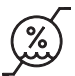

#### **Humedad de almacenamiento y transporte**

Este símbolo indica el rango de humedad aceptable para entornos de almacenamiento y transporte.

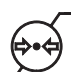

#### **Presión de almacenamiento y transporte**

Este símbolo indica el rango de presión aceptable para entornos de almacenamiento y transporte.

#### **Recomendaciones y medidas preventivas importantes para el uso en entornos médicos**

- 1. Todos los equipos conectados a esta unidad deberán estar certificados de acuerdo con las normativas IEC 60601-1, IEC 60950-1, IEC 60065 u otras normas IEC/ISO aplicables a los equipos.
- 2. Además, el sistema en su conjunto debe cumplir con el estándar IEC 60601-1. Todos los equipos periféricos conectados a las secciones de entrada/salida de señal de la unidad configuran el sistema de uso médico y, por lo tanto, el usuario es responsable de garantizar que el sistema en su conjunto cumpla con el estándar IEC 60601-1. En caso de duda, consulte con el personal de servicio de Sony.
- 3. La corriente de fuga podría aumentar si se conecta a otro equipo.
- 4. En todos los equipos periféricos conectados a la unidad que funcionen con fuentes de alimentación comerciales y no cumplan con el estándar IEC 60601-1, se debe incorporar un transformador de aislamiento que cumpla el estándar IEC 60601-1 y conectar a una fuente de alimentación comercial a través de ese transformador.
- 5. Esta unidad genera, usa y puede radiar energía de radiofrecuencia. Si no se instala y se utiliza de acuerdo con lo especificado en el manual de instrucciones, puede producir interferencias en otros equipos. Si esta unidad causa interferencias (que pueden determinarse desenchufando el cable de alimentación de la unidad), intente las siguientes medidas:
	- − Cambie la unidad de lugar con respecto a los equipos susceptibles.
	- − Enchufe esta unidad y los equipos susceptibles en circuitos derivados diferentes.

Para obtener más información, consulte al personal de servicio cualificado de Sony.

(Estándar aplicable: IEC 60601-1-2)

#### **Recomendaciones de EMC importantes para el uso en entornos médicos**

- El producto HVO-500MD/550MD necesita precauciones especiales respecto a la compatibilidad electromagnética (EMC) y necesita instalarse y ponerse en servicio según la información sobre EMC proporcionada en el manual de instrucciones.
- El producto HVO-500MD/550MD está diseñado para el uso en instalaciones sanitarias profesionales.
- Los equipos de comunicaciones de radiofrecuencia móviles y portátiles como los teléfonos móviles pueden afectar al producto HVO-500MD/550MD.

#### **Advertencia**

- El equipo de comunicaciones de radiofrecuencia portátil se debe usar a una distancia no inferior a 30 cm del producto HVO-500MD/550MD. De lo contrario, se podría producir un empeoramiento en el rendimiento del equipo.
- Si el producto HVO-500MD/550MD se utilizara encima o al lado de otro equipo, debería observarse para verificar el funcionamiento normal en la configuración en la cual se usará.
- La utilización de accesorios y cables diferentes a los especificados, con la excepción de las piezas de recambio vendidas por Sony Corporation, podría causar un aumento de emisiones o una disminución de la inmunidad del producto HVO-500MD/550MD.

#### **Consejos y declaración del fabricante – emisiones electromagnéticas**

El producto HVO-500MD/550MD está diseñado para el uso en el entorno electromagnético especificado a continuación. El cliente o el usuario del producto HVO-500MD/550MD deben asegurarse de que se utiliza en este entorno.

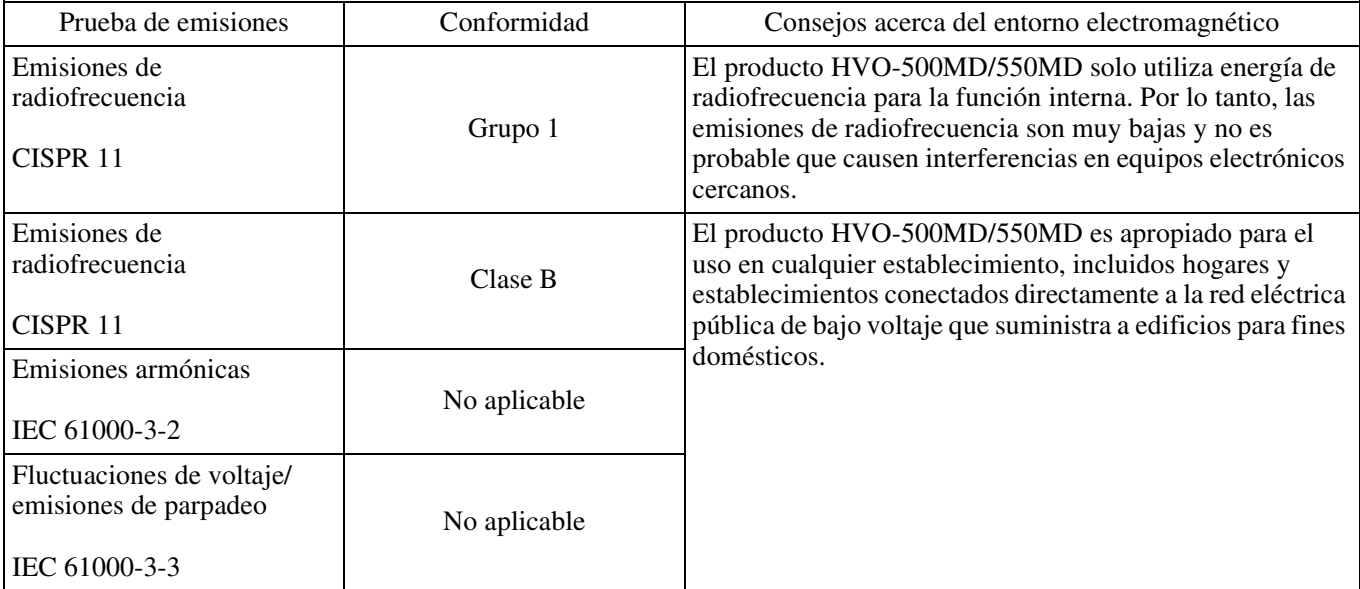

#### **Consejos y declaración del fabricante – inmunidad electromagnética**

El producto HVO-500MD/550MD está diseñado para el uso en el entorno electromagnético especificado a continuación. El cliente o el usuario del producto HVO-500MD/550MD deben asegurarse de que se utiliza en este entorno.

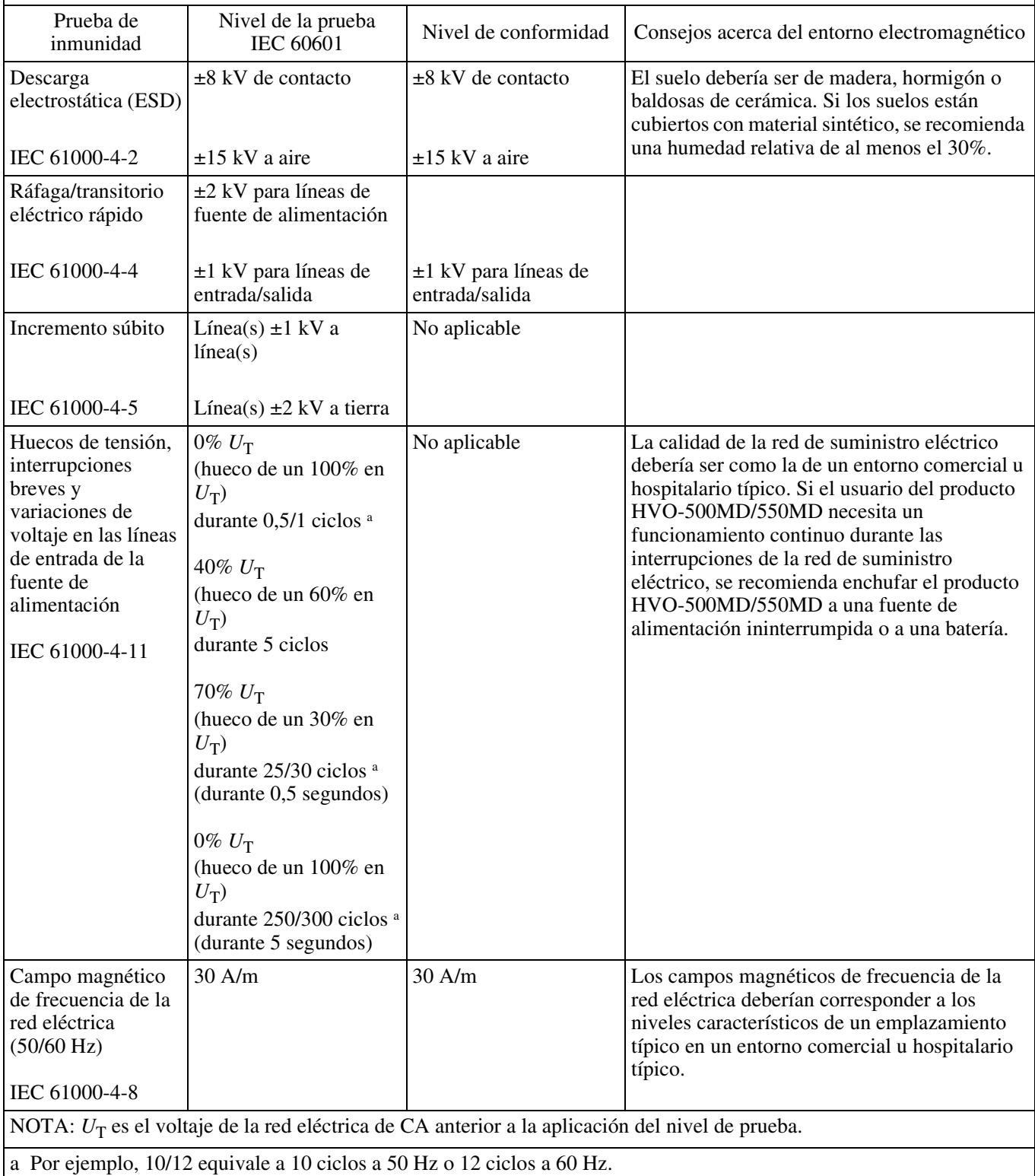

#### **Consejos y declaración del fabricante – inmunidad electromagnética**

El producto HVO-500MD/550MD está diseñado para el uso en el entorno electromagnético especificado a continuación. El cliente o el usuario del producto HVO-500MD/550MD deben asegurarse de que se utiliza en este entorno.

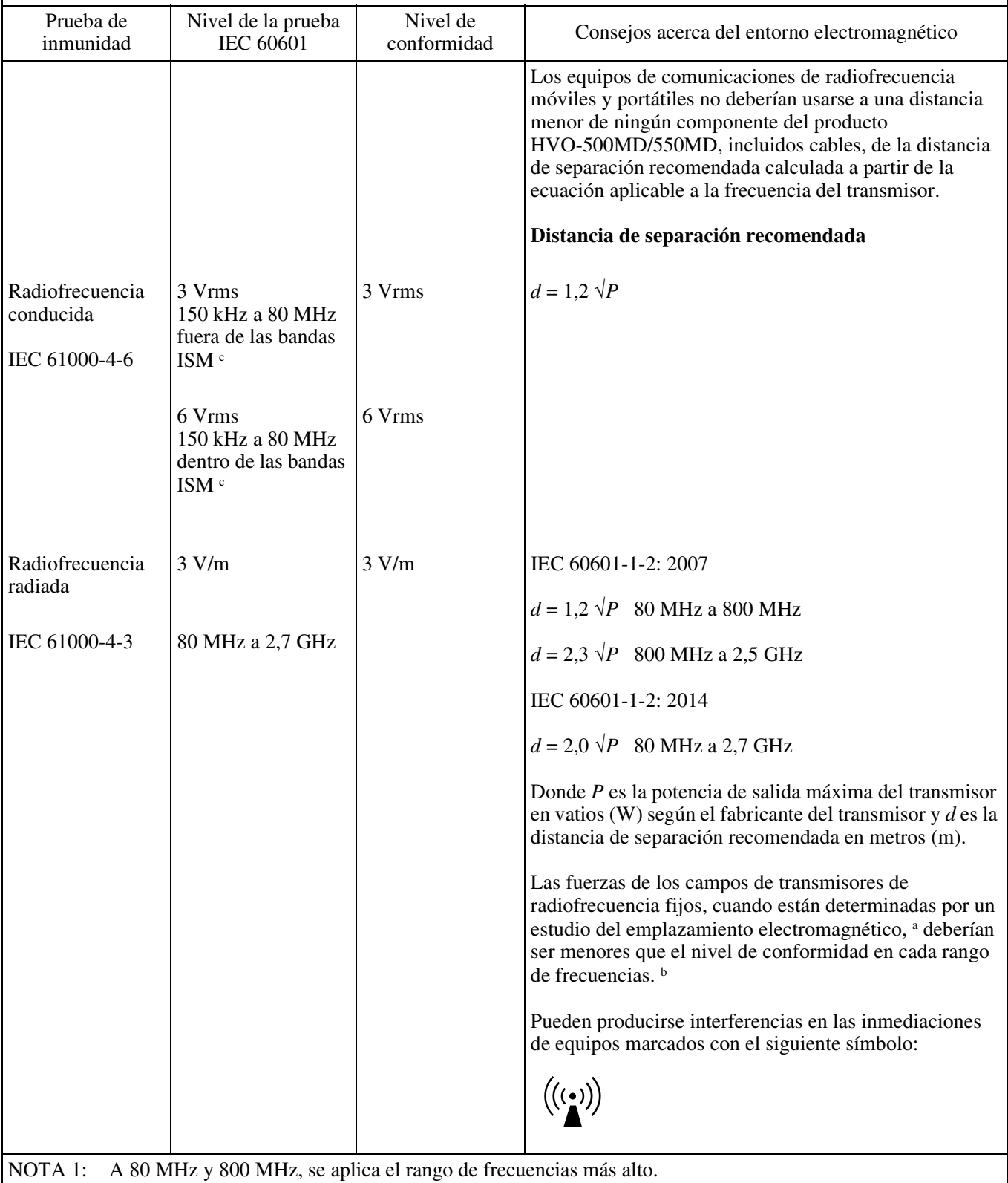

NOTA 2: Estas directrices podrían no aplicarse en todas las situaciones. La propagación electromagnética se ve afectada por la absorción y reflexión de construcciones, objetos y personas.

a Las fuerzas de los campos de transmisores fijos, tales como estaciones base de radioteléfonos (móviles/inalámbricos) y radios móviles terrestres, radioaficionados, emisiones de radio AM y FM y de televisión no pueden predecirse teóricamente con precisión. Para evaluar el entorno electromagnético debido a transmisores de radiofrecuencia fijos, debe considerarse un estudio del emplazamiento electromagnético. Si la fuerza del campo medido en el lugar donde el producto HVO-500MD/550MD se utiliza excede el nivel de conformidad de radiofrecuencia aplicable señalado anteriormente, el producto HVO-500MD/550MD debería observarse para verificar un funcionamiento normal. Si se observa un rendimiento anómalo, podrían ser necesarias medidas adicionales, como la reorientación o la recolocación del producto HVO-500MD/550MD.

b Por encima del rango de frecuencias de 150 kHz a 80 MHz, las fuerzas del campo deberían ser menores a 3 V/m.

c Las bandas ISM (industrial, científica y médica) entre 150 kHz y 80 MHz son de 6,765 MHz a 6,795 MHz; de 13,553 MHz a 13,567 MHz; de 26,957 MHz a 27,283 MHz; y de 40,66 MHz a 40,70 MHz.

#### **Distancias de separación recomendadas entre equipos de comunicaciones de radiofrecuencia móviles y portátiles y el producto HVO-500MD/550MD**

El producto HVO-500MD/550MD está diseñado para el uso en un entorno electromagnético en el que las perturbaciones de radiofrecuencia radiadas estén controladas. El cliente o el usuario del producto HVO-500MD/550MD pueden ayudar a prevenir interferencias electromagnéticas manteniendo la distancia mínima entre los equipos de comunicaciones de radiofrecuencia móviles y portátiles (transmisores) y el producto HVO-500MD/550MD que se recomienda a continuación, según la potencia de salida máxima de los equipos de comunicaciones.

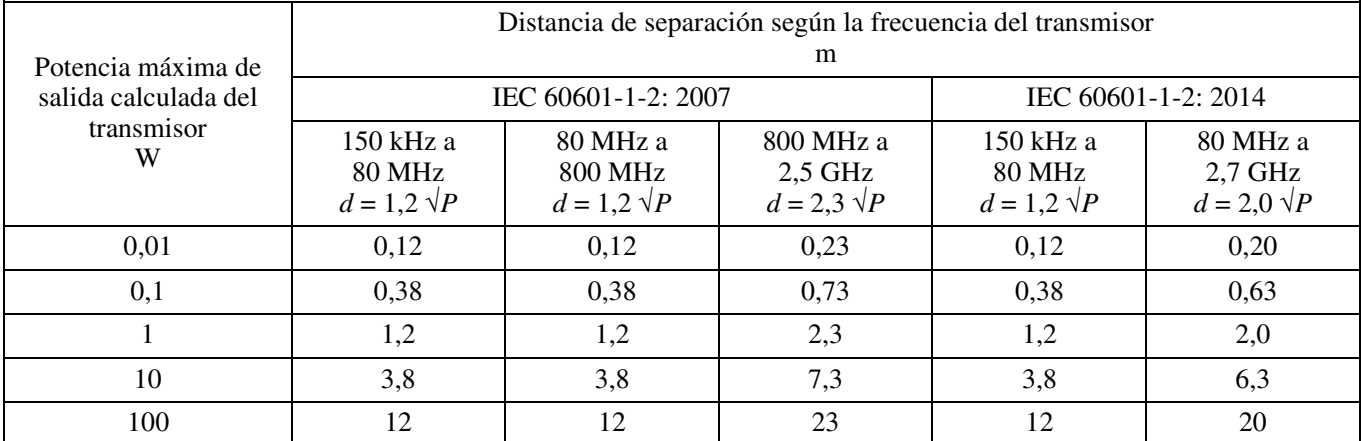

Para transmisores con una potencia de salida máxima no señalada anteriormente, la distancia de separación recomendada *d* en metros (m) se puede estimar utilizando la ecuación aplicable a la frecuencia del transmisor, donde *P* es la potencia de salida máxima del transmisor en vatios (W) según el fabricante del transmisor.

NOTA 1: A 80 MHz y 800 MHz, se aplica la distancia de separación para el rango de frecuencias más alto.

NOTA 2: Estas directrices podrían no aplicarse en todas las situaciones. La propagación electromagnética se ve afectada por la absorción y reflexión de construcciones, objetos y personas.

#### **Consejos y declaración del fabricante – inmunidad electromagnética**

El producto HVO-500MD/550MD está diseñado para el uso en un entorno electromagnético en el que las perturbaciones de radiofrecuencia radiadas estén controladas. El equipo de comunicaciones de radiofrecuencia portátil se debe usar a una distancia no inferior a 30 cm del producto HVO-500MD/550MD. De lo contrario, se podría producir un empeoramiento en el rendimiento del equipo.

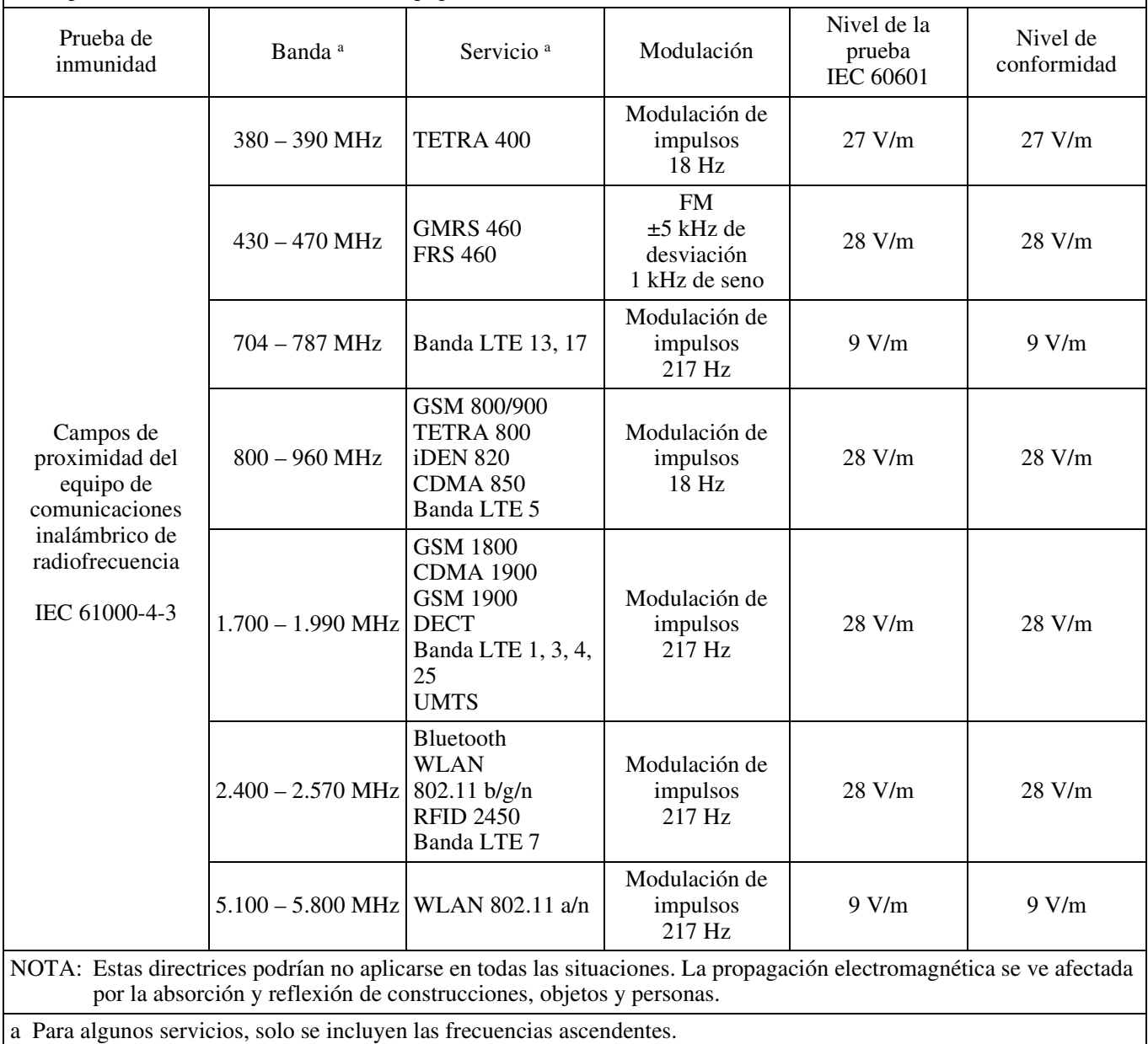

#### **Precaución**

Cuando deseche la unidad o los accesorios, deberá cumplir con las normas de la zona o país correspondiente y con las del hospital en el que se encuentre en relación con la contaminación medioambiental.

#### **HVO-550MD solamente**

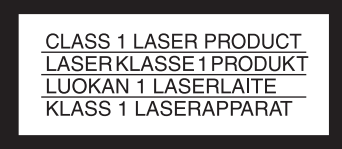

Este modelo (HVO-550MD) está clasificado como un PRODUCTO LÁSER DE CLASE 1. (IEC 60825-1: 2007 y IEC 60825-1: 2014)

#### **Precaución**

#### **HVO-550MD solamente**

La utilización de controles o ajustes, o la realización de procedimientos no especificados aquí pueden resultar en la exposición a radiación peligrosa.

#### **Precaución**

#### **HVO-550MD solamente**

El uso de instrumentos ópticos con este producto aumentará el peligro para los ojos.

#### **ADVERTENCIA**

No se debe exponer el aparato a goteos ni salpicaduras. Tampoco se deben colocar sobre él objetos llenos de líquido, como los floreros.

#### **Precaución**

Al instalar, asegúrese de que hay el siguiente espacio alrededor de la periferia de la unidad, teniendo en cuenta la ventilación y el servicio técnico.

- − Lado posterior: 10 cm o más
- − Lados izquierdo/derecho: 10 cm o más
- − Lado superior: 10 cm o más

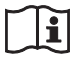

#### **Precaución**

No use el dispositivo en un entorno de RM (resonancia magnética).

Es posible que se produzca una avería, un incendio o un movimiento no deseado.

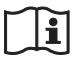

#### **Precaución**

Conecte el conector CC al equipo y, a continuación, conecte el cable de alimentación de CA del adaptador de CA.

Al desconectar el conector CC, desconecte el cable de alimentación de CA del adaptador de CA antes de desconectar el conector CC.

No toque el paciente y la clavija del conector CC al mismo tiempo.

La clavija del conector CC aplica una tensión de 24 V que podría perjudicar al paciente.

#### **ADVERTENCIA**

Una excesiva presión de sonido de los auriculares y cascos auriculares puede provocar una pérdida de percepción de sus oídos.

Para utilizar este producto con seguridad, no escuche durante mucho tiempo con niveles de presión de sonido excesivos.

# **Índice**

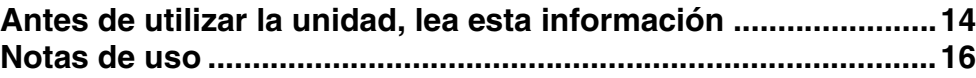

# **[Capítulo 1 Introducción](#page-16-0)**

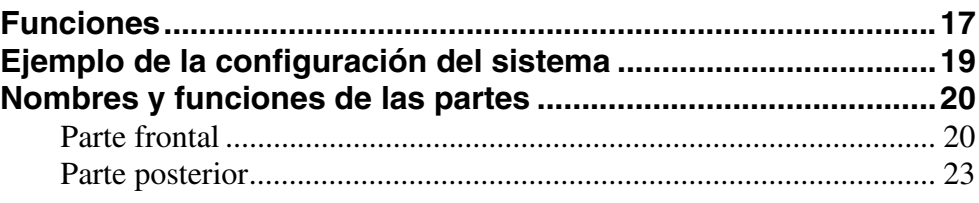

# **[Capítulo 2 Preparación](#page-26-0)**

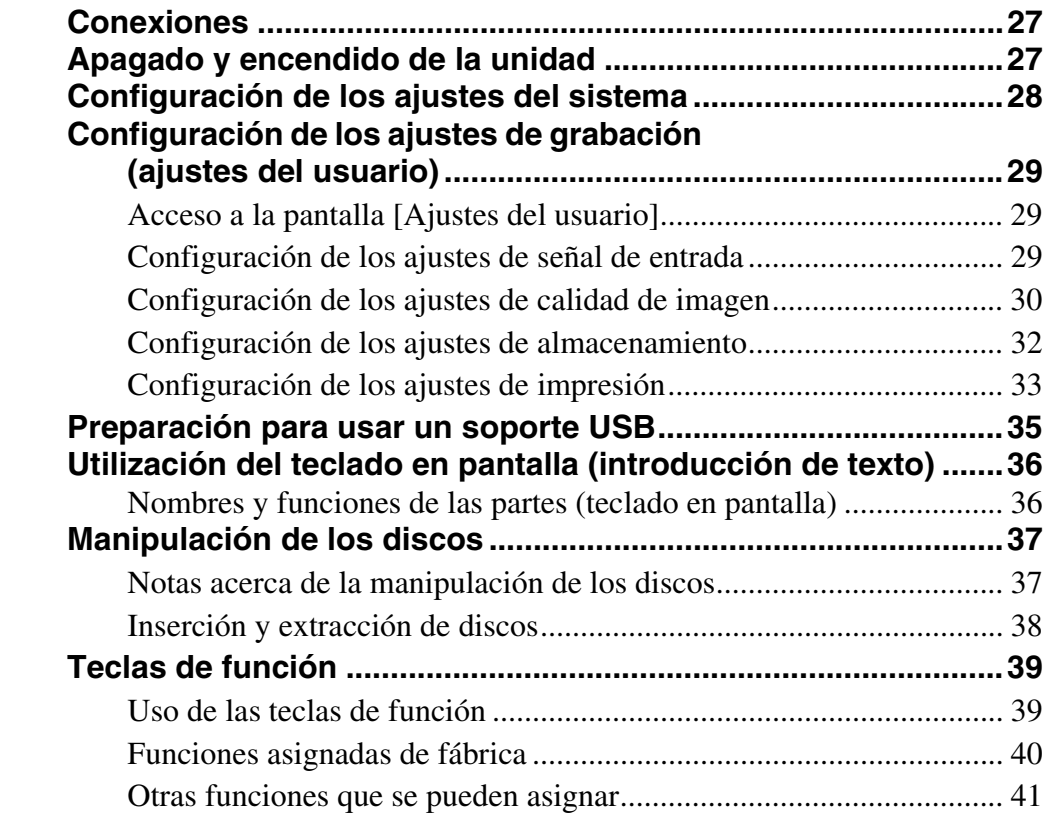

# **[Capítulo 3 Funciones básicas del grabador](#page-41-0)**

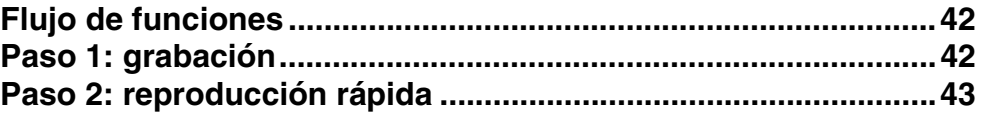

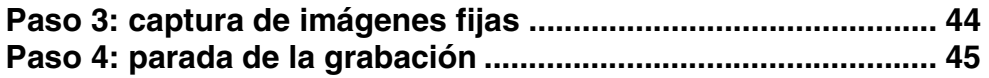

# **[Capítulo 4 Grabación y reproducción](#page-45-0)**

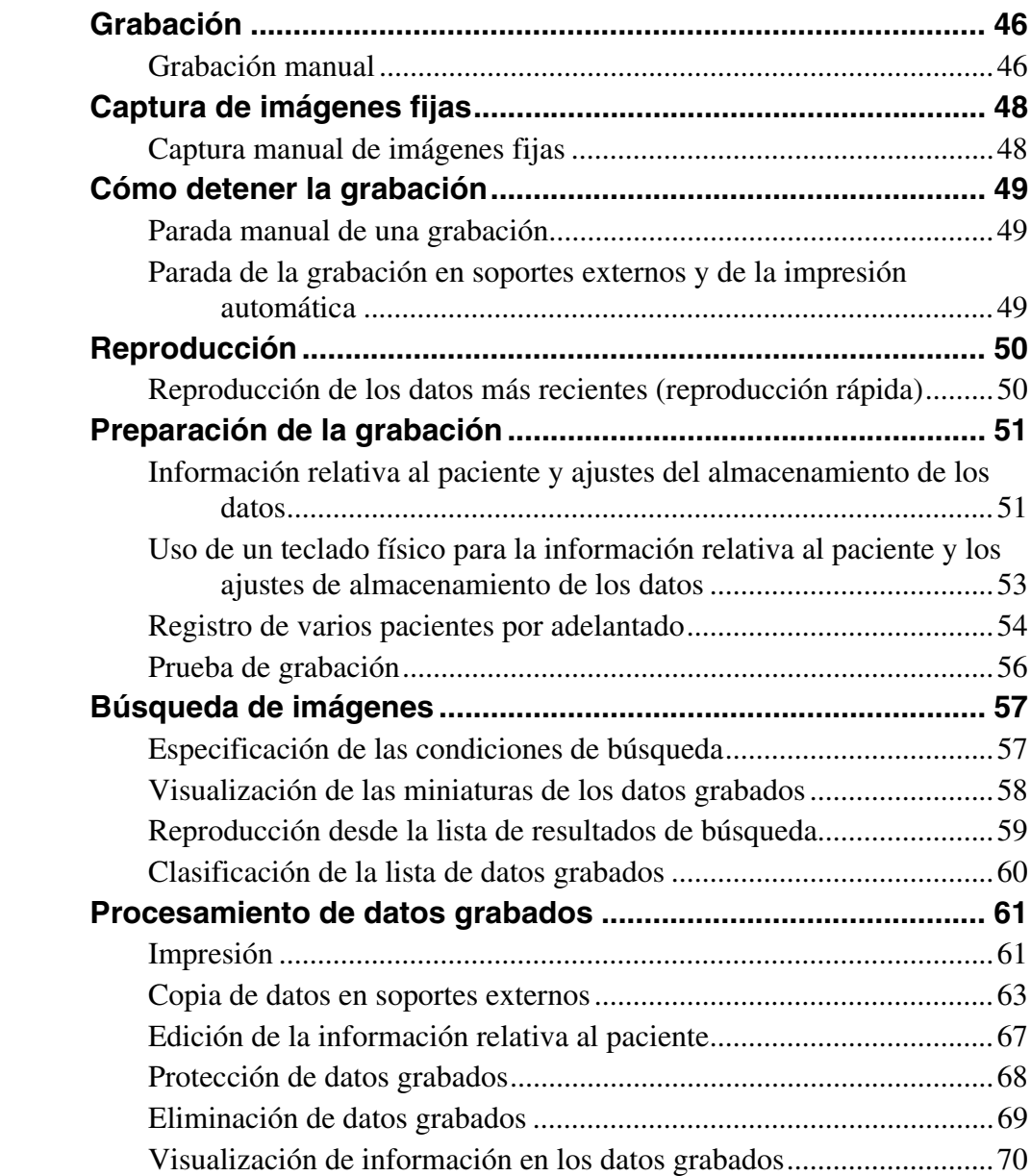

# **[Capítulo 5 Ajustes de administrador del sistema](#page-70-0)**

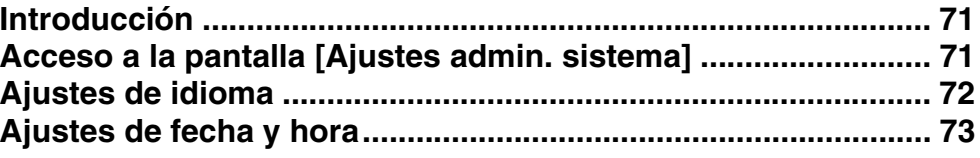

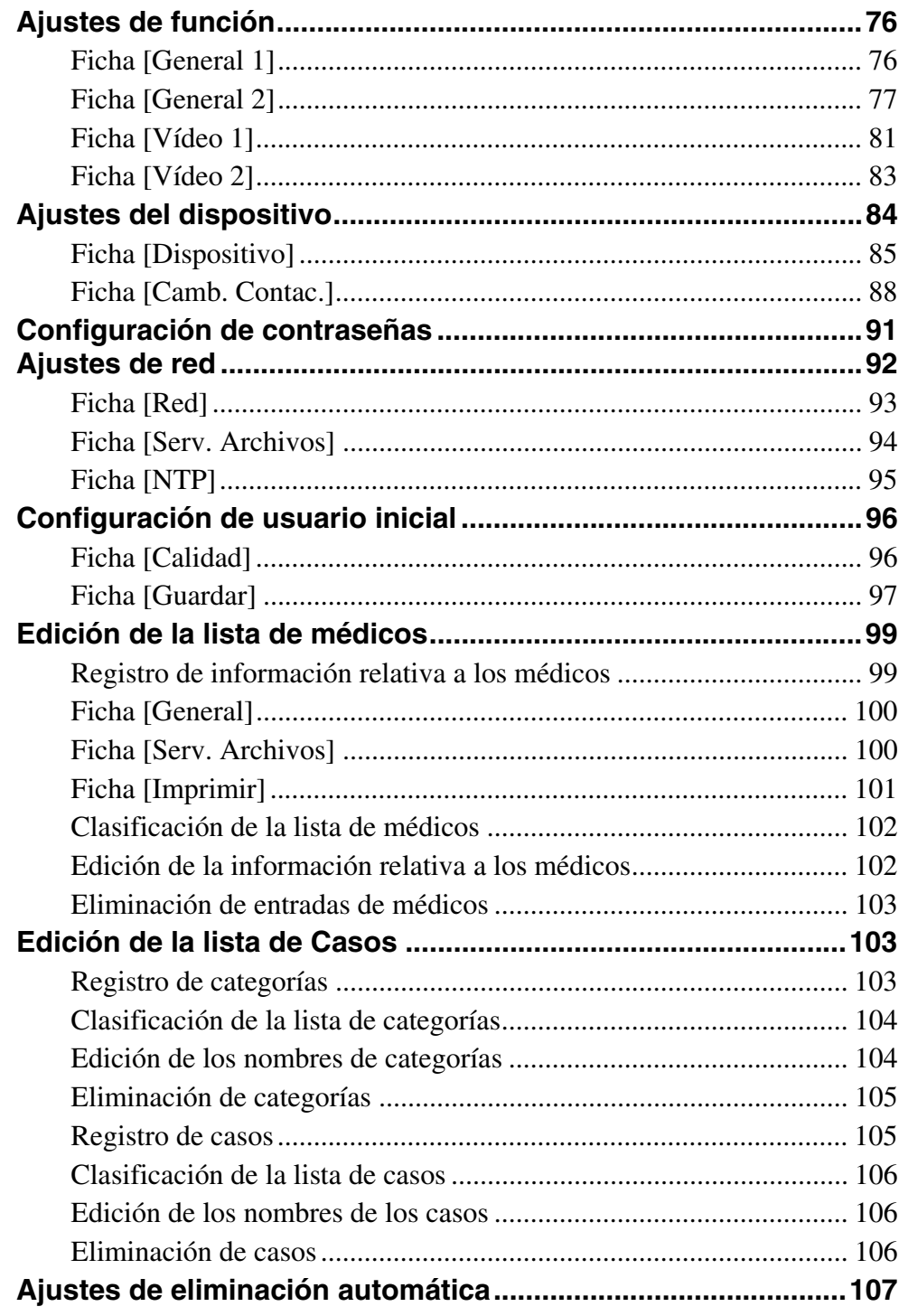

# Capítulo 6 Aspectos varios

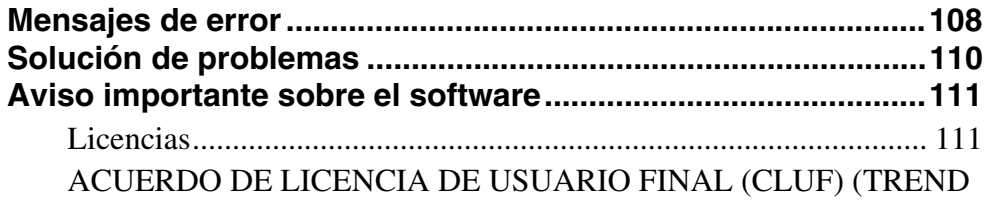

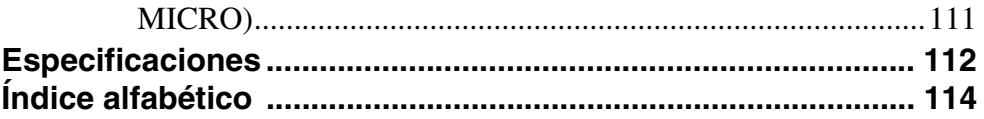

#### **Marcas comerciales**

- Los términos HDMI y HDMI High-Definition Multimedia Interface, y el Logotipo HDMI son marcas comerciales o mar-
- cas registradas de HDMI Licensing Administrator, Inc. en los Estados Unidos y en otros países. Trend Micro y Trend Micro Safe Lock son marcas comerciales o marcas comerciales registradas de Trend Micro Kabushiki Kaisha o Trend Micro Incorporated.
- Otros nombres de productos o sistemas que aparecen en este documento son marcas comerciales o marcas comer-ciales registradas de sus respectivos propietarios. Además, los símbolos ® o ™ no se utilizan en el texto.
- En virtud de la ley de derechos de autor, queda prohibida la reproducción o copia, total o parcial, del software o del manual de instrucciones suministrado con la grabadora, al igual que el alquiler o leasing del software sin la autorización del propietario de los derechos del mismo.
- Sony no asume ninguna responsabilidad por los daños, pérdidas de beneficios o reclamaciones de terceras partes que puedan resultar de la utilización de la grabadora o del software suministrado.
- Para consultar todos los términos y condiciones de la garantía de la grabadora, consulte la tarjeta de garantía que se adjunta en el paquete.
- El software suministrado con la grabadora no puede utilizarse con otras grabadoras.
- No se puede instalar ningún software en el equipo que no sea el software específico suministrado por Sony para utilizar con este equipo.
- Tenga en cuenta que las especificaciones de la grabadora y del software suministrado están sujetas a cambios para introducir mejoras sin previo aviso.

# <span id="page-13-0"></span>**Antes de utilizar la unidad, lea esta información**

#### **Copyright**

Si utiliza esta unidad para grabar o para distribuir vídeo o audio a través de la red o de cualquier otro medio, en algunos casos es posible que deba contar con el permiso del propietario del copyright del material en cuestión. A efectos de protección del copyright, tenga en cuenta los siguientes aspectos cuando utilice esta unidad.

- Cuando conecte un dispositivo de grabación a esta unidad y grabe vídeo o audio, observe escrupulosamente las leyes relativas al copyright.
- Queda prohibida por la ley la exhibición o distribución de material de vídeo o audio cuyo copyright lo ostenten terceros, o el acto de grabar en el disco duro de esta unidad, compartir carpetas y permitir el acceso a un grupo privado o al público, sin la autorización del propietario del copyright.
- Con una actualización de software o ampliación de funciones, con el objeto de proteger el copyright, las especificaciones de las señales de vídeo y audio que se pueden recibir pueden modificarse sin previo aviso.
- Según la legislación de derechos de autor, no puede utilizar el vídeo o audio grabado sin la autorización del propietario del copyright, excepto para su disfrute personal. Tenga en cuenta que en las actuaciones y espectáculos en directo, aunque sea para su diversión particular, la filmación puede estar restringida.

#### **Renuncia de responsabilidad por el contenido de las grabaciones**

Sony Corporation no aceptará en ningún caso responsabilidad alguna por problemas que surjan a partir de errores en la grabación, por daños o por el borrado de grabaciones con el equipo. Esto incluye reclamaciones de indemnización por grabaciones y por daños concomitantes o resultantes. Sony Corporation no reparará, restituirá ni copiará ningún material grabado. El uso de este producto está sujeto a estas condiciones.

Pueden producirse problemas si efectúa estas operaciones:

• Si en esta unidad utiliza un disco grabado con otra grabadora de DVD o con la unidad de DVD de un ordenador personal. No se admite la grabación adicional en discos grabados mediante otras grabadoras de DVD u ordenadores.

#### **Eliminación de datos al desechar la unidad**

Antes de desechar la unidad, debe eliminar primero los datos de los pacientes y cualquier otra información confidencial que haya almacenada.

La omisión de la eliminación de los datos guardados antes de desechar la unidad puede producir la exposición de información confidencial a terceros. Si tiene cualquier duda al respecto, póngase en contacto con el distribuidor de Sony.

#### **En materia de seguridad**

SONY NO SE HACE RESPONSABLE POR DAÑOS DE NINGÚN TIPO DEBIDOS A LA OMISIÓN DE LAS MEDIDAS DE SEGURIDAD ADECUADAS EN DISPOSITIVOS DE TRANSMISIÓN, FUGAS DE DATOS INEVITABLES DERIVADAS DE LAS ESPECIFICACIONES DE TRANSMISIÓN O PROBLEMAS DE SEGURIDAD DE CUALQUIER TIPO. En función del entorno operativo, es posible que terceros no autorizados en la red puedan acceder a la unidad. Al conectar la unidad a la red, confirme siempre que la red está correctamente protegida.

#### **Acerca de la condensación**

Si la unidad se lleva de repente de un lugar frío a uno cálido o si la temperatura ambiente sufre un aumento repentino, es posible que se acumule humedad en la superficie exterior o interior de la unidad. Este fenómeno se conoce como condensación. Si se produce condensación, apague la unidad y espere a que se evapore antes de ponerla en marcha. No la utilice en ese estado, ya que podría dañarla.

#### **En las piezas consumibles**

• El disco duro (HDD), el ventilador, la batería y la unidad de DVD son consumibles que deben sustituirse periódicamente. Si utiliza la unidad a temperatura ambiente, el ciclo de sustitución normal será de 2 a 3 años aproximadamente.

Sin embargo, esto representa solo una directriz general y no constituye ninguna garantía de su vida útil. Para obtener más información acerca de la sustitución de componentes, póngase en contacto con el distribuidor.

• La vida útil del adaptador de CA y del condensador electrolítico es de unos 5 años con las temperaturas de funcionamiento habituales y un uso normal (8 horas al día, 25 días al mes). Si el uso supera la frecuencia normal indicada, es posible que la vida útil se vea reducida.

#### **Precauciones para productos con discos duros incorporados**

Esta unidad tiene un disco duro incorporado (HDD). El disco duro es un dispositivo de precisión. Si somete la unidad a golpes, vibraciones, electricidad estática o temperaturas y humedad elevadas, podría perder datos. Tenga en cuenta las siguientes precauciones cuando instale o utilice la unidad.

#### **Protección frente a golpes y vibraciones**

Si somete la unidad a golpes o vibraciones, el disco duro podría resultar dañado y ocasionar la pérdida de datos.

- Utilice el material de embalaje especificado cuando transporte la unidad. Cuando la transporte en una carretilla o similar, utilice una que no transmita excesivas vibraciones. Un exceso de golpes o vibraciones puede dañar el disco duro.
- No mueva nunca la unidad mientras esté conectada.
- No extraiga los paneles o las partes exteriores de la unidad.
- Cuando instale la unidad en el suelo o en otra superficie, asegúrese de que está equipada con la base especificada y colóquela con cuidado. Si no tiene una base, monte primero la base especificada.
- No coloque la unidad cerca de otros dispositivos que puedan convertirse en fuente de vibraciones.

#### **Espere 30 segundos después de apagar la alimentación**

Durante un breve intervalo después de apagar la alimentación, los platos dentro del disco duro seguirán girando y los cabezales se encontrarán en una posición poco segura. Durante este intervalo, la unidad es más susceptible a golpes y vibraciones que durante el funcionamiento normal. Durante un período de al menos 30 segundos después de apagar la unidad, evite someterla incluso al mínimo golpe. Después de este período, el disco duro se detendrá completamente y podrá manipularse la unidad.

#### **Precauciones relativas a la temperatura y a la humedad**

Utilice y guarde la unidad solamente en lugares donde no se excedan los rangos especificados de temperatura y humedad. (Sigo las especificaciones de este dispositivo y por favor lo uso.)

#### **Si el disco duro parece defectuoso**

Incluso si el disco duro muestra signos de mal funcionamiento, asegúrese de tener en cuenta todas las precauciones anteriores. Esto evitará que se produzcan más daños hasta que se pueda diagnosticar el problema y corregirlo.

#### **Sustitución del disco duro y de otros consumibles**

El disco duro (HDD) y la batería son consumibles que deben sustituirse periódicamente. Si utiliza la unidad a temperatura ambiente, el ciclo de sustitución normal será de dos a tres años. Sin embargo, esto representa solo una directriz general y no constituye ninguna garantía de su vida útil. Para obtener más información acerca de la sustitución de componentes, póngase en contacto con el distribuidor.

#### **Discos grabados en formato AVCHD**

No utilice el disco grabado en formato AVCHD en dispositivos no compatibles con AVCHD. Es posible que el dispositivo no funcione correctamente. Y los dispositivos no compatibles con AVCHD no admiten la reproducción de discos grabados en formato AVCHD.

#### **Notas acerca de los soportes**

No se garantiza el funcionamiento con todos los soportes ópticos o USB. Póngase en contacto con su distribuidor en relación al tipo de soporte que desea utilizar.

#### **Entradas HDMI/DVI-D**

Si las imágenes de entrada HDMI/DVI-D no se visualizan, encienda primero la unidad y asegúrese de que la inicialización ha finalizado (es decir, aparece "READY" en la pantalla del panel frontal) antes de encender el dispositivo de entrada de vídeo.

#### **Utilización con bisturís electroquirúrgicos y dispositivos similares**

Si esta unidad se utiliza con un bisturí electroquirúrgico, etc., pueden producirse distorsiones, deformaciones u otras anomalías en la imagen como resultado de la radiofrecuencia o el voltaje del dispositivo. No se trata de un fallo de funcionamiento.

Si utiliza esta unidad junto con un dispositivo que emite ondas de radio o voltajes de gran intensidad, asegúrese de conocer los efectos antes de utilizar los dispositivos e instale la unidad de una forma que minimice los efectos de las interferencias de las ondas de radio.

# <span id="page-15-0"></span>**Notas de uso**

#### **No bloquee los orificios de ventilación**

Al instalar, asegúrese de que hay el siguiente espacio alrededor de la periferia de la unidad, teniendo en cuenta la ventilación y el servicio técnico.

- − Lado posterior: 10 cm o más
- − Lados izquierdo/derecho: 10 cm o más
- − Lado superior: 10 cm o más

#### **No someta la unidad a impactos fuertes**

El mecanismo interno se podría dañar o la caja se podría deformar.

#### **No cubra la unidad cuando esté en funcionamiento**

Si lo hace puede subir la temperatura de la unidad, lo que podría ocasionar un incendio.

#### **Después de utilizarla**

Pulse el interruptor  $\bigcirc$  (encendido/espera) para cambiar al modo de espera.

Si no va a utilizar la unidad durante un largo período de tiempo, desconecte el adaptador de CA también.

#### **Envío**

- Extraiga el disco antes de transportar la unidad.
- Si transporta la unidad en camión, barco, avión u otro servicio de transporte, embálela en su caja.

#### **Cuidados de la unidad**

Si la carcasa, el panel o el cable de la cámara se ensucian, límpielos con un paño seco y suave, frotando ligeramente. Si la suciedad está muy incrustada, utilice un paño húmedo con detergente neutro para limpiarla. Después, seque la unidad con un paño seco. Si utiliza alcohol, disolvente, benceno, insecticidas u otras sustancias volátiles podría dañar la superficie de la unidad o eliminar el revestimiento de acabado.

Para limpiar la superficie de la unidad, utilice alcohol isopropílico con una concentración de entre el 50% y el 70% (v/v) o etanol concentrado entre el 76,9% y el 81,4%  $(v/v)$ .

#### **En caso de problemas de funcionamiento**

Si experimenta problemas de funcionamiento de la unidad, póngase en contacto con el distribuidor de Sony.

# <span id="page-16-0"></span>*Introducción* Capítulo*1*

# <span id="page-16-1"></span>**Funciones**

El HVO-500MD/550MD de Sony cuenta con terminales de entrada y de salida de vídeo y, además, tiene un disco duro incorporado. Es posible grabar una señal de vídeo de entrada en un disco duro incorporado y reproducir los datos grabados en los terminales de salida. Este sistema dispone de una unidad de DVD (\*solamente el modelo HVO-550MD), por lo que el usuario puede transferir los datos de grabación al disco DVD-R.

#### **Eficacia mejorada durante y después de los exámenes**

#### **Grabación de vídeos y de imágenes fijas**

Permite grabar vídeos e imágenes fijas de los dispositivos endoscópicos y de las cámaras que se utilizan en el quirófano. La compatibilidad con los formatos de alta definición y de definición estándar posibilita la grabación y la reproducción en alta definición.

#### **Grabación simultánea en un soporte de almacenamiento externo**

La grabación de datos hasta en soportes de almacenamiento externo finaliza aproximadamente en el momento en el que concluye la intervención quirúrgica o el examen médico.

#### **Conectividad de la impresora**

Conecte la unidad a una impresora e imprima imágenes para informes médicos mediante los sencillos controles de la pantalla [Lista de grabación] o a través de un interruptor de pie, por ejemplo. También es posible configurar los ajustes para imprimir las imágenes cuando estas se capturan.

#### **Compatibilidad con numerosos soportes de almacenamiento externo**

Permite grabar de forma simultánea en unidades de disco duro externas y en dispositivos de memoria USB a través de sencillos controles o copiar los datos en un momento posterior. Esto resulta útil para modificar imágenes grabadas en un ordenador.

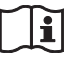

#### **ADVERTENCIA**

#### **Uso de esta unidad para fines médicos**

Los conectores de esta unidad no están aislados. Utilice siempre unidades de disco duro externas compatibles con USB y dispositivos de memoria USB que funcionen únicamente con la alimentación suministrada por la unidad.

La conexión de un dispositivo que funcione con una fuente de alimentación de CA puede producir una entrada de corrientes de fuga del dispositivo conectado, lo que a su vez podría ocasionar descargas eléctricas en el paciente y el operador.

Si no se puede evitar el uso de estos dispositivos, asegúrese de conectar un transformador de aislamiento en la fuente de alimentación del dispositivo conectado o conectar un aislador entre los cables de conexión para aislar la fuente de alimentación, y verifique que el riesgo de descarga eléctrica del sistema se haya reducido suficientemente a niveles que cumplan los estándares IEC 60601-1.

#### **Edición de los datos grabados**

Se pueden grabar imágenes en soportes externos y utilizar software disponible en el mercado para reproducir o editar las imágenes en un ordenador si es necesario.

#### **Transferencia de archivos por la red**

Permite transferir los datos grabados desde el quirófano directamente a los ordenadores conectados a la red del hospital.

# H. **ADVERTENCIA**

#### **Uso de esta unidad para fines médicos**

Los conectores de este equipo no están aislados. No conecte ningún dispositivo que no cumpla con la norma IEC 60601-1.

Cuando se conecte un dispositivo de tecnología de la información o de AV que utilice corriente alterna, la fuga de corriente podría producir una descarga eléctrica al paciente o al operador.

Si no se puede evitar el uso de tales dispositivos, conecte un transformador de aislamiento o un aislador entre los cables de conexión para aislar el suministro de alimentación.

Tras implementar dichas medidas, confirme que ahora el riesgo se ha reducido y que la unidad cumple con la norma IEC 60601-1.

# <span id="page-18-0"></span>**Ejemplo de la configuración del sistema**

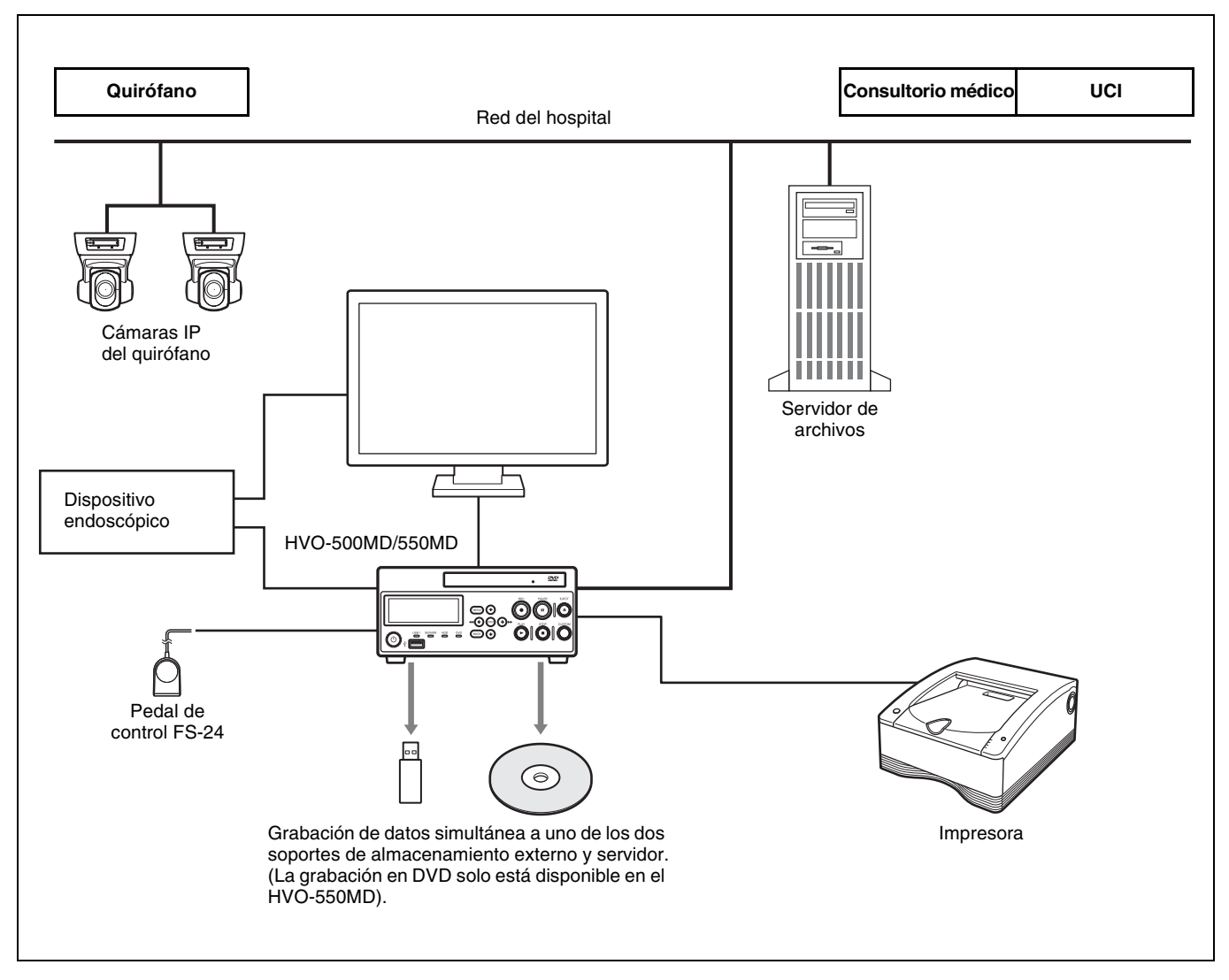

#### **Precaución**

El pedal FS-24 tiene un grado de protección Ingress Protection de IPX3. Por lo tanto, no se debe utilizar en entornos expuestos a posibles salpicaduras de líquidos (como en quirófanos).

Para su seguridad, si trabaja en entornos así, utilice un dispositivo con grado de protección IPX6 o superior.

# <span id="page-19-0"></span>**Nombres y funciones de las partes**

#### <span id="page-19-1"></span>**Parte frontal**

#### **HVO-500MD**

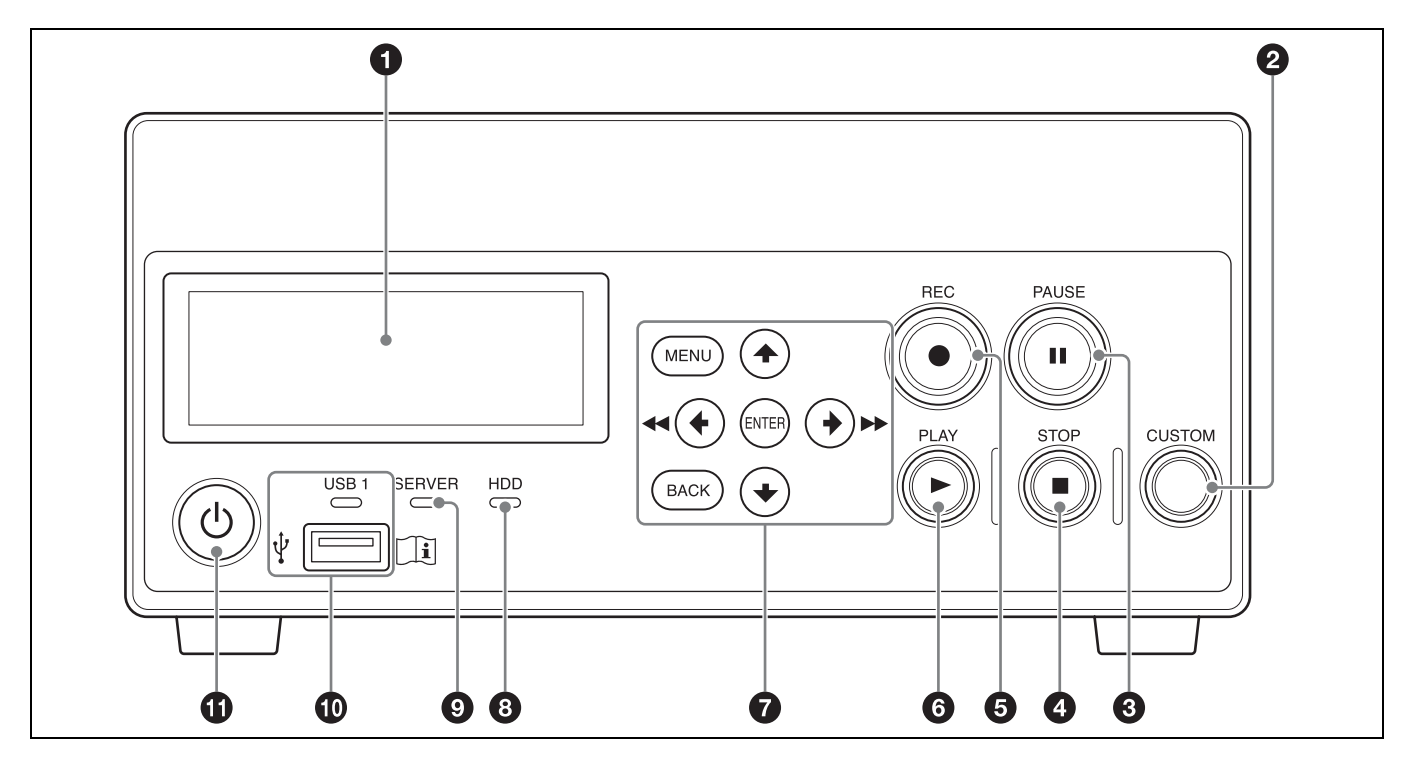

#### **HVO-550MD**

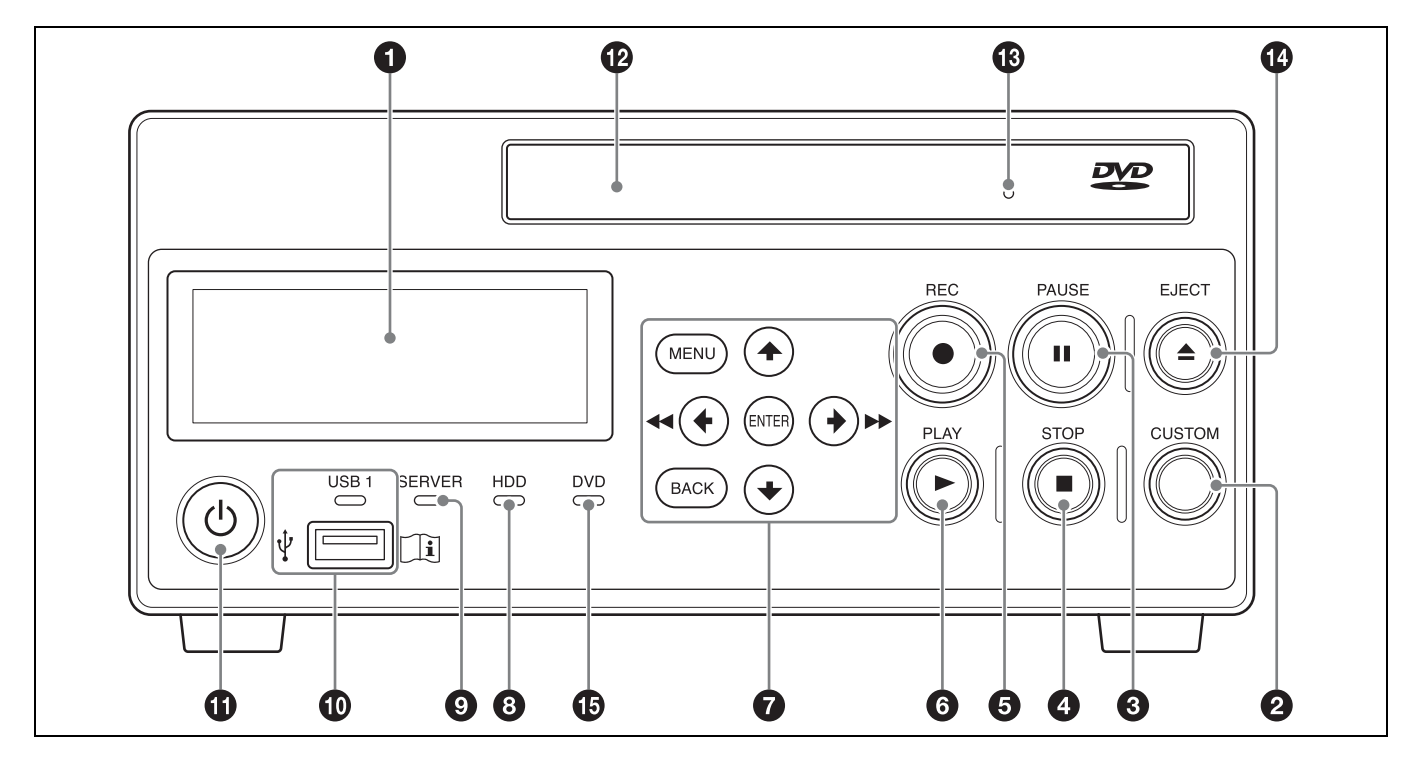

#### **Nota**

#### ( HVO-550MD solamente)

#### **No toque el captador láser del interior de la unidad de DVD**

La descarga de electricidad estática que puede producirse al tocar el captador podría provocar que la unidad se bloquee, lo que impediría ejercer la capacidad de escribir datos. Si se produce un bloqueo, apague el grabador y después vuelva a encenderlo para intentar reactivarlo.

#### $\bullet$  Pantalla del panel frontal

Muestra mensajes y el estado de la unidad.

#### **2** Botón CUSTOM

Permite ejecutar la función asignada a este botón.

*Para obtener información detallada sobre cómo asignar funciones, consulte "[Botón CUSTOM]" en "Ficha [General 2]" [\(página 77\).](#page-76-1)*

#### **8** Botón PAUSE II

Púlselo para detener la grabación en curso. Púlselo de nuevo para reanudar la grabación. En la posición en la cual se detiene la grabación, se crea un separador de capítulos.

Este botón también sirve para detener la reproducción. Para reanudarla, vuelva a pulsar este botón o bien pulse el botón PLAY ▶.

Mientras la reproducción o la grabación estén detenidas, la pantalla del panel frontal indicará "PAUSE".

#### **<b>4** Botón STOP

Utilícelo para parar la reproducción o la grabación. En la posición en la cual se para la grabación, se crea un separador de datos grabados.

#### **a** Botón REC  $\bullet$

Utilícelo para grabar vídeo/audio de forma manual. Durante la grabación, en la pantalla del panel frontal aparece "REC" y el tiempo de grabación.

*Para obtener información detallada sobre cómo utilizarlo, consulte ["Grabación manual" \(página 46\).](#page-45-3)*

#### **6** Botón PLAY

- Utilícelo para reproducir los datos grabados más recientemente en el disco duro interno.
- Pulse este botón mientras la reproducción esté detenida para reanudarla.

g **Botones de navegación del menú**

Utilícelos para navegar por los menús.

#### **Botón MENU**

Permite mostrar u ocultar el menú.

#### V **botón**

Utilícelo para mover el cursor hacia arriba o para seleccionar un elemento situado encima del elemento que está seleccionado.

#### $\div$  /  $\overline{\leftrightarrow}$  hotón

Utilícelo para mover el cursor hacia la izquierda o para seleccionar un elemento situado a la izquierda del elemento que está seleccionado.

También puede utilizar este botón para rebobinar durante la reproducción de datos grabados.

#### v **botón**

Utilícelo para mover el cursor hacia abajo o para seleccionar un elemento situado debajo del elemento que está seleccionado.

#### $\rightarrow$  **/**  $\rightarrow$  **botón**

Utilícelo para mover el cursor hacia la derecha o para seleccionar un elemento situado a la derecha del elemento que está seleccionado.

También puede utilizar este botón para avanzar rápido durante la reproducción de datos grabados.

#### **Botón ENTER**

Utilícelo para confirmar la selección de un menú o de un elemento y para ejecutar operaciones. Cuando la grabación o la reproducción no esté en curso, mantener pulsado este botón durante 5 segundos permitirá cambiar la señal de entrada de la siguiente manera con cada pulsación larga:  $DVI-D \rightarrow HDMI \rightarrow VIDEO \rightarrow S VIDEO$ 

#### **Botón BACK**

Utilícelo para volver a la pantalla anterior durante la visualización del menú o de la pantalla de operaciones.

#### $\Theta$  Indicador HDD

Indica el estado del disco duro interno.

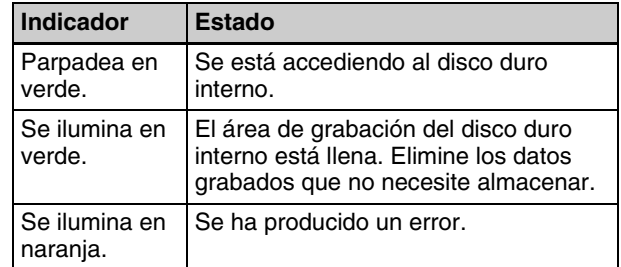

#### $\bullet$  Indicador SERVER

Indica el estado de acceso del servidor.

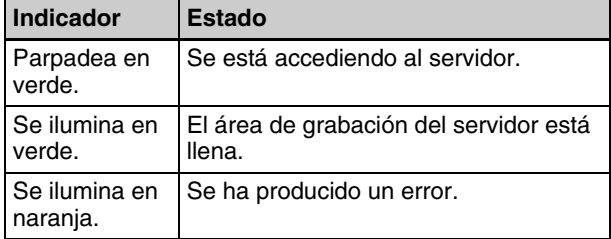

#### $\mathbf{\Phi} \leftarrow$  Puerto USB 1/indicador

Permiten conectar dispositivos de memoria USB, discos duros externos y otros soportes USB. Los indicadores muestran el estado de acceso de los soportes USB.

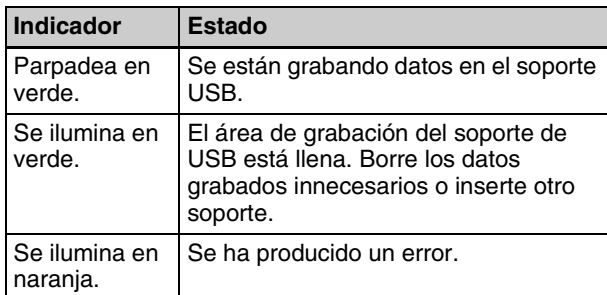

#### **Nota**

Nunca extraiga el soporte USB si los indicadores parpadean en verde.

#### **Consejo**

Utilice soportes USB formateados en FAT32 o NTFS.

# li.

#### **ADVERTENCIA**

#### **Uso de esta unidad para fines médicos**

Los conectores de esta unidad no están aislados. Utilice siempre unidades de disco duro externas compatibles con USB y dispositivos de memoria USB que funcionen únicamente con la alimentación suministrada por la unidad.

La conexión de un dispositivo que funcione con una fuente de alimentación de CA puede producir una entrada de corrientes de fuga del dispositivo conectado, lo que a su vez podría ocasionar descargas eléctricas en el paciente y el operador.

Si no se puede evitar el uso de estos dispositivos, asegúrese de conectar un transformador de aislamiento en la fuente de alimentación del dispositivo conectado o conectar un aislador entre los cables de conexión para aislar la fuente de alimentación, y verifique que el riesgo de descarga eléctrica del sistema se haya reducido suficientemente a niveles que cumplan los estándares IEC 60601-1.

#### **th** Interruptor (encendido/espera)  $\bigcirc$

Utilice este interruptor para encender la unidad y la pantalla del panel frontal.

#### **Consejo**

Para apagar completamente la fuente de alimentación, desconecte el cable de alimentación del adaptador de CA.

- $\Phi$  Bandeia de disco (HVO-550MD solamente) Inserte los discos en ella.
- $\bullet$  Orificio de expulsión de emergencia (HVO-550MD **solamente)**

Si la bandeja de disco no se abre al pulsar el botón  $\triangle$ EJECT, inserte en el orificio un objeto largo y fino, como un clip desdoblado, para abrirla.

n Z **Botón EJECT (HVO-550MD solamente)** Utilícelo para abrir la bandeja de disco.

o **Indicador DVD (HVO-550MD solamente)** Indica el estado de la unidad de DVD.

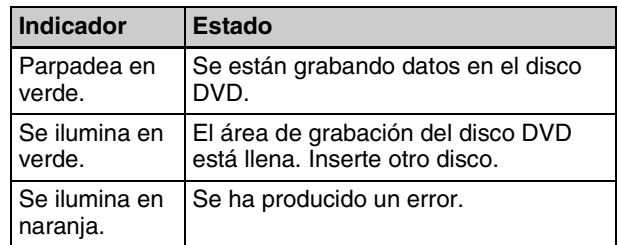

#### **Nota**

No extraiga el disco cuando el indicador parpadee en verde.

#### <span id="page-22-0"></span>**Parte posterior**

#### **HVO-500MD/550MD**

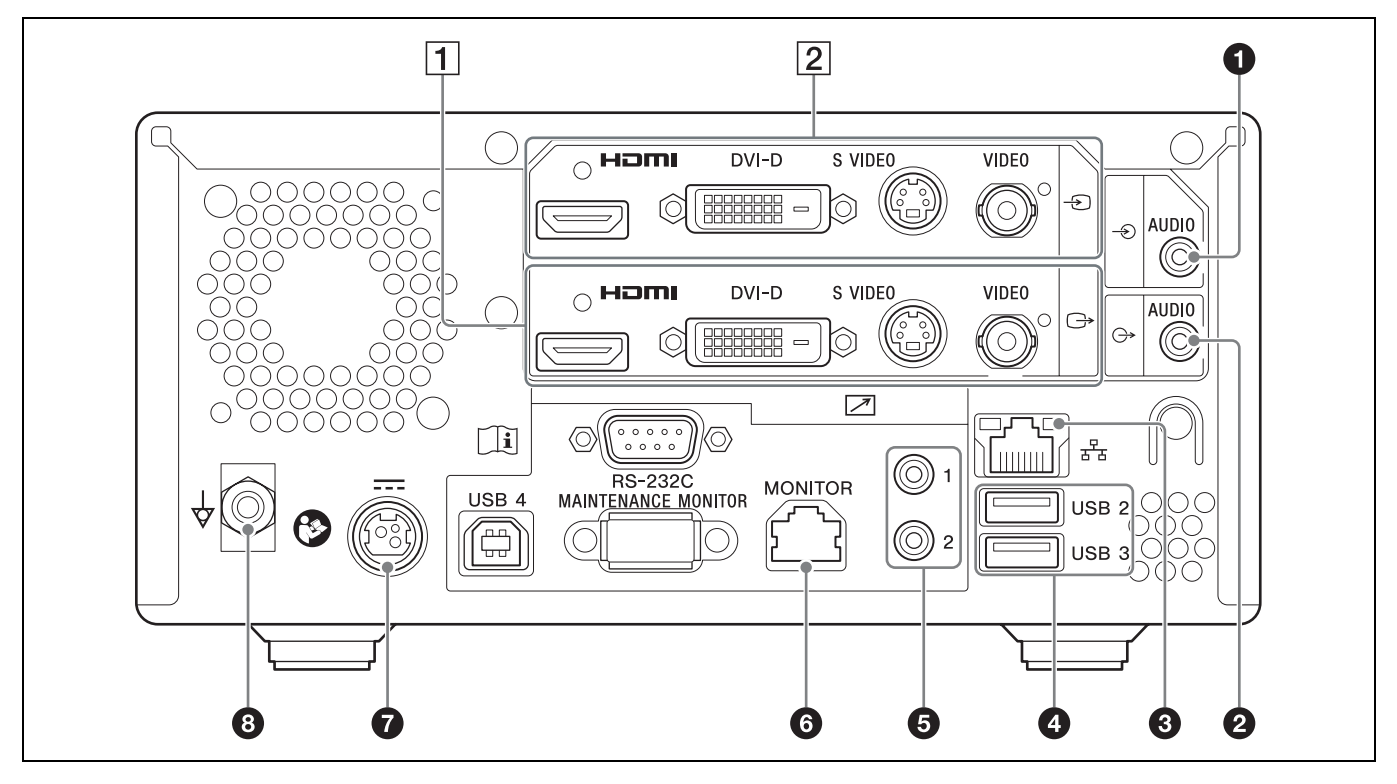

# **ADVERTENCIA**

#### **Uso de esta unidad para fines médicos**

Los conectores de este equipo no están aislados. No conecte ningún dispositivo que no cumpla con la norma IEC 60601-1.

Cuando se conecte un dispositivo de tecnología de la información o de AV que utilice corriente alterna, la fuga de corriente podría producir una descarga eléctrica al paciente o al operador.

Si no se puede evitar el uso de tales dispositivos, conecte un transformador de aislamiento o un aislador entre los cables de conexión para aislar el suministro de alimentación.

Tras implementar dichas medidas, confirme que ahora el riesgo se ha reducido y que la unidad cumple con la norma IEC 60601-1.

#### **Precaución**

Evite entrar en contacto con los terminales de los conectores del panel trasero y los pacientes simultáneamente.

Si ocurriese y la unidad no funcionase correctamente, se podría generar un voltaje dañino para los pacientes.

Desconecte siempre el cable de alimentación antes de conectar o desconectar los conectores.

**a**  $\rightarrow$  Conector de entrada AUDIO (señal de audio **analógica) (mini toma estéreo)**

Permite la entrada de señales analógicas de audio.

 $\bullet$   $\leftrightarrow$  Conector de salida AUDIO (señal de audio **analógica) (mini toma estéreo)**

Permite la salida de señales analógicas de audio.

#### $\bigodot$   $\frac{P}{d \cdot d}$  Conector de red (RJ-45)

Permite conectar un cable de red 1.000 Base-T o 100 Base-TX.

#### **Precaución**

Por razones de seguridad, no enchufe un conector de cableado de dispositivo periférico que pueda tener una tensión excesiva.

Siga el manual de instrucciones para este puerto de conexión.

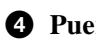

#### d **Puertos USB 2 y 3**

Conecte los dispositivos USB aquí.

23

#### **Consejo**

#### **Dispositivos USB compatibles**

- Los conectores no son compatibles con todos los dispositivos USB.
- Las unidades y los dispositivos USB con conectores integrados no son compatibles.

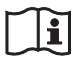

#### **ADVERTENCIA**

#### **Uso de esta unidad para fines médicos**

Los conectores de esta unidad no están aislados. Utilice siempre unidades de disco duro externas compatibles con USB y dispositivos de memoria USB que funcionen únicamente con la alimentación suministrada por la unidad.

La conexión de un dispositivo que funcione con una fuente de alimentación de CA puede producir una entrada de corrientes de fuga del dispositivo conectado, lo que a su vez podría ocasionar descargas eléctricas en el paciente y el operador.

Si no se puede evitar el uso de estos dispositivos, asegúrese de conectar un transformador de aislamiento en la fuente de alimentación del dispositivo conectado o conectar un aislador entre los cables de conexión para aislar la fuente de alimentación, y verifique que el riesgo de descarga eléctrica del sistema se haya reducido suficientemente a niveles que cumplan los estándares IEC 60601-1.

#### e **Conectores del 1 al 2 de los interruptores de contacto REMOTE (mini toma estéreo)**

Utilícelos para controlar la unidad a través de los interruptores de contacto.

*Para obtener información detallada sobre los interruptores de contacto, consulte ["Ficha \[Camb.](#page-87-1)  [Contac.\]" \(página 88\).](#page-87-1)*

**6**  $\boxed{\phantom{1}}$  Conector REMOTE MONITOR (RJ-45) Utilícelo para aplicar controles de monitor.

*Para obtener información detallada sobre los controles de monitor, consulte ["Ficha \[Camb.](#page-87-1)  [Contac.\]" \(página 88\).](#page-87-1)*

#### **Q**  $=$  Conector DC IN

Conecte el cable de alimentación de CC del adaptador de CA suministrado aquí.

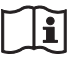

#### **Precaución**

Conecte el conector CC al equipo y, a continuación, conecte el cable de alimentación de CA del adaptador de CA.

Al desconectar el conector CC, desconecte el cable de alimentación de CA del adaptador de CA antes de desconectar el conector CC.

No toque el paciente y la clavija del conector CC al mismo tiempo.

La clavija del conector CC aplica una tensión de 24 V que podría perjudicar al paciente.

#### **HVO-500MD solamente**

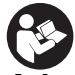

#### **Advertencia sobre los dispositivos de alimentación**

Para la alimentación de CC, asegúrese de utilizar el adaptador de CA que se incluye o uno recomendado, o un dispositivo que cumpla con la norma IEC 60601-1 y que esté protegido por un aislamiento doble o reforzado.

Asegúrese de usar un cable de alimentación de CC que tenga una longitud de aproximadamente 3 m. Asegúrese de utilizar un dispositivo de alimentación que pueda suministrar un voltaje de 12 V a 24 V y una corriente de 3,2 A (a 12 V) a 1,6 A (a 24 V) o más. Sin embargo, el dispositivo no debe poder suministrar 240 VA durante 60 segundos o más (20 A o menos a 12 V, 10 A o menos a 24 V).

Si se utilizan dispositivos distintos de los anteriores, se pueden producir incendios o descargas eléctricas.

Los dispositivos de la Clase 1 solo se deben conectar a una toma de corriente con una toma a tierra adecuada para evitar el riesgo de descarga eléctrica.

Para obtener más información sobre cómo apagar la fuente de alimentación principal, consulte el manual de instrucciones que se incluye con el dispositivo de alimentación.

Si la información no está disponible por cualquier motivo, siga estas indicaciones.

- Para desconectar la corriente eléctrica, desconecte el enchufe de alimentación de la toma de corriente.
- Al instalar la unidad, incluya un dispositivo de desconexión fácilmente accesible en el cableado fijo, o conecte el enchufe de alimentación a una toma de corriente fácilmente accesible cerca de la unidad.
- No coloque el equipo electromédico en un lugar donde sea difícil desconectar el enchufe de alimentación.
- Si se produce una anomalía, desactive la alimentación con el dispositivo de desconexión o desconecte el enchufe de alimentación.

#### **HVO-550MD solamente**

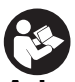

#### **Advertencia sobre los dispositivos de alimentación**

Para la alimentación de CC, asegúrese de utilizar el adaptador de CA que se incluye o uno recomendado, o un dispositivo que cumpla con la norma IEC 60601-1 y que esté protegido por un aislamiento doble o reforzado.

Asegúrese de usar un cable de alimentación de CC que tenga una longitud de aproximadamente 3 m. Asegúrese de utilizar un dispositivo de alimentación que pueda suministrar un voltaje de 12 V a 24 V y una corriente de 3,5 A (a 12 V) a 1,8 A (a 24 V) o más. Sin embargo, el dispositivo no debe poder suministrar 240 VA durante 60 segundos o más (20 A o menos a 12 V, 10 A o menos a 24 V).

Si se utilizan dispositivos distintos de los anteriores, se pueden producir incendios o descargas eléctricas.

Los dispositivos de la Clase 1 solo se deben conectar a una toma de corriente con una toma a tierra adecuada para evitar el riesgo de descarga eléctrica.

Para obtener más información sobre cómo apagar la fuente de alimentación principal, consulte el manual de instrucciones que se incluye con el dispositivo de alimentación.

Si la información no está disponible por cualquier motivo, siga estas indicaciones.

- Para desconectar la corriente eléctrica, desconecte el enchufe de alimentación de la toma de corriente.
- Al instalar la unidad, incluya un dispositivo de desconexión fácilmente accesible en el cableado fijo, o conecte el enchufe de alimentación a una toma de corriente fácilmente accesible cerca de la unidad.
- No coloque el equipo electromédico en un lugar donde sea difícil desconectar el enchufe de alimentación.
- Si se produce una anomalía, desactive la alimentación con el dispositivo de desconexión o desconecte el enchufe de alimentación.

La longitud del cable de alimentación de CC debe ser inferior a 3 m.

El funcionamiento en cumplimiento con el estándar EMC no está garantizado cuando se utilizan cables de más de 3 m de longitud.

#### **<b>** $\bigoplus$   $\forall$  Terminal de conexión a tierra equipotencial

Utilícelo para las conexiones a tierra equipotenciales.

#### A**Bloque de salidas de audio**

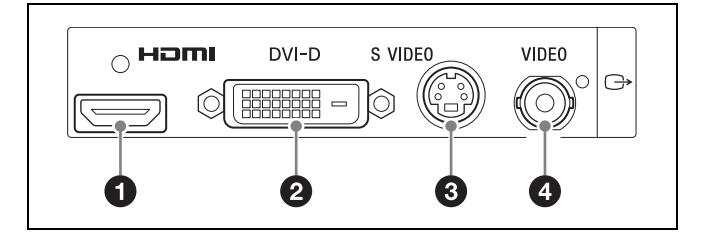

**a**  $\bigoplus$  Conector de salida HDMI (tipo A) Permite la salida de señales HDMI.

#### **Nota**

Le recomendamos que utilice un cable HDMI de Sony (no suministrado).

- **<sup>●</sup>**  $\bigoplus$  Conector de salida DVI-D (DVI de 19 pines) Permite la salida de señales de DVI-D.
- **<b>◯**  $\rightarrow$  Conector de salida S VIDEO (mini DIN de **4 pines)**

Permite la salida de señales analógicas de S-Video.

#### **<b>◯**  $\rightarrow$  Conector de salida VIDEO (tipo BNC) Permite la salida de señales analógicas de vídeo compuesto.

# B**Bloque de entrada de vídeo**

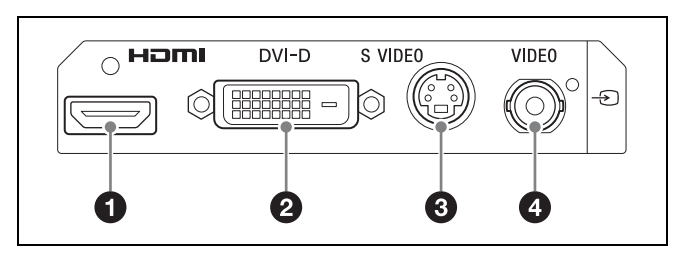

**a**  $\ominus$  Conector de entrada HDMI (tipo A) Permite la entrada de señales HDMI.

#### **Nota**

Le recomendamos que utilice un cable HDMI de Sony (no suministrado).

 $\bullet$   $\bullet$  Conector de entrada DVI-D (DVI de 19 pines) Permite la entrada de señales de DVI-D.

c **Conector de entrada S VIDEO (mini DIN de 4 pines)**

Permite la entrada de señales analógicas de S-Video.

 $\bigodot$   $\bigodot$  Conector de entrada VIDEO (tipo BNC) Permite la entrada de señales analógicas de vídeo compuesto.

#### **Consejo**

Si las imágenes de entrada HDMI/DVI-D no se visualizan, encienda primero la unidad y asegúrese de que la inicialización ha finalizado (es decir, aparece "READY" en la pantalla del panel frontal) antes de encender el dispositivo de entrada de vídeo.

# <span id="page-26-0"></span>**Preparación** Capítulo

# <span id="page-26-1"></span>**Conexiones**

- **1** Conecte el cable de alimentación de CC del adaptador de CA suministrado al conector DC IN en la parte posterior de la unidad.
- **2** Conecte la señal de salida del equipo médico a un conector de entrada de vídeo en la parte posterior de la unidad.

Conecte el cable al conector apropiado en función al tipo de señal (HDMI, DVI-D, S-Video, vídeo compuesto).

#### **Consejo**

El ajuste predeterminado cuando inicia la unidad por primera vez es DVI-D. Si no posee un monitor compatible con la entrada DVI-D, mantenga pulsado el botón ENTER durante al menos 5 segundos para cambiar el ajuste de señal de entrada mientras confirma las selecciones en la pantalla del panel frontal.

- **3** Conecte el cable de alimentación de CA del adaptador de CA a una fuente de alimentación de CA.
- **4** Encienda el equipo médico que actuará como la fuente de señal.

# <span id="page-26-2"></span>**Apagado y encendido de la unidad**

#### **Para encender la unidad**

Pulse el interruptor  $\bigcup$  (encendido/espera) del panel frontal de la unidad.

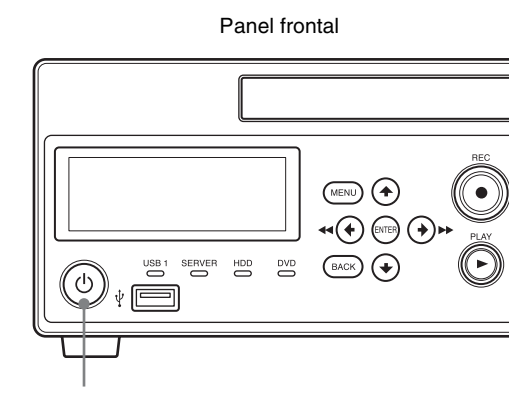

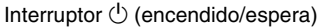

Cuando se enciende la unidad, los indicadores del panel frontal se iluminan y aparece el texto "WELCOME". Si la pantalla del panel frontal cambia de "BOOTING..." a "READY" puede realizar las siguientes operaciones.

#### **Para encender la alimentación o entrar en modo de espera durante el funcionamiento normal**

Utilice el interruptor  $\bigcirc$  (encendido/reposo) para alternar entre el encendido de la unidad y el cambio al modo de reposo.

Cuando apague la unidad, aparecerá "FINISHING" en la pantalla del panel frontal mientras la unidad se esté apagando. Se muestra el texto "GOODBYE" y la pantalla y la unidad se apagan cuando el proceso de apagado finaliza.

#### **Consejo**

Para apagar completamente la fuente de alimentación, desconecte el cable de alimentación del adaptador de CA.

# <span id="page-27-0"></span>**Configuración de los ajustes del sistema**

Asegúrese de configurar los ajustes del sistema antes de comenzar a utilizar la unidad. Los ajustes del sistema debe configurarlos el administrador del sistema.

*Para obtener información detallada sobre los ajustes del sistema, consulte ["Ajustes de administrador del sistema"](#page-70-3)  [\(página 71\).](#page-70-3)*

# <span id="page-28-0"></span>**Configuración de los ajustes de grabación (ajustes del usuario)**

Seleccione formatos de entrada de imagen y configure los ajustes de calidad de imagen en la pantalla [Ajustes del usuario].

Puede navegar por los menús mediante los botones de navegación del panel frontal de la unidad.

#### **Consejo**

Cuando se apague la unidad, todos los ajustes configurados en la pantalla [Ajustes del usuario] se restablecerán a los configurados en [Ajustes admin. sistema].

#### <span id="page-28-1"></span>**Acceso a la pantalla [Ajustes del usuario]**

**1** Pulse el botón MENU.

Aparece la pantalla [MENÚ].

**2** Utilice los botones  $\triangle$  y  $\triangle$  para seleccionar [Configuración] y pulse el botón ENTER.

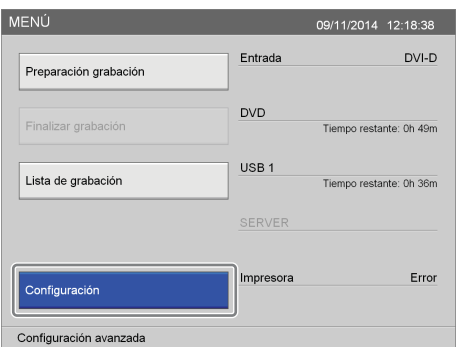

Aparece la pantalla [Configuración].

**3** Utilice los botones  $\blacklozenge$  y  $\blacktriangleright$  para seleccionar [Ajustes del usuario] y pulse el botón ENTER.

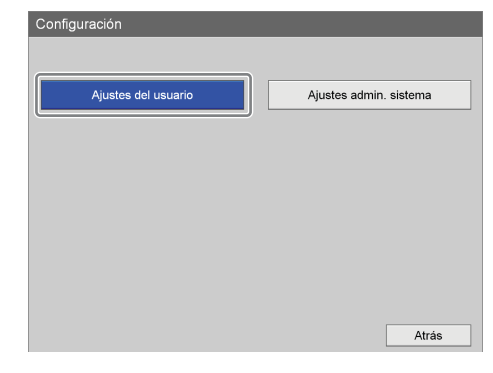

Aparece la pantalla [Ajustes del usuario].

**4** Utilice los botones  $\blacklozenge$  y  $\blacktriangleright$  para seleccionar una ficha y pulse el botón ENTER.

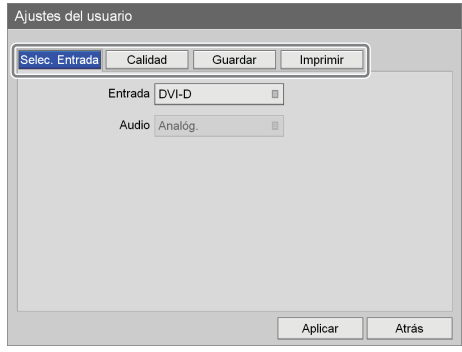

- **5** Configure los ajustes de cada ficha como corresponda.
- **6** Cuando termine el proceso de configuración, utilice los botones  $\blacklozenge, \blacklozenge, \blacklozenge$  y  $\blacktriangleright$  para seleccionar [Aplicar] y pulse el botón ENTER.

Volverá a aparecer la pantalla [Configuración].

#### <span id="page-28-2"></span>**Configuración de los ajustes de señal de entrada**

Seleccione las señales de entrada de audio y vídeo.

**1** Utilice los botones  $\blacklozenge$  y  $\blacktriangleright$  para seleccionar la ficha [Selec. Entrada].

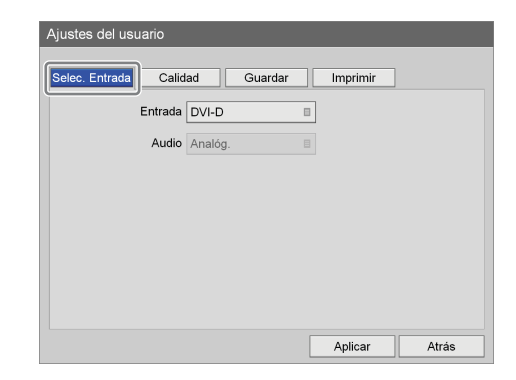

#### **2** Configure todos los ajustes.

Utilice los botones  $\blacklozenge, \blacklozenge, \blacklozenge$  y  $\blacktriangleright$  para seleccionar un elemento y pulse el botón ENTER para visualizar la pantalla de ajustes de dicho elemento.

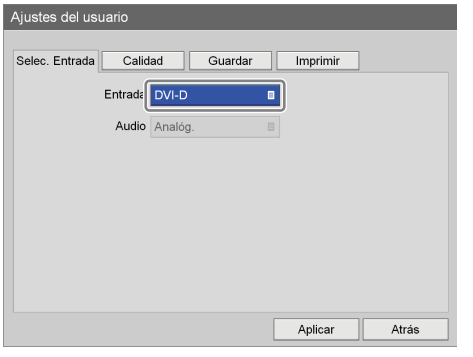

#### **[Entrada]**

Seleccione una señal de entrada de vídeo en la pantalla de ajustes que aparece y pulse el botón ENTER.

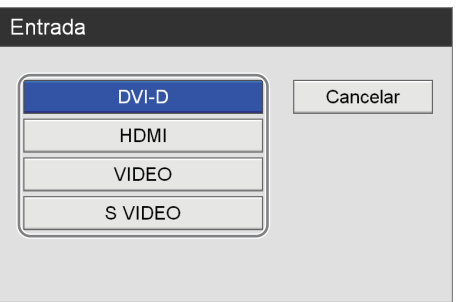

Para obtener más información acerca de las resoluciones compatibles para cada tipo de señal de entrada, póngase en contacto con su representante local de Sony.

#### **[Audio]**

Cuando la señal de entrada esté ajustada en [HDMI], seleccione la señal de entrada de audio que desee grabar en la pantalla de ajustes que aparece, y pulse el botón ENTER.

El ajuste predeterminado es [HDMI].

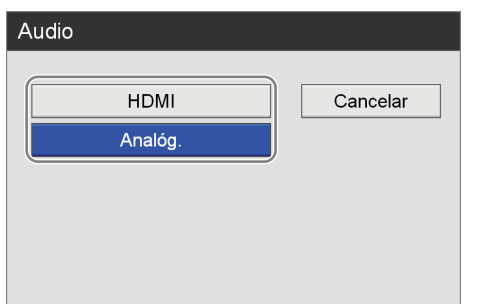

**3** Para configurar los ajustes de calidad de imagen, consulte *["Configuración de los ajustes de calidad de](#page-29-0)  [imagen" \(página 30\)](#page-29-0)*.

Cuando termine el proceso de configuración, utilice los botones  $\triangle$ ,  $\blacktriangleright$ ,  $\blacklozenge$  v $\blacktriangleright$  para seleccionar [Aplicar] y pulse el botón ENTER.

#### <span id="page-29-0"></span>**Configuración de los ajustes de calidad de imagen**

Configure los ajustes de calidad de imagen para vídeos.

**1** Utilice los botones  $\blacklozenge$  y  $\blacktriangleright$  para seleccionar la ficha [Calidad].

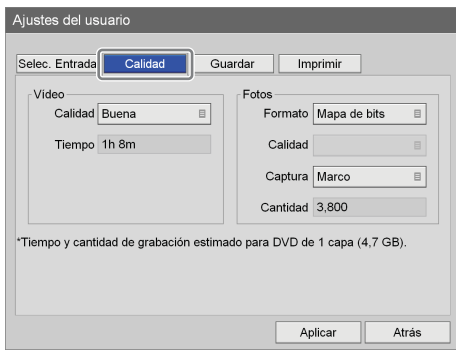

#### **Consejo**

[Tiempo] y [Cantidad] muestran la siguiente información.

- Para el HVO-500MD: tiempo de grabación estimado y número de imágenes disponibles para soportes USB (500 GB).
- Para el HVO-550MD: tiempo de grabación estimado y número de imágenes disponibles para discos DVD-R1 de una sola capa (4,7 GB).
- **2** Configure los ajustes de vídeo.
	- $\odot$  Utilice el botón  $\bullet$  para seleccionar el cuadro [Calidad] y pulse el botón ENTER.

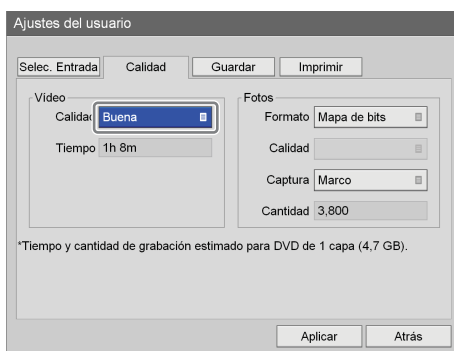

Aparece la pantalla [Calidad].

2 Utilice los botones  $\triangle$  y  $\blacktriangleright$  para seleccionar la calidad de imagen y pulse el botón ENTER.

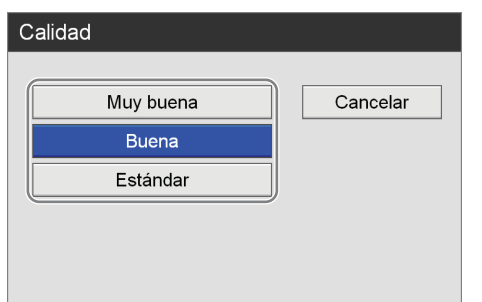

Se cierra la pantalla [Calidad] y vuelve a aparecer la ficha [Calidad].

#### **Consejo**

El ajuste que configure se utilizará como valor inicial para el ajuste [Calidad de vídeo] de la pantalla [Preparación de la grabación].

- **3** Configure los ajustes de imagen fija.
	- $\odot$  Utilice el botón  $\rightarrow$  para seleccionar el cuadro [Formato] y pulse el botón ENTER.

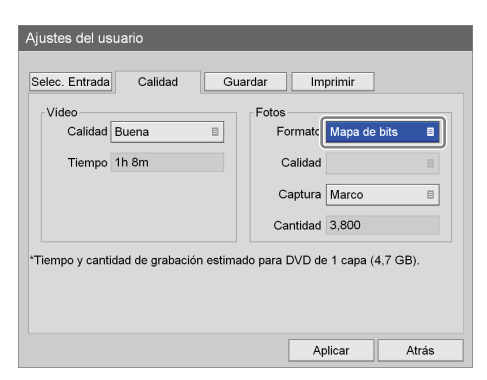

Aparece la pantalla [Formato].

 $\ddot{2}$  Utilice los botones  $\triangle$  y  $\blacktriangleright$  para seleccionar el formato de los archivos de imagen fija y pulse el botón ENTER.

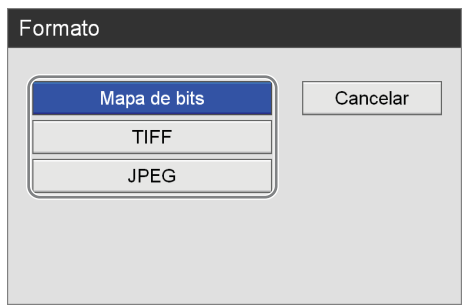

Se cierra la pantalla [Formato] y vuelve a aparecer la ficha [Calidad].

3Si ha seleccionado [JPEG] en el paso B, utilice el botón  $\blacklozenge$  para seleccionar el cuadro [Calidad] y pulse el botón ENTER.

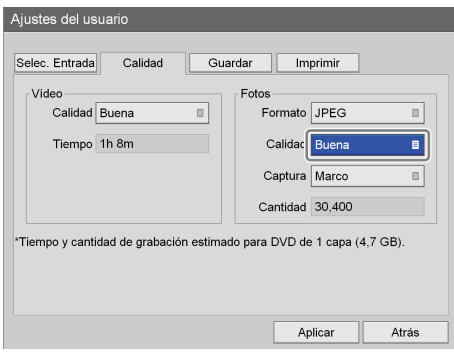

Aparece la pantalla [Calidad].

 $\overline{4}$ Utilice los botones  $\rightarrow y \rightarrow p$ ara seleccionar la calidad de imagen y pulse el botón ENTER.

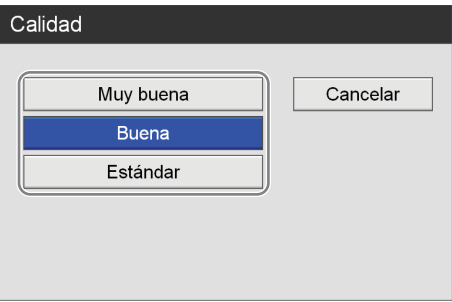

Se cierra la pantalla [Calidad] y vuelve a aparecer la ficha [Calidad].

 $\odot$  Utilice el botón  $\blacktriangleright$  para seleccionar el cuadro [Captura] y pulse el botón ENTER.

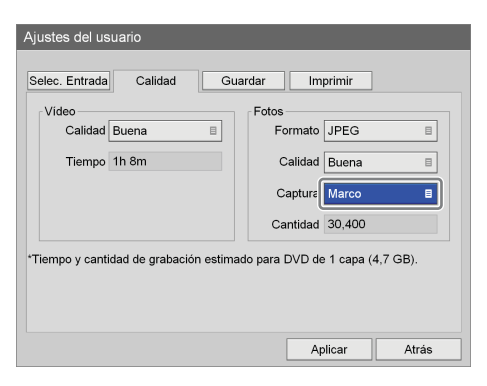

Aparece la pantalla [Captura].

**6**) Utilice los botones  $\triangle$  v  $\triangle$  para seleccionar el modo de captura de marco o de campo y pulse el botón ENTER.

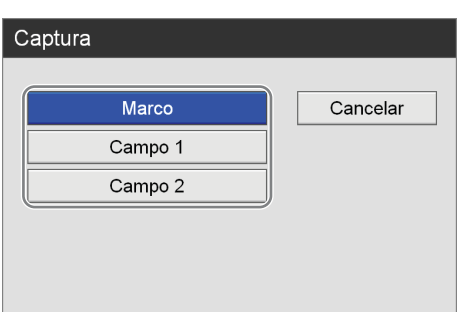

Se cierra la pantalla [Captura] y vuelve a aparecer la ficha [Calidad].

**4** Para configurar los ajustes de almacenamiento, vaya a *["Configuración de los ajustes de almacenamiento"](#page-31-0)  [\(página 32\)](#page-31-0)*.

Cuando termine el proceso de configuración, utilice los botones  $\blacklozenge, \blacklozenge, \blacklozenge$  y  $\blacktriangleright$  para seleccionar [Aplicar] y pulse el botón ENTER.

#### <span id="page-31-0"></span>**Configuración de los ajustes de almacenamiento**

Configure los ajustes relacionados con los soportes externos que sirven para almacenar los datos grabados e indique si desea que se emitan metadatos.

**1** Utilice los botones  $\blacklozenge$  y  $\blacktriangleright$  para seleccionar la ficha [Guardar].

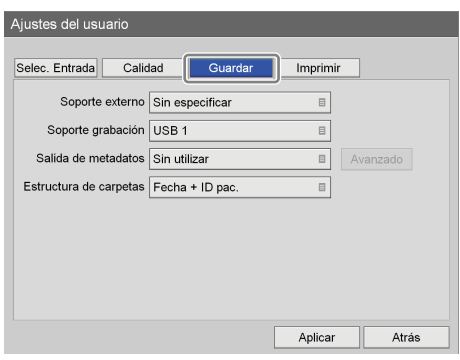

**2** Configure todos los ajustes.

Seleccione un elemento con los botones  $\triangle$  y  $\blacktriangleright$ , y pulse el botón ENTER para visualizar la pantalla de ajustes de dicho elemento.

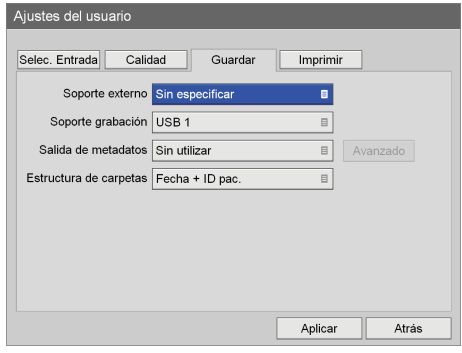

#### **[Soporte externo]**

Seleccione los destinos de almacenamiento externos en las pantallas de ajustes que aparecen y pulse el botón ENTER.

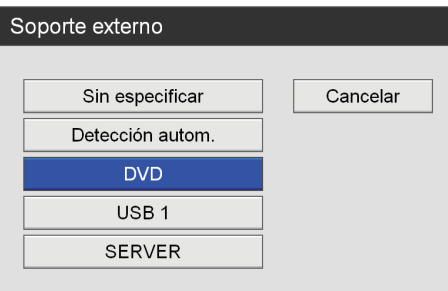

#### **[Soporte grabación]**

Seleccione el soporte de almacenamiento externo al que desee copiar la lista de grabación en la pantalla de ajustes que aparece y pulse el botón ENTER.

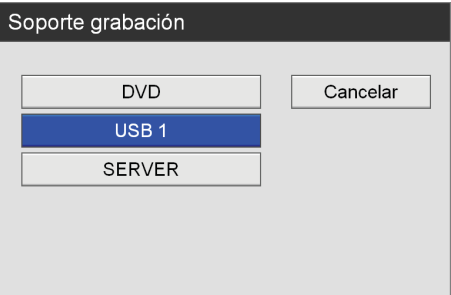

#### **[Salida de metadatos]**

En la pantalla de configuración que aparecerá, seleccione si desea que se incluyan metadatos al copiar datos grabados en soportes externos y pulse el botón ENTER.

El ajuste predeterminado es [Sin utilizar].

#### **Consejo**

Los metadatos se guardan en el directorio superior de la carpeta de datos grabados.

#### **[Estructura de carpetas]**

Seleccione la estructura de directorios que se utilizará al escribir en el soporte externo en la pantalla de ajustes que aparece y pulse el botón ENTER. El ajuste predeterminado es [Fecha + ID pac.].

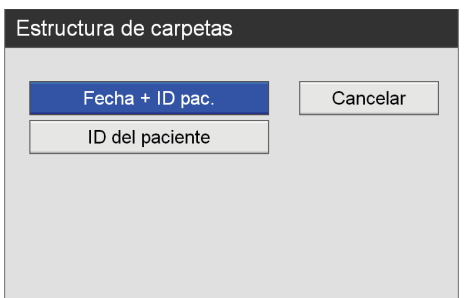

Al crear datos grabados con el mismo ID de paciente, se crea una nueva carpeta de fecha de grabación debajo de la carpeta de ID del paciente, y los datos grabados se guardan en la nueva carpeta.

**3** Si ajusta [Salida de metadatos] en [Utilizar], seleccione [Avanzado] con los botones  $\blacklozenge$  y  $\blacktriangleright$  y pulse el botón ENTER.

Aparecerá la pantalla de configuración [Avanzado].

**4** Especifique el tipo de metadatos que desea emitir.

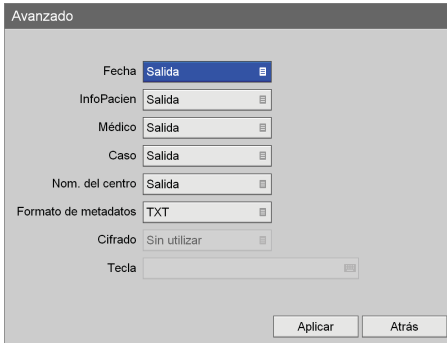

#### **[Fecha]**

Seleccione si desea que la fecha y la hora de grabación se emitan en forma de metadatos.

#### **[InfoPacien]**

Seleccione si desea que la información de paciente (ID del paciente, nombre del paciente, sexo y fecha de nacimiento) se emita en forma de metadatos.

#### **[Médico]**

Seleccione si desea que el nombre del médico se emita en forma de metadatos.

#### **[Caso]**

Seleccione si desea emitir la información del procedimiento como metadatos.

#### **[Nom. del centro]**

Seleccione si desea que el nombre del centro se emita en forma de metadatos.

#### **[Formato de metadatos]**

Seleccione entre [XML] y [TXT]. El ajuste predeterminado es [TXT].

#### **[Cifrado]**

Muestra si las salidas de metadatos están cifradas (en función del ajuste de [Ajustes admin. sistema]).

#### **[Tecla]**

Muestra la tecla como asteriscos (\*) cuando [Cifrado] está ajustado en [Utilizar] en [Ajustes admin. sistema].

**5** Cuando termine el proceso de configuración, utilice los botones  $\triangle$ ,  $\triangleq$ ,  $\blacktriangleright$  y  $\blacktriangleright$  para seleccionar [Aplicar] y pulse el botón ENTER.

Volverá a aparecer la pantalla [Ajustes del usuario].

#### <span id="page-32-0"></span>**Configuración de los ajustes de impresión**

Configure los ajustes de impresión para imágenes fijas. El HVO-500MD/550MD es compatible con la conexión y el uso de la impresora UP-DR80MD de Sony.

#### **Consejo**

Puede seleccionar la impresora que vaya a utilizar en la pantalla [Ajustes admin. sistema] – pantalla [Ajustes del dispositivo] – ficha [Dispositivo].

*Para obtener información detallada sobre este ajuste, consulte ["Ficha \[Dispositivo\]" \(página 85\)](#page-84-1).*

**1** Utilice los botones  $\blacklozenge$  y  $\blacktriangleright$  para seleccionar la ficha [Imprimir].

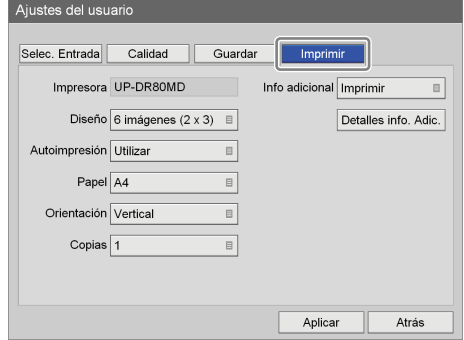

El nombre de la impresora seleccionada para su uso aparece en el cuadro [Impresora].

**2** Configure todos los ajustes.

Seleccione un elemento con los botones  $\blacklozenge, \blacklozenge, \blacktriangleright, \blacktriangleright, \$ y pulse el botón ENTER para visualizar la pantalla de ajustes de dicho elemento.

#### **[Diseño]**

Seleccione el número de imágenes fijas que desee imprimir en cada hoja.

Puede seleccionar entre 1 imagen  $(1 \times 1)$ , 2 imágenes  $(1 \times 2)$ , 4 imágenes  $(2 \times 2)$ , 6 imágenes  $(2 \times 3)$ , 8 imágenes ( $2 \times 4$ ), 9 imágenes ( $3 \times 3$ ), 12 imágenes  $(3 \times 4)$ , 15 imágenes  $(3 \times 5)$  o 18 imágenes  $(3 \times 6)$ . El ajuste predeterminado es [6 imágenes  $(2 \times 3)$ ].

#### **[Autoimpresión]**

Si captura una imagen fija con esta opción ajustada en [Utilizar] y está utilizando una impresora USB, la imagen se imprimirá automáticamente.

#### **[Papel]**

Especifique el tamaño del papel de la impresora.

#### **[Orientación]**

Especifique la orientación de la impresión. El ajuste predeterminado es [Vertical].

#### **[Copias]**

Especifique el número de copias que desee imprimir. El ajuste predeterminado es [1].

#### **[Info adicional]**

Seleccione si desea que se imprima la siguiente información adicional (fecha de grabación, información del paciente, etc).

También puede seleccionar individualmente si desea imprimir cada elemento de información adicional en la

pantalla [Detalles info. Adic.].

La configuración predeterminada es [Sin imprimir] para todos los ajustes excepto [T. Grb].

#### **Consejo**

Para imprimir marcas de agua o logotipos, debe importar por adelantado los archivos de marca de agua y los archivos de logotipo a la unidad.

Los elementos que se pueden configurar en la pantalla [Detalles info. Adic.] son los siguientes.

#### **[Logotipo]**

Seleccione si desea imprimir logotipos.

#### **[Fecha]**

Seleccione si desea imprimir la fecha en la que se grabó la imagen.

#### **[InfoPacien]**

Seleccione si desea imprimir la información del paciente.

#### **[Médico]**

Seleccione si desea imprimir el nombre del médico.

#### **[Caso]**

Seleccione si desea imprimir el nombre del procedimiento.

#### **[Nom. del centro]**

Seleccione si desea imprimir el nombre del centro.

#### **[T. Grb]**

Seleccione si desea imprimir la hora en la que se grabó la imagen.

#### **[Marca de agua]**

Seleccione si desea que se impriman marcas de agua.

#### **Consejos**

- Para imprimir marcas de agua, es necesario importar un archivo de marca de agua que se ha creado previamente con el formato adecuado. El archivo de marca de agua puede importarse desde la pantalla [Ajustes admin. sistema] - pantalla [Ajustes del dispositivo] - ficha [Dispositivo].
- Para imprimir logotipos, debe importar por adelantado un archivo de logotipos que se haya creado con el formato adecuado. Puede importar el archivo de logotipo desde la pantalla [Ajustes admin. sistema] - pantalla [Ajustes del dispositivo] ficha [Dispositivo].

*Para obtener detalles sobre la importación, consulte ["\[Importar marca de agua\]" \(página 87\)](#page-86-0) e ["\[Importar logotipo\]" \(página 87\).](#page-86-1)*

**3** Cuando termine el proceso de configuración, utilice los botones  $\blacklozenge, \blacklozenge, \blacklozenge$  y  $\blacktriangleright$  para seleccionar [Aplicar] y pulse el botón ENTER.

Vuelve a aparecer la pantalla [Ajustes del usuario].

# <span id="page-34-0"></span>**Preparación para usar un soporte USB**

Para almacenar datos grabados en un disco duro externo compatible con USB o en un dispositivo de memoria USB, prepare el soporte USB compatible con esta unidad.

#### **Soporte USB compatible**

#### **Disco duro externo compatible con USB**

Capacidad: 2 TB o menos Sistema de archivos: FAT32, NTFS

#### **Dispositivo de memoria USB**

Capacidad: 32 GB o menos Sistema de archivos: FAT32, NTFS

Cuando conecte un soporte USB compatible con esta unidad en un puerto USB, el espacio restante se muestra en la pantalla [MENÚ].

#### **Soportes USB que se pueden formatear con esta unidad**

Es posible utilizar soportes USB no compatibles con esta unidad formateándolos con la unidad en los siguientes casos.

#### **Disco duro externo compatible con USB**

Con una capacidad de 2 TB o menos y que se reconoce como dispositivo.

#### **Dispositivo de memoria USB**

Con una capacidad de 32 GB o menos y que se reconoce como dispositivo.

#### **Consejo**

En un dispositivo de memoria USB, la partición debe crearse en formato MBR.

#### **Para formatear un soporte USB**

Los discos duros externos se formatean en formato NTFS y las unidades de memoria USB, en formato FAT32.

#### **Notas**

- Esta función no garantiza que se puedan usar todos los soportes USB.
- Cuando se ejecuta el formateo, todos los datos almacenados en la unidad USB se eliminan.
- El soporte USB compatible con esta unidad no se puede formatear.

**1** Conecte el soporte USB al puerto USB 1 en el estado de espera (estado en el que no se muestra la pantalla [MENÚ]).

Los mensajes "TO FORMAT USB1 MEDIA," y "PRESS UP BUTTON FOR 5 SEC" que le piden que ejecute el formateo se muestran de manera alternativa en la pantalla del panel frontal.

#### **Consejo**

Si se muestra la pantalla [MENÚ], el mensaje en el que se le solicite que ejecute el formateo no se mostrará en la pantalla del panel frontal cuando conecte el soporte USB.

**2** Mantenga pulsado el botón  $\triangle$  durante al menos 5 segundos.

Los mensajes "PRESS ENTER TO FORMAT" y "REMOVE USB1 MEDIA TO CANCEL" se mostrarán de manera alternativa.

#### **Consejo**

Si cancela el formateo, retire el soporte USB.

**3** Pulse el botón ENTER.

El formateo comienza. En el caso de disco duro externo, el formateo puede durar 1 minuto aproximadamente. Si el formateo se realiza correctamente, los mensajes "FORMATTING SUCCESSFUL" y "REMOVE USB1 MEDIA" se mostrarán de manera alternativa.

**4** Retire el soporte USB.

#### **Nota**

Si no retira el soporte USB tras el formateo, no se le reconocerá.

**5** Vuelva a conectar el soporte USB y compruebe que se muestra el espacio restante en la pantalla [MENÚ].

# <span id="page-35-0"></span>**Utilización del teclado en pantalla (introducción de texto)**

Cuando es necesario introducir texto, aparece un teclado en pantalla.

#### <span id="page-35-1"></span>**Nombres y funciones de las partes (teclado en pantalla)**

Puede visualizar los caracteres alfanuméricos, con diéresis o los símbolos que aparecen en el teclado en pantalla.

A continuación, se indica el nombre y la función de las partes del teclado.

#### **Ejemplo: teclado en pantalla durante la visualización de caracteres alfanuméricos**

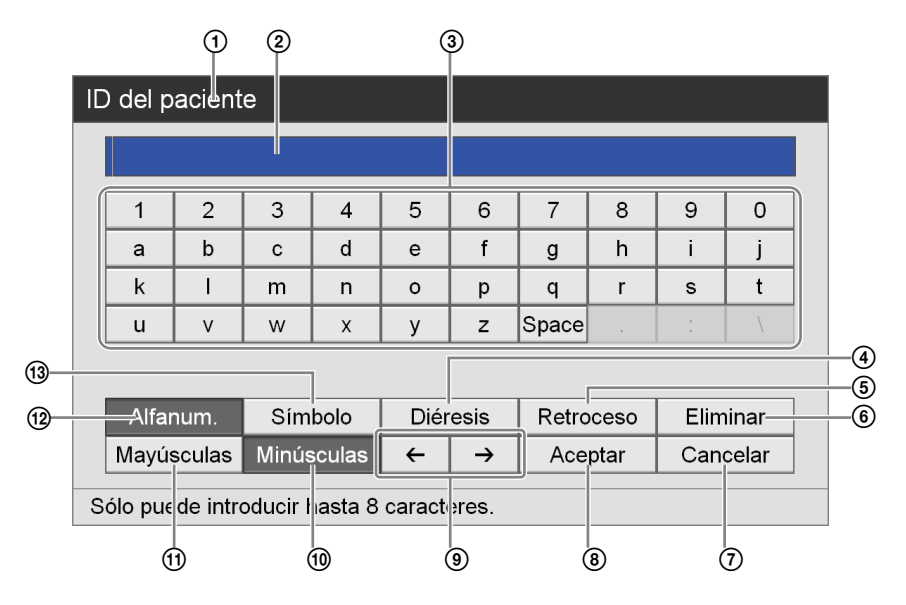

#### A **Barra de título**

Indica el nombre del elemento de configuración para el que se ha abierto el teclado en pantalla.

#### B **Cuadro de introducción de caracteres**

Los caracteres seleccionados en el teclado se introducen aquí.

#### **Consejo**

La introducción de caracteres mediante un teclado de hardware también se realiza en este cuadro.

#### C **Teclado**

Cuando selecciona un carácter que desea introducir con los botones  $\triangle$ ,  $\blacklozenge$ ,  $\blacklozenge$ ,  $\blacktriangledown$ ,  $\blacktriangledown$ , a continuación, pulsa el botón ENTER, el carácter se introduce en el cuadro de introducción de caracteres  $(2)$ .

#### D **[Diéresis]**

Seleccione esta tecla y pulse el botón ENTER para cambiar los caracteres del teclado a la visualización con diéresis.

#### E **[Retroceso]**

Seleccione esta tecla y pulse el botón ENTER para borrar el carácter situado justo delante del cursor.

#### F **[Eliminar]**

Seleccione esta tecla y pulse el botón ENTER para borrar el carácter situado justo después del cursor.

#### G **[Cancelar]**

Seleccione esta tecla y pulse el botón ENTER para cancelar la introducción de texto y cerrar el teclado en pantalla.
#### **(8)** [Aceptar]

Al seleccionar esta tecla y pulsar el botón ENTER, el texto que aparece en el cuadro de introducción de caracteres se aplica y se introduce en la pantalla de ajustes.

#### $\circledcirc$   $\leftrightarrow$  /  $\leftrightarrow$

Seleccione esta tecla y pulse el botón ENTER para desplazar el cursor un espacio hacia la izquierda o hacia la derecha.

#### J **[Minúsculas]**

Seleccione esta tecla y pulse el botón ENTER para cambiar los caracteres del teclado a la visualización en minúsculas.

#### K **[Mayúsculas]**

Seleccione esta tecla y pulse el botón ENTER para cambiar los caracteres del teclado a la visualización en mayúsculas.

#### L **[Alfanum.]**

Seleccione esta tecla y pulse el botón ENTER para cambiar los caracteres del teclado a la visualización alfanumérica.

#### M **[Símbolo]**

Seleccione esta tecla y pulse el botón ENTER para cambiar los caracteres del teclado a la visualización de símbolos.

# **Manipulación de los discos**

#### **Discos compatibles**

Esta unidad es compatible con los siguientes discos DVD.

• DVD-R (una sola capa)

#### **Nota**

Si reproduce un disco DVD grabado con esta unidad en un ordenador que utilice Windows XP, es posible que ya no se pueda grabar más en ese disco.

#### **Formateo de discos**

Esta unidad formatea automáticamente discos nuevos que no se hayan utilizado con anterioridad.

## **Notas acerca de la manipulación de los discos**

#### **Manipulación**

• No toque la superficie de grabación o reproducción del disco. Sujete el disco por el borde.

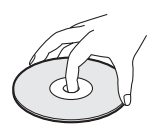

- No utilice los tipos de disco que se enumeran a continuación. Ello podría provocar que la unidad no funcionara correctamente.
	- Un disco con una etiqueta de papel o un sello adjunto
	- Un disco con restos de pegamento de cinta adhesiva o de una etiqueta, o con parte de una etiqueta
	- Un disco resquebrajado
	- Un disco resquebrajado que se haya arreglado utilizando pegamento (o una sustancia similar)

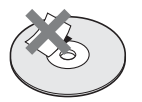

#### **Almacenamiento**

- No almacene discos en lugares con exposición directa a la luz solar o con temperaturas o índice de humedad alto.
- Guarde los discos en sus cajas.
- Las marcas de dedos o el polvo acumulado en el disco deterioran la calidad de la imagen. Mantenga limpio el disco.

#### **Limpieza**

• Limpie el disco con un paño suave, desde el centro hacia el exterior. Si hay mucho polvo, límpielo con un paño suave humedecido en agua. A continuación, elimine los restos de agua con un paño seco.

• No utilice disolventes como el benceno, los diluyentes, los limpiadores de grabadores disponibles en el mercado o los espráis antiestáticos. Ello podría provocar daños en los discos.

## **Inserción y extracción de discos**

#### **Para insertar un disco**

**1** Pulse el interruptor  $\bigcirc$  (encendido/espera) para salir del modo de espera.

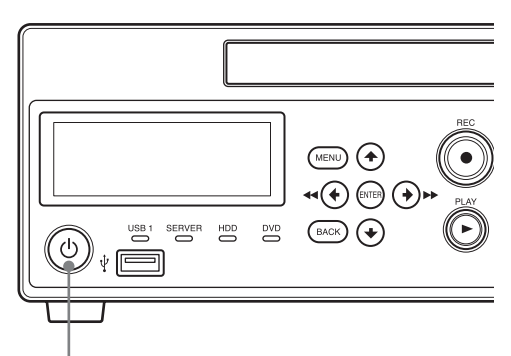

Interruptor  $\bigcirc$  (encendido/espera)

El texto "WELCOME" aparece en la pantalla del panel frontal.

Si no se muestra el mensaje "READY", siga los pasos que se indican a continuación.

**2** Pulse el botón EJECT $\triangle$ .

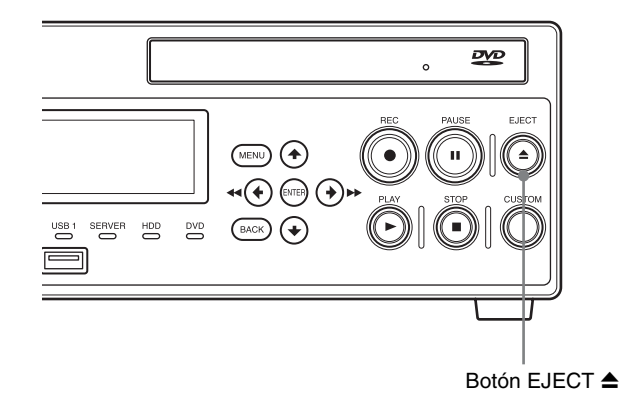

Se abre la bandeja de disco.

**3** Inserte el disco.

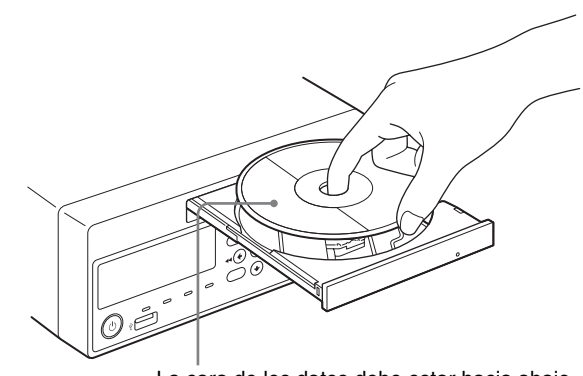

La cara de los datos debe estar hacia abajo.

**4** Empuje la bandeja de disco hacia dentro con suavidad.

Se cierra la bandeja de disco.

#### **Al insertar un disco que no es compatible**

El indicador DVD se ilumina en naranja y aparece un mensaje en la pantalla de menú que le indica que el soporte no es compatible. Extraiga el disco e inserte uno compatible.

#### **Para extraer un disco**

**1** Pulse el botón EJECT  $\triangle$  con la unidad encendida.

Se abre la bandeja de disco.

- **2** Extraiga el disco.
- **3** Empuje la bandeja de disco hacia dentro con suavidad para cerrarla.

#### **Consejo**

La bandeja de disco puede tardar algún tiempo en abrirse si la finalización está en progreso. Espere unos segundos hasta que termine el proceso de finalización.

# **Teclas de función**

Al utilizar el HVO-500MD/550MD, puede asignar ciertas funciones (grabación, reproducción, etc.) a las teclas de función (F1 a F12) en la parte superior del teclado y realizar estas funciones.

Recomendamos asignar funciones de uso frecuente según el entorno de trabajo.

#### **Consejo**

Póngase en contacto con su representante local de Sony para cambiar la asignación de funciones. Los usuarios generales no pueden cambiarlas.

## **Uso de las teclas de función**

Para habilitar el uso de las teclas de función, ajuste [Modo teclado] en [Teclado físico] en la pantalla [Ajustes admin. sistema] - pantalla [Ajustes del dispositivo].

#### **Consejo**

Las teclas de función están habilitadas únicamente cuando el modo de teclado físico está habilitado.

**1** Pulse el botón MENU.

Aparece la pantalla [MENÚ].

**2** Utilice los botones  $\triangle$  y  $\triangle$  para seleccionar [Configuración] y pulse el botón ENTER.

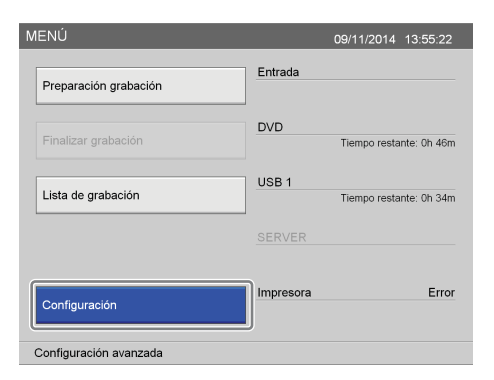

Aparece la pantalla [Configuración].

**3** Utilice los botones  $\blacklozenge$  y  $\blacktriangleright$  para seleccionar [Ajustes admin. sistema] y pulse el botón ENTER.

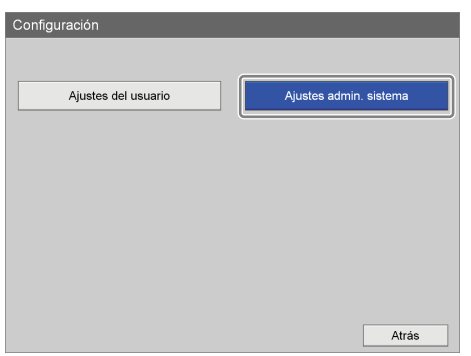

Aparece la pantalla [Ajustes admin. sistema].

**4** Utilice los botones  $\blacklozenge, \blacklozenge, \blacklozenge, \blacktriangleright, \blacktriangleright, \blacktriangler$ [Ajustes del dispositivo] y pulse el botón ENTER.

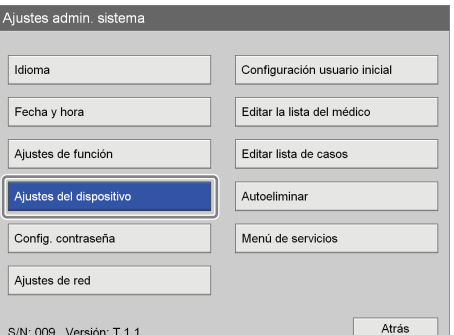

Aparece la pantalla [Ajustes del dispositivo].

**5** Utilice los botones  $\leftrightarrow y \leftrightarrow$  para seleccionar la ficha [Dispositivo].

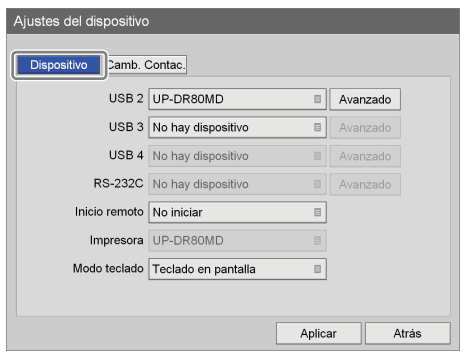

**6** Utilice el botón ♦ para seleccionar el cuadro [Modo teclado] y pulse el botón ENTER.

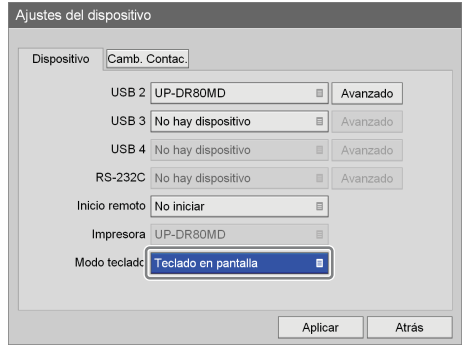

Aparece la pantalla [Modo teclado].

**7** Utilice los botones  $\triangle$  y  $\triangle$  para seleccionar [Teclado físico] y pulse el botón ENTER.

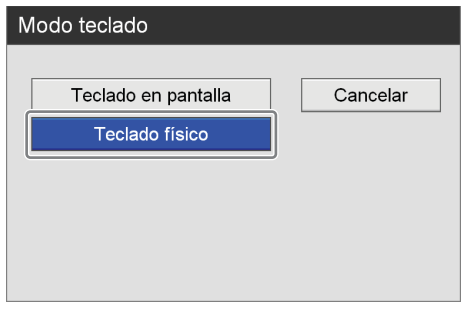

Se cierra la pantalla [Modo teclado] y vuelve a aparecer la ficha [Dispositivo].

# **Funciones asignadas de fábrica**

Las funciones siguientes están asignadas a las teclas de función según las condiciones predeterminadas de fábrica.

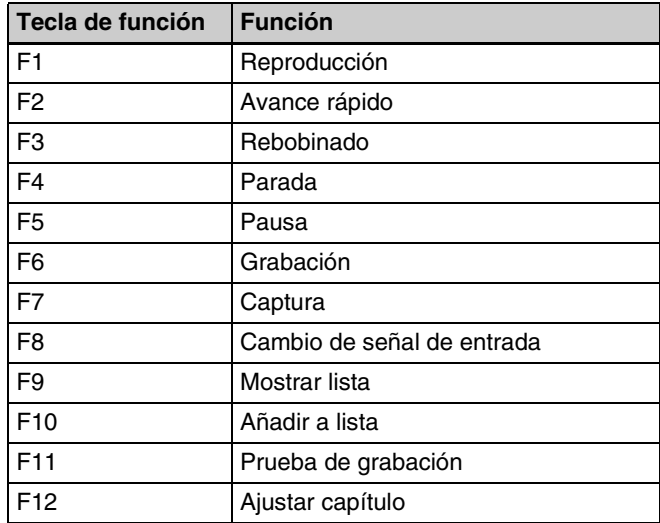

• Reproducción: permite reproducir datos grabados.

- Avance rápido: permite avanzar rápido la reproducción.
- Rebobinado: permite rebobinar la reproducción.
- Parada: permite detener la grabación o la reproducción.
- Pausa: permite pausar la grabación o la reproducción.
- Grabación: permite grabar vídeo.
- Captura: permite capturar imágenes fijas.
- Interruptor de señal de entrada: permite cambiar entre DVI-D, HDMI, VIDEO, y S VIDEO para cada señal de entrada con cada pulsación.
- Mostrar lista: permite mostrar la lista de pacientes.
- Añadir a lista: permite añadir pacientes a la lista de pacientes.
- Prueba de grabación: permite realizar una prueba de grabación.
- Ajustar capítulo: permite insertar un separador de capítulos sin guardar una imagen fija de la grabación.

## **Otras funciones que se pueden asignar**

Además de las funciones asignadas de fábrica, las funciones siguientes también se pueden asignar a las teclas de función.

- Activación de grabación de audio: permite grabar audio.
- Desactivación de grabación de audio: permite detener la grabación de audio.
- Selección de señal de entrada (DVI-D): permite cambiar la señal de entrada a DVI-D.
- Selección de la señal de entrada (HDMI): permite cambiar la señal de entrada a HDMI.
- Selección de señal de entrada (S VIDEO): permite cambiar la señal de entrada a S VIDEO.
- Pantalla [MENÚ]: permite mostrar la pantalla [MENÚ].
- Capítulo siguiente: permite avanzar al capítulo siguiente.
- Capítulo anterior: permite retroceder al capítulo anterior.
- Siguiente GOP: permite avanzar al GOP siguiente.
- GOP anterior: permite retroceder al GOP anterior.
- Expulsar: permite expulsar el disco insertado.
- Pantalla [Preparación de la grabación]: permite mostrar la pantalla [Preparación de la grabación].
- Pantalla [Lista de grabación]: permite mostrar la pantalla [Lista de grabación].
- Activación de la pantalla de estado: permite mostrar el estado de funcionamiento de la unidad (es decir, grabando, reproduciendo, en pausa).
- Desactivación de la pantalla de estado: permite ocultar el estado de funcionamiento de la unidad (es decir, grabando, reproduciendo, en pausa).

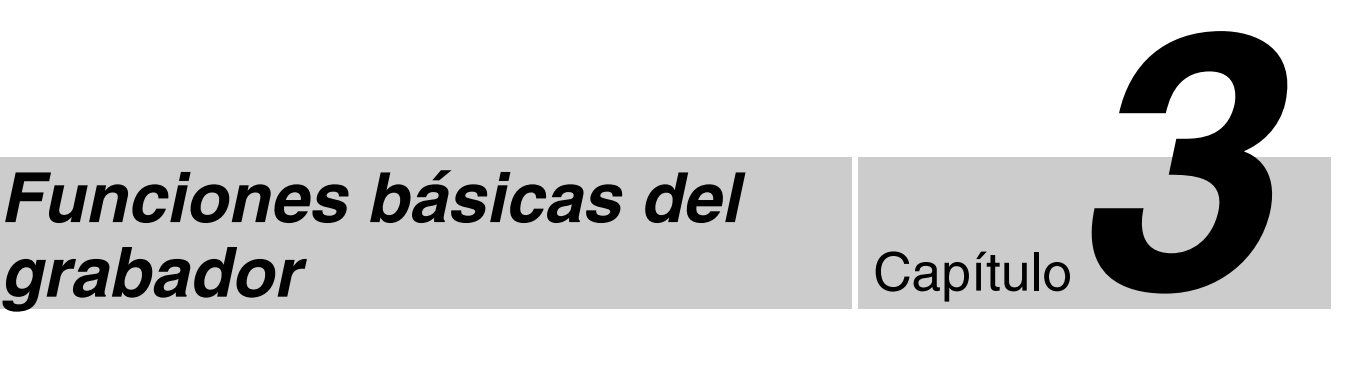

# *Funciones básicas del*

# **Flujo de funciones**

Este capítulo describe cómo grabar y reproducir vídeos y cómo capturar imágenes fijas durante la visualización de la pantalla del panel frontal de la unidad utilizando sólo los botones del panel frontal.

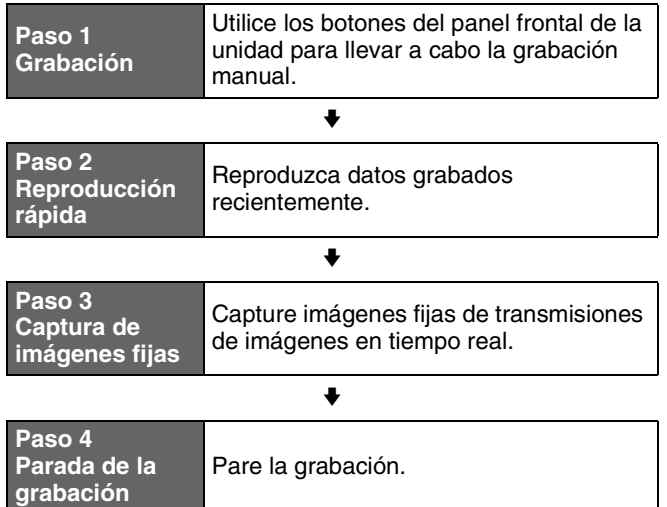

*Para obtener información detallada sobre las distintas funciones mientras visualiza la pantalla [MENU], consulte ["Capítulo 4 Grabación y reproducción"](#page-45-0)  [\(página 46\)](#page-45-0).*

#### **Consejo**

Para obtener imágenes fijas de forma manual, la función de captura debe estar asignada al botón CUSTOM. (El ajuste por defecto del botón CUSTOM es [Captura]).

*Para obtener más información acerca de las funciones de asignación, consulte "[Botón CUSTOM]" en la pestaña "[General 2]" [\(página 77\).](#page-76-0)*

# **Paso 1: grabación**

#### **1** Pulse el botón REC $\bullet$ .

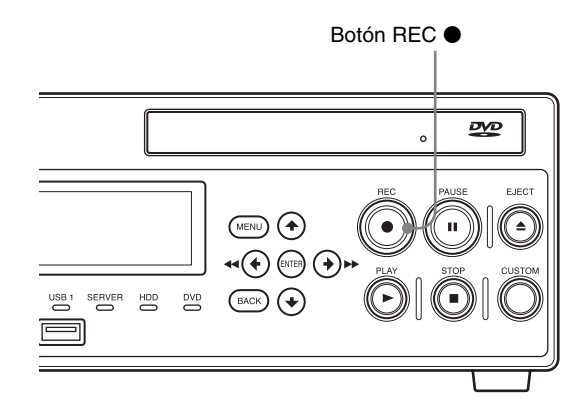

Se inicia la grabación.

Mientras se realiza la grabación, se muestra el mensaje "REC".

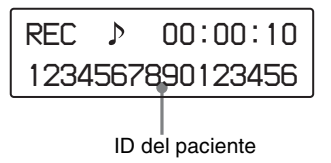

#### **Consejo**

Si se graban imágenes y no se ha introducido información del paciente en la pantalla [Preparación de la grabación], se asignará un ID de paciente secuencial de forma automática. La letra "U" se incluye al principio de los ID de paciente asignados automáticamente.

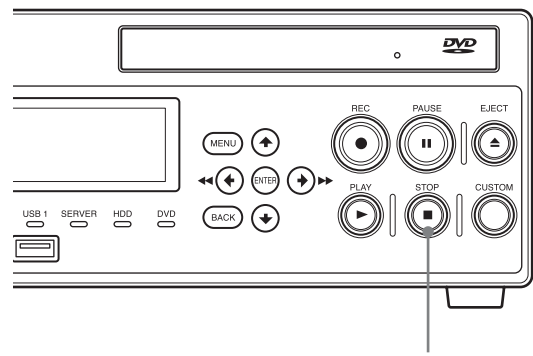

Botón STOP **■** 

Se para la grabación y se muestra el siguiente mensaje:

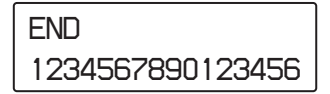

#### **Consejo**

Si vuelve a pulsar el botón REC $\bullet$ , la grabación se iniciará de nuevo como una nueva entrada de datos grabados.

# **Paso 2: reproducción rápida**

Reproduzca los datos grabados en el Paso 1.

#### **¿Qué es la reproducción rápida?**

La función "Reproducción rápida" le permite reproducir los datos más recientes grabados en el disco duro interno simplemente pulsando el botón PLAY  $\blacktriangleright$ .

#### **Consejo**

Si los últimos datos grabados corresponden a una imagen fija, no habrá reproducción.

Press the Botón PLAY  $\blacktriangleright$ 

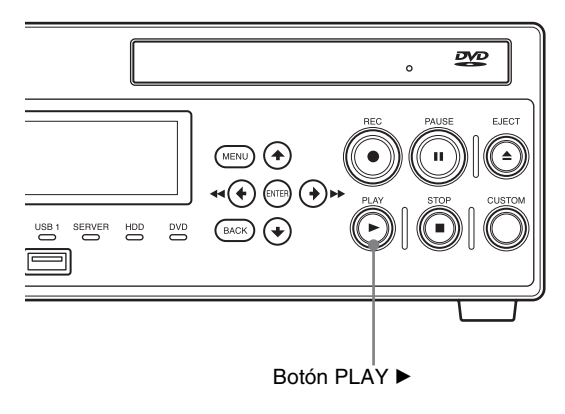

Se reproducen los datos grabados más recientemente. Durante la reproducción, se muestra el siguiente mensaje:

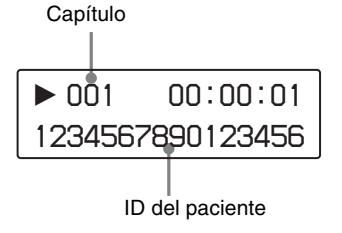

También puede realizar las siguientes funciones durante la reproducción:

# **Avance rápido de la reproducción**

Pulse el botón FF $\blacktriangleright$ .

#### **Consejo**

En función de la estructura de los datos, es posible que no se permita el avance rápido de la reproducción en toda la grabación.

#### **Rebobinado de la reproducción**

Pulse el botón REW  $\blacktriangleleft$ .

#### **Detención de la reproducción**

Pulse el botón PAUSE II. Para reanudar la reproducción, vuelva a pulsar el botón PAUSE  $\blacksquare$  o pulse el botón PLAY  $\blacktriangleright$ .

#### **Parada de la reproducción**

Pulse el botón STOP $\blacksquare$ .

Al parar la reproducción, aparece el siguiente mensaje:

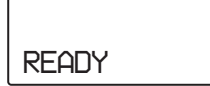

#### **Consejos**

- Si pulsa el botón MENU durante la reproducción, se detendrá la grabación.
- Si selecciona NTSC como formato de vídeo en los ajustes del administrador del sistema, los datos grabados en formato PAL no se podrán reproducir correctamente. Y al contrario, si selecciona PAL, los datos grabados con formato NTSC no se podrán reproducir correctamente.

# **Paso 3: captura de imágenes fijas**

Capture imágenes fijas de transmisiones de imágenes en tiempo real.

#### **Consejo**

Para obtener imágenes fijas de forma manual, la función de captura debe estar asignada al botón CUSTOM. (El ajuste por defecto del botón CUSTOM es [Captura]).

*Para obtener más información acerca de las funciones de asignación, consulte "[Botón CUSTOM]" en la pestaña "[General 2]" [\(página 77\).](#page-76-0)*

Pulse el botón CUSTOM.

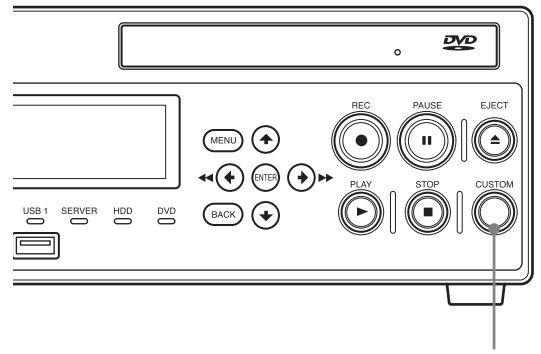

Botón CUSTOM

Durante la captura de imágenes, se muestra el siguiente mensaje:

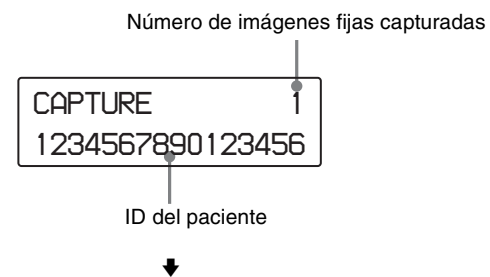

Se guardan los datos de las imágenes fijas.

Al capturar imágenes fijas, se crean entradas de los datos grabados.

Es necesario realizar el Paso 4 para detener la grabación.

*Para obtener información detallada sobre las imágenes fijas, consulte ["Captura de imágenes fijas" \(página 48\).](#page-47-0)*

# **Paso 4: parada de la grabación**

Pulse el botón STOP ■.

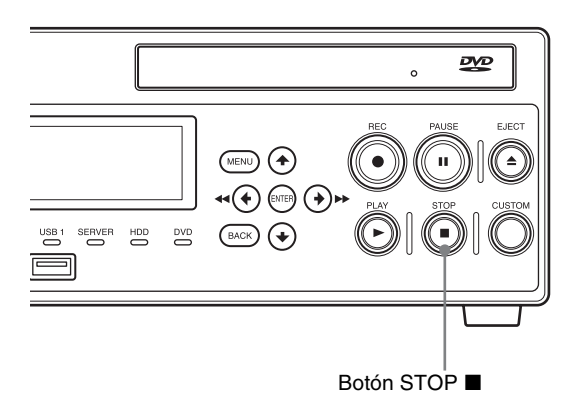

Se para la grabación y se muestra el siguiente mensaje:

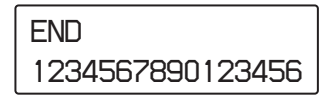

### **Consejo**

La grabación tardará más en detenerse si los datos se graban en un soporte externo, además de grabarse en el disco duro interno. Espere unos segundos hasta que finalice el proceso de escritura.

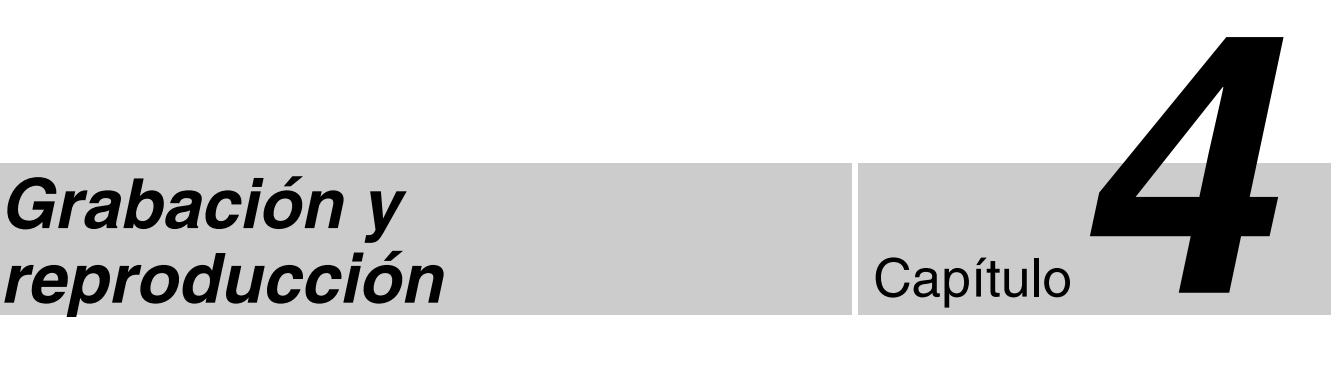

# <span id="page-45-0"></span>*Grabación y*

# **Grabación**

Las imágenes se pueden grabar manualmente o a través de un interruptor de contacto. En esta sección se describe cómo grabar de forma manual.

*Para obtener información detallada sobre la configuración de los datos de los pacientes y sobre el almacenamiento de datos grabados en un destino indicado con anterioridad, consulte ["Preparación de la grabación"](#page-50-0)  [\(página 51\)](#page-50-0).*

#### **Consejo**

Si desea obtener información detallada acerca de cómo grabar mediante interruptores de contacto, solicite el asesoramiento de su representante local de Sony.

#### **Nota acerca de la función de eliminación automática de datos grabados**

La función elimina automáticamente los datos grabados, empezando por los datos grabados en soportes externos con las fechas más antiguas de grabación, cuando la capacidad restante del disco duro interno de la unidad es baja. Este proceso se realiza para que el disco duro interno de la unidad siempre disponga de espacio libre.

## **Grabación manual**

**1** Pulse el botón REC $\bullet$ 

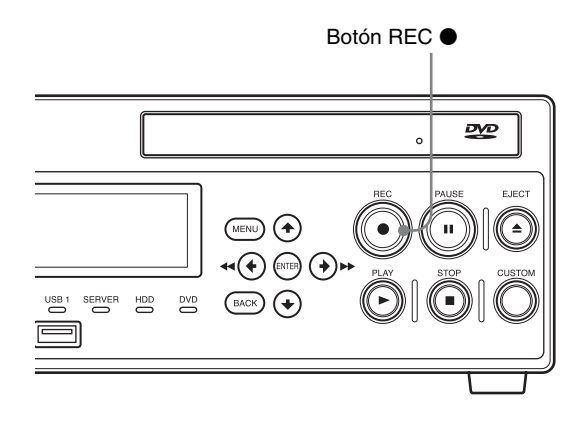

Se inicia la grabación.

Si pulsa el botón MENU mientras se realiza la grabación, se muestra la siguiente pantalla:

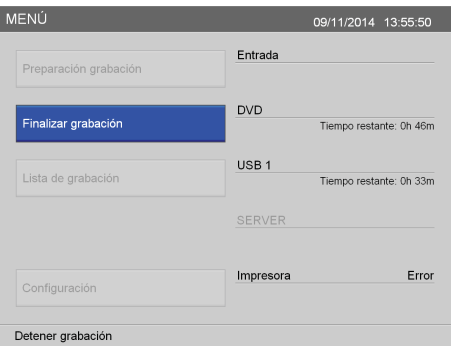

Asimismo, el mensaje "REC" se muestra en el pantalla del panel frontal mientras se lleva a cabo la grabación.

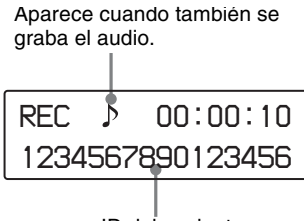

ID del paciente

**2** Para detener la grabación, pulse el botón STOP .

Si accede a la pantalla [MENÚ], también puede pulsar el botón ENTER para detener la grabación. En ese caso, siga los pasos que se indican a continuación.

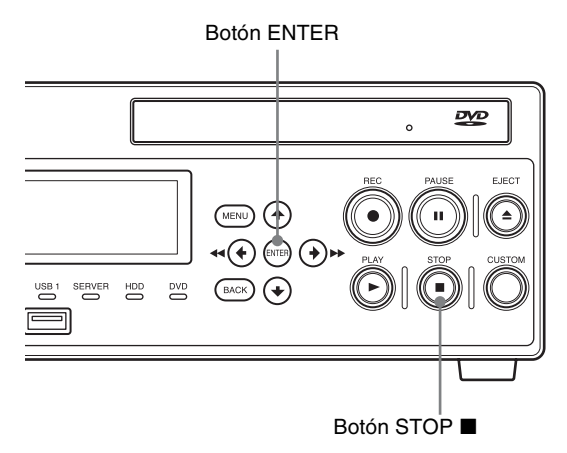

**3** Si accede a la pantalla [MENÚ], se muestra un mensaje de confirmación. Utilice los botones  $\blacklozenge$  y  $\blacktriangleright$ para seleccionar [Sí] y pulse el botón ENTER.

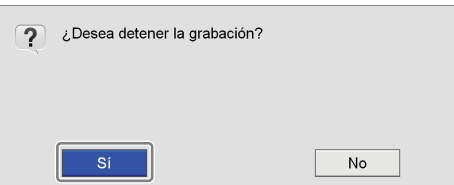

Se para la grabación.

Al parar la grabación, se crea un separador de datos grabados.

Si, además de la grabación en el disco duro interno de la unidad, está habilitada la grabación simultánea en soportes externos, aparece la pantalla que se muestra a continuación. Espere unos segundos hasta que finalice la transferencia de datos.

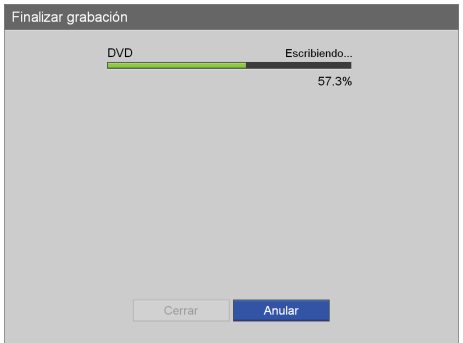

**4** Una vez finalizada la transferencia de datos, seleccione [Cerrar] y pulse el botón ENTER.

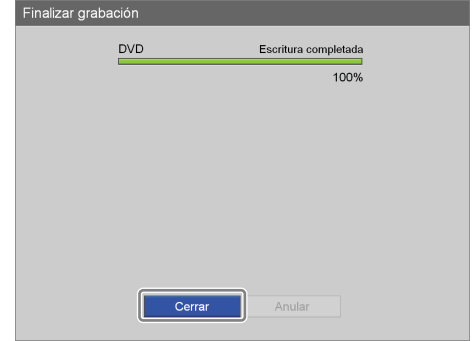

Vuelve a aparecer la pantalla [MENÚ].

#### **Consejo**

Puede grabar hasta 24 horas continuas en una sesión, incluyendo el tiempo de preparación de la grabación. Después de 24 horas, la grabación se detendrá automáticamente.

#### **Directorio de datos grabados**

Los datos de vídeo se almacenan en uno de los directorios siguientes, en función de la configuración del administrador del sistema.

#### **Directorio de datos de vídeo**

<carpeta de primer nivel del soporte externo>/<fecha de inicio de grabación (año, mes, día, hora, minuto, segundo) ID del paciente>/MOVIE/ o bien,

<carpeta de primer nivel del soporte externo>/<ID del paciente>/<fecha de inicio de grabación (año, mes, día, hora, minuto, segundo)>/MOVIE/

#### **Consejos**

- El orden del año, el mes y el día de la fecha de grabación que se utiliza en el directorio de almacenamiento se basa en el formato de fecha de los ajustes del sistema.
- Si se desconecta la fuente de alimentación antes de que finalice la grabación de los datos, no se podrá garantizar la validez de los datos grabados.
- Cuando se graba en soportes externos, los soportes pueden desconectarse hasta tres veces por cada fragmento de datos grabados. Cuando se supera este límite, en la pantalla [Finalizar grabación] aparece el mensaje "Límite cambio soporte superado".

# <span id="page-47-0"></span>**Captura de imágenes fijas**

Puede capturar una instantánea determinada durante una transmisión en tiempo real y almacenarla como un archivo de imagen fija.

Las imágenes fijas pueden capturarse manualmente o a través de un interruptor de contacto. En esta sección se describe cómo capturar imágenes fijas de forma manual.

#### **Consejos**

- Para obtener imágenes fijas de forma manual, la función de captura debe estar asignada al botón CUSTOM. (El ajuste por defecto del botón CUSTOM es [Captura]).
- Si desea obtener información detallada acerca de los controles del interruptor de contacto, solicite el asesoramiento de su representante local de Sony.

*Para obtener más información acerca de las funciones de asignación, consulte "[Botón CUSTOM]" en la pestaña "[General 2]" [\(página 77\).](#page-76-0)*

## **Captura manual de imágenes fijas**

Para capturar una imagen fija, pulse el botón CUSTOM en el momento en que desee capturar la imagen fija. En la posición en la cual se captura la imagen, se crea un separador de capítulos.

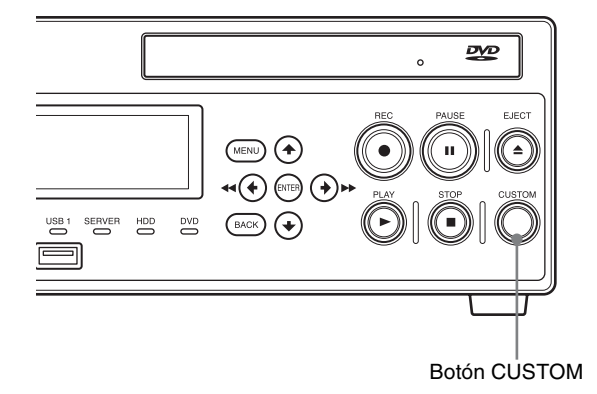

#### **Consejo**

Para configurar el ajuste de formato de los archivos de imágenes fijas, vaya a la pantalla [Ajustes del usuario] – ficha [Calidad].

*Para obtener información detallada sobre este ajuste, consulte ["Configuración de los ajustes de calidad de](#page-29-0)  [imagen" \(página 30\).](#page-29-0)*

#### **Directorio de datos de imágenes fijas**

Los datos de imágenes fijas se almacenan en uno de los directorios siguientes, en función de la configuración del administrador del sistema.

#### **Directorio de imágenes fijas**

<carpeta de primer nivel del soporte externo>/<fecha de inicio de grabación (año, mes, día, hora, minuto, segundo) ID del paciente>/STILL/ o bien,

<carpeta de primer nivel del soporte externo>/<ID del paciente>/<fecha de inicio de grabación (año, mes, día, hora, minuto, segundo)>/STILL/

#### **Consejo**

El orden del año, el mes y el día de la fecha de grabación que se utiliza en el directorio de almacenamiento se basa en el formato de fecha de los ajustes del sistema.

# **Cómo detener la grabación**

Los datos grabados no sólo se crean al realizar grabaciones, sino también cuando se capturan imágenes fijas. Siga los pasos que se indican a continuación para parar una grabación, incluso si sólo se ha realizado la captura de imágenes fijas.

## **Parada manual de una grabación**

**1** Pulse el botón STOP $\blacksquare$ 

Si accede a la pantalla [MENÚ], también puede pulsar el botón ENTER para detener la grabación.

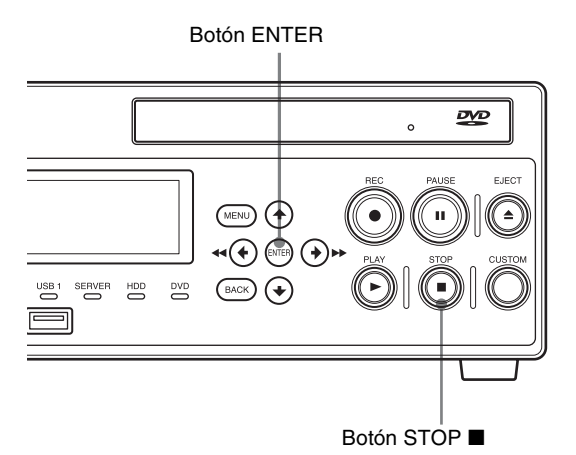

**2** Si accede a la pantalla [MENÚ], se muestra un mensaje de confirmación. Utilice los botones  $\blacklozenge$  y  $\blacktriangleright$ para seleccionar [Sí] y pulse el botón ENTER.

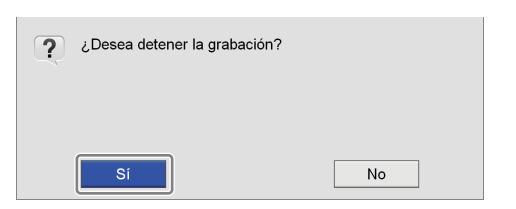

Se para la grabación.

Al parar la grabación, se crea un separador de datos grabados.

Si, además de la grabación en el disco duro interno de la unidad, está habilitada la grabación simultánea en soportes externos, aparece la pantalla que se muestra a continuación. Espere unos segundos hasta que finalice la transferencia de datos.

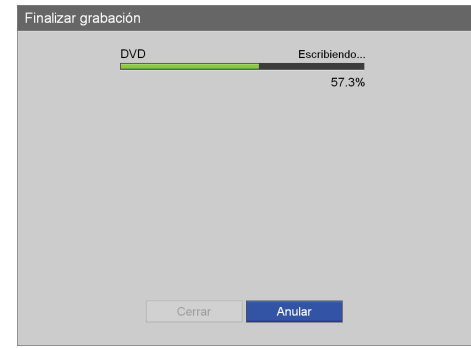

**3** Una vez finalizada la transferencia de datos, utilice los botones  $\blacklozenge$  y  $\blacktriangleright$  para seleccionar [Cerrar] y pulse el botón ENTER.

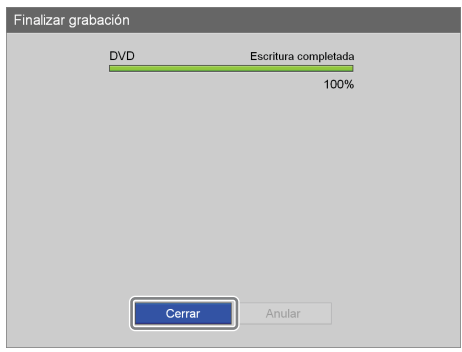

Vuelve a aparecer la pantalla [MENÚ].

## **Parada de la grabación en soportes externos y de la impresión automática**

Para detener grabaciones en soportes externos e impresiones automáticas en curso, siga los pasos que se indican a continuación.

- **1** Si desea visualizar la pantalla [MENÚ], pulse el botón MENU.
- **2** Pulse el botón ENTER.

Se muestra en la pantalla el mensaje de confirmación de parada de la grabación. Se muestra el mensaje "CANCEL YES/NO" en la pantalla del panel frontal.

**3** Seleccione [Sí] en la pantalla o [YES] en la pantalla del panel frontal.

Se detiene la grabación en el soporte externo.

#### **Directorio de datos grabados**

Los datos de vídeo se almacenan en uno de los directorios siguientes, en función de la configuración del administrador del sistema.

#### **Directorio de datos de vídeo**

<carpeta de primer nivel del soporte externo>/<fecha de inicio de grabación (año, mes, día, hora, minuto, segundo) ID del paciente>/MOVIE/ o bien,

<carpeta de primer nivel del soporte externo>/<ID del paciente>/<fecha de inicio de grabación (año, mes, día, hora, minuto, segundo)>/MOVIE/

#### **Consejo**

El orden del año, el mes y el día de la fecha de grabación que se utiliza en el directorio de almacenamiento se basa en el formato de fecha de los ajustes del sistema.

# **Reproducción**

Puede reproducir los datos grabados más recientemente en el disco duro interno mediante sencillos controles.

*También puede reproducir datos grabados de resultados de búsqueda. Para obtener información al respecto, consulte ["Búsqueda de imágenes" \(página 57\)](#page-56-0).*

## **Reproducción de los datos más recientes (reproducción rápida)**

Al pulsar el botón PLAY  $\blacktriangleright$ , se reproducen los datos grabados más recientemente almacenados en el disco duro interno de la unidad.

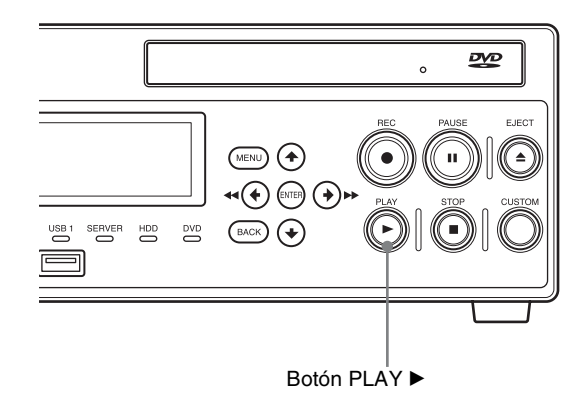

#### **Funciones de reproducción**

Puede utilizar los botones del panel frontal de la unidad para llevar a cabo las siguientes funciones de reproducción.

#### **Para avanzar rápido la reproducción**

Pulse el botón FF $\blacktriangleright$ .

#### **Consejo**

En función de la estructura de los datos, es posible que no se permita el avance rápido de la reproducción en toda la grabación.

**Para rebobinar hacia atrás la reproducción** Pulse el botón REW  $\blacktriangleleft$ .

#### **Para detener la reproducción**

Pulse el botón PAUSE II. Para reanudar la reproducción, vuelva a pulsar el botón PAUSE II o pulse el botón PLAY  $\blacktriangleright$ .

#### **Para detener la reproducción**

Pulse el botón STOP $\blacksquare$ 

#### **Consejos**

- Si pulsa el botón MENU durante la reproducción, se detendrá la grabación.
- Si selecciona NTSC como formato de vídeo en los ajustes del administrador del sistema, los datos grabados en formato PAL no se podrán reproducir correctamente. Y al contrario, si selecciona PAL, los datos grabados con formato NTSC no se podrán reproducir correctamente.
- El vídeo de la reproducción se emitirá desde el conector que corresponda al conector de entrada que se utilizó durante la grabación. Si se ha cambiado el conector de entrada utilizado para la grabación antes de que se inicie la reproducción, el vídeo no se mostrará.

# <span id="page-50-0"></span>**Preparación de la grabación**

Antes de comenzar a grabar, introduzca la información relativa al paciente que se va a someter a la intervención quirúrgica o al examen médico, configure el destino de almacenamiento y los ajustes de calidad de los datos grabados y, a continuación, realice una prueba de grabación.

También puede registrar información de múltiples pacientes por adelantado, y simplemente recuperar la información del paciente correspondiente el día de la intervención o del examen.

Puede realizar los preparativos de la grabación y de la prueba de grabación en la pantalla [Preparación de la grabación].

## <span id="page-50-1"></span>**Información relativa al paciente y ajustes del almacenamiento de los datos**

Introduzca la información del paciente que se va a someter a la intervención quirúrgica o al examen médico y configure el destino de almacenamiento y los ajustes de calidad de los datos grabados.

**1** Pulse el botón MENU.

Aparece la pantalla [MENÚ].

**2** Utilice los botones  $\triangle$  y  $\triangle$  para seleccionar [Preparación grabación] y pulse el botón ENTER.

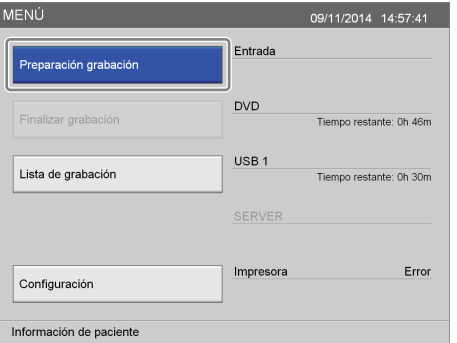

Aparece la pantalla [Preparación de la grabación].

**3** Introduzca la información relativa al paciente.

Seleccione un elemento con los botones  $\triangle$ ,  $\blacklozenge$ ,  $\blacklozenge$  y  $\blacktriangleright$ , y pulse el botón ENTER para visualizar la pantalla de ajustes de dicho elemento. Puede saltarse la entrada [InfoPacien].

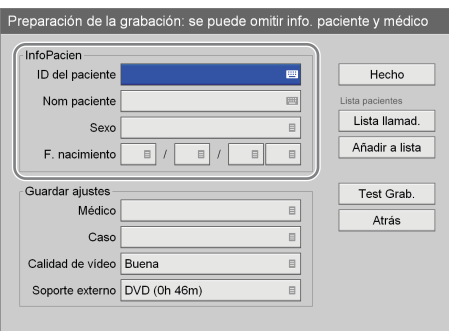

#### **[ID del paciente]**

Introduzca un número de identificación para el paciente mediante el teclado en pantalla.

*Para obtener información detallada acerca del uso del teclado en pantalla, consulte "Utilización del teclado en pantalla" [\(página 36\)](#page-35-0).*

#### **Consejo**

El ID del paciente no puede incluir determinados símbolos  $(\frac{1}{2}$  \* " < > | .). Asimismo, el pantalla del panel frontal no mostrará caracteres que no sean los del 0x20 al 0x7D del código ASCII.

#### **[Nom paciente]**

Introduzca hasta 20 caracteres en cada campo del nombre del paciente (1 carácter para la inicial del segundo nombre) con el teclado en pantalla.

*Para obtener detalles acerca de los campos de entrada para el nombre del paciente, consulte ["\[Campo nombre paciente\]" \(página 77\).](#page-76-1)*

*Para obtener información detallada acerca del uso del teclado en pantalla, consulte "Utilización del teclado en pantalla" [\(página 36\)](#page-35-0).*

#### **[Sexo]**

Seleccione el sexo del paciente en la pantalla de ajustes que aparece y pulse el botón ENTER.

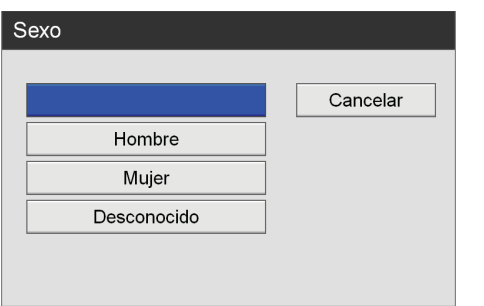

#### **[F. nacimiento]**

Seleccione el año, el mes y el día de nacimiento del paciente en las pantallas de ajustes que aparecen y pulse el botón ENTER.

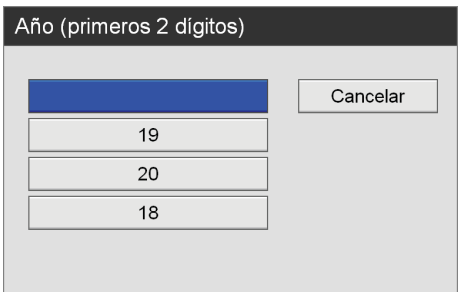

**4** Configure los ajustes de almacenamiento de los datos grabados.

Seleccione un elemento con los botones  $\triangle$  y  $\blacktriangleright$ , y pulse el botón ENTER para visualizar la pantalla de ajustes de dicho elemento.

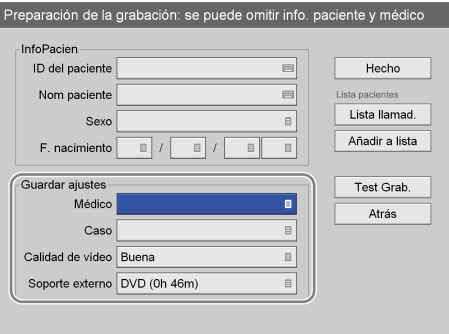

#### **[Médico]**

Seleccione el nombre del médico que llevará a cabo la intervención quirúrgica o el examen médico en la pantalla de ajustes que aparece y pulse el botón ENTER.

Puede saltarse este elemento.

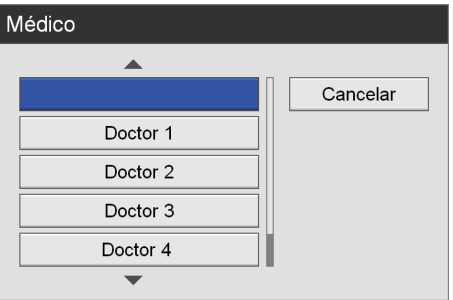

#### **Consejo**

Puede registrar nombres de médicos en la pantalla [Ajustes admin. sistema] – pantalla [Editar la lista del médico].

*Para obtener información detallada sobre este ajuste, consulte ["Edición de la lista de médicos" \(página 99\).](#page-98-0)*

#### **[Caso]**

Seleccione el procedimiento correspondiente en la pantalla de ajustes que aparece y pulse el botón ENTER.

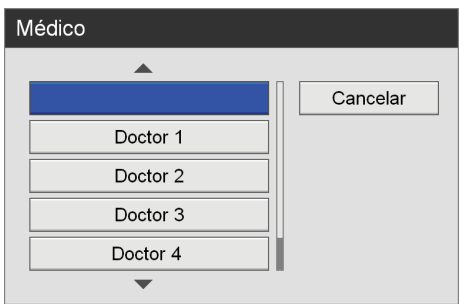

#### **Consejo**

Las intervenciones se deben registrar por adelantado.

*Para obtener detalles acerca de este ajuste, consulte ["Registro de casos" \(página 105\)](#page-104-0).*

#### **[Calidad de vídeo]**

Seleccione la calidad de las imágenes de vídeo en la pantalla de ajustes que aparece y pulse el botón ENTER.

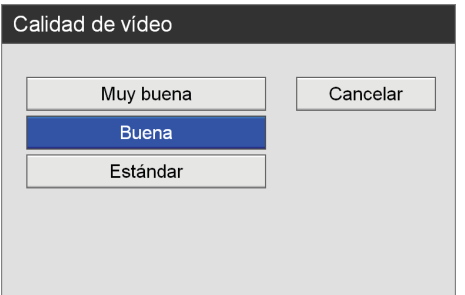

#### **Consejo**

Para configurar un ajuste predeterminado para este elemento, vaya a la pantalla [Ajustes del usuario] – ficha [Calidad].

*Para obtener más información sobre este ajuste, consulte ["Configuración de los ajustes de calidad de](#page-29-0)  [imagen" \(página 30\)](#page-29-0).*

#### **[Soporte externo]**

Si desea guardar los datos de forma simultánea en soportes externos y en el disco duro interno de la unidad, configure estos ajustes para especificar el destino de almacenamiento de los datos grabados. Seleccione el destino de almacenamiento en las pantallas de ajustes que aparecen y pulse el botón ENTER.

Si no desea grabar simultáneamente en soportes externos, seleccione [Sin especificar].

Si desea que la unidad detecte automáticamente el soporte insertado, seleccione [Detección automática].

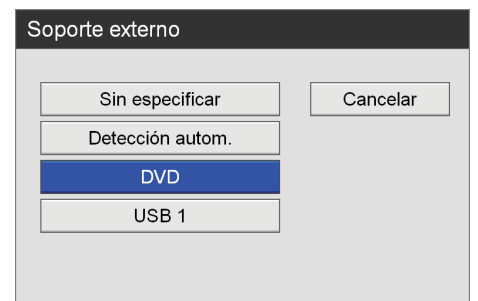

#### **Consejos**

- Si el soporte externo ya se ha insertado y el sistema lo ha reconocido, se mostrarán los tiempos de grabación restantes.
- Los servidores no se detectarán automáticamente.
- Cuando [Detección automática] esté habilitado y haya insertado varios soportes, los datos se grabarán en los soportes en el orden de prioridad siguiente:  $USB1 \rightarrow DVD.$
- No es posible cambiar los tipos de soporte en medio de la grabación cuando [Detección automática] está habilitado.
- **5** Para realizar una prueba de grabación, consulte *["Prueba de grabación" \(página 56\)](#page-55-0)*.

Cuando termine el proceso de configuración, utilice los botones  $\blacklozenge, \blacklozenge, \blacklozenge$  y  $\blacktriangleright$  para seleccionar [Hecho] y pulse el botón ENTER.

## **Uso de un teclado físico para la información relativa al paciente y los ajustes de almacenamiento de los datos**

Cuando [Modo teclado] se ajusta en [Teclado físico] en la pantalla [Ajustes admin. sistema] - pantalla [Ajustes del dispositivo], es posible configurar la información relativa al paciente y los ajustes de almacenamiento de los datos mediante el teclado conectado únicamente.

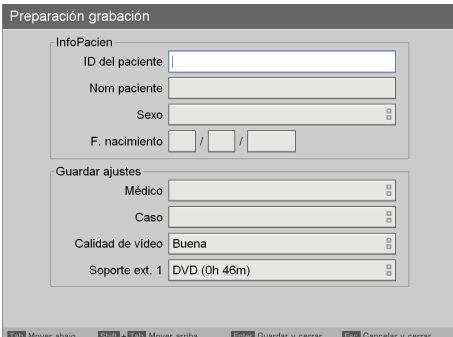

Cuando el modo de teclado físico está habilitado, las teclas siguientes funcionan según se indica a continuación:

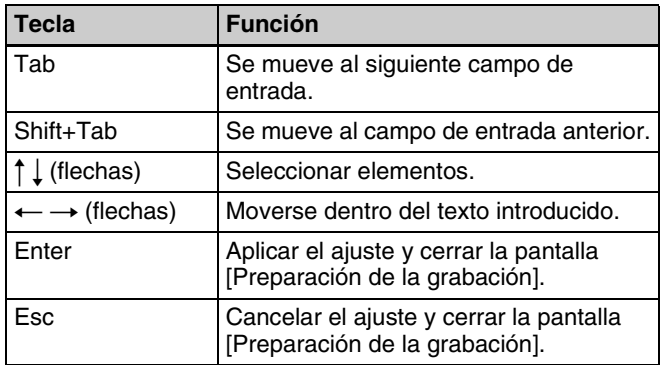

# **Registro de varios pacientes por adelantado**

Es posible registrar por adelantado información de procedimientos y exámenes de varios pacientes. Al hacerlo, simplemente seleccione el paciente de la lista de pacientes registrados para el día que se va a efectuar el procedimiento o el examen y ahorre tiempo de preparación.

### **Registro de pacientes**

Registre pacientes para procedimientos y exámenes en la lista de pacientes.

**1** Configure la información relativa al paciente y guarde los ajustes de los datos grabados.

*Para obtener detalles acerca de la información relativa al paciente y guardar los ajustes para los datos grabados, consulte ["Información relativa al](#page-50-1)  [paciente y ajustes del almacenamiento de los datos"](#page-50-1)  [\(página 51\)](#page-50-1).*

**2** Utilice los botones  $\blacklozenge, \blacklozenge, \blacklozenge, \blacktriangleright, \blacktriangleright$  para seleccionar [Añadir a lista] y pulse el botón ENTER.

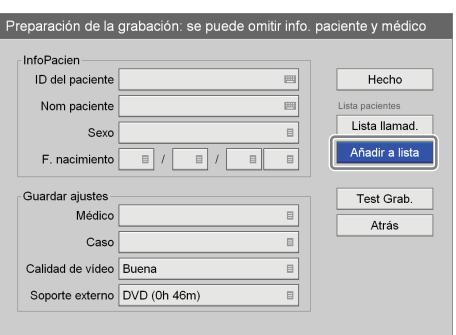

El paciente se añade a la lista de pacientes.

**3** Repita los pasos 1 y 2 para añadir pacientes adicionales.

#### **Consejo**

Es posible registrar hasta 100 pacientes en la lista de pacientes. Cuando supere los 100, los pacientes existentes se sobrescribirán automáticamente a partir del más antiguo.

#### **Recuperación de pacientes**

Recupere pacientes que haya registrado por adelantado.

**1** En la pantalla [Preparación de la grabación], utilice los botones  $\blacklozenge, \blacklozenge, \blacklozenge$   $\blacktriangleright$   $\blacktriangleright$  para seleccionar [Lista llamadas] y pulse el botón ENTER.

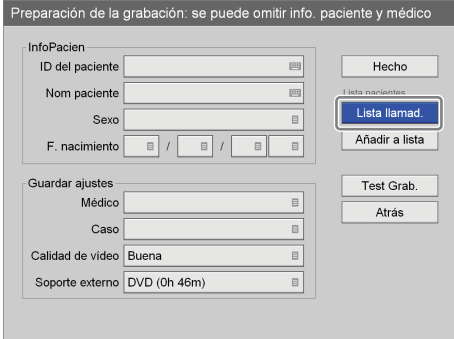

Aparece la pantalla [Lista pacientes].

**2** Utilice los botones  $\bullet$  y  $\bullet$  para seleccionar el paciente que desea recuperar y pulse el botón ENTER.

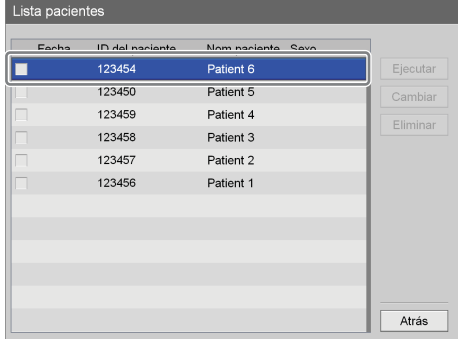

Se selecciona la casilla de verificación del paciente.

**3** Utilice los botones  $\blacklozenge$  y  $\blacktriangleright$  para seleccionar [Ejecutar] y pulse el botón ENTER.

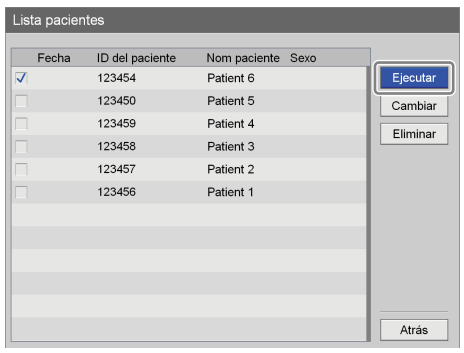

Vuelve a aparecer la pantalla [Preparación de la grabación]. La información relativa al paciente que registró por adelantado se verá reflejada en la pantalla [Preparación de la grabación].

#### **Edición de ajustes de pacientes registrados**

Edite la información relativa al paciente y guarde los ajustes de los datos grabados que registró por adelantado.

**1** En la pantalla [Preparación de la grabación], utilice los botones  $\blacklozenge, \blacklozenge, \blacklozenge$  para seleccionar [Lista llamad.] y pulse el botón ENTER.

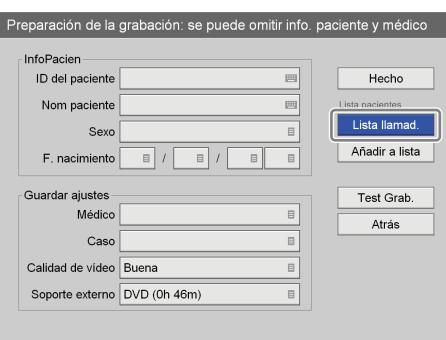

Aparece la pantalla [Lista pacientes].

**2** Utilice los botones  $\triangle$  y  $\triangle$  para seleccionar el paciente para el cual desea editar los ajustes y pulse el botón ENTER.

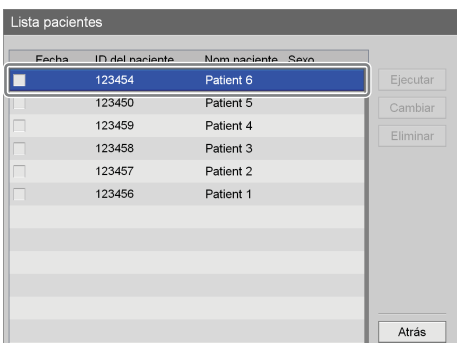

Se selecciona la casilla de verificación del paciente.

**3** Utilice los botones  $\blacklozenge, \blacklozenge, \blacklozenge, \blacktriangleright, \blacktriangleright$  para seleccionar [Cambiar] y pulse el botón ENTER.

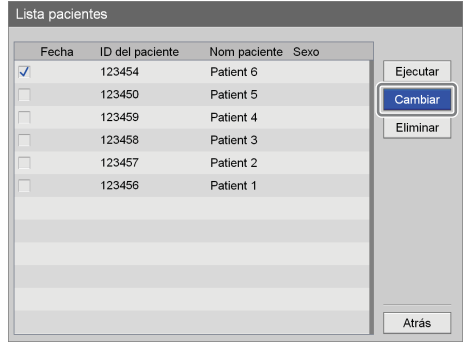

Aparece la pantalla [Cambiar lista pacientes].

**4** Cuando termine la edición de los ajustes, utilice los botones  $\blacklozenge, \blacklozenge, \blacklozenge, \blacktriangleright, \blacktriangleright, \black$ el botón ENTER.

Vuelve a aparecer la pantalla [Lista pacientes].

#### **Eliminación de pacientes registrados de la lista**

Elimine de la lista pacientes que haya registrado por adelantado.

**1** En la pantalla [Preparación de la grabación], utilice los botones  $\blacklozenge, \blacklozenge, \blacklozenge$  y  $\blacktriangleright$  para seleccionar [Lista llamad.] y pulse el botón ENTER.

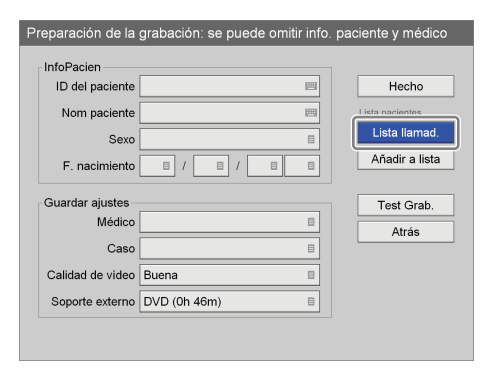

Aparece la pantalla [Lista pacientes].

**2** Utilice los botones  $\triangle$  y  $\triangle$  para seleccionar el paciente que desea eliminar y pulse el botón ENTER.

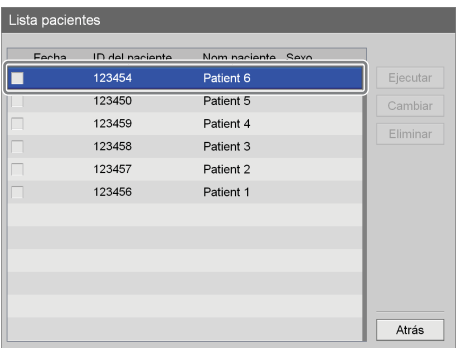

Se selecciona la casilla de verificación del paciente.

**3** Utilice los botones  $\blacklozenge, \blacklozenge, \blacklozenge, \blacktriangleright, \blacktriangleright$  para seleccionar [Eliminar] y pulse el botón ENTER.

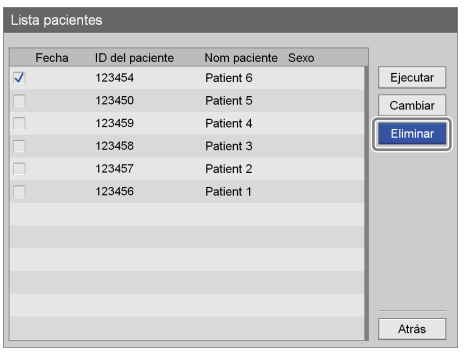

Se elimina la entrada del paciente.

# <span id="page-55-0"></span>**Prueba de grabación**

Confirme si las imágenes se han grabado correctamente. Al realizar una prueba de grabación, las imágenes tardan cinco segundos en grabarse y, a continuación, se reproducen de forma automática.

**1** En la pantalla [Preparación de la grabación], utilice los botones  $\blacklozenge, \blacklozenge, \blacklozenge$  y  $\blacktriangleright$  para seleccionar [Test Grab.] y pulse el botón ENTER.

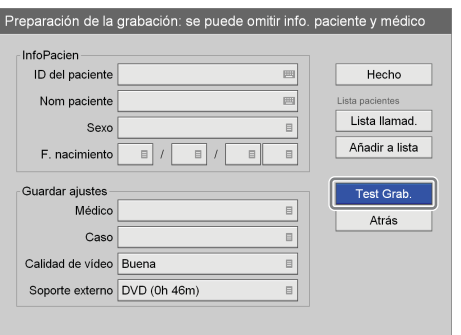

Se muestra el siguiente mensaje:

**2** Utilice los botones  $\leftrightarrow$  y  $\leftrightarrow$  para seleccionar [Sí] y pulse el botón ENTER.

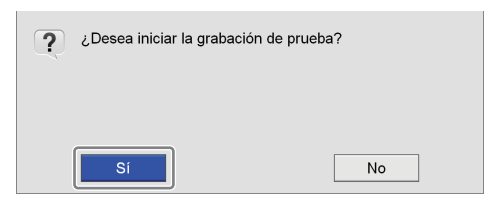

Se inicia la grabación y aparece la siguiente pantalla durante la realización de la prueba de grabación:

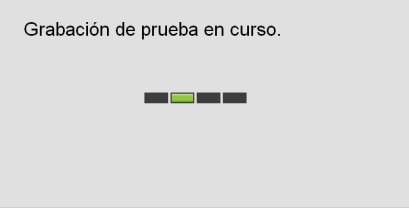

Tras la grabación de las imágenes, que dura cinco segundos, la reproducción se inicia automáticamente. Al finalizar la prueba de grabación, vuelve a aparecer la pantalla [Preparación de la grabación].

**3** Utilice los botones  $\blacklozenge, \blacklozenge, \blacklozenge$  y  $\blacktriangleright$  para seleccionar [Hecho] y pulse el botón ENTER.

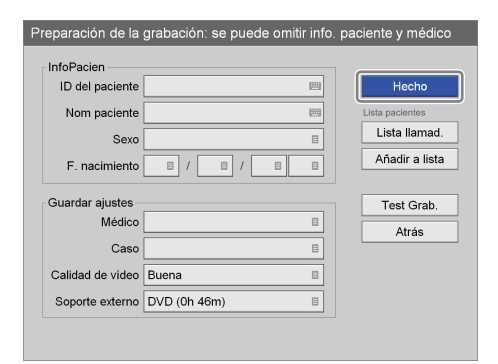

Vuelve a aparecer la pantalla [MENÚ].

# <span id="page-56-0"></span>**Búsqueda de imágenes**

Puede buscar datos grabados que se hayan almacenado en el disco duro interno de la unidad.

# **Especificación de las condiciones de búsqueda**

Busque datos grabados especificando condiciones como el ID del paciente y la fecha de grabación.

**1** Pulse el botón MENU.

Aparece la pantalla [MENÚ].

**2** Utilice los botones  $\triangle$  y  $\triangle$  para seleccionar [Lista de grabación] y pulse el botón ENTER.

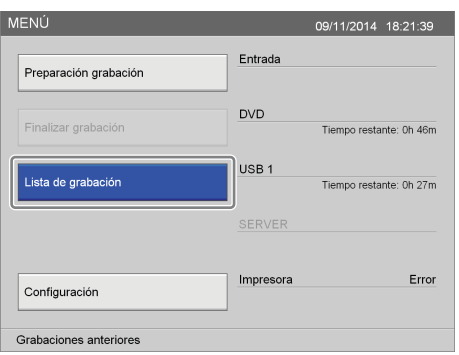

Aparece la pantalla [Lista de grabación].

**3** Utilice los botones  $\blacklozenge, \blacklozenge, \blacklozenge, \blacktriangleright, \blacktriangleright$  para seleccionar [Buscar] y pulse el botón ENTER.

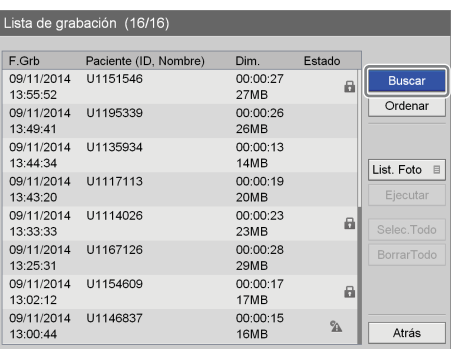

Aparece la pantalla [Buscar].

**4** Especifique las condiciones de búsqueda.

Seleccione un elemento con los botones  $\blacklozenge, \blacklozenge, \blacklozenge, \blacktriangleright, \blacktriangleright, \$ y pulse el botón ENTER para visualizar la pantalla de introducción de texto de dicho elemento.

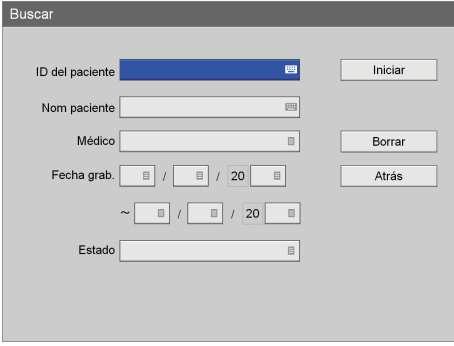

#### **[ID del paciente]**

Introduzca un número de identificación para el paciente mediante el teclado en pantalla.

*Para obtener información detallada acerca del uso del teclado en pantalla, consulte "Utilización del teclado en pantalla" ([página 36\)](#page-35-0).*

#### **[Nom paciente]**

Introduzca el nombre del paciente mediante el teclado en pantalla.

*Para obtener información detallada acerca del uso del teclado en pantalla, consulte "Utilización del teclado en pantalla" ([página 36\)](#page-35-0).*

#### **[Médico]**

Seleccione el nombre del médico que llevará a cabo la intervención quirúrgica o el examen médico en la pantalla de ajustes que aparece y pulse el botón ENTER.

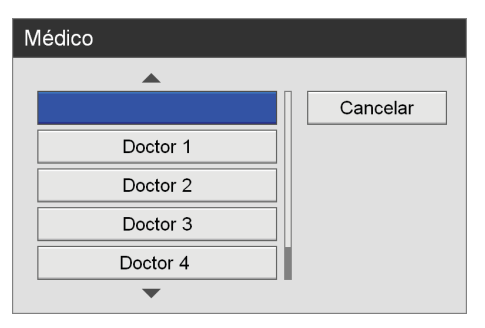

#### **[Año de inicio]**

Seleccione el año, el mes y el día en que se grabaron las imágenes en las pantallas de ajustes que aparecen y pulse el botón ENTER.

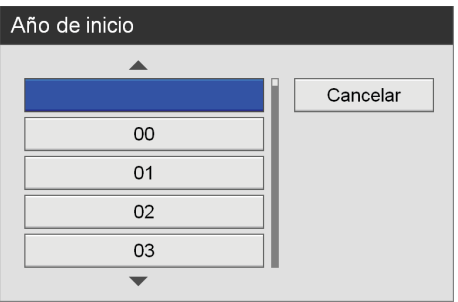

#### **[Estado]**

Indique si los datos grabados se han almacenado en un soporte externo en la pantalla de ajustes que aparece y pulse el botón ENTER.

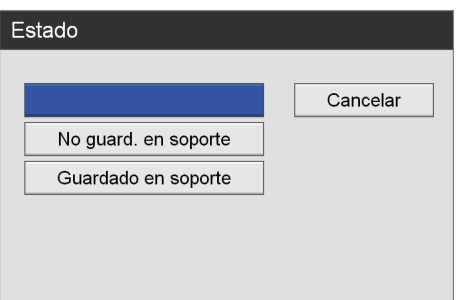

#### **Consejo**

Seleccione [Borrar] y pulse el botón ENTER para borrar todas las condiciones de búsqueda especificadas.

**5** Cuando termine de especificar las condiciones de búsqueda, utilice los botones  $\triangle$ ,  $\blacklozenge$ ,  $\blacklozenge$  y  $\blacktriangleright$  para seleccionar [Iniciar] y pulse el botón ENTER.

Se realiza una búsqueda de los datos grabados que coincidan con las condiciones especificadas y se muestran los resultados.

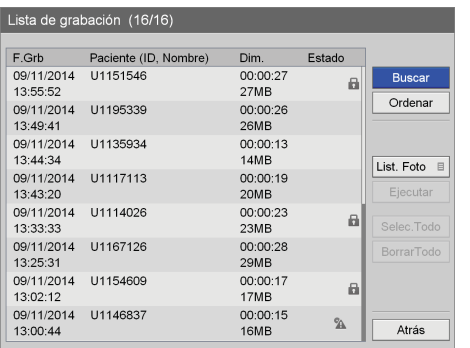

#### **Estado de los datos grabados**

Los iconos siguientes aparecen según el estado de los datos grabados.

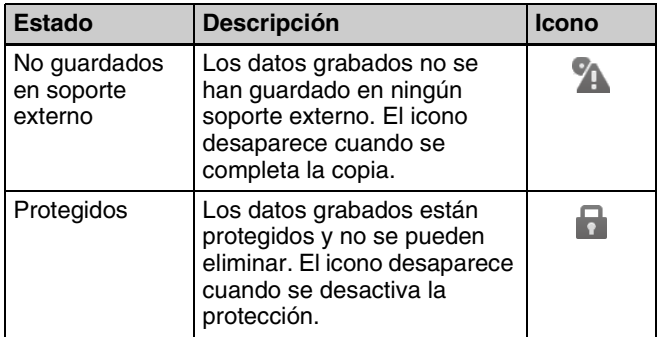

# <span id="page-57-0"></span>**Visualización de las miniaturas de los datos grabados**

Puede ver imágenes en miniatura de los datos grabados en una lista de imágenes.

- **1** Seleccione [List. Foto] de la cuadro operación en la pantalla [Lista de grabación].
- **2** En la pantalla [Lista de grabación], utilice los botones  $\rightarrow y \rightarrow p$  para seleccionar los datos grabados y pulse el botón ENTER.

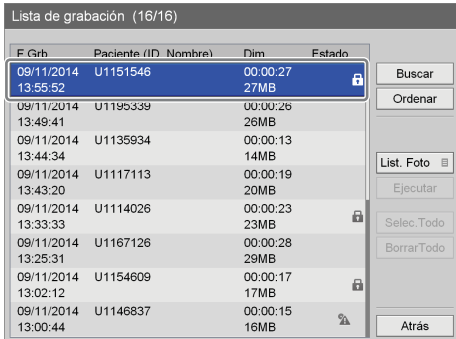

Aparece la pantalla [List. Foto] y se muestran las imágenes en miniatura de los datos grabados.

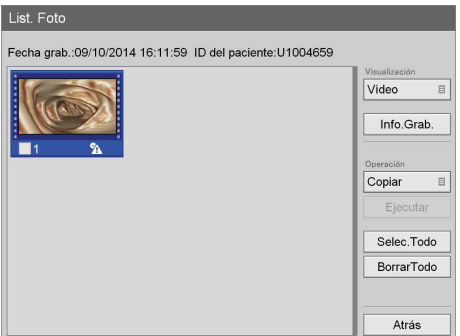

**3** Si desea alternar la visualización de miniaturas de vídeo y de imágenes fijas, utilice los botones  $\blacklozenge, \blacklozenge, \blacklozenge$  y b para seleccionar cuadro [Visualización] y pulse el botón ENTER.

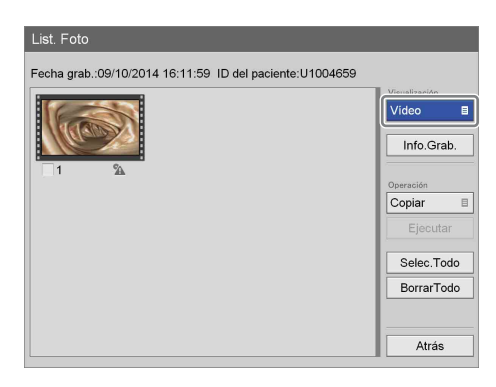

Aparece la pantalla [Visualización].

**4** Utilice los botones  $\triangle$  y  $\triangle$  para seleccionar [Vídeo], [Fotos] o [Todo] y pulse el botón ENTER.

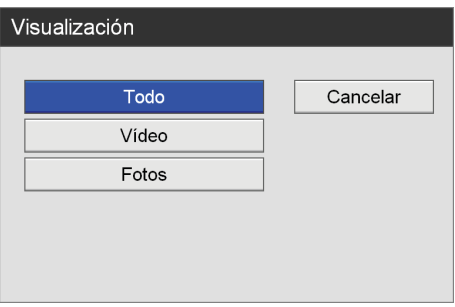

La visualización cambia.

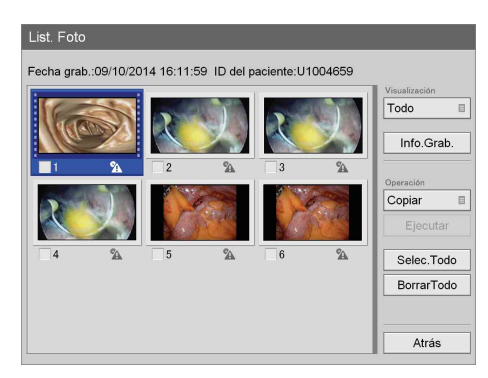

#### **Consejos**

- Si se selecciona [Vídeo], las miniaturas se muestran por título o por capítulo, en función del ajuste [Ver lista de fotos] de la pantalla [Ajustes admin. sistema] – pantalla [Ajustes de función] – ficha [General 2].
- También puede seleccionar datos grabados para imprimir o copiar en soportes externos en la pantalla de visualización de miniaturas.

*Para obtener información detallada sobre estos ajustes, consulte ["Procesamiento de datos grabados" \(página 61\).](#page-60-0)*

# **Reproducción desde la lista de resultados de búsqueda**

- **1** Seleccione [List. Foto] de la cuadro operación en la pantalla [Lista de grabación].
- **2** Si desea reproducir una entrada completa de datos grabados, utilice los botones  $\triangle$  y  $\blacktriangleright$  para seleccionar los datos grabados que desee reproducir en la pantalla [Lista de grabación] (lista de resultados de búsqueda) v pulse el botón PLAY ▶.

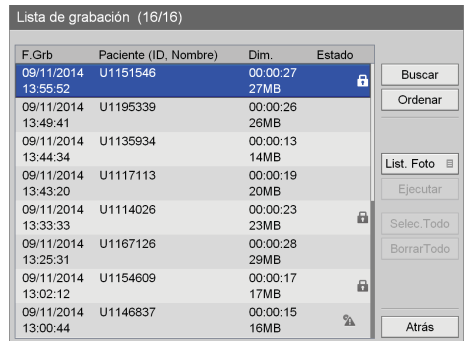

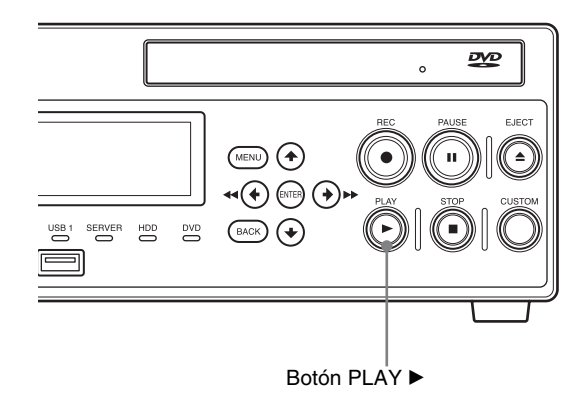

**3** Para reproducir por capítulos, seleccione los datos grabados que desee reproducir y pulse el botón ENTER.

Aparece la pantalla [List. Foto] y se muestran las imágenes en miniatura de los datos grabados.

## **Nota**

Para visualizar los datos grabados por capítulos, ajuste [Ver lista de fotos] en [Capítulo] en la pantalla [Ajustes admin. sistema] – pantalla [Ajustes de función].

**4** Utilice los botones  $\blacklozenge, \blacklozenge, \blacklozenge, \blacktriangleright, \blacktriangleright$  para seleccionar la imagen de datos grabados que desee reproducir.

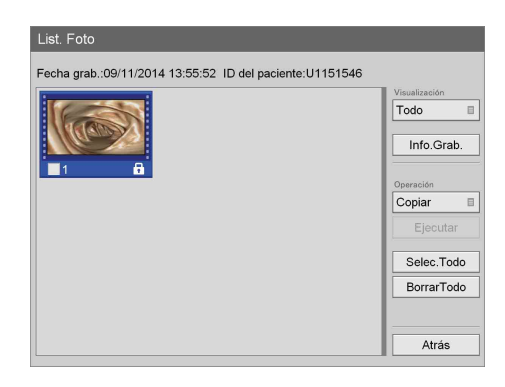

**5** Pulse el botón PLAY  $\blacktriangleright$ .

Se reproducen los datos grabados que estén seleccionados.

#### **Nota**

Sólo se reproducen los datos grabados que estén seleccionados.

# **Clasificación de la lista de datos grabados**

Puede clasificar la lista de datos grabados por fecha de grabación, ID de paciente, nombre de paciente, tamaño o estado de grabación.

**1** En la pantalla [Lista de grabación], utilice los botones  $\blacklozenge, \blacklozenge, \blacklozenge$  y  $\blacktriangleright$  para seleccionar [Ordenar] y pulse el botón ENTER.

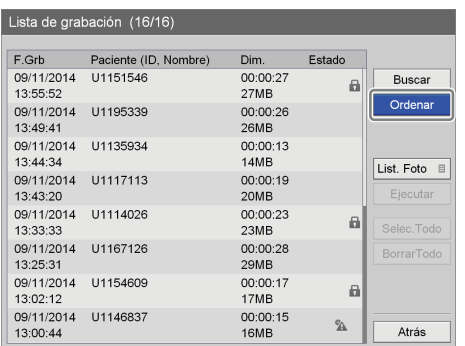

Aparece la pantalla [Ordenar].

**2** Utilice los botones  $\triangle$  y  $\triangle$  para seleccionar el cuadro [Elemento] y pulse el botón ENTER.

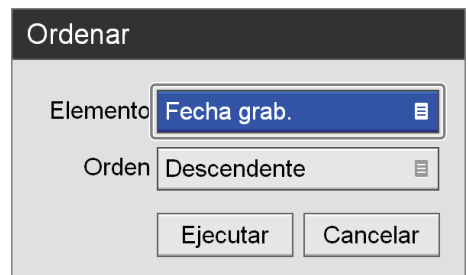

Aparece la pantalla [Elemento].

**3** Utilice los botones  $\triangle$  y  $\triangle$  para seleccionar una categoría y pulse el botón ENTER.

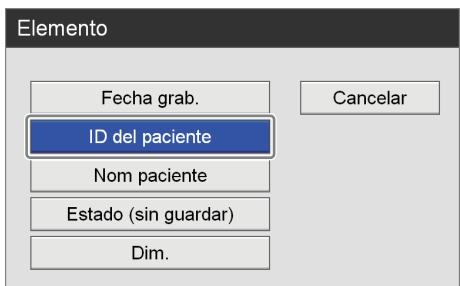

Aparece de nuevo la pantalla [Ordenar].

**4** Utilice los botones  $\triangle$  y  $\triangle$  para seleccionar el cuadro [Orden] y pulse el botón ENTER.

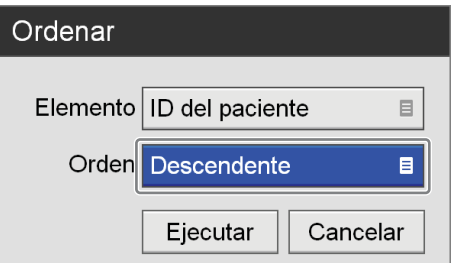

Aparece la pantalla [Orden].

**5** Utilice los botones  $\triangle$  y  $\triangle$  para seleccionar [Descendente] o [Ascendente] y pulse el botón ENTER.

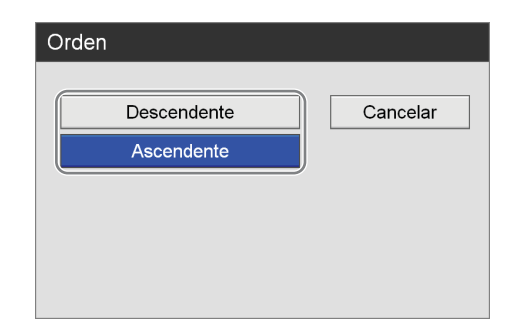

En función de la categoría que haya seleccionado, la clasificación de los órdenes ascendente y descendente se realizará del modo siguiente:

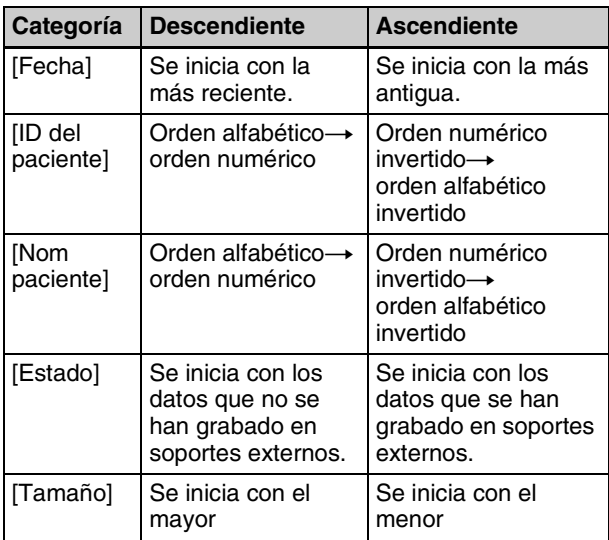

Aparece de nuevo la pantalla [Ordenar].

**6** Utilice los botones  $\blacklozenge, \blacklozenge, \blacklozenge, \blacktriangleright, \blacktriangleright$  para seleccionar [Ejecutar] y pulse el botón ENTER.

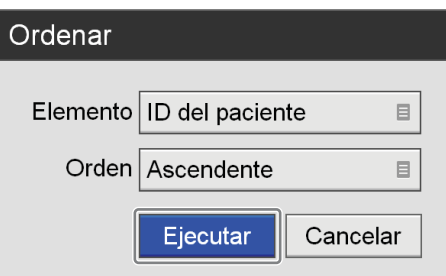

Los datos grabados se clasifican en función del orden especificado.

# <span id="page-60-0"></span>**Procesamiento de datos grabados**

Puede procesar datos grabados que se hayan almacenado en el disco duro interno de la unidad de los modos siguientes:

- Impresión *[\(página 61\)](#page-60-1)*
- • [Copia de datos en soportes externos](#page-62-0) *(página 63)*
- • [Edición de la información relativa al paciente](#page-66-0)  *[\(página 67\)](#page-66-0)*
- • [Protección de datos grabados](#page-67-0) *(página 68)*
- • [Eliminación de datos grabados](#page-68-0) *(página 69)*
- • [Visualización de información en los datos grabados](#page-69-0)  *[\(página 70\)](#page-69-0)*

## <span id="page-60-1"></span>**Impresión**

Puede seleccionar imágenes fijas para su impresión desde la pantalla [Lista de grabación].

#### **Consejo**

Para obtener información detallada sobre la configuración del número de imágenes que desea imprimir en cada hoja, así como sobre otros ajustes de impresión, consulte *["Configuración de los ajustes de impresión" \(página 33\)](#page-32-0)*.

- **1** Seleccione [List. Foto] de la cuadro operación en la pantalla [Lista de grabación].
- **2** En la pantalla [Lista de grabación], utilice los botones  $\rightarrow$  y  $\rightarrow$  para seleccionar los datos grabados y pulse el botón ENTER.

*Para obtener información detallada sobre cómo acceder a la pantalla [Lista de grabación], consulte ["Búsqueda de imágenes" \(página 57\).](#page-56-0)*

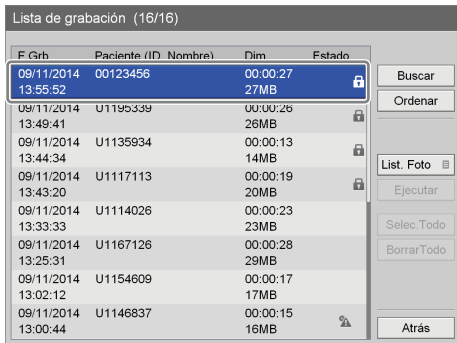

Aparece la pantalla [List. Foto].

**3** Si se muestran miniaturas de datos de vídeo, cambie a la visualización de imágenes fijas.

*Para obtener información detallada cómo cambiar de pantalla de visualización, consulte ["Visualización de](#page-57-0)  [las miniaturas de los datos grabados" \(página 58\)](#page-57-0).*

**4** Seleccione las casillas de verificación de los datos grabados que desee imprimir.

Seleccione una miniatura con los botones  $\blacklozenge, \blacklozenge, \blacklozenge, \blacktriangleright, \blacktriangleright$ y pulse el botón ENTER para seleccionar o desmarcar la casilla de verificación.

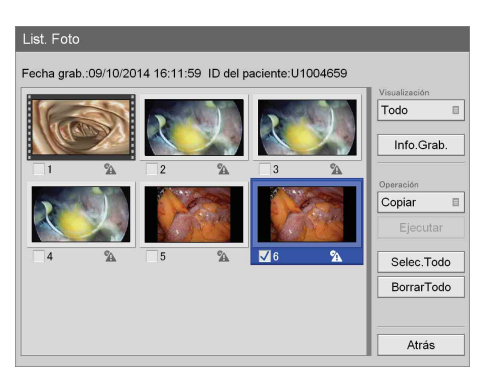

**5** Utilice los botones  $\uparrow$ ,  $\uparrow$ ,  $\uparrow$  y  $\uparrow$  para seleccionar el cuadro [Operación] y pulse el botón ENTER.

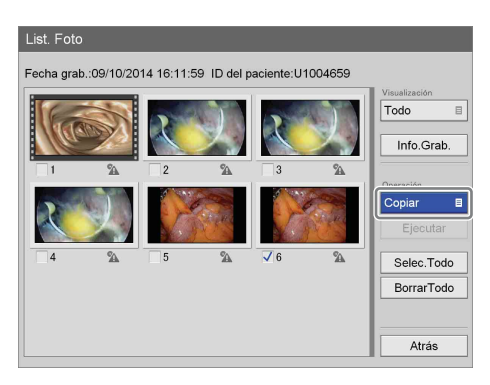

Aparece la pantalla [Operación].

**6** Utilice los botones  $\triangle$  y  $\triangle$  para seleccionar [Imprimir] y pulse el botón ENTER.

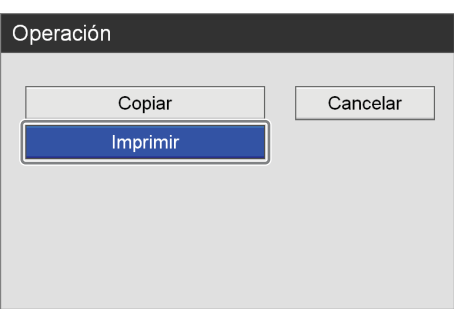

Aparece de nuevo la pantalla [List. Foto].

**7** Utilice los botones  $\triangle$  v  $\triangle$  para seleccionar [Ejecutar] y pulse el botón ENTER.

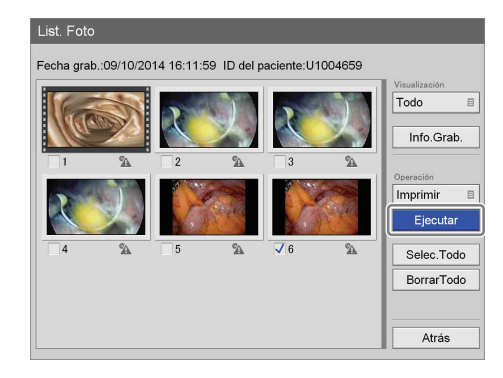

Aparece la pantalla [Imprimir].

**8** Modifique los ajustes como corresponda.

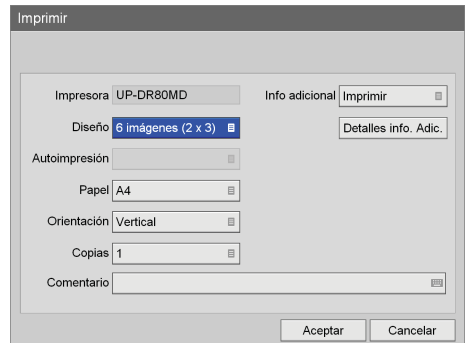

**9** Si desea introducir un comentario, utilice los botones  $\blacklozenge$  y  $\blacktriangleright$  para seleccionar el cuadro [Comentario] y pulse el botón ENTER.

Aparece el teclado en pantalla.

**10**Utilice el teclado en pantalla para introducir un comentario, seleccione [OK] y pulse el botón ENTER.

*Para obtener información detallada acerca del uso del teclado en pantalla, consulte "Utilización del teclado en pantalla" ([página 36](#page-35-0)).*

Se inicia la impresión.

También se muestra la cantidad de papel restante.

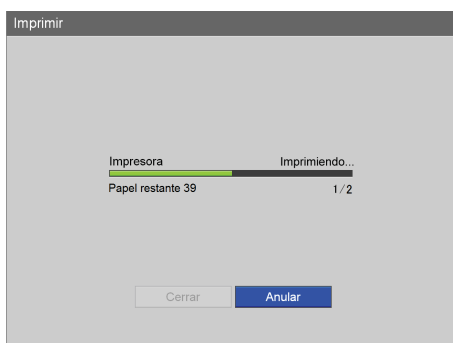

#### **Consejo**

Para cancelar la impresión, seleccione [Anular] y pulse el botón ENTER.

**11**Una vez finalizada la impresión, pulse el botón ENTER con [Cerrar] seleccionado.

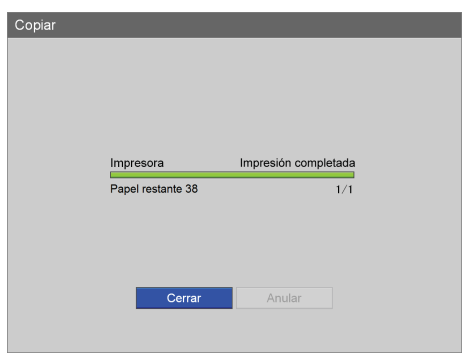

Aparece de nuevo la pantalla [List. Foto].

## <span id="page-62-0"></span>**Copia de datos en soportes externos**

Puede copiar datos grabados que estén almacenados en el disco duro interno de la unidad en un disco DVD, en un dispositivo de memoria USB o en un servidor. Los datos grabados pueden copiarse de la pantalla [Lista de grabación] o de la pantalla [List. Foto] (visualización de miniaturas).

#### **Consejo**

La copia de datos en discos DVD solo está disponible en la unidad HVO-550MD.

#### **Para seleccionar datos y copiarlos desde la pantalla [Lista de grabación]**

En esta sección se describe cómo seleccionar datos grabados en la pantalla [Lista de grabación] para copiarlos en soportes externos. Puede copiar vídeos, imágenes fijas o ambos mediante este procedimiento.

#### **Consejos**

- Si se desconecta la fuente de alimentación antes de que finalice la grabación de los datos, no se podrá garantizar la validez de los datos grabados.
- Cuando se graba en soportes externos, los soportes pueden desconectarse hasta tres veces por cada fragmento de datos grabados. Cuando se supera este límite, en la pantalla [Copiar] aparece el mensaje "Límite cambio soporte superado".
- **1** Si va a copiar datos en un disco DVD o en un dispositivo de memoria USB, inserte el soporte en la unidad.

**2** Acceda a la pantalla [Lista de grabación], utilice los botones  $\blacklozenge, \blacklozenge, \blacklozenge, \blacktriangleright, \blacktriangleright, \black$ desee utilizar y, a continuación, pulse el botón ENTER.

*Para obtener información detallada sobre cómo acceder a la pantalla [Lista de grabación], consulte ["Búsqueda de imágenes" \(página 57\).](#page-56-0)*

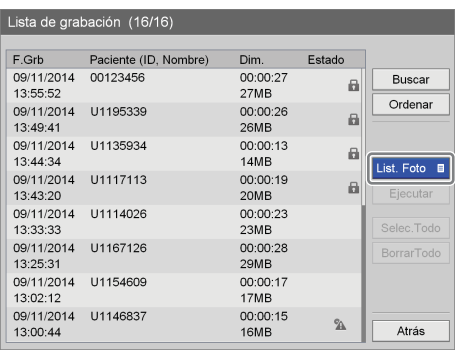

Se muestra la siguiente pantalla.

**3** Utilice los botones  $\triangle$  y  $\triangle$  para seleccionar [Copiar] y pulse el botón ENTER.

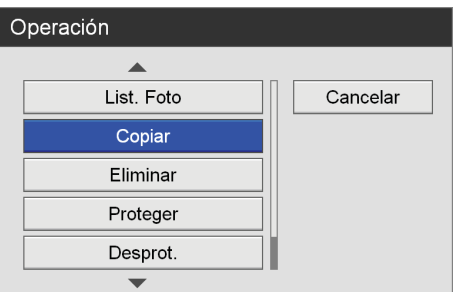

Aparece de nuevo la pantalla [Lista de grabación].

**4** Seleccione las casillas de verificación de los datos grabados que desee copiar.

Seleccione los datos grabados con los botones  $\triangleq$  y  $\blacktriangleright$ , y pulse el botón ENTER para seleccionar o desmarcar la casilla de verificación.

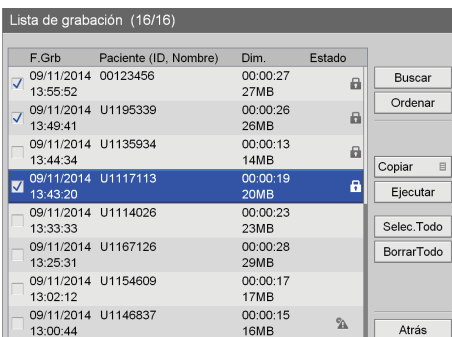

**5** Utilice los botones  $\blacklozenge, \blacklozenge, \blacklozenge, \blacktriangleright, \blacktriangleright$  para seleccionar [Ejecutar] y pulse el botón ENTER.

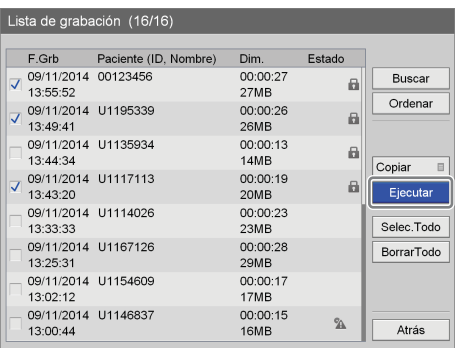

Aparece la pantalla [Copiar].

**6** Configure los ajustes de almacenamiento de los datos grabados.

Seleccione un elemento con los botones  $\triangleq$  y  $\blacktriangledown$ , y pulse el botón ENTER para visualizar la pantalla de ajustes de dicho elemento.

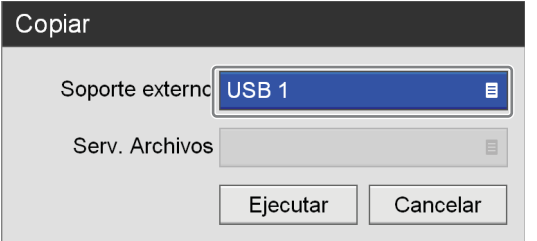

#### **[Soporte externo]**

Seleccione el destino de almacenamiento y pulse el botón ENTER.

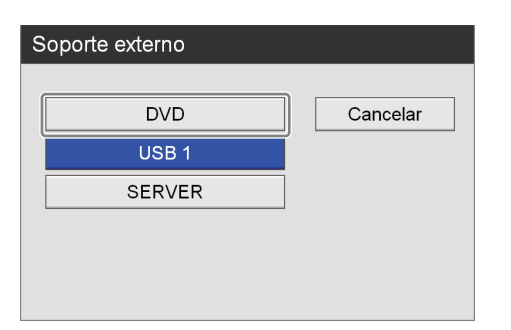

#### **[Serv. Archivos]**

Si se ha seleccionado el [SERVER] como destino de almacenamiento externo, seleccione un servidor de archivos (el que se ha configurado para cada médico) y pulse el botón ENTER.

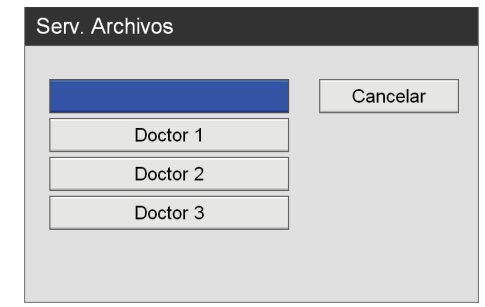

**7** Utilice los botones  $\triangle$  y  $\triangle$  para seleccionar [Ejecutar] y pulse el botón ENTER.

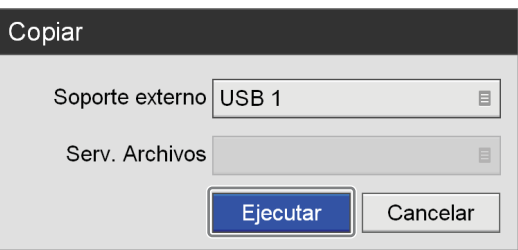

Se inicia el proceso de copia de los datos grabados.

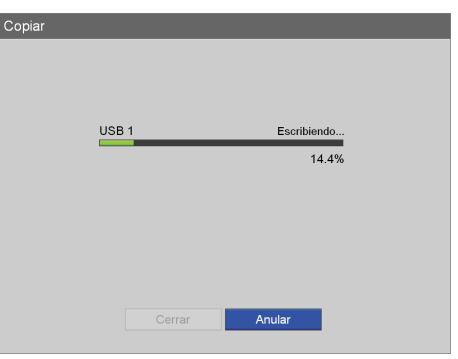

#### **Consejo**

Para cancelar el proceso de copia, seleccione [Anular] y pulse el botón ENTER.

**8** Seleccione [Cerrar] y pulse el botón ENTER.

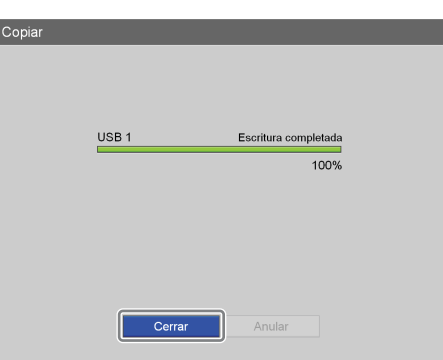

Aparece de nuevo la pantalla [Lista de grabación].

#### **Para seleccionar datos y copiarlos desde la pantalla [List. Foto] (visualización de miniaturas)**

En esta sección se describe cómo seleccionar imágenes en miniaturas de datos grabados en la pantalla [List. Foto] para copiarlas en soportes externos. Puede seleccionar si desea copiar vídeos o imágenes fijas mediante este procedimiento.

- **1** Si va a copiar datos en un disco DVD o en un dispositivo de memoria USB, inserte el soporte en la unidad.
- **2** Seleccione [List. Foto] de la cuadro operación en la pantalla [Lista de grabación].
- **3** En la pantalla [Lista de grabación], utilice los botones V y v para seleccionar los datos grabados y pulse el botón ENTER.

*Para obtener información detallada sobre cómo acceder a la pantalla [Lista de grabación], consulte ["Búsqueda de imágenes" \(página 57\)](#page-56-0).*

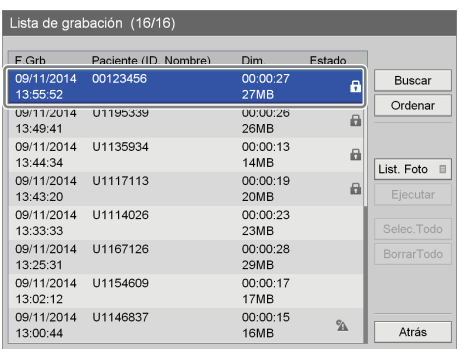

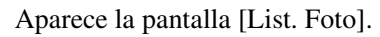

**4** Cambie a la visualización de miniaturas para vídeos cuando desee copiar datos de vídeo y a la visualización de miniaturas para imágenes fijas cuando desee copiar datos de imágenes fijas.

*Para obtener información detallada cómo cambiar de pantalla de visualización, consulte ["Visualización de](#page-57-0)  [las miniaturas de los datos grabados" \(página 58\).](#page-57-0)*

**5** Seleccione las casillas de verificación de los datos grabados que desee copiar.

Seleccione una miniatura con los botones  $\triangle$ ,  $\blacklozenge$ ,  $\blacklozenge$  y  $\blacktriangleright$ , y pulse el botón ENTER para seleccionar o desmarcar la casilla de verificación.

#### **Ejemplo: pantalla de visualización de imágenes fijas**

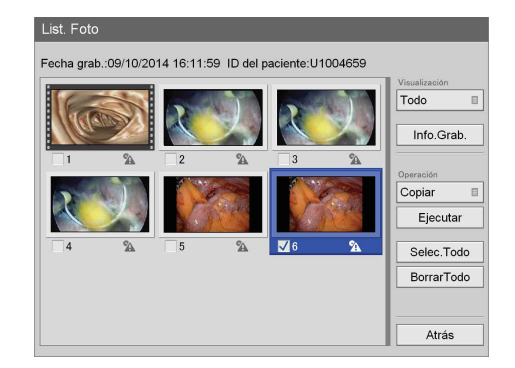

**6** Utilice los botones  $\blacklozenge, \blacklozenge, \blacklozenge, \blacktriangleright, \blacktriangleright, \blacktriangler$ cuadro [Operación] y pulse el botón ENTER.

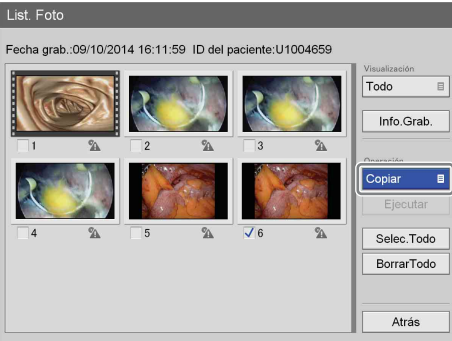

Aparece la pantalla [Operación].

**7** Utilice los botones  $\triangle$  y  $\triangle$  para seleccionar [Copiar] y pulse el botón ENTER.

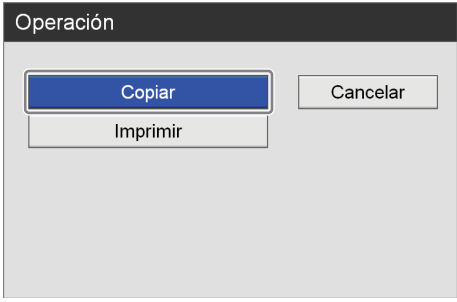

Aparece de nuevo la pantalla [List. Foto].

**8** Utilice los botones  $\blacklozenge y \blacktriangleright$  para seleccionar [Ejecutar] y pulse el botón ENTER.

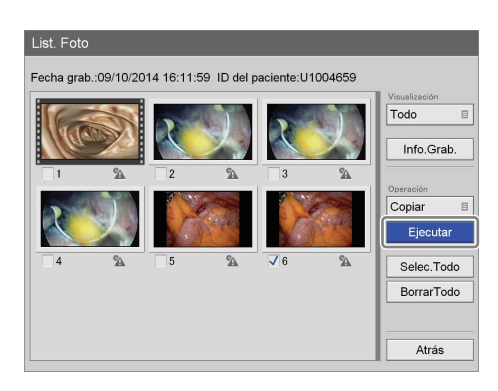

Aparece la pantalla [Copiar].

**9** Configure los ajustes de almacenamiento de los datos grabados.

Seleccione un elemento con los botones  $\triangle$  y  $\blacktriangleright$ , y pulse el botón ENTER para visualizar la pantalla de ajustes de dicho elemento.

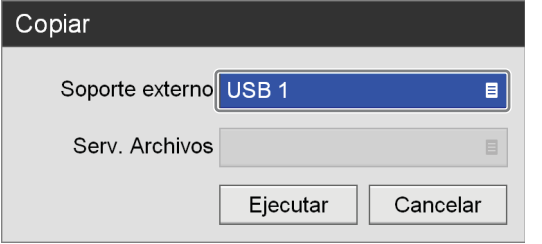

#### **[Soporte externo]**

Seleccione el destino de almacenamiento y pulse el botón ENTER.

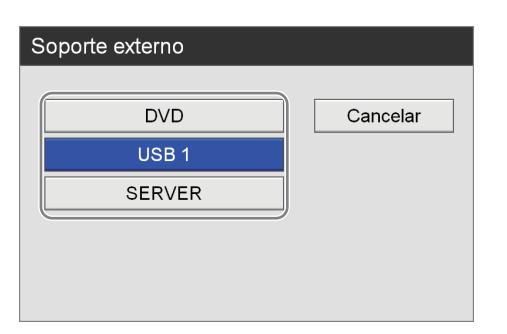

#### **[Serv. Archivos]**

Si se ha seleccionado el [SERVER] como destino de almacenamiento externo, seleccione un servidor de archivos (el que se ha configurado para cada médico) y pulse el botón ENTER.

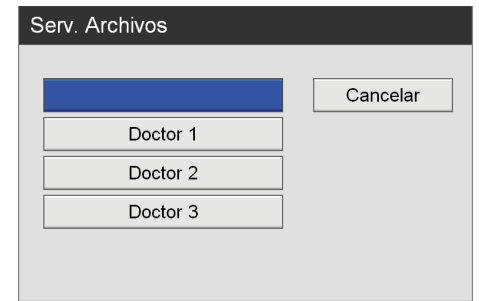

**10**Utilice los botones  $\triangle$  y  $\triangle$  para seleccionar [Ejecutar] y pulse el botón ENTER.

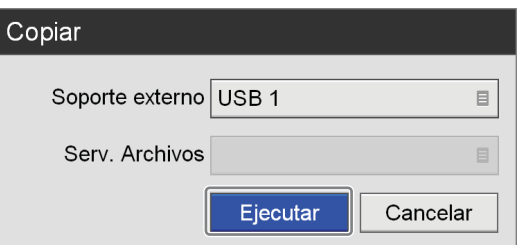

Se inicia el proceso de copia de los datos grabados.

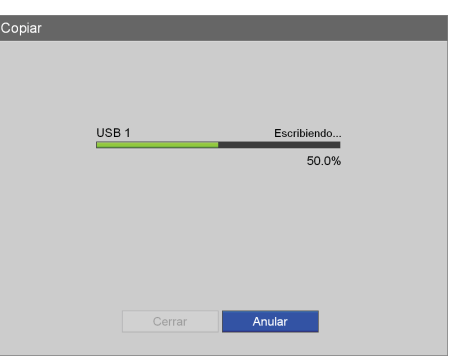

#### **Consejo**

Para cancelar el proceso de copia, seleccione [Anular] y pulse el botón ENTER.

**11**Utilice el botón v para seleccionar [Cerrar] y pulse el botón ENTER.

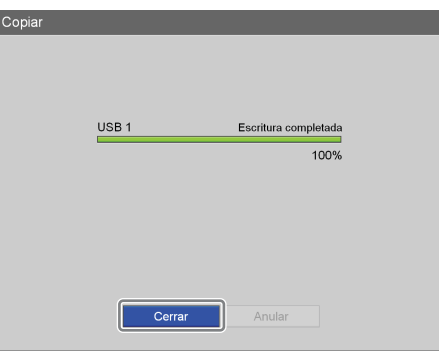

Aparece de nuevo la pantalla [Lista de imágenes].

# <span id="page-66-0"></span>**Edición de la información relativa al paciente**

Puede editar el ID, el nombre y cualquier otra información de paciente que aparezca adjuntada a los datos grabados pero que todavía no se haya configurado.

#### **Nota**

Cuando [Cambiar info. paciente] se ajusta en [Sin utilizar] en la pantalla [Ajustes admin. sistema] - pantalla [Ajustes de función] - ficha [General 1], solo es posible editar la información relativa al paciente que aún no haya introducido. La información de paciente introducida por un usuario no puede editarse.

**1** Acceda a la pantalla [Lista de grabación], utilice los botones  $\triangle$ ,  $\blacklozenge$ ,  $\blacklozenge$   $\blacklozenge$   $\blacktriangleright$   $\blacktriangleright$  para seleccionar el cuadro que desee utilizar y, a continuación, pulse el botón ENTER.

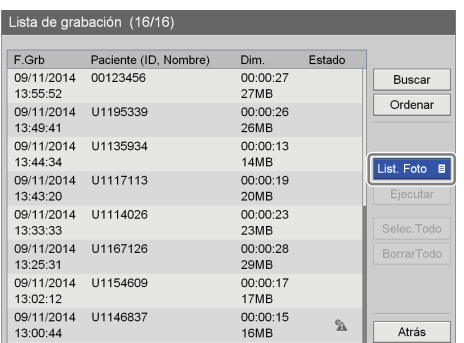

Aparece la pantalla [Operación].

**2** Utilice los botones  $\triangleq y \triangleq y$  para seleccionar [Cambiar] y pulse el botón ENTER.

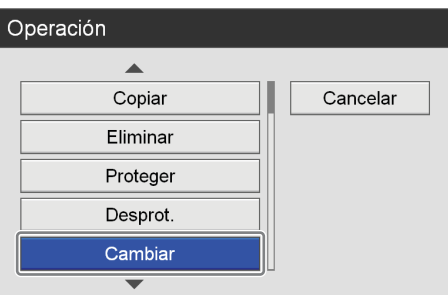

Aparece de nuevo la pantalla [Lista de grabación].

**3** Seleccione las casillas de verificación de los datos grabados para los que desee editar la información relativa al paciente.

Seleccione los datos grabados con los botones  $\triangleq$  y  $\blacktriangleright$ , y pulse el botón ENTER para seleccionar o desmarcar la casilla de verificación.

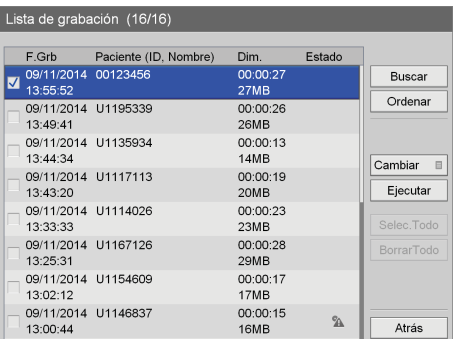

### **Consejo**

Sólo puede editar la información de paciente de una entrada de datos grabados cada vez. Si selecciona varias entradas de datos grabados, se inhabilitará la edición de la información de paciente.

**4** Utilice los botones  $\blacklozenge, \blacklozenge, \blacklozenge, \blacktriangleright, \blacktriangleright$  para seleccionar [Ejecutar] y pulse el botón ENTER.

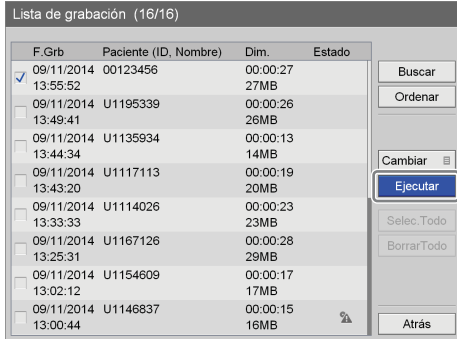

Aparece la pantalla [Cambiar].

**5** Edite cada elemento como corresponda.

Seleccione un elemento con los botones  $\blacklozenge, \blacklozenge, \blacklozenge, \blacktriangleright, \blacktriangleright, \$ y pulse el botón ENTER para visualizar la pantalla de ajustes de dicho elemento.

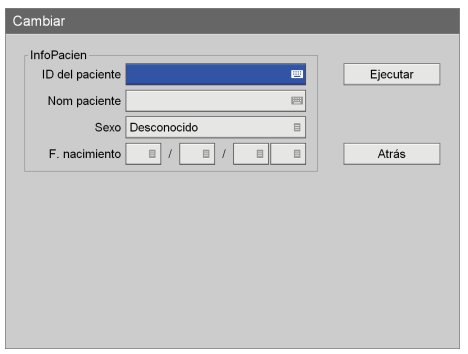

*Para obtener información detallada sobre cada elemento, consulte ["Información relativa al paciente y](#page-50-1)  [ajustes del almacenamiento de los datos" \(página 51\)](#page-50-1).*

**6** Utilice los botones  $\blacklozenge, \blacklozenge, \blacklozenge, \blacktriangleright, \blacktriangleright$  para seleccionar [Ejecutar] y pulse el botón ENTER.

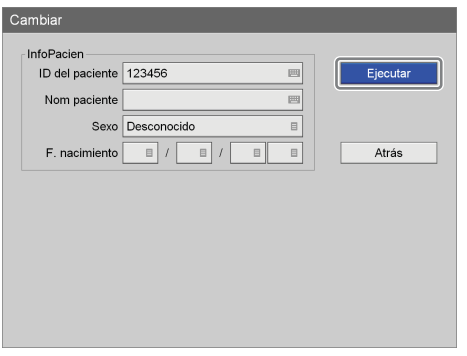

Se modifica la información del paciente y aparece de nuevo la pantalla [List. Foto].

# <span id="page-67-0"></span>**Protección de datos grabados**

Puede proteger los datos para evitar borrarlos accidentalmente.

Para proteger los datos grabados o eliminar la protección, vaya a la pantalla [Lista de grabación].

#### **Para seleccionar datos y protegerlos desde la pantalla [Lista de grabación]**

Esta sección describe cómo seleccionar datos grabados en la pantalla [Lista de grabación] para protegerlos. Con este procedimiento, protegerá tanto los vídeos como las imágenes fijas.

**1** Acceda a la pantalla [Lista de grabación], utilice los botones  $\triangle$ ,  $\blacklozenge$ ,  $\blacklozenge$   $\blacktriangleright$   $\blacktriangleright$   $\blacktriangleright$  para seleccionar el cuadro que desee utilizar y, a continuación, pulse el botón ENTER.

*Para obtener información detallada sobre cómo acceder a la pantalla [Lista de grabación], consulte ["Búsqueda de imágenes" \(página 57\)](#page-56-0).*

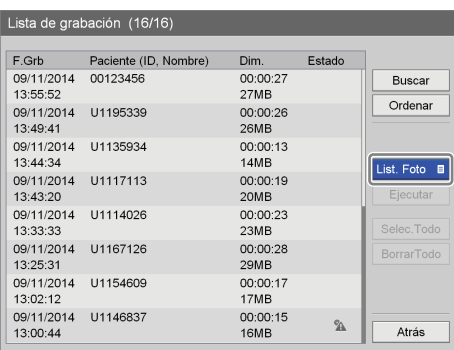

Se muestra la siguiente pantalla.

**2** Utilice los botones  $\blacklozenge y \blacktriangleright$  para seleccionar [Proteger] y pulse el botón ENTER.

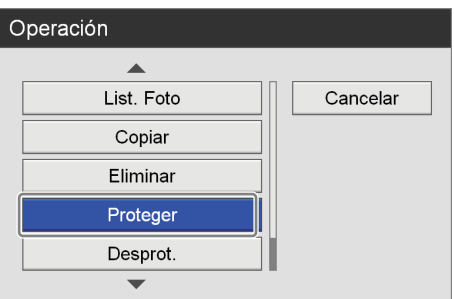

Aparece de nuevo la pantalla [Lista de grabación].

**3** Seleccione las casillas de verificación de los datos grabados que desee proteger.

Seleccione los datos grabados con los botones  $\triangleq$  y  $\blacktriangleright$ , y pulse el botón ENTER para seleccionar o desmarcar la casilla de verificación.

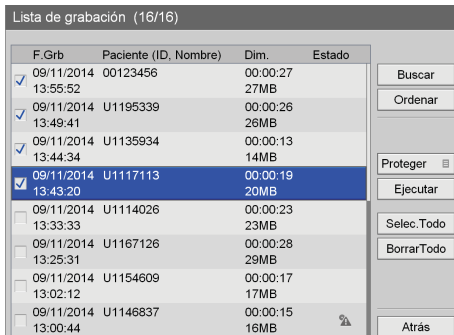

**4** Utilice los botones  $\blacklozenge, \blacklozenge, \blacklozenge, \blacktriangleright, \blacktriangleright, \blacktriangler$ [Ejecutar] y pulse el botón ENTER.

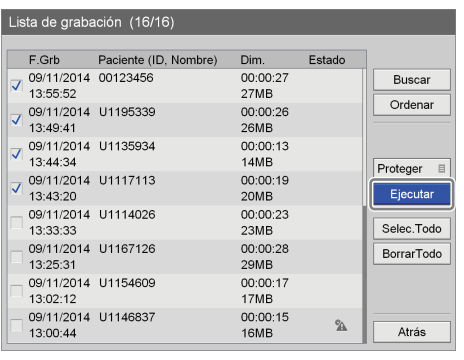

Los datos quedan protegidos y se muestra el icono  $\blacksquare$ .

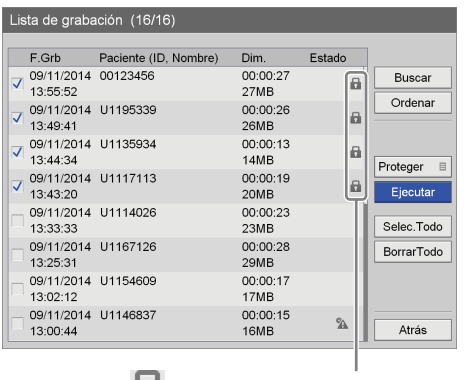

El icono **aparece en los datos grabados que están** protegidos.

#### **Para eliminar la protección**

Seleccione [Desprot.] en el paso 2 del procedimiento anterior y pulse el botón ENTER. Realice el resto del procedimiento tal como se indica.

## <span id="page-68-0"></span>**Eliminación de datos grabados**

Puede eliminar datos grabados de intervenciones quirúrgicas o de exámenes médicos concretos que se hayan almacenado en el disco duro interno de la unidad. Los datos grabados pueden eliminarse desde la pantalla [Lista de grabación].

#### **Nota**

No es posible restaurar datos grabados que se hayan eliminado.

#### **Para seleccionar datos y eliminarlos desde la pantalla [Lista de grabación]**

En esta sección se describe cómo seleccionar datos grabados en la pantalla [Lista de grabación] para eliminarlos.

**1** Acceda a la pantalla [Lista de grabación], utilice los botones  $\triangle$ ,  $\blacklozenge$ ,  $\blacklozenge$  v  $\blacktriangleright$  para seleccionar el cuadro que desee utilizar y, a continuación, pulse el botón ENTER.

*Para obtener información detallada sobre cómo acceder a la pantalla [Lista de grabación], consulte ["Búsqueda de imágenes" \(página 57\).](#page-56-0)*

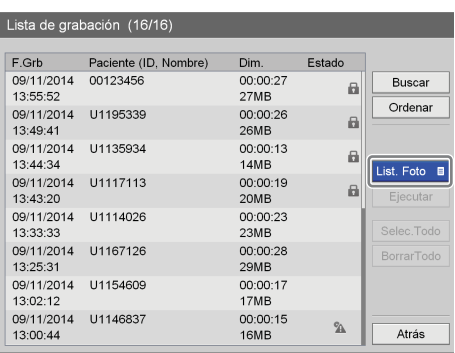

Se muestra la siguiente pantalla.

**2** Utilice los botones  $\triangleq$  y  $\triangleq$  para seleccionar [Eliminar] y pulse el botón ENTER.

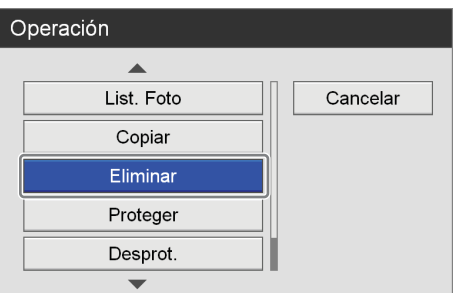

Aparece de nuevo la pantalla [Lista de grabación].

**3** Seleccione las casillas de verificación de los datos grabados que desee eliminar.

Seleccione los datos grabados con los botones  $\triangleq y \blacktriangleright$ , y pulse el botón ENTER para seleccionar o desmarcar la casilla de verificación.

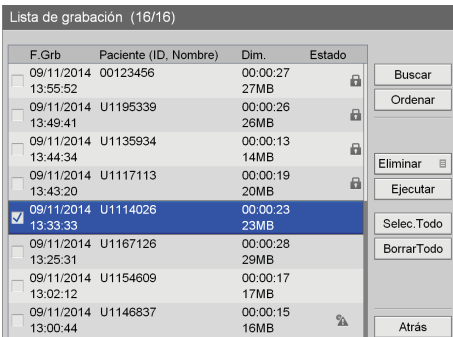

**4** Utilice los botones  $\blacklozenge, \blacklozenge, \blacklozenge, \blacktriangleright, \blacktriangleright, \blacktriangler$ [Ejecutar] y pulse el botón ENTER.

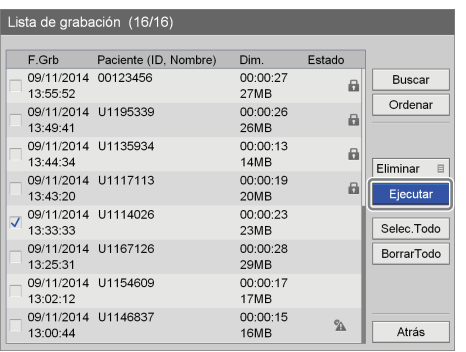

Se muestra un mensaje de confirmación.

**5** Utilice los botones  $\blacklozenge$  y  $\blacktriangleright$  para seleccionar [Sí] y pulse el botón ENTER.

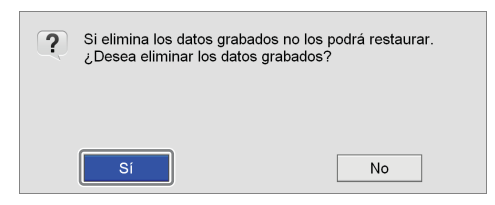

Cuando haya finalizado la eliminación de los datos grabados, aparecerá un mensaje de notificación. Para volver a la pantalla [Lista de grabación], pulse el botón ENTER.

# <span id="page-69-0"></span>**Visualización de información en los datos grabados**

Puede ver la información en los datos grabados que se hayan almacenado en el disco duro interno de la unidad.

- **1** Seleccione [List. Foto] de la cuadro operación en la pantalla [Lista de grabación].
- **2** En la pantalla [Lista de grabación], utilice los botones  $\rightarrow y \rightarrow p$  para seleccionar los datos grabados y pulse el botón ENTER.

*Para obtener información detallada sobre cómo acceder a la pantalla [Lista de grabación], consulte ["Búsqueda de imágenes" \(página 57\).](#page-56-0)*

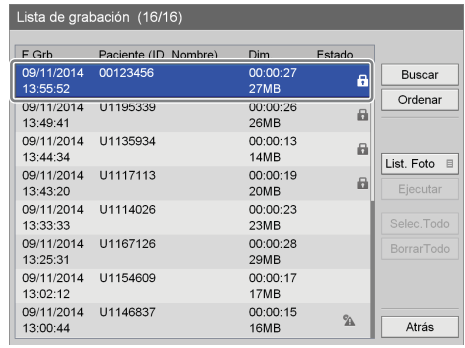

Aparece la pantalla [List. Foto].

**3** Utilice los botones  $\blacklozenge, \blacklozenge, \blacklozenge, \blacktriangleright, \blacktriangleright$  para seleccionar [Info.Grab.] y pulse el botón ENTER.

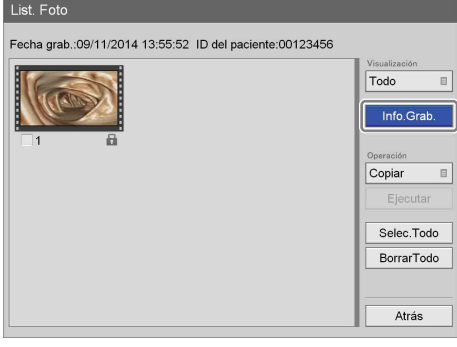

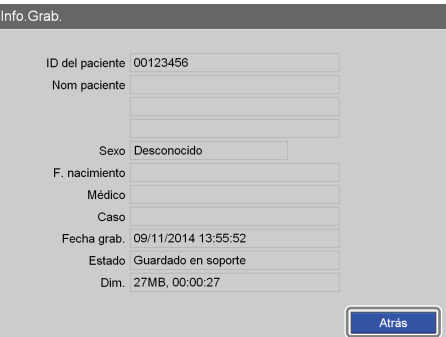

Se muestra la información sobre los datos registrados.

# *Ajustes de administrador Ajustes de administrador*<br>*del sistema* Capítulo

# **Introducción**

Puede establecer las configuraciones iniciales de diversos ajustes en la pantalla [Ajustes admin. sistema]. Las configuraciones de dicha pantalla debe realizarlas el administrador del sistema.

- • [Ajustes de idioma](#page-71-0) *(página 72)* Configure el idioma y el formato de visualización de la fecha.
- • [Ajustes de fecha y hora](#page-72-0) *(página 73)* Configure la fecha y la hora.
- • [Ajustes de función](#page-75-0) *(página 76)* Configure los ajustes iniciales relativos a la grabación.
- • [Ajustes del dispositivo](#page-83-0) *(página 84)* Configure los ajustes iniciales de los dispositivos externos.
- • [Configuración de contraseñas](#page-90-0) *(página 91)* Registre o edite la contraseña para la configuración del administrador del sistema.
- • [Ajustes de red](#page-91-0) *(página 92)* Configure los ajustes iniciales relativos a la red y al servidor.
- • [Configuración de usuario inicial](#page-95-0) *(página 96)* Configure los valores de los ajustes iniciales relativos a la calidad de grabación y a los soportes de almacenamiento.
- • [Edición de la lista de médicos](#page-98-1) *(página 99)* Registre y edite la información relativa a los médicos que realizan las intervenciones quirúrgicas y los exámenes médicos.
- • [Edición de la lista de Casos](#page-102-0) *(página 103)* Registre o edite las entradas de intervenciones quirúrgicas y exámenes médicos.
- • [Ajustes de eliminación automática](#page-106-0) *(página 107)* Configure los ajustes relacionados con la función de eliminación automática.

# **Acceso a la pantalla [Ajustes admin. sistema]**

**1** Pulse el botón MENU.

Aparece la pantalla [MENÚ].

**2** Utilice los botones  $\triangle$  y  $\triangle$  para seleccionar [Configuración] y pulse el botón ENTER.

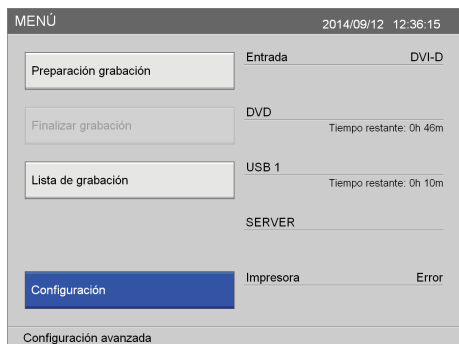

Aparece la pantalla [Configuración].

**3** Utilice los botones  $\blacklozenge$  y  $\blacktriangleright$  para seleccionar [Ajustes admin. sistema] y pulse el botón ENTER.

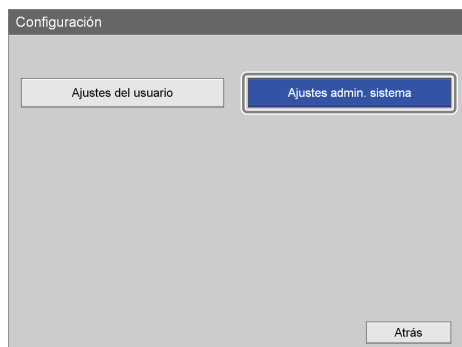

#### **Consejo**

Si la protección con contraseña está activada, aparecerá una pantalla para que escriba la contraseña.

**4** Pulse el botón ENTER.

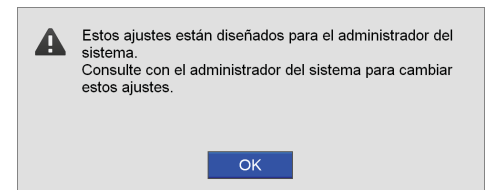

Aparece la pantalla [Ajustes admin. sistema].

**5** Utilice los botones  $\blacklozenge, \blacklozenge, \blacklozenge, \blacktriangleright, \blacktriangleright$  para seleccionar los ajustes que desee configurar y pulse el botón ENTER.

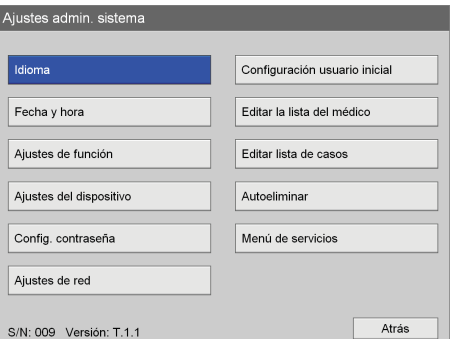

Aparece la pantalla de ajustes del elemento seleccionado.

En la parte inferior izquierda aparecen el número de serie de la unidad y la versión actual del software.

#### **Acerca de [Menú de servicios]**

La función [Menú de servicios] está reservada para el personal de servicio.

Los usuarios generales no pueden utilizarla.

# <span id="page-71-0"></span>**Ajustes de idioma**

Configure el idioma y el formato de visualización de la fecha.

**1** En la pantalla [Ajustes admin. sistema], utilice los botones  $\blacklozenge, \blacklozenge, \blacklozenge$  y  $\blacktriangleright$  para seleccionar [Idioma] y pulse el botón ENTER.

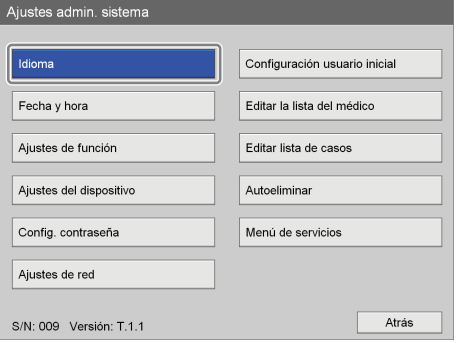

Aparece la pantalla [Idioma].

**2** Utilice los botones  $\triangle$  y  $\triangle$  para seleccionar el cuadro [Idioma] y pulse el botón ENTER.

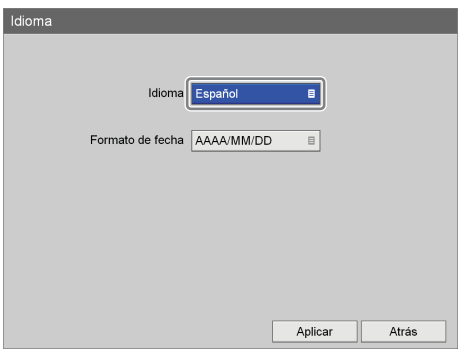

Aparece la pantalla [Idioma].

**3** Utilice los botones  $\blacktriangle y \blacktriangleright$  para seleccionar el idioma de visualización y pulse el botón ENTER.

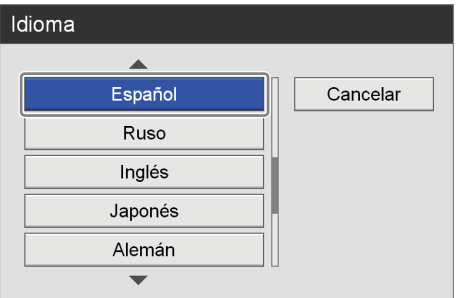

Aparece de nuevo la pantalla [Idioma].
**4** Utilice los botones  $\triangle$  y  $\triangle$  para seleccionar el cuadro [Formato de fecha] y pulse el botón ENTER.

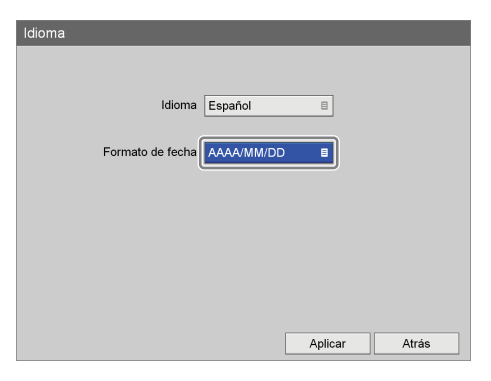

Aparece la pantalla [Formato de fecha].

**5** Utilice los botones  $\triangle$  y  $\triangle$  para seleccionar el formato de visualización de la fecha y pulse el botón ENTER.

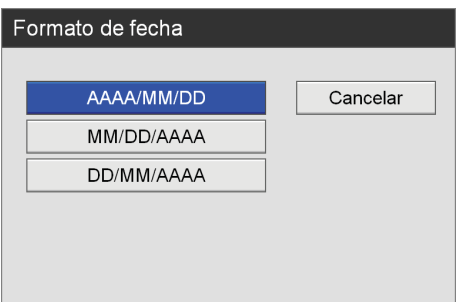

#### **[AAAA/MM/DD]**

Muestra las fechas en el formato año/mes/día.

#### **[MM/DD/AAAA]**

Muestra las fechas en el formato mes/día/año.

#### **[DD/MM/AAAA]**

Muestra las fechas en el formato día/mes/año.

Aparece de nuevo la pantalla [Idioma].

**6** Cuando termine el proceso de configuración, utilice los botones  $\blacklozenge, \blacklozenge, \blacklozenge$  y  $\blacktriangleright$  para seleccionar [Aplicar] y pulse el botón ENTER.

Se guardarán las configuraciones y volverá a aparecer la pantalla [Ajustes admin. sistema].

# **Ajustes de fecha y hora**

Configure la fecha y la hora.

**1** En la pantalla [Ajustes admin. sistema], utilice los botones  $\blacklozenge, \blacklozenge, \blacklozenge$  y  $\blacktriangleright$  para seleccionar [Fecha y hora] y pulse el botón ENTER.

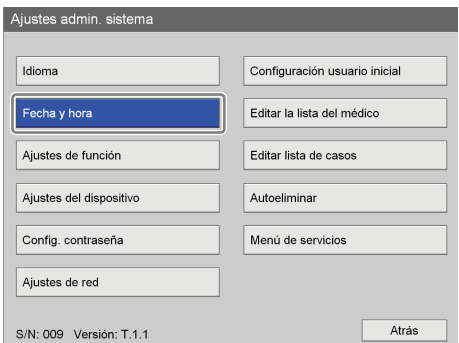

Aparece la pantalla [Fecha y hora].

- **2** Configure la fecha.
	- $\odot$  Utilice los botones  $\blacklozenge, \blacklozenge, \blacklozenge, \blacktriangleright, \blacktriangleright, \black$ cuadro del año (últimos dos dígitos) y pulse el botón ENTER.

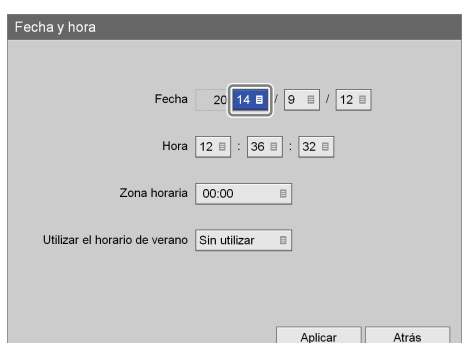

Aparece la pantalla [Año (últimos 2 dígitos)].

2) Utilice los botones  $\triangle$  v  $\blacktriangleright$  para seleccionar los últimos dos dígitos del año y pulse el botón ENTER.

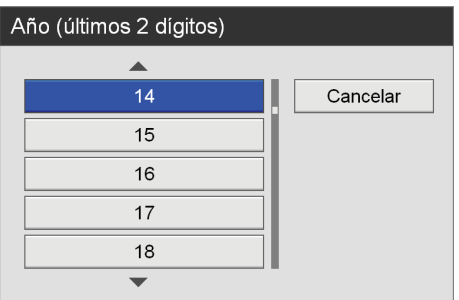

3Configure el mes y el día del mismo modo.

- **3** Configure la hora del mismo modo.
- **4** Configure los ajustes de la zona horaria y de los cambios de horario.

Seleccione un elemento con los botones  $\triangle$  y  $\blacktriangledown$ , y pulse el botón ENTER para visualizar la pantalla de ajustes de dicho elemento.

#### **[Zona horaria]**

Seleccione una zona horaria en la pantalla de ajustes que aparece y pulse el botón ENTER.

*Sólo se muestra la diferencia con el sistema horario GMT (hora del meridiano de Greenwich) para cada ajuste de zona horaria. Para obtener información detallada sobre las zonas horarias, consulte ["Lista de](#page-73-0)  [zonas horarias" \(página 74\)](#page-73-0).*

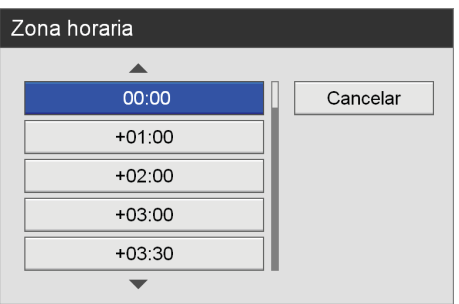

#### **[Utilizar el horario de verano]**

Indique si desea habilitar DST (cambios de horario) en la pantalla de ajustes que aparece y pulse el botón ENTER.

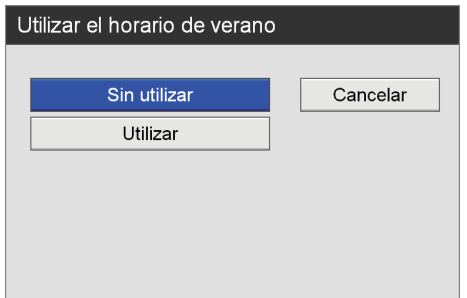

**5** Cuando termine el proceso de configuración, utilice los botones  $\triangleq y \triangleq \angle$  para seleccionar [Aplicar] y pulse el botón ENTER.

Se guardarán las configuraciones y volverá a aparecer la pantalla [Ajustes admin. sistema].

#### <span id="page-73-0"></span>**Lista de zonas horarias**

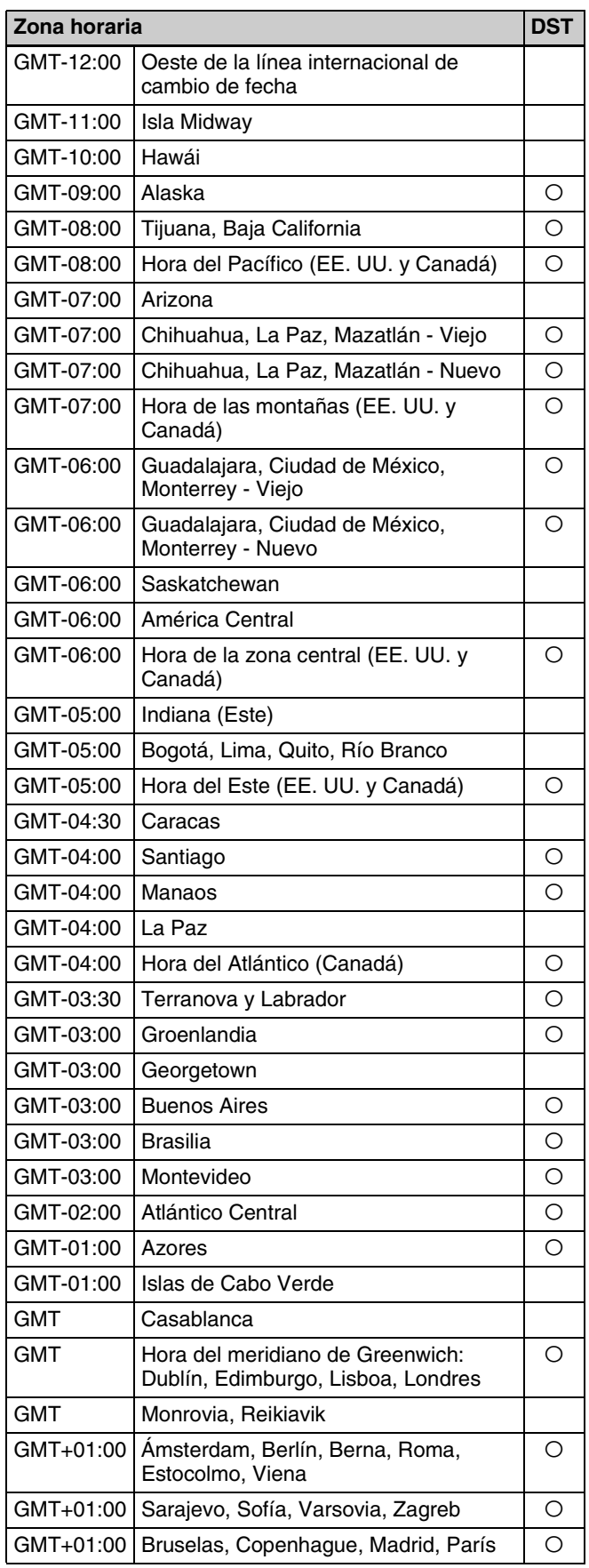

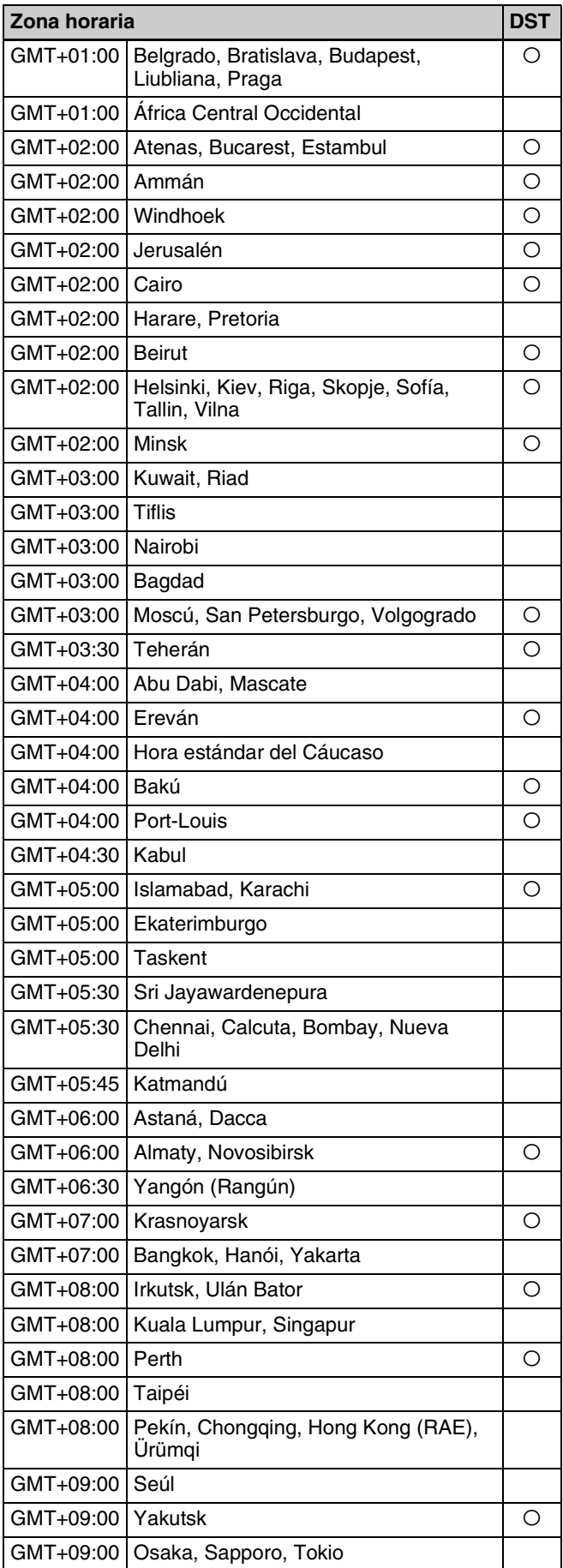

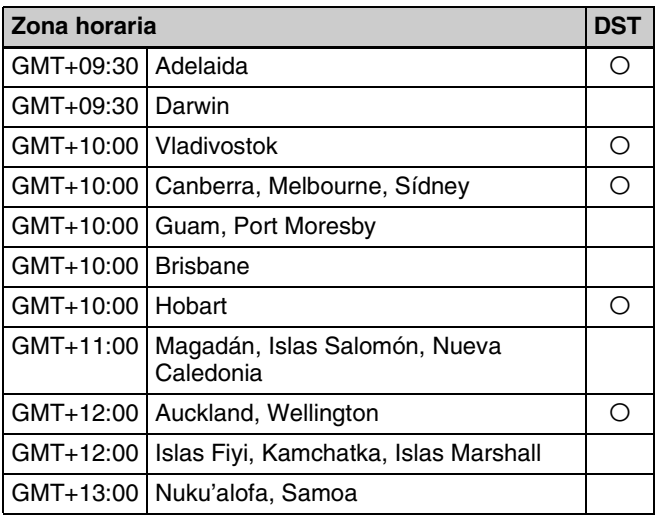

# **Ajustes de función**

Configure los ajustes iniciales relativos a la grabación y a los dispositivos externos.

**1** En la pantalla [Ajustes admin. sistema], utilice los botones  $\triangle$ ,  $\blacklozenge$ ,  $\blacklozenge$  y  $\blacktriangleright$  para seleccionar [Ajustes de función] y pulse el botón ENTER.

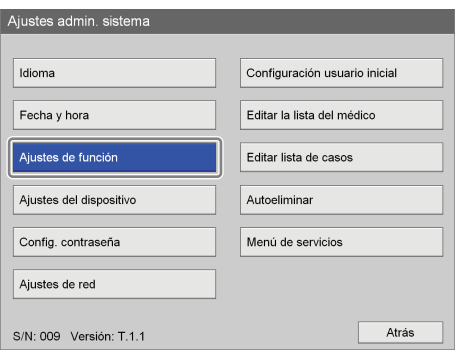

Aparece la pantalla [Ajustes de función].

**2** Utilice los botones  $\div y \rightarrow$  para seleccionar una ficha y configure los ajustes como corresponda.

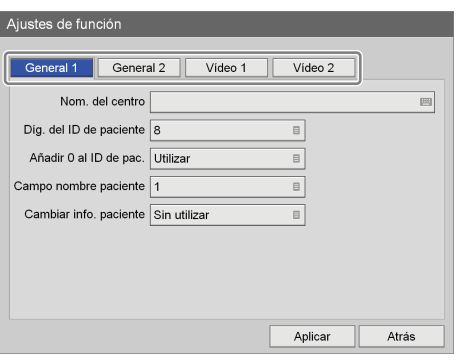

Para obtener información detallada sobre cada ficha, consulte estas secciones:

*["Ficha \[General 1\]" \(página 76\)](#page-75-0)*

*["Ficha \[General 2\]" \(página 77\)](#page-76-0)*

*["Ficha \[Vídeo 1\]" \(página 81\)](#page-80-0)*

*["Ficha \[Vídeo 2\]" \(página 83\)](#page-82-0)*

**3** Cuando termine el proceso de configuración, utilice los botones  $\blacklozenge, \blacklozenge, \blacklozenge, \blacktriangleright, \blacktriangleright, \blacktriangler$ pulse el botón ENTER.

Se guardarán las configuraciones y volverá a aparecer la pantalla [Ajustes admin. sistema].

## <span id="page-75-0"></span>**Ficha [General 1]**

Configure los ajustes de sistema iniciales.

- **1** Utilice los botones  $\blacklozenge$  y  $\blacktriangleright$  para seleccionar la ficha [General 1].
- **2** Configure todos los ajustes.

Seleccione un elemento con los botones  $\triangleq$  y  $\blacktriangledown$ , y pulse el botón ENTER para visualizar la pantalla de ajustes de dicho elemento.

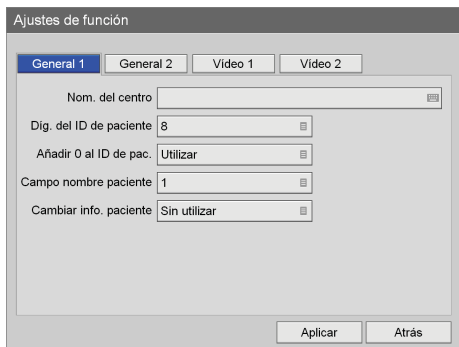

#### **[Nom. del centro]**

Introduzca el nombre del centro (con un máximo de 32 caracteres) mediante el teclado en pantalla.

*Para obtener información detallada acerca del uso del teclado en pantalla, consulte "Utilización del teclado en pantalla" ([página 36](#page-35-0)).*

#### **[Díg. del ID de paciente]**

Seleccione el número de dígitos de los que constarán los ID de los pacientes en la pantalla de ajustes que aparece y pulse el botón ENTER.

El ajuste predeterminado es [8]. Se pueden utilizar entre 4 y 16 dígitos.

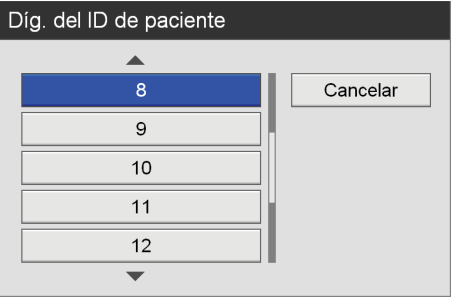

#### **[Añadir 0 al ID de pac.]**

Indique si desea añadir ceros a los ID de paciente con menos dígitos que los especificados en la pantalla de ajustes que aparece y pulse el botón ENTER. El ajuste predeterminado es [Utilizar].

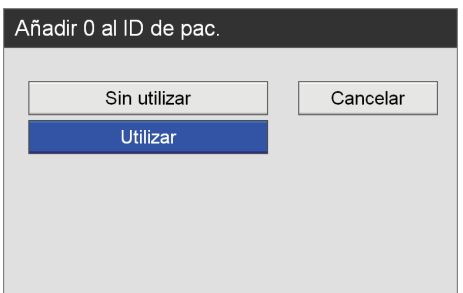

#### **[Campo nombre paciente]**

Seleccione el número de campos de visualización para el nombre del paciente en la pantalla de ajustes que aparece y pulse el botón ENTER.

Si selecciona [2] o [3], el campo de nombre del paciente se separará en nombre, segundo nombre y apellido.

El ajuste predeterminado es [1].

#### **[Cambiar info. paciente]**

Indique si desea permitir los cambios en la información relativa al paciente en cualquier momento en la pantalla de ajustes que aparece y pulse el botón ENTER.

El ajuste predeterminado es [Sin utilizar].

**3** Para configurar ajustes de otras fichas, utilice los botones  $\triangle$ ,  $\blacklozenge$ ,  $\blacklozenge$   $\blacklozenge$   $\blacktriangleright$   $\blacktriangleright$  para seleccionar una ficha.

Cuando termine de configurar [Ajustes de función], utilice los botones  $\blacklozenge, \blacklozenge, \blacklozenge, \blacktriangleright, \blacktriangleright, \black$ [Aplicar] y pulse el botón ENTER para guardar las configuraciones.

## <span id="page-76-0"></span>**Ficha [General 2]**

Configure los ajustes de sistema iniciales.

- **1** Utilice los botones  $\blacklozenge$  y  $\blacktriangleright$  para seleccionar la ficha [General 2].
- **2** Configure todos los ajustes.

Seleccione un elemento con los botones  $\triangle$  y  $\blacktriangleright$ , y pulse el botón ENTER para visualizar la pantalla de ajustes de dicho elemento.

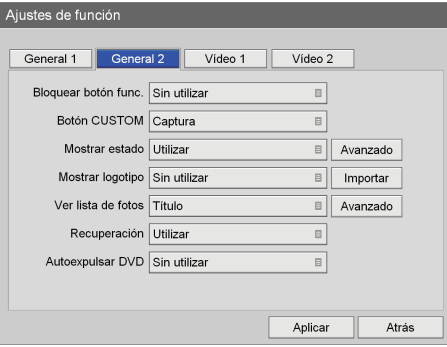

#### **[Bloquear botón func.]**

Seleccione si desea bloquear el funcionamiento de la unidad mediante los botones del panel frontal en la pantalla de ajustes que aparece y pulse el botón ENTER.

El ajuste predeterminado es [Sin utilizar].

#### **Consejo**

La función de bloqueo de los botones no se aplica a los botones MENU,  $\blacklozenge, \blacklozenge, \blacklozenge,$  BACK y ENTER y el interruptor  $\bigcirc$  (encendido/espera).

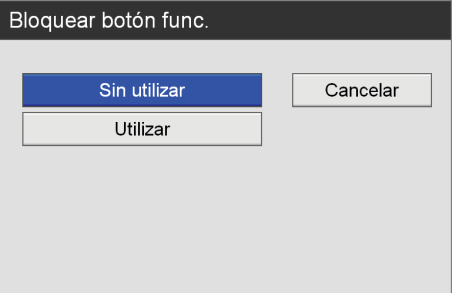

#### **[Botón CUSTOM]**

Seleccione la función que desea asignar al botón CUSTOM de la pantalla de ajustes que aparece y pulse el botón ENTER.

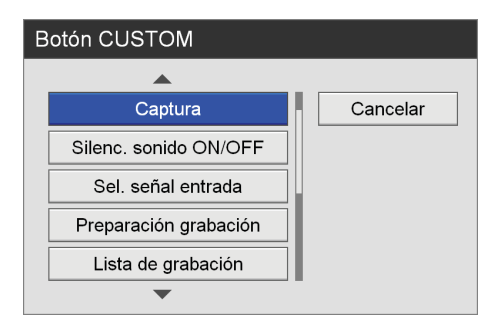

El ajuste predeterminado es [Captura]. Las funciones que se pueden asignar son las siguientes.

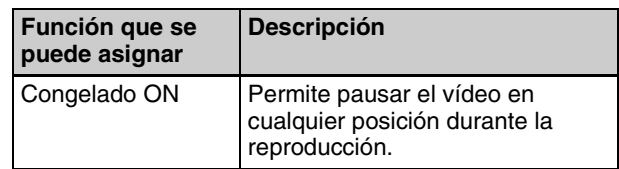

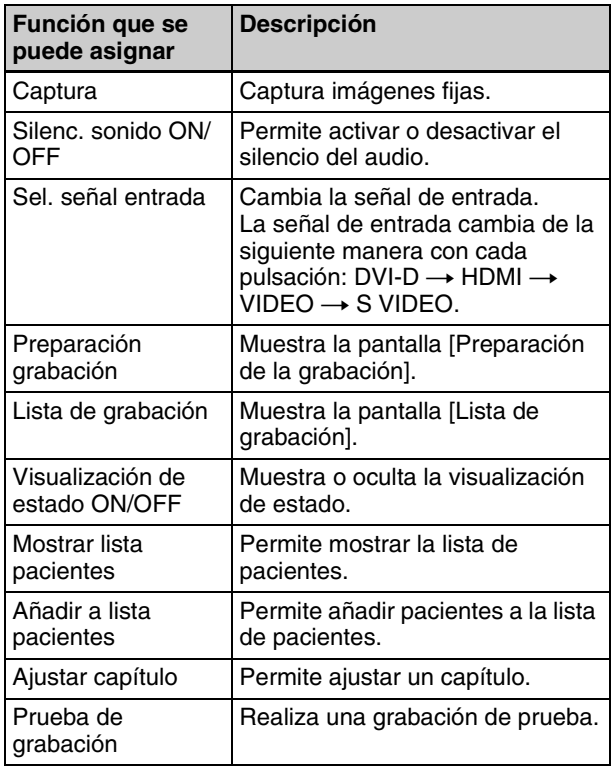

#### **[Mostrar estado]**

Indique si desea visualizar la información de los distintos estados.

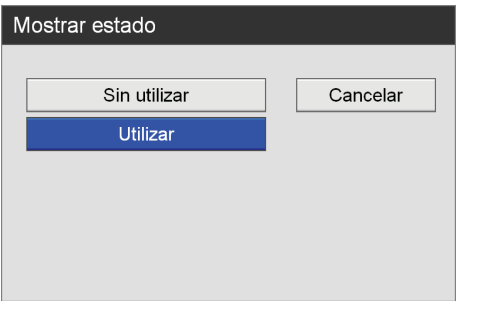

Cuando seleccione [Utilizar], aparecerá el botón [Avanzado].

*Para obtener más información sobre este ajuste, consulte ["Para configurar los ajustes avanzados de](#page-78-0)  [visualización de estado" \(página 79\).](#page-78-0)*

#### **[Mostrar logotipo]**

Indique si desea mostrar un logotipo en la pantalla [MENÚ] en la pantalla de ajustes que aparece y pulse el botón ENTER.

El ajuste predeterminado es [Sin utilizar].

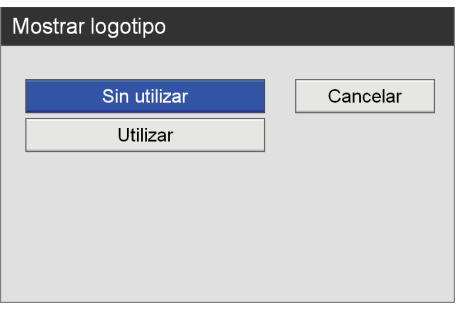

Si desea seleccionar [Utilizar], asegúrese de importar el logotipo.

*Para obtener información detallada acerca de la importación, consulte ["Para importar un logotipo"](#page-79-0)  [\(página 80\).](#page-79-0)*

#### **[Ver lista de fotos]**

Indique si desea que las imágenes en miniatura de los vídeos de la pantalla [List. Foto] se muestren por títulos o por capítulos. Para ello, utilice la pantalla de ajustes que aparece y pulse el botón ENTER. El ajuste predeterminado es [Título].

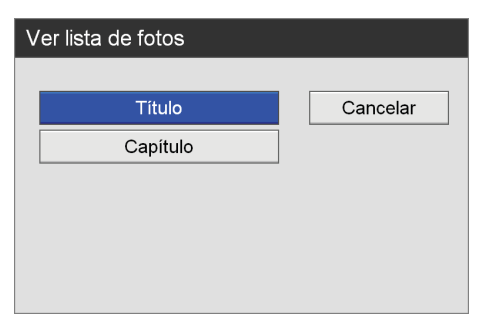

#### **[Recuperación]**

Seleccione si desea volver a la función que se estaba realizando cuando se ejecutó una función de recuperación en la pantalla de ajuste que aparece y pulse el botón ENTER.

El ajuste predeterminado es [Utilizar].

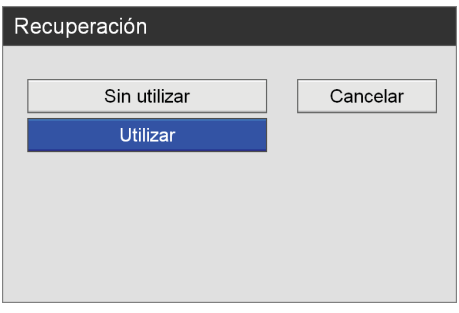

La recuperación de los datos grabados es la única acción realizada cuando [Sin utilizar] está seleccionado.

#### **[Autoexpulsar DVD] (HVO-550MD solamente)**

Indique si desea que la unidad expulse los discos DVD automáticamente cuando estén llenos en la pantalla de ajustes que aparece y pulse el botón ENTER.

#### El ajuste predeterminado es [Sin utilizar].

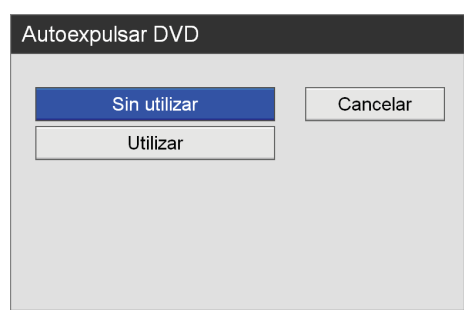

**3** Para configurar ajustes de otras fichas, utilice los botones  $\blacklozenge, \blacklozenge, \blacklozenge, \blacktriangleright, \blacktriangleright, \black$ 

Cuando termine de configurar [Ajustes de función], utilice los botones  $\triangle$ ,  $\blacklozenge$ ,  $\blacklozenge$  y  $\blacktriangleright$  para seleccionar [Aplicar] y pulse el botón ENTER para guardar las configuraciones.

#### <span id="page-78-0"></span>**Para configurar los ajustes avanzados de visualización de estado**

Seleccione individualmente si desea visualizar cada estado.

**1** Utilice los botones  $\leftrightarrow y \leftrightarrow$  para seleccionar [Avanzado] y pulse el botón ENTER.

Aparece [Avanzado] cuando [Mostrar estado] se ajusta en [Utilizar].

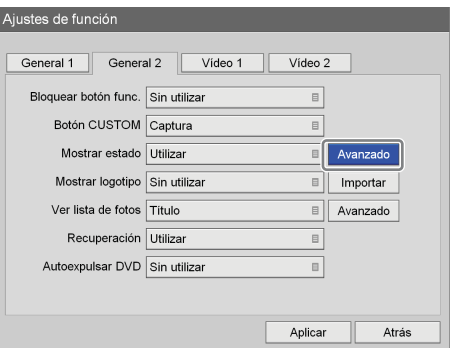

Aparece la pantalla de ajustes [Avanzado].

**2** Configure todos los ajustes.

Seleccione un elemento con los botones  $\triangle$  y  $\blacktriangledown$ , y pulse el botón ENTER para visualizar la pantalla de ajustes de dicho elemento.

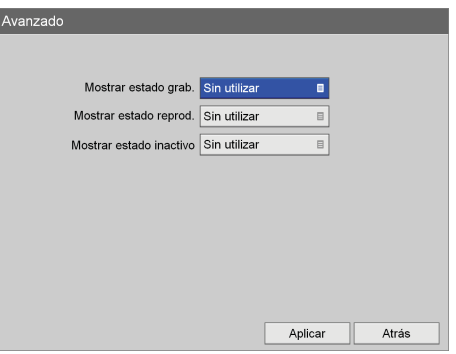

#### **[Mostrar estado grab.]**

Seleccione si desea mostrar información del estado de la grabación en la pantalla de ajustes que aparece y pulse el botón ENTER.

Si selecciona [Utilizar], se mostrarán el estado de grabación y el estado de transferencia de datos al soporte, entre otras informaciones de estado, en las imágenes de grabación que se emiten.

Si el estado del soporte está en verde, significa que se están grabando datos; si está en naranja, significa que se ha producido un error.

El ajuste predeterminado es [Sin utilizar].

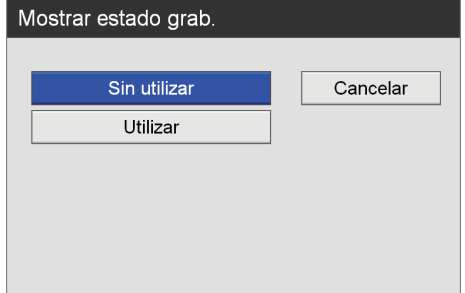

#### **[Mostrar estado reprod.]**

Indique si desea mostrar información del estado de la reproducción en la pantalla de ajustes que aparece y pulse el botón ENTER.

Si selecciona [Utilizar], aparecerán la información del paciente y otros datos en las imágenes reproducidas de las salidas de vídeo.

El ajuste predeterminado es [Sin utilizar].

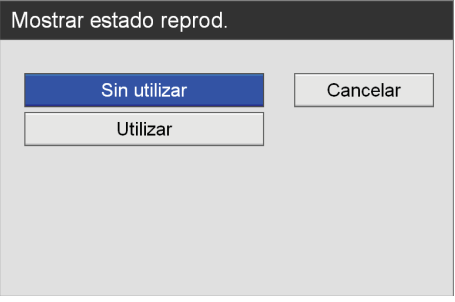

#### **[Mostrar estado inactivo]**

Indique si desea mostrar información del estado inactivo en la pantalla de ajustes que aparece y pulse el botón ENTER.

Si selecciona [Utilizar], la información de impresión y otros estados aparecerá durante las condiciones de inactividad (es decir, cuando la grabación o la reproducción estén detenidas). Verde indica que la impresión están en curso, y naranja indica errores. El ajuste predeterminado es [Sin utilizar].

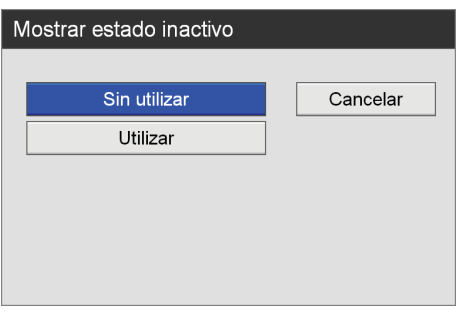

#### **Consejo**

Si [Mostrar estado grab.] o [Mostrar estado inactivo] se ajustan en [Utilizar] mientras [Sincro. Entrada/ Salida] está ajustado en [Paso directo], la información de estado no se mostrará. Asimismo, la información de estado no se actualizará durante la reproducción en tiempo real automática.

#### <span id="page-79-0"></span>**Para importar un logotipo**

Importe el archivo del logotipo que desee mostrar.

*Para obtener información detallada acerca de la preparación de un archivo de logotipo, consulte ["Para](#page-79-1)  [preparar un archivo de logotipo" \(página 80\).](#page-79-1)*

- **1** Copie el archivo de logotipo en un dispositivo de memoria USB e inserte el dispositivo en un puerto USB 1 en la pantalla del panel frontal de la unidad.
- **2** Utilice los botones  $\blacklozenge$  y  $\blacktriangleright$  para seleccionar [Importar] y pulse el botón ENTER.

Se muestra el siguiente mensaje:

**3** Seleccione [Aceptar] y pulse el botón ENTER.

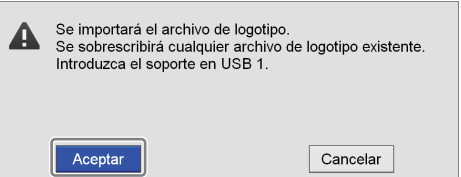

Cuando haya finalizado la importación de un archivo de logotipo, aparecerá un mensaje de notificación.

#### <span id="page-79-1"></span>**Para preparar un archivo de logotipo**

Para mostrar un logotipo, prepare un archivo de logotipo que se pueda importar a la unidad y cópiela a un dispositivo de memoria USB por adelantado.

**1** Prepare el archivo de logotipo.

El archivo del logotipo debe cumplir con las condiciones siguientes. Formato de archivo: mapa de bits de 24 bits Nombre del archivo: MenuLogo.bmp Tamaño: 43 (altura)  $\times$  400 (anchura) píxeles Fondo. RGB (102, 102, 102) gris

**2** Copie el archivo del logotipo en el dispositivo de memoria USB.

Cree una carpeta con el nombre siguiente en el directorio de primer nivel del dispositivo de memoria USB y copie el archivo del logotipo. Nombre de la carpeta: DisplayLogo

#### **Para configurar los ajustes avanzados de la lista de imágenes**

Especifique el estado de selección de los datos grabados cuando realice operaciones de copia o impresión en la pantalla [List. Foto].

**1** Utilice los botones  $\blacklozenge$  y  $\blacktriangleright$  para seleccionar [Avanzado] y pulse el botón ENTER.

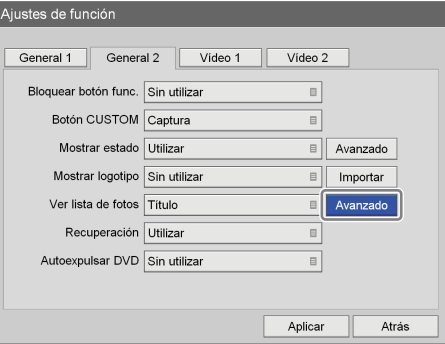

Aparece la pantalla de ajustes [Avanzado].

**2** Configure todos los ajustes.

Seleccione un elemento con los botones  $\triangle$  y  $\blacktriangleright$ , y pulse el botón ENTER para visualizar la pantalla de ajustes de dicho elemento.

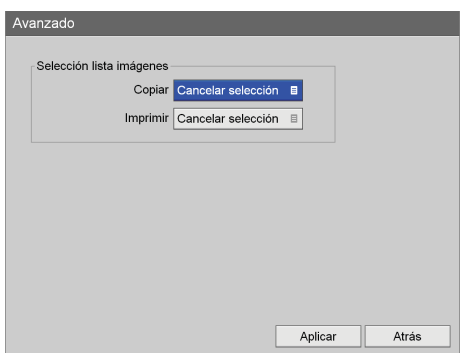

#### **[Copiar]**

Indique el estado de selección de los datos grabados cuando especifique [Copiar] en cuadro [Operación]. El ajuste predeterminado es [Cancelar selección].

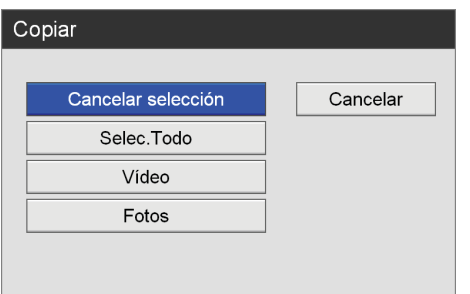

#### **[Imprimir]**

Indique el estado de selección de los datos grabados cuando especifique [Imprimir] en cuadro [Operación]. El ajuste predeterminado es [Cancelar selección].

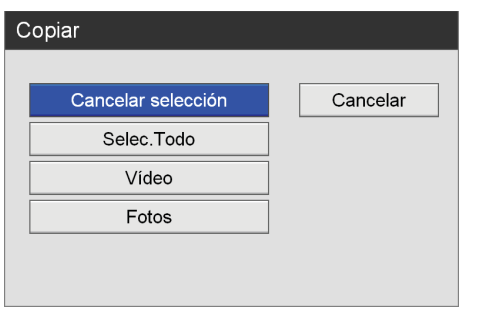

## <span id="page-80-0"></span>**Ficha [Vídeo 1]**

Configure los ajustes de grabación.

**1** Utilice los botones  $\leftrightarrow y \leftrightarrow$  para seleccionar la ficha [Vídeo 1].

**2** Configure todos los ajustes.

Seleccione un elemento con los botones  $\triangle$  y  $\blacktriangleright$ , y pulse el botón ENTER para visualizar la pantalla de ajustes de dicho elemento.

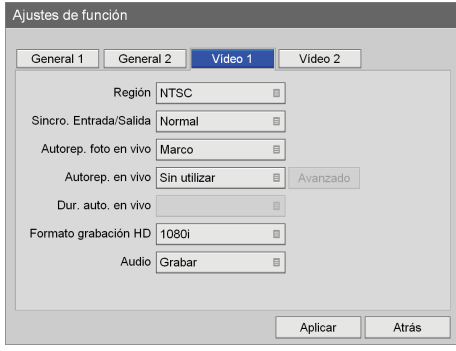

#### **[Región]**

Seleccione [NTSC] o [PAL] en la pantalla de ajustes que aparece y pulse el botón ENTER. El ajuste predeterminado es [NTSC].

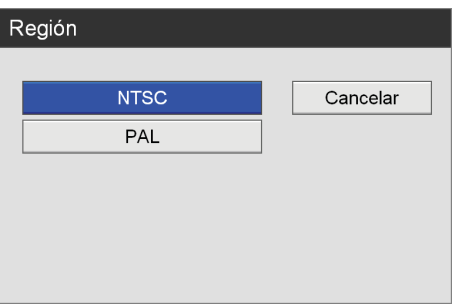

#### **[Sincro. Entrada/Salida]**

Seleccione la sincronización de entrada y salida en la pantalla de ajustes que aparece y pulse el botón ENTER.

Seleccione [Normal], ya que el procesamiento de señales suele llevarse a cabo en circunstancias normales. Se producirá un ligero retraso en las salidas de señal al seleccionar esta opción. Seleccione [Paso directo] para la sincronización simultánea de entrada y salida sin procesamiento de señales.

El ajuste predeterminado es [Normal].

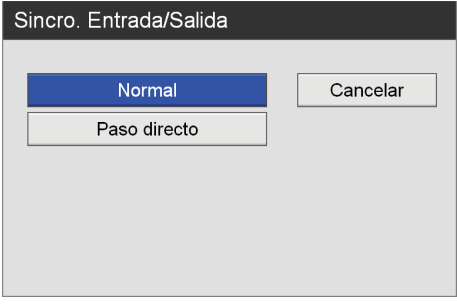

#### **[Autorep. foto en vivo]**

Seleccione el tipo de imagen que desea que se muestre cuando se detiene un vídeo en la pantalla de ajustes que aparece y pulse el botón ENTER.

#### El ajuste predeterminado es [Marco].

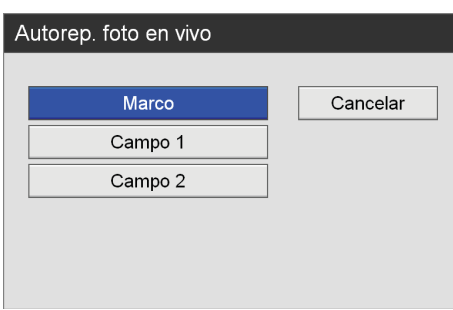

#### **[Autorep. en vivo]**

Indique si desea utilizar la función de reproducción en tiempo real automática en la pantalla de ajustes que aparece y pulse el botón ENTER.

Si habilita la función de reproducción en tiempo real automática y captura una imagen fija, la imagen capturada se muestra durante el tiempo especificado en el ajuste [Dur. auto. en vivo].

Cuando utilice la función de reproducción en vivo, es posible seleccionar si desea visualizar una única imagen fija o varias imágenes.

En la configuración automática en vivo múltiple, se muestran tres o cuatro imágenes fijas, según el ajuste de la posición de visualización.

La opción [Avanzado] aparece al seleccionar [Múltiple].

El ajuste predeterminado es [Sin utilizar].

*Para obtener información detallada acerca de este ajuste, consulte ["Para definir la configuración](#page-81-0)  [automática en vivo múltiple" \(página 82\).](#page-81-0)*

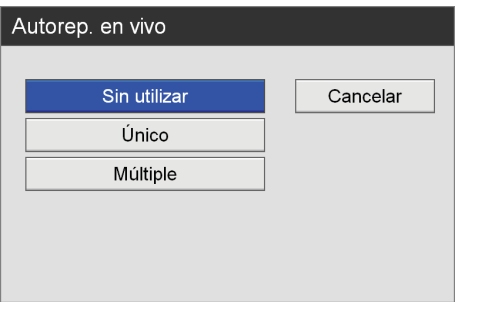

#### **Consejo**

Si la función [Autorep. en vivo] está ajustada en [Único] o [Múltiple] y la función [Sincronización de Entrada/Salida] está ajustada en [Paso directo], la reproducción en directo automática no funcionará.

#### **[Dur. auto. en vivo]**

Este ajuste puede configurarse si [Autorep. en vivo] está ajustado en [Único] o [Múltiple].

Seleccione el tiempo durante el cual desea que se muestren las imágenes fijas tras su captura en la pantalla de ajustes que aparece y pulse el botón ENTER.

El ajuste predeterminado es [0.5 s].

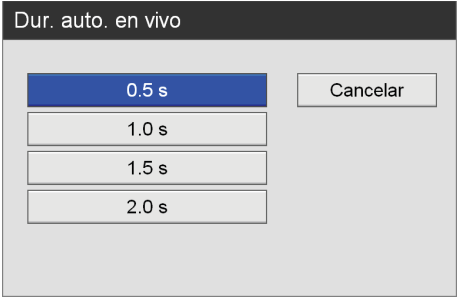

#### **[Formato grabación HD]**

Seleccione el formato HD que desee utilizar durante la grabación en la pantalla de ajustes que aparece y pulse el botón ENTER.

El ajuste predeterminado es [1080i].

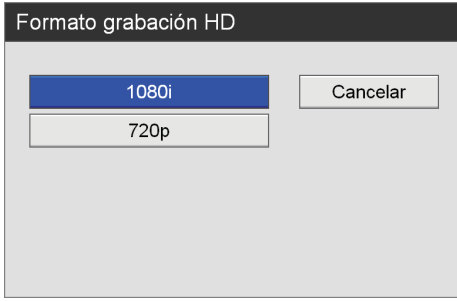

#### **[Audio]**

Indique si desea grabar audio en la pantalla de ajustes que aparece y pulse el botón ENTER. El ajuste predeterminado es [Grabar].

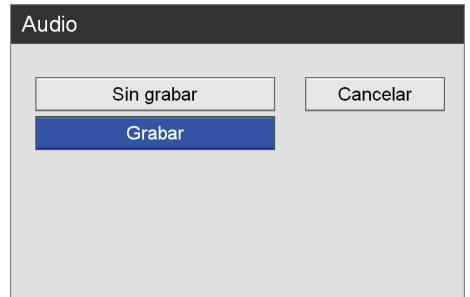

**3** Para configurar ajustes de otras fichas, utilice los botones  $\blacklozenge, \blacklozenge, \blacklozenge$  y  $\blacktriangleright$  para seleccionar una ficha.

Cuando termine de configurar [Ajustes de función], utilice los botones  $\triangle$ ,  $\blacklozenge$ ,  $\blacklozenge$  y  $\blacktriangleright$  para seleccionar [Aplicar] y pulse el botón ENTER para guardar las configuraciones.

#### <span id="page-81-0"></span>**Para definir la configuración automática en vivo múltiple**

Configure los ajustes de duración y posición de las imágenes fijas que se visualizarán al utilizar la función de reproducción en tiempo real automática.

**1** Utilice los botones  $\leftrightarrow$  v $\leftrightarrow$  para seleccionar [Avanzado] y pulse el botón ENTER.

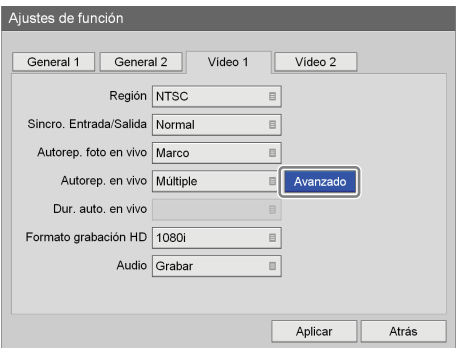

## **2** Configure todos los ajustes.

Seleccione un elemento con los botones  $\triangle$  y  $\blacktriangledown$ , y pulse el botón ENTER para visualizar la pantalla de ajustes de dicho elemento.

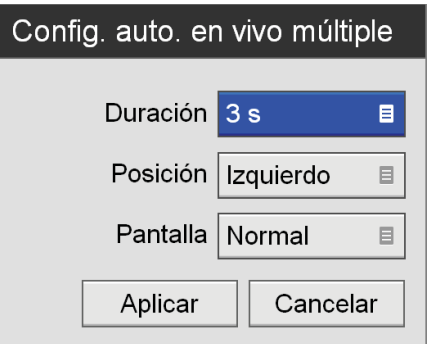

#### **[Duración]**

Seleccione la duración en la que se visualizarán las imágenes fijas.

El ajuste predeterminado es [3 s].

#### **[Posición]**

Seleccione la posición en la que se visualizarán las imágenes fijas.

El ajuste predeterminado es [Izquierdo].

Las cuatro imágenes fijas más recientes se visualizan cuando selecciona [Superior] o [Inferior] y las tres imágenes fijas más recientes se visualizan cuando selecciona [Izquierdo] o [Derecho].

#### **[Pantalla]**

Seleccione el modo de pantalla. El ajuste predeterminado es [Normal].

#### **Consejo**

Si el monitor conectado se encuentra en modo de pantalla completa, es posible que los bordes izquierdo y derecho de las imágenes fijas visualizadas para la función de reproducción automática en vivo aparezcan cortados. En dicho caso, ajuste [Pantalla] en [Normal]. **3** Cuando termine el proceso de configuración, utilice los botones  $\triangle$ ,  $\blacklozenge$ ,  $\blacklozenge$   $\blacklozenge$   $\blacktriangleright$   $\blacktriangleright$  para seleccionar [Aplicar] y pulse el botón ENTER.

Aparece de nuevo la pantalla [Vídeo 1].

## <span id="page-82-0"></span>**Ficha [Vídeo 2]**

Configure los ajustes de grabación.

- **1** Utilice los botones  $\blacklozenge$  y  $\blacktriangleright$  para seleccionar la ficha [Vídeo 2].
- **2** Configure todos los ajustes.

Seleccione un elemento con los botones  $\triangle$  v $\blacktriangleright$ , y pulse el botón ENTER para visualizar la pantalla de ajustes de dicho elemento.

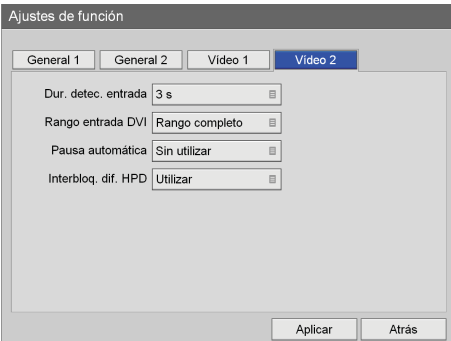

#### **[Dur. detec. entrada]**

Seleccione entre 0 y 3 segundos para la duración en la que se detectarán las señales de entrada. El ajuste predeterminado es [3 s].

#### **Consejo**

Es posible que se produzca distorsión en la imagen si selecciona una duración de 2 segundos o menos.

#### **[Rango entrada DVI]**

Seleccione entre el rango limitado y completo para el modo de rango durante la entrada DVI. El rango tonal para [Rango limitado] es de 16 a 235 y el rango tonal para [Rango completo] es de 0 a 255. El ajuste predeterminado es [Rango completo].

#### **[Pausa automática]**

Seleccione si desea pausar automáticamente la grabación cuando no haya ninguna señal de entrada. El ajuste predeterminado es [Sin utilizar]. Si selecciona [Utilizar], la grabación se pausará si no hay ninguna señal de entrada durante 10 minutos.

#### **[Interbloq. dif. HPD]**

Seleccione si desea vincular con el HPD (Hot Plug Detect: detección de conector en caliente) sink del

dispositivo conectado al conector HDMI IN al dispositivo de origen.

El ajuste predeterminado es [Utilizar].

#### **Nota**

Si el dispositivo sink se desconecta o se apaga mientras la grabación se encuentra en curso, es posible que la grabación se interrumpa.

**3** Para configurar ajustes de otras fichas, utilice los botones  $\blacklozenge, \blacklozenge, \blacklozenge, \blacktriangleright, \blacktriangleright, \black$ 

Cuando termine de configurar [Ajustes de función], utilice los botones  $\blacklozenge, \blacklozenge, \blacklozenge$  y  $\blacktriangleright$  para seleccionar [Aplicar] y pulse el botón ENTER para guardar las configuraciones.

# **Ajustes del dispositivo**

Configure los ajustes de los dispositivos externos.

**1** En la pantalla [Ajustes admin. sistema], utilice los botones  $\blacklozenge, \blacklozenge, \blacklozenge, \blacktriangleright, \blacktriangleright$  para seleccionar [Ajustes del dispositivo] y pulse el botón ENTER.

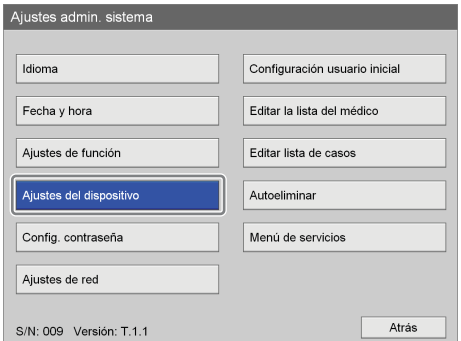

Aparecerá la pantalla [Ajustes del dispositivo].

**2** Utilice los botones  $\leftrightarrow$  y  $\leftrightarrow$  para seleccionar una ficha y configure los ajustes como corresponda.

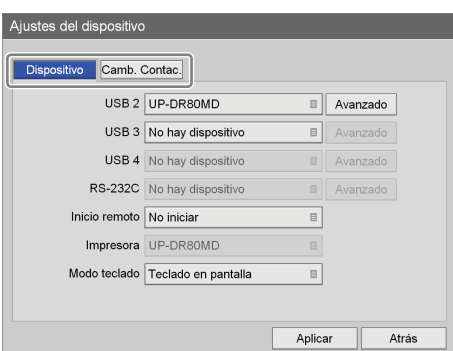

Para obtener información detallada sobre cada ficha, consulte estas secciones:

*["Ficha \[Dispositivo\]" \(página 85\)](#page-84-0)*

*["Ficha \[Camb. Contac.\]" \(página 88\)](#page-87-0)*

**3** Cuando termine el proceso de configuración, utilice los botones  $\blacklozenge, \blacklozenge, \blacklozenge$  y  $\blacktriangleright$  para seleccionar [Aplicar] y pulse el botón ENTER.

Se guardarán las configuraciones y volverá a aparecer la pantalla [Ajustes admin. sistema].

## <span id="page-84-0"></span>**Ficha [Dispositivo]**

Configure los ajustes de los dispositivos periféricos conectados a la unidad.

*Para obtener más información sobre los dispositivos que se pueden conectar al HVO-500MD/550MD, consulte a su representante local* 

*de Sony.*

- **1** Utilice los botones  $\leftrightarrow y \leftrightarrow$  para seleccionar la ficha [Dispositivo].
- **2** Configure todos los ajustes.

Seleccione un elemento con los botones  $\triangle$  y  $\blacktriangledown$ , y pulse el botón ENTER para visualizar la pantalla de ajustes de dicho elemento.

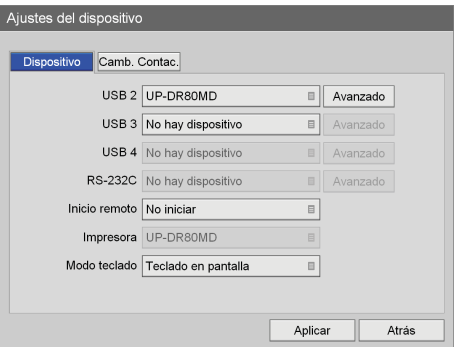

#### **[USB 2], [USB 3]**

Seleccione los dispositivos conectados a los puertos USB 2 y 3 del panel posterior de la unidad en las pantallas de ajustes que aparecen y pulse el botón ENTER.

Los ajustes disponibles incluyen dispositivos compatibles con la unidad.

El ajuste predeterminado es [No hay dispositivo].

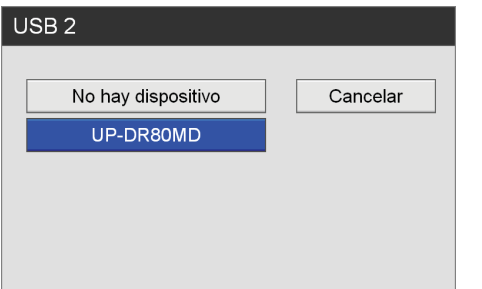

Si selecciona una impresora, asegúrese de configurar la pantalla [Ajustes de la impresora].

*Para obtener información detallada sobre este ajuste, consulte ["Para configurar ajustes de impresión"](#page-85-0)  [\(página 86\)](#page-85-0).*

#### **Consejo**

La unidad puede reconocer la impresora UP-DR80MD de Sony de forma automática. Para que la unidad reconozca las impresoras UP-DR80MD de forma automática, establezca el ajuste del dispositivo periférico para el conector USB al que se va a conectar la impresora en [No hay dispositivo]. Tenga en cuenta que la impresora no se reconocerá automáticamente mientras se esté grabando o reproduciendo o mientras se esté visualizando la pantalla [Ajustes del dispositivo].

#### **[USB 4]**

En HVO-500MD/550MD, aparece [No hay dispositivo] para este ajuste y no se puede cambiar.

#### **[RS-232C]**

En HVO-500MD/550MD, aparece [No hay dispositivo] para este ajuste y no se puede cambiar.

#### **[Inicio remoto]**

Seleccione si desea vincular las funciones de apagado/ encendido de los sistemas remotos mediante el puerto USB 4 y el conector RS-232C en la pantalla de ajustes que aparece y pulse el botón ENTER. El ajuste predeterminado es [No iniciar].

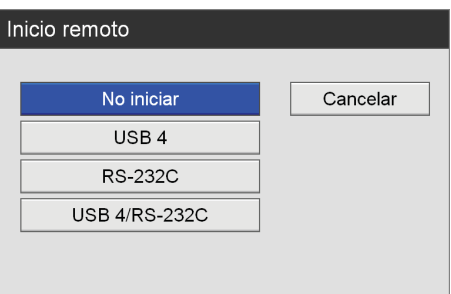

Cuando seleccione [USB 4] o [RS-232C], las funciones de encendido/apagado del sistema remoto se vincularán a las de la unidad mediante el conector seleccionado.

#### **[Impresora]**

Cuando se especifica una impresora en el ajuste anterior [USB 2] o [USB 3], aparece aquí el nombre de la impresora.

#### **[Modo teclado]**

Seleccione si desea utilizar el teclado en pantalla o un teclado físico en la pantalla de ajustes que aparece y pulse el botón ENTER.

El ajuste predeterminado es [Teclado en pantalla].

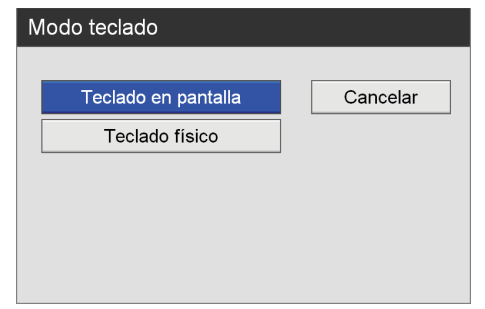

**3** Para configurar ajustes de otras fichas, utilice los botones  $\blacklozenge, \blacklozenge, \blacklozenge$  y  $\blacktriangleright$  para seleccionar una ficha.

Cuando termine de configurar [Ajustes de dispositivo], utilice los botones  $\blacklozenge, \blacklozenge, \blacklozenge, \blacktriangleright, \blacktriangleright,$ seleccionar [Aplicar] y pulse el botón ENTER para guardar las configuraciones.

#### <span id="page-85-0"></span>**Para configurar ajustes de impresión**

Cuando seleccione una impresora UP-DR80MD, configure el balance de blancos, el brillo y otros ajustes.

**1** Utilice los botones  $\blacklozenge$  y  $\blacktriangleright$  para seleccionar [Avanzado] y pulse el botón ENTER.

La opción [Avanzado] aparece al seleccionar una impresora.

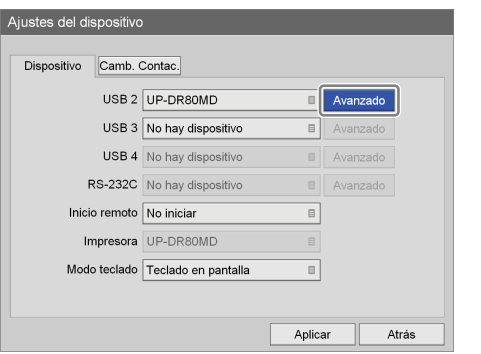

Aparece la pantalla [Ajustes de la impresora].

**2** Configure todos los ajustes.

Seleccione un elemento con los botones  $\triangle$  y  $\blacktriangleright$ , y pulse el botón ENTER para visualizar la pantalla de ajustes de dicho elemento.

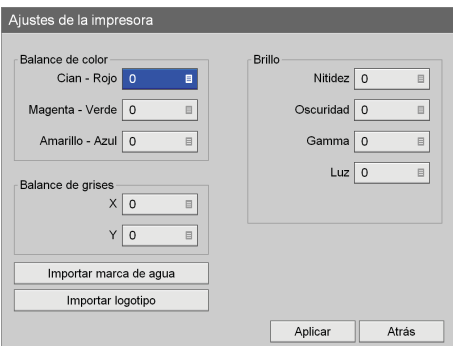

#### **[Balance de color]**

Ajuste el balance de blancos de los colores cian, magenta, amarillo, rojo, verde y azul.

Seleccione un valor de corrección en las pantallas de ajustes que aparecen y pulse el botón ENTER.

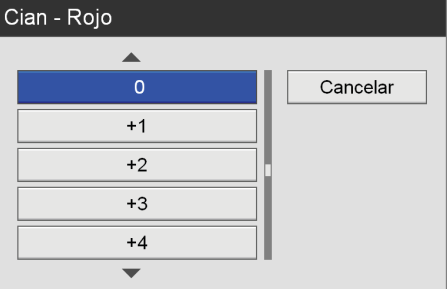

#### **[Balance de grises]**

Ajuste el balance de los colores acromáticos. Seleccione un valor de corrección en las pantallas de ajustes que aparecen y pulse el botón ENTER.

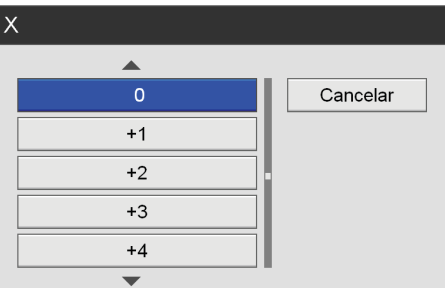

#### **[Brillo]**

Configure los ajustes [Nitidez], [Oscuridad], [Gamma] y [Luz] para establecer el brillo de las imágenes impresas.

Seleccione un valor de corrección en las pantallas de ajustes que aparecen y pulse el botón ENTER.

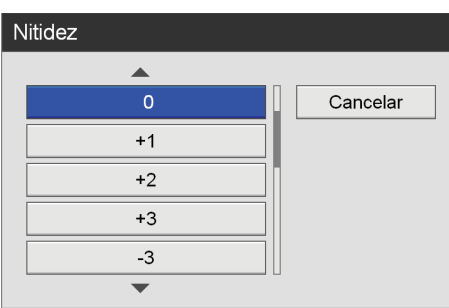

#### **[Importar marca de agua]**

Importe una marca de agua.

Copie el archivo de la marca de agua en un dispositivo de memoria USB e inserte el dispositivo en un puerto USB de la unidad.

*Para obtener más información sobre la preparación de archivos de marca de agua, consulte ["Para](#page-86-0)  [preparar un archivo de marca de agua" \(página 87\)](#page-86-0).*

Cuando seleccione [Importar marca de agua] y pulse el botón ENTER, aparecerá el mensaje siguiente. Seleccione [Aceptar] y pulse el botón ENTER.

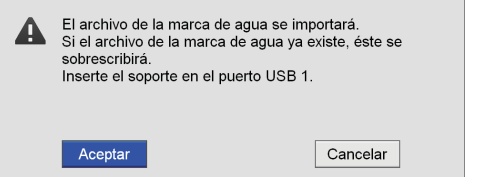

Cuando haya finalizado la importación del archivo de marca de agua, aparecerá un mensaje de notificación.

#### **[Importar logotipo]**

Importe un archivo de logotipo.

Copie el archivo de logotipo en un dispositivo de memoria USB e inserte el dispositivo en un puerto USB de la unidad.

*Para obtener información detallada acerca de la preparación de un archivo de logotipo, consulte ["Para preparar un archivo de logotipo" \(página 87\).](#page-86-1)*

Cuando selecciona [Importar logotipo] y pulsa el botón ENTER, aparece el mensaje siguiente. Seleccione [Aceptar] y pulse el botón ENTER.

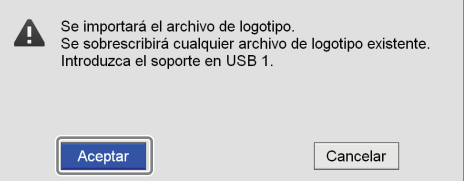

Cuando haya finalizado la importación de un archivo de logotipo, aparecerá un mensaje de notificación.

**3** Cuando termine el proceso de configuración, utilice los botones  $\triangle$ ,  $\blacklozenge$ ,  $\blacklozenge$   $\blacklozenge$   $\blacktriangleright$   $\blacktriangleright$  para seleccionar [Aplicar] y pulse el botón ENTER.

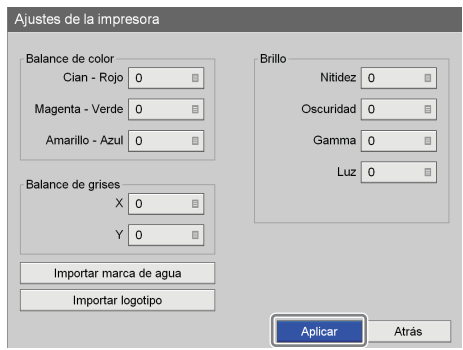

Se guardan las configuraciones y vuelve a aparecer la ficha [Dispositivo].

#### <span id="page-86-0"></span>**Para preparar un archivo de marca de agua**

Para imprimir marcas de agua, prepare un archivo de marca de agua que pueda importarse a la unidad y cópielo en un dispositivo de memoria USB de antemano.

**1** Prepare el archivo de marca de agua.

El archivo de marca de agua debe cumplir las siguientes condiciones.

**• Para el papel de tamaño A4** Formato de archivo: Mapa de bits de 24 bits

Nombre de archivo: watermark\_A4.bmp Tamaño: 2.392 × 3.400 píxeles Color:

Fondo: blanco RGB (255, 255, 255) Marca de agua: negro RGB (0, 0, 0)

#### **• Para el papel de tamaño carta**

Formato de archivo: Mapa de bits de 24 bits Nombre de archivo: watermark\_85x11.bmp Tamaño: 2.464 × 3.192 píxeles Color:

Fondo: blanco RGB (255, 255, 255) Marca de agua: negro RGB (0, 0, 0)

**2** Copie la marca de agua en un dispositivo de memoria USB.

Cree una carpeta con el siguiente nombre en el directorio superior del dispositivo de memoria USB y copie el archivo de marca de agua. Nombre de la carpeta: marca de agua

#### <span id="page-86-1"></span>**Para preparar un archivo de logotipo**

Para imprimir logotipos, prepare un archivo de logotipo en la unidad y cópielo a un dispositivo de memoria USB por adelantado.

#### **1** Prepare el archivo de logotipo.

El archivo del logotipo debe cumplir con las condiciones siguientes.

Formato de archivo: mapa de bits de 24 bits Nombre del archivo: printlogo\_UP-DR80MD.bmp Tamaño: 94 (altura) × 900 (anchura) píxeles

**2** Copie el archivo del logotipo en el dispositivo de memoria USB.

Cree una carpeta con el nombre siguiente en el directorio de primer nivel del dispositivo de memoria USB y copie el archivo del logotipo. Nombre de la carpeta: PrintLogo

## <span id="page-87-0"></span>**Ficha [Camb. Contac.]**

Configure estos ajustes cuando desee controlar la unidad mediante dispositivos de interruptores de contacto conectados a los conectores del interruptor de contacto del panel posterior de la unidad o cuando desee utilizar las funciones de alternancia de la entrada de vídeo y de control del indicador luminoso para el monitor.

- **1** Utilice los botones  $\leftrightarrow y \leftrightarrow$  para seleccionar la ficha [Camb. Contac.].
- **2** Configure los ajustes [Interruptor contac. 1] y [Interruptor contac. 2].

Especifique la función que desea que controle el dispositivo de interruptor de contacto para cada ajuste de interruptor de contacto.

El procedimiento para configurar los ajustes [Interruptor contac. 1] y [Interruptor contac. 2] es el mismo.

El ajuste predeterminado es [Sin utilizar].

 $\odot$  Utilice los botones  $\triangleq$  y  $\blacktriangleright$  para seleccionar el cuadro del ajuste de interruptor de contacto que desee configurar y pulse el botón ENTER.

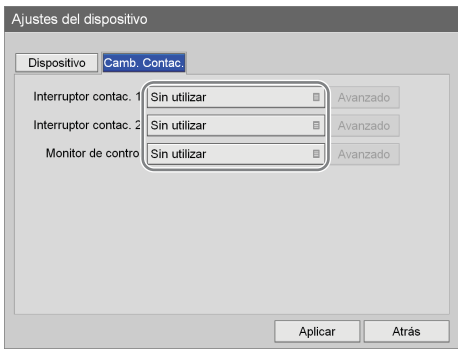

Aparece la pantalla de ajustes del interruptor de contacto seleccionado.

2 Utilice los botones  $\triangle$  y  $\blacktriangleright$  para seleccionar la función que desee controlar y pulse el botón **ENTER** 

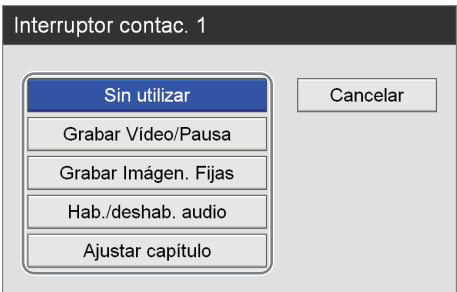

#### **[Sin utilizar]**

Permite inhabilitar el uso del dispositivo del interruptor de contacto.

#### **[Grabar Vídeo/Pausa]**

Permite controlar las funciones para detener y reanudar la grabación de vídeos.

**[Grabar Imágen. Fijas]** Permite capturar imágenes fijas.

#### **[Hab./deshab. audio]**

Permite habilitar o inhabilitar la salida de audio.

#### **[Ajustar capítulo]**

Inserte un separador de capítulos sin guardar una imagen fija de la grabación.

Vuelve a aparecer la pantalla [Camb. Contac.].

 $\textcircled{3}$  Utilice los botones  $\leftrightarrow y \leftrightarrow$  para seleccionar [Avanzado] y pulse el botón ENTER.

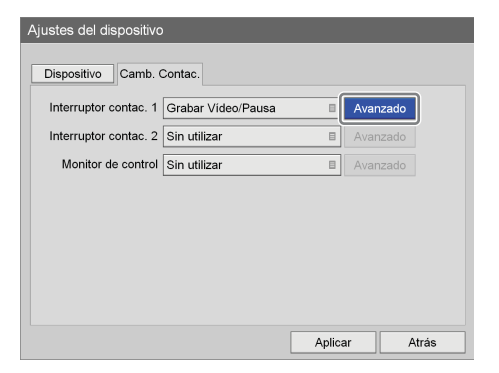

Aparecerá la pantalla [Avanzado].

 $\overline{4}$ Utilice los botones  $\rightarrow y \rightarrow p$  para seleccionar el cuadro [Sincronización] y pulse el botón ENTER.

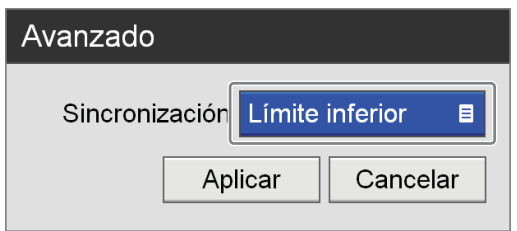

Aparece la pantalla [Sincronización].

 $\overline{6}$  Utilice los botones  $\rightarrow y \rightarrow p$  para seleccionar la sincronización de control y pulse el botón ENTER. El ajuste predeterminado es [Límite inferior]. Si selecciona [Grabar Imágen. Fijas] como la función que se debe controlar, no podrá seleccionar el ajuste [Estado].

#### **Consejo**

El control para detener la función [Grabar Vídeo/ Pausa] no funcionará justo después del inicio de la grabación. Espere 5 segundos aproximadamente antes de realizar el control.

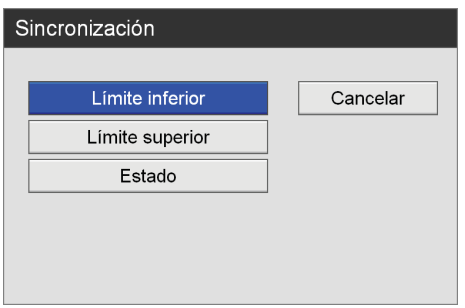

Aparece de nuevo la pantalla [Avanzado].

 $\odot$  Utilice los botones  $\triangle$  y  $\blacktriangleright$  para seleccionar [Aplicar] y pulse el botón ENTER.

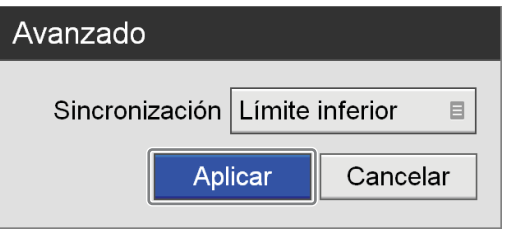

Vuelve a aparecer la pantalla [Camb. Contac.].

**3** Si desea utilizar las funciones de control del indicador luminoso y de alternancia de la entrada de vídeo, configure el ajuste [Monitor de control]. El ajuste predeterminado es [Sin utilizar].

 $\odot$  Utilice los botones  $\triangle$  y  $\triangle$  para seleccionar el cuadro [Monitor de control] y pulse el botón ENTER.

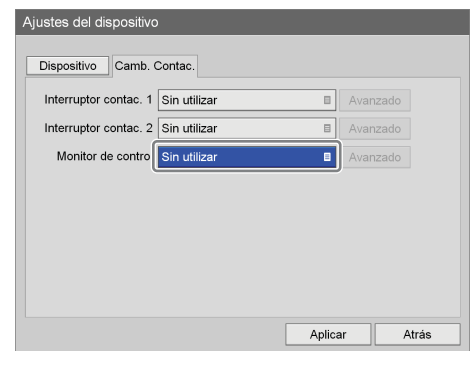

Aparece la pantalla [Monitor de control].

2 Utilice los botones  $\triangleq y \triangleq \triangleleft$  para seleccionar [Utilizar] y pulse el botón ENTER.

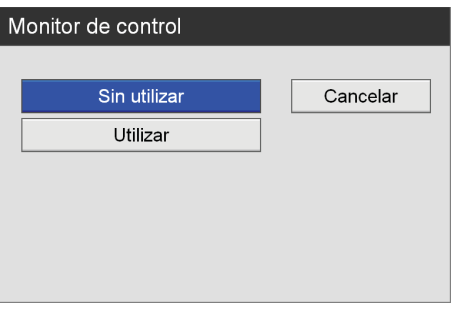

Vuelve a aparecer la pantalla [Camb. Contac.].

 $\textcircled{3}$  Utilice los botones  $\blacklozenge$  y  $\blacktriangleright$  para seleccionar [Avanzado] y pulse el botón ENTER.

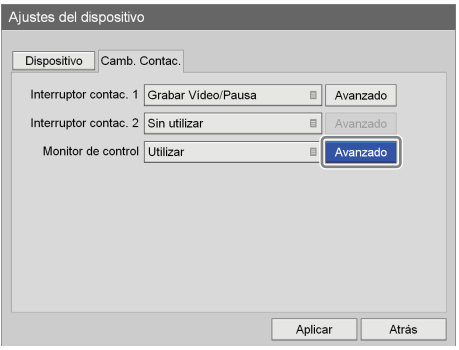

Aparecerá la pantalla [Avanzado].

4) Utilice los botones  $\triangle$  v  $\blacktriangleright$  para seleccionar el ajuste que desee configurar y pulse el botón ENTER. El ajuste predeterminado es [Sin control].

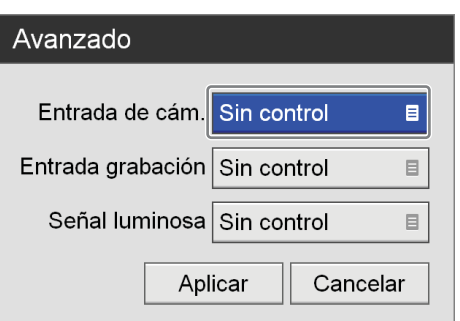

#### **[Entrada de cám.]**

Configure este ajuste para permitir la salida de imágenes desde un dispositivo endoscópico hacia el monitor.

#### **[Entrada grabación]**

Configure este ajuste para permitir la salida de imágenes desde esta unidad hacia el monitor.

#### **[Señal luminosa]**

Configure este ajuste para indicar el estado de grabación a través del indicador luminoso del monitor.

Aparece la pantalla de asignación de pines.

 $\odot$  Utilice los botones  $\triangle$  y  $\blacktriangleright$  para seleccionar un número de pin y pulse el botón ENTER. De los ocho pines que contiene el conector del monitor, asigne uno a cada uno de los siguientes elementos: las entradas de señal de la cámara (entradas de imagen endoscópica), las entradas de señal del grabador (entradas de imagen procedentes de esta unidad) y la señal luminosa del estado de grabación (señal luminosa activada/desactivada).

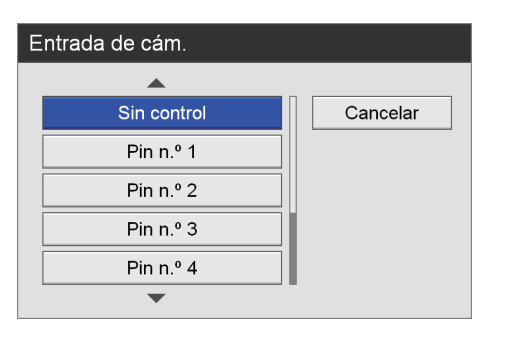

#### **Consejos**

- El número de pin 5 está reservado para GND y no puede seleccionarse.
- El mismo número de pin no se puede configurar para los interruptores de contacto 1 y 2.

• Los ajustes de asignación de pines variarán en función del monitor. Consulte las instrucciones de funcionamiento de su monitor.

Aparece de nuevo la pantalla [Avanzado].

6Cuando termine el proceso de configuración, utilice los botones  $\triangleq y \triangleq$  para seleccionar [Aplicar] y pulse el botón ENTER.

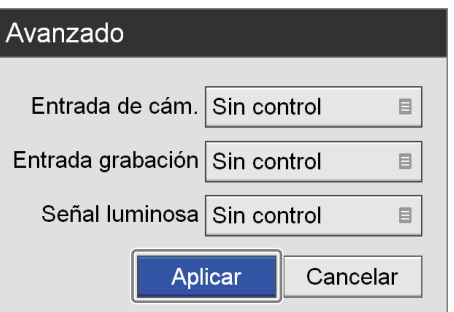

Vuelve a aparecer la pantalla [Camb. Contac.].

**4** Para configurar ajustes de otras fichas, utilice los botones  $\blacklozenge, \blacklozenge, \blacklozenge, \blacktriangleright, \blacktriangleright, \black$ 

Cuando termine de configurar [Ajustes del dispositivo], utilice los botones  $\triangle$ ,  $\blacklozenge$ ,  $\blacklozenge$   $\blacktriangleright$   $\blacktriangleright$   $\blacktriangleright$  para seleccionar [Aplicar] y pulse el botón ENTER para guardar las configuraciones.

# **Configuración de contraseñas**

Defina la configuración de contraseñas para evitar cambios no autorizados en los [Ajustes admin. sistema]. Cuando la protección por contraseña está habilitada, aparece una pantalla de introducción de contraseña cuando selecciona [Ajustes admin. sistema] en la pantalla [Configuración].

#### **Nota**

Asegúrese de escribir la contraseña por si la olvida. No puede acceder a [Ajustes admin. sistema] sin la contraseña. Guarde la contraseña en un lugar protegido para mantener la seguridad.

## **Para habilitar la protección por contraseña**

**1** En la pantalla [Ajustes admin. sistema], utilice los botones  $\blacklozenge, \blacklozenge, \blacklozenge$  y  $\blacktriangleright$  para seleccionar [Config. contraseña] y pulse el botón ENTER.

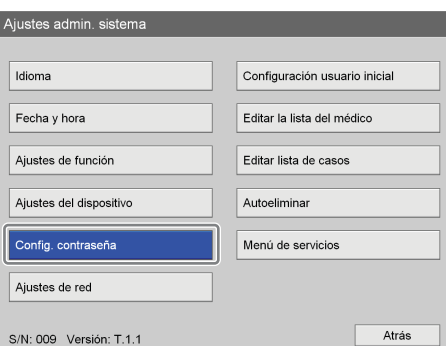

Aparece la pantalla [Config. contraseña].

**2** Utilice los botones  $\triangle$  y  $\triangle$  para seleccionar [Bloqueo contraseña] y pulse el botón ENTER.

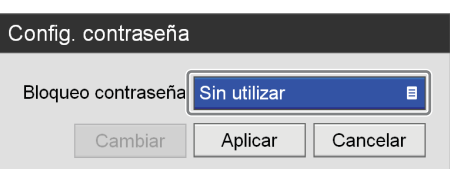

Aparece la pantalla [Bloqueo contraseña].

**3** Utilice los botones  $\triangle$  v  $\triangle$  para seleccionar [Utilizar] y pulse el botón ENTER.

El ajuste predeterminado es [Sin utilizar].

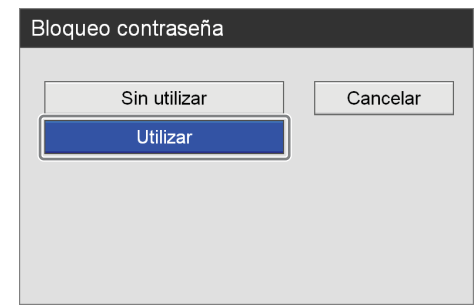

**4** Utilice los botones  $\triangle$  y  $\triangle$  para seleccionar [Aplicar] y pulse el botón ENTER.

Se guarda la configuración.

#### **Consejo**

La contraseña no está configurada en las condiciones predeterminadas. Al configurar la contraseña por primera vez, configure la nueva contraseña en la pantalla [Cambiar contraseña] sin introducir una contraseña antigua.

#### **Para cambiar la contraseña**

**1** En la pantalla [Config. contraseña], utilice los botones  $\blacklozenge, \blacklozenge, \blacklozenge$  y  $\blacktriangleright$  para seleccionar [Cambiar] y pulse el botón ENTER.

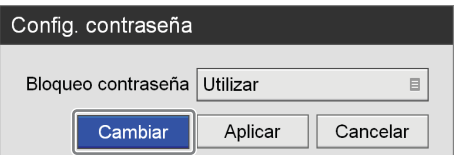

Aparece la pantalla [Cambiar contraseña].

**2** Configure todos los ajustes.

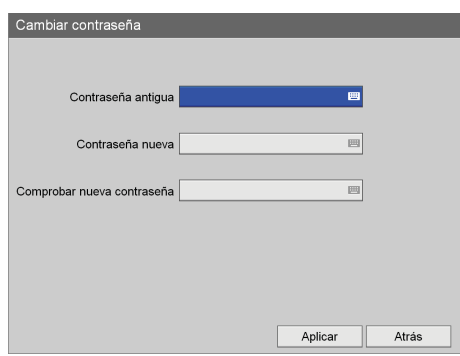

#### **[Contraseña antigua]**

Introduzca la contraseña antigua mediante el teclado en pantalla.

*Para obtener información detallada acerca del uso del teclado en pantalla, consulte "Utilización del teclado en pantalla" [\(página 36\)](#page-35-0).*

#### **Consejo**

La contraseña no está configurada en las condiciones predeterminadas. Al configurar la contraseña por primera vez, configure la nueva contraseña en la pantalla [Cambiar contraseña] sin introducir una contraseña antigua.

#### **[Contraseña nueva]**

Introduzca hasta 255 caracteres para la nueva contraseña con el teclado en pantalla.

Todos los caracteres que pueda introducir en el teclado en pantalla se pueden utilizar en la contraseña.

*Para obtener información detallada acerca del uso del teclado en pantalla, consulte "Utilización del teclado en pantalla" [\(página 36\)](#page-35-0).*

#### **[Comprobar nueva contraseña]**

Vuelva a introducir la contraseña nueva mediante el teclado en pantalla.

*Para obtener información detallada acerca del uso del teclado en pantalla, consulte "Utilización del teclado en pantalla" [\(página 36\)](#page-35-0).*

**3** Utilice los botones  $\blacklozenge y \blacktriangleright$  para seleccionar [Aplicar] y pulse el botón ENTER.

Se guarda la nueva contraseña.

# **Ajustes de red**

Configure los ajustes iniciales relativos a la red y al servidor.

**1** En la pantalla [Ajustes admin. sistema], utilice los botones  $\blacklozenge, \blacklozenge, \blacklozenge$  y  $\blacktriangleright$  para seleccionar [Ajustes de red] y pulse el botón ENTER.

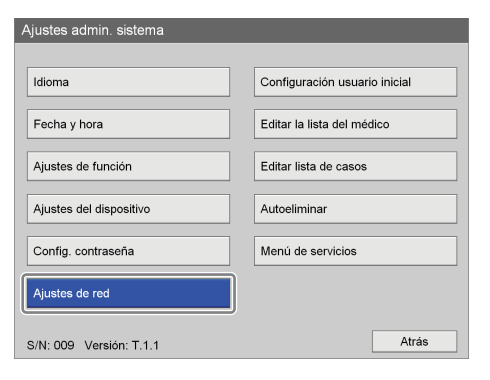

Aparece la pantalla [Ajustes de red].

**2** Utilice los botones  $\leftrightarrow$  y  $\leftrightarrow$  para seleccionar una ficha y configure los ajustes como corresponda.

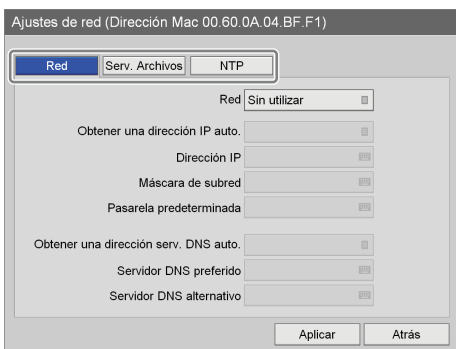

Para obtener información detallada sobre cada ficha, consulte estas secciones:

*["Ficha \[Red\]" \(página 93\)](#page-92-0)*

*["Ficha \[Serv. Archivos\]" \(página 94\)](#page-93-0)*

*["Ficha \[NTP\]" \(página 95\)](#page-94-0)*

**3** Cuando termine el proceso de configuración, utilice los botones  $\blacklozenge, \blacklozenge, \blacklozenge, \blacktriangleright, \blacktriangleright, \blacktriangler$ pulse el botón ENTER.

Se guardarán las configuraciones y volverá a aparecer la pantalla [Ajustes admin. sistema].

## <span id="page-92-0"></span>**Ficha [Red]**

Configure estos ajustes cuando utilice una red.

- **1** Utilice los botones  $\leftrightarrow y \leftrightarrow$  para seleccionar la ficha [Red].
- **2** Utilice los botones  $\triangle$  y  $\triangle$  para seleccionar el cuadro [Red] y pulse el botón ENTER.

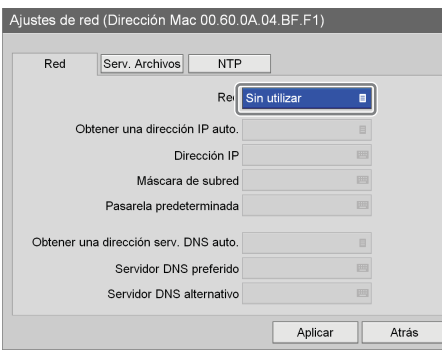

Aparece la pantalla [Red].

**3** Utilice los botones  $\blacklozenge y \blacktriangleright$  para seleccionar [Utilizar] y pulse el botón ENTER.

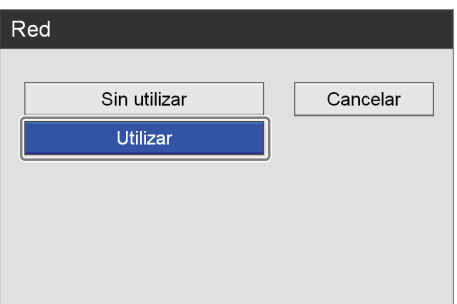

#### **4** Configure todos los ajustes.

Seleccione un elemento con los botones  $\triangle$  y  $\blacktriangleright$ , y pulse el botón ENTER para visualizar la pantalla de ajustes de dicho elemento.

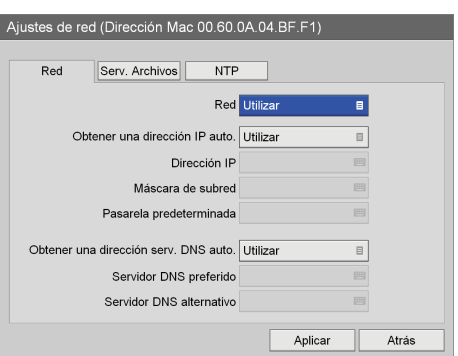

#### **[Obtener una dirección IP auto.]**

En la pantalla [Obtener una dirección IP auto.] que aparece, seleccione [Utilizar] para utilizar el DHCP y obtener una dirección IP automáticamente o [Sin utilizar] para asignar una dirección IP estática de forma manual. A continuación, pulse el botón ENTER.

Si selecciona [Utilizar], la dirección IP, la máscara de subred y la pasarela predeterminada aparecerán como sólo lectura.

Si selecciona [Sin utilizar], asegúrese de configurar los ajustes [Dirección IP], [Máscara de subred], [Pasarela predeterminada], [Servidor DNS preferido] y [Servidor DNS alternativo].

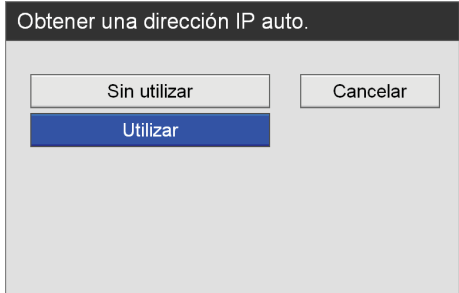

#### **[Dirección IP]**

Introduzca la dirección IP mediante el teclado en pantalla.

*Para obtener información detallada acerca del uso del teclado en pantalla, consulte "Utilización del teclado en pantalla" ([página 36\)](#page-35-0).*

#### **[Máscara de subred]**

Introduzca la máscara de subred mediante el teclado en pantalla.

*Para obtener información detallada acerca del uso del teclado en pantalla, consulte "Utilización del teclado en pantalla" ([página 36\)](#page-35-0).*

#### **[Pasarela predeterminada]**

Introduzca la dirección IP del acceso predeterminado mediante el teclado en pantalla.

Si sólo utiliza una red local y no se conecta a otras redes, no configure este ajuste.

*Para obtener información detallada acerca del uso del teclado en pantalla, consulte "Utilización del teclado en pantalla" ([página 36\)](#page-35-0).*

#### **[Obtener una dirección serv. DNS auto.]**

En la pantalla [Obtener una dirección serv. DNS auto.] que aparece, seleccione [Utilizar] para obtener la dirección IP del servidor DNS automáticamente o [Sin utilizar] para especificar la dirección IP de forma manual. A continuación, pulse el botón ENTER. Si selecciona [Sin utilizar], asegúrese de configurar los ajustes [Servidor DNS preferido] y [Servidor DNS alternativo].

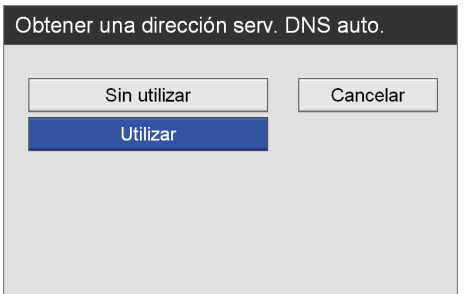

#### **[Servidor DNS preferido]**

Introduzca la dirección IP del servidor DNS preferido mediante el teclado en pantalla.

Si no tiene un servidor DNS preferido ni lo necesita, no configure este ajuste.

*Para obtener información detallada acerca del uso del teclado en pantalla, consulte "Utilización del teclado en pantalla" [\(página 36\)](#page-35-0).*

#### **[Servidor DNS alternativo]**

Introduzca la dirección IP del servidor DNS alternativo mediante el teclado en pantalla. Si no tiene un servidor DNS alternativo ni lo necesita, no configure este ajuste.

*Para obtener información detallada acerca del uso del teclado en pantalla, consulte "Utilización del teclado en pantalla" [\(página 36\)](#page-35-0).*

**5** Para configurar ajustes de otras fichas, utilice los botones  $\blacklozenge, \blacklozenge, \blacklozenge$   $\blacktriangleright$   $\blacktriangleright$  para seleccionar una ficha.

Cuando termine de configurar [Ajustes de red], utilice los botones  $\blacklozenge, \blacklozenge, \blacklozenge, \blacktriangleright, \blacktriangleright, \blacktriangler$ pulse el botón ENTER para guardar las configuraciones.

## <span id="page-93-0"></span>**Ficha [Serv. Archivos]**

Configure estos ajustes cuando especifique un servidor como ubicación de almacenamiento para los datos grabados.

**1** Utilice los botones  $\leftrightarrow y \leftrightarrow$  para seleccionar la ficha [Serv. Archivos].

**2** Utilice los botones  $\triangle$  y  $\triangle$  para seleccionar el cuadro [Servidor] y pulse el botón ENTER.

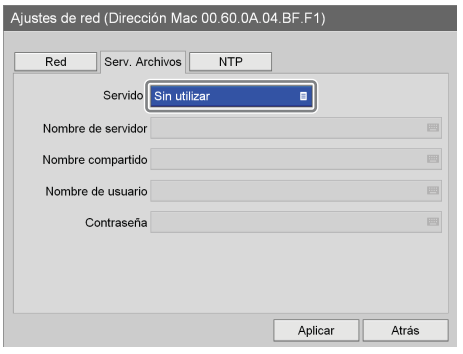

Aparece la pantalla [Servidor].

**3** Utilice los botones  $\triangle$  y  $\blacktriangleright$  para seleccionar [Ajuste común (compartir)] y pulse el botón ENTER.

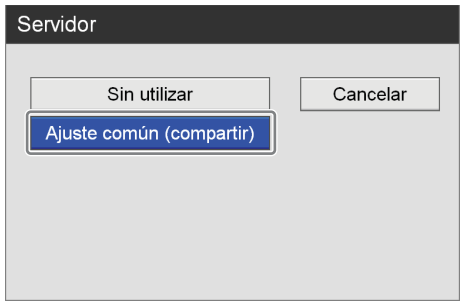

Aparecen los elementos de configuración común del servidor (compartir).

**4** Configure todos los ajustes.

Seleccione un elemento con los botones  $\triangleq$  y  $\blacktriangledown$ , y pulse el botón ENTER para visualizar la pantalla de ajustes de dicho elemento.

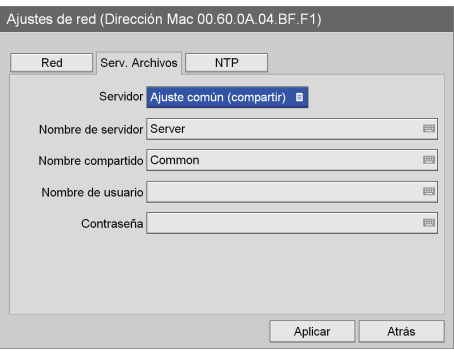

#### **[Nombre de servidor]**

Introduzca el nombre de servidor mediante el teclado en pantalla.

*Para obtener información detallada acerca del uso del teclado en pantalla, consulte "Utilización del teclado en pantalla" ([página 36](#page-35-0)).*

#### **[Nombre compartido]**

Introduzca el nombre compartido mediante el teclado en pantalla.

Utilice sólo caracteres alfanuméricos y símbolos (sin incluir " =  $/ \setminus [$   $|$  :  $|$  < > + ; , ? \*).

*Para obtener información detallada acerca del uso del teclado en pantalla, consulte "Utilización del teclado en pantalla" [\(página 36\).](#page-35-0)*

#### **[Nombre de usuario]**

Introduzca un nombre de servidor mediante el teclado en pantalla.

*Para obtener información detallada acerca del uso del teclado en pantalla, consulte "Utilización del teclado en pantalla" ([página 36](#page-35-0)).*

#### **[Contraseña]**

Introduzca la contraseña mediante el teclado en pantalla.

*Para obtener información detallada acerca del uso del teclado en pantalla, consulte "Utilización del teclado en pantalla" ([página 36](#page-35-0)).*

**5** Para configurar ajustes de otras fichas, utilice los botones  $\triangle$ ,  $\blacklozenge$ ,  $\blacklozenge$   $\blacktriangleright$   $\blacktriangleright$   $\blacktriangleright$  para seleccionar una ficha.

Cuando termine de configurar [Ajustes de red], utilice los botones  $\blacklozenge, \blacklozenge, \blacklozenge$  y  $\blacktriangleright$  para seleccionar [Aplicar] y pulse el botón ENTER para guardar las configuraciones.

## <span id="page-94-0"></span>**Ficha [NTP]**

Configure estos ajustes para obtener la hora desde el servidor NTP.

- **1** Utilice los botones  $\leftrightarrow y \leftrightarrow$  para seleccionar la ficha [NTP].
- **2** Utilice los botones  $\triangle$  y  $\triangle$  para seleccionar el cuadro [NTP] y pulse el botón ENTER.

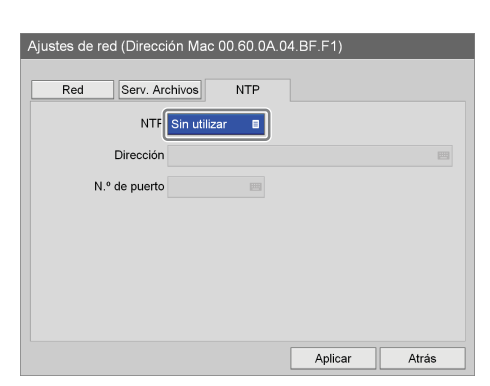

Aparece la pantalla [NTP].

**3** Utilice los botones  $\triangle$  v  $\triangle$  para seleccionar [Utilizar] y pulse el botón ENTER.

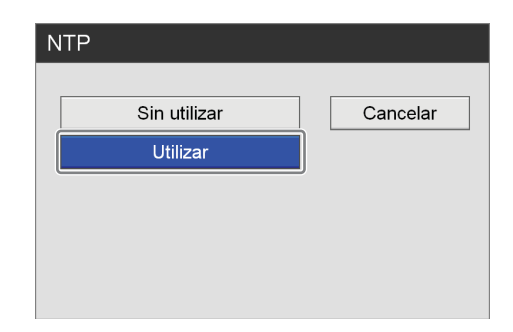

Aparecen los elementos de configuración del servidor NTP.

**4** Configure todos los ajustes.

Seleccione un elemento con los botones  $\triangle$  y  $\blacktriangleright$ , y pulse el botón ENTER para visualizar la pantalla de ajustes de dicho elemento.

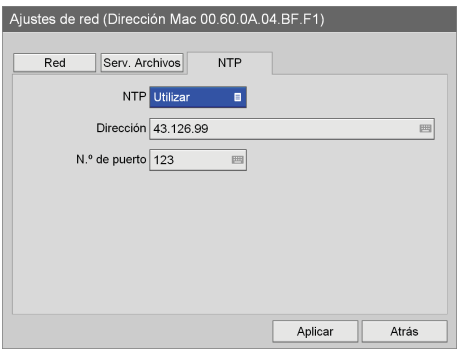

#### **[Dirección]**

Introduzca la dirección del servidor NTP mediante el teclado en pantalla.

*Para obtener información detallada acerca del uso del teclado en pantalla, consulte "Utilización del teclado en pantalla" ([página 36\)](#page-35-0).*

#### **[N.º de puerto]**

Introduzca el número de puerto mediante el teclado en pantalla.

El ajuste predeterminado es [123].

*Para obtener información detallada acerca del uso del teclado en pantalla, consulte "Utilización del teclado en pantalla" ([página 36\)](#page-35-0).*

**5** Para configurar ajustes de otras fichas, utilice los botones  $\triangle$ ,  $\blacklozenge$ ,  $\blacklozenge$  y  $\blacktriangleright$  para seleccionar una ficha.

Cuando termine de configurar [Ajustes de red], utilice los botones  $\triangle$ ,  $\blacktriangleright$ ,  $\blacklozenge$  v $\blacktriangleright$  para seleccionar [Aplicar] y pulse el botón ENTER para guardar las configuraciones.

# **Configuración de usuario inicial**

Configure los valores de los ajustes iniciales relativos a la calidad de grabación y a los soportes de almacenamiento. Los ajustes que configure se utilizarán como configuración predeterminada inicial al grabar.

**1** En la pantalla [Ajustes admin. sistema], utilice los botones  $\blacklozenge, \blacklozenge, \blacklozenge$  y  $\blacktriangleright$  para seleccionar [Configuración usuario inicial] y pulse el botón ENTER.

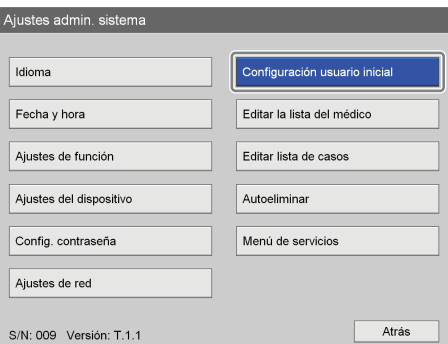

Aparece la pantalla [Configuración usuario inicial].

**2** Utilice los botones  $\leftrightarrow$  y  $\leftrightarrow$  para seleccionar una ficha y configure los ajustes como corresponda.

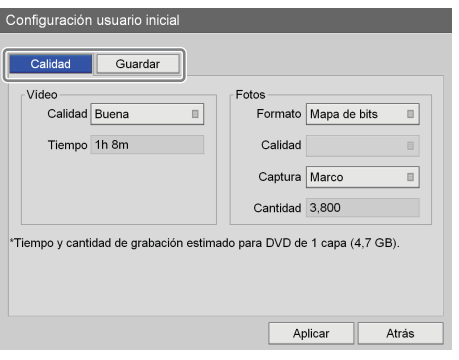

Para obtener información detallada sobre cada ficha, consulte estas secciones:

*["Ficha \[Calidad\]" \(página 96\)](#page-95-0)*

*["Ficha \[Guardar\]" \(página 97\)](#page-96-0)*

**3** Cuando termine el proceso de configuración, utilice los botones  $\blacklozenge, \blacklozenge, \blacklozenge$  y  $\blacktriangleright$  para seleccionar [Aplicar] y pulse el botón ENTER.

Se guardarán las configuraciones y volverá a aparecer la pantalla [Ajustes admin. sistema].

## <span id="page-95-0"></span>**Ficha [Calidad]**

Configure los ajustes de calidad para los vídeos. Los ajustes que configure se utilizarán como valores iniciales para la ficha [Calidad] de la pantalla [Ajustes del usuario].

- **1** Utilice los botones  $\leftrightarrow$  v  $\leftrightarrow$  para seleccionar la ficha [Calidad].
- **2** Configure los ajustes de calidad para vídeos.

Seleccione un elemento con los botones  $\triangle$  y  $\blacktriangleright$ , y pulse el botón ENTER para visualizar la pantalla de ajustes de dicho elemento.

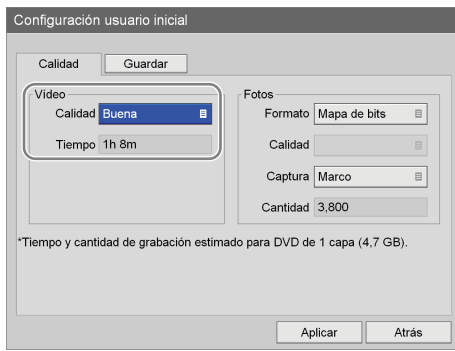

#### **[Calidad]**

Seleccione la calidad de las imágenes de vídeo en la pantalla de ajustes que aparece y pulse el botón ENTER.

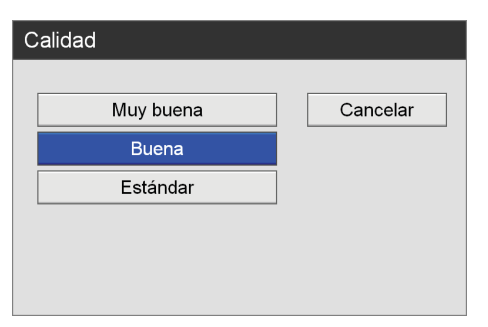

#### **Consejo**

[Tiempo] muestra la siguiente información.

- Para el HVO-500MD: tiempo de grabación estimado disponible para soportes USB (500 GB).
- Para el HVO-550MD: tiempo de grabación estimado disponible para discos DVS-R1 de una sola capa (4,7 GB).

**3** Configure los ajustes de calidad para imágenes fijas.

Seleccione un elemento con los botones  $\triangle$  y  $\blacktriangleright$ , y pulse el botón ENTER para visualizar la pantalla de ajustes de dicho elemento.

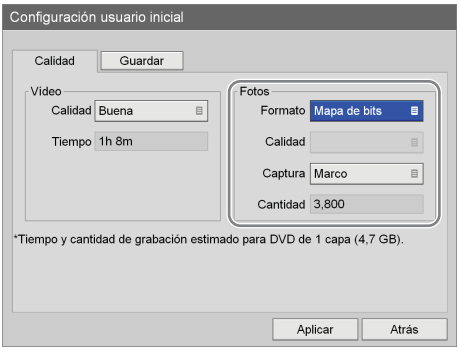

#### **[Formato]**

Seleccione un formato para los archivos de imágenes fijas en la pantalla de ajustes que aparece y pulse el botón ENTER.

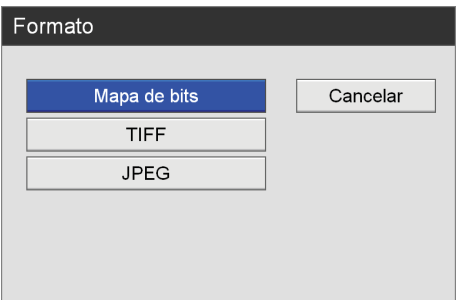

#### **[Calidad]**

Este ajuste puede configurarse si [Formato] está ajustado en [JPEG].

Seleccione la calidad de las imágenes fijas en la pantalla de ajustes que aparece y pulse el botón ENTER.

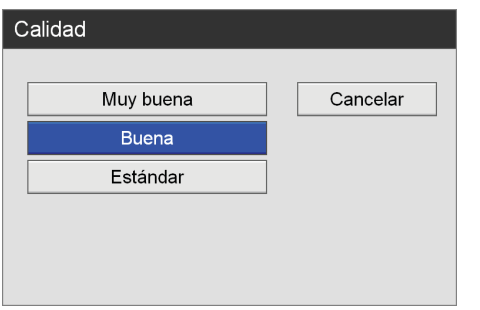

#### **[Captura]**

Indique si desea utilizar el modo de captura de marco o de campo en la pantalla de ajustes que aparece y pulse el botón ENTER.

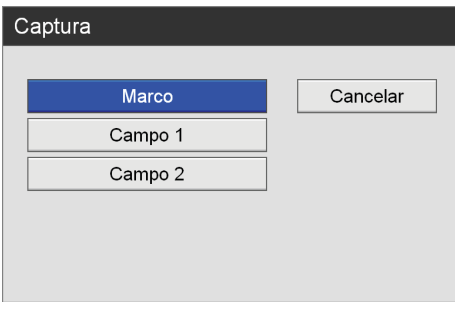

#### **Consejo**

[Cantidad] muestra la siguiente información.

- Para el HVO-500MD: número de imágenes disponibles para soportes USB (500 GB).
- Para el HVO-550MD: número de imágenes disponibles para discos DVD-R1 de una sola capa (4,7 GB).
- **4** Cuando termine el proceso de configuración, utilice los botones  $\blacklozenge, \blacklozenge, \blacklozenge$  y  $\blacktriangleright$  para seleccionar [Aplicar] y pulse el botón ENTER.

Vuelve a aparecer la pantalla [Ajustes admin. sistema].

## <span id="page-96-0"></span>**Ficha [Guardar]**

Configure los ajustes relacionados con soportes externos utilizados para el almacenamiento de datos grabados.

- **1** Utilice los botones  $\blacklozenge$  y  $\blacktriangleright$  para seleccionar la ficha [Guardar].
- **2** Configure todos los ajustes.

Seleccione un elemento con los botones  $\triangle$  y  $\blacktriangledown$ , y pulse el botón ENTER para visualizar la pantalla de ajustes de dicho elemento.

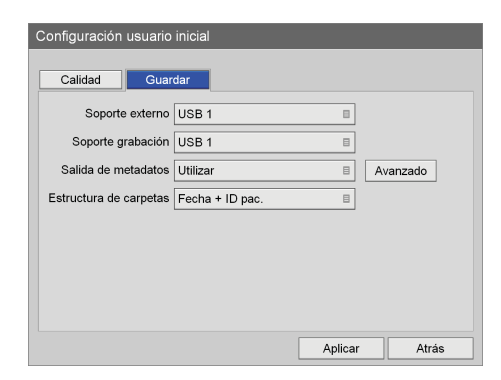

#### **[Soporte externo]**

Seleccione los destinos de almacenamiento externos en las pantallas de ajustes que aparecen y pulse el botón ENTER.

El ajuste predeterminado es [Sin especificar].

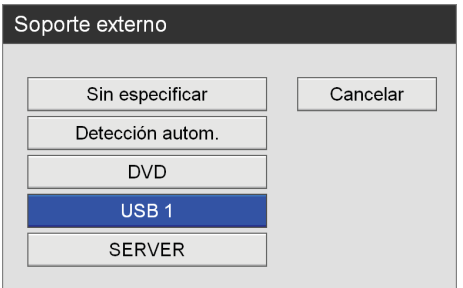

#### **[Soporte grabación]**

Seleccione el soporte de almacenamiento externo al que desee copiar la lista de grabación en la pantalla de ajustes que aparece y pulse el botón ENTER. El ajuste predeterminado es [USB 1].

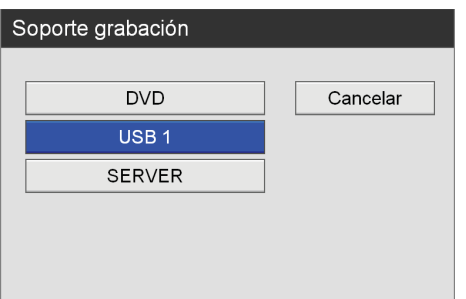

#### **[Salida de metadatos]**

Especifique si desea que se emitan metadatos.

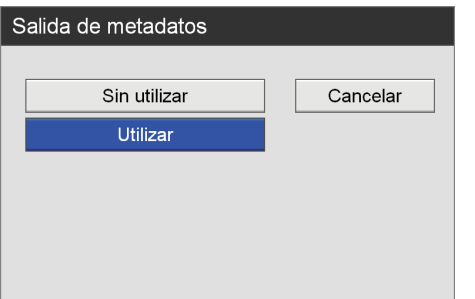

Cuando seleccione [Utilizar], aparecerá [Avanzado].

*Para obtener más información sobre este ajuste, consulte ["Para configurar los ajustes de salida de](#page-97-0)  [metadatos" \(página 98\).](#page-97-0)*

#### **[Estructura de carpetas]**

Seleccione la estructura de directorios que se utilizará al escribir en el soporte externo en la pantalla de ajustes que aparece y pulse el botón ENTER. El ajuste predeterminado es [Fecha + ID pac.].

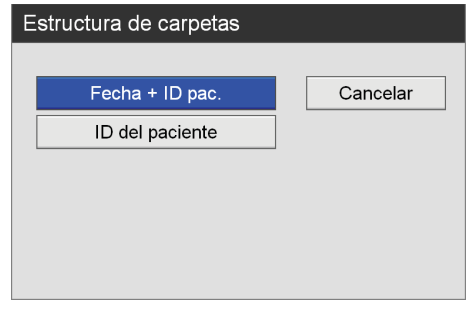

#### **Consejo**

Al crear datos grabados con el mismo ID de paciente, se crea una nueva carpeta de fecha de grabación debajo de la carpeta de ID del paciente, y los datos grabados se guardan en la nueva carpeta.

**3** Cuando termine el proceso de configuración, utilice los botones  $\blacklozenge, \blacklozenge, \blacklozenge$  y  $\blacktriangleright$  para seleccionar [Aplicar] y pulse el botón ENTER.

Vuelve a aparecer la pantalla [MENÚ].

#### <span id="page-97-0"></span>**Para configurar los ajustes de salida de metadatos**

Cuando esté habilitada la salida de metadatos, especifique la información que desea que se emita y el formato de los metadatos.

**1** Utilice los botones  $\leftrightarrow y \leftrightarrow$  para seleccionar [Avanzado] y pulse el botón ENTER.

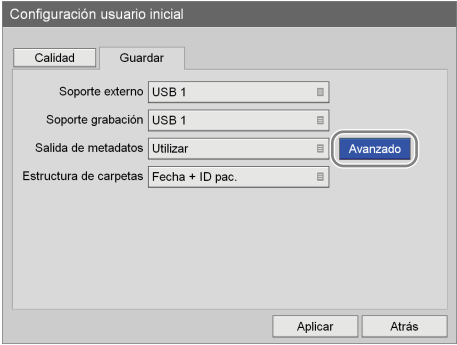

Aparecerá la pantalla [Avanzado].

**2** Configure todos los ajustes.

Seleccione un elemento con los botones  $\triangleq y \blacktriangleright y$ , y pulse el botón ENTER para visualizar la pantalla de configuración de ese elemento.

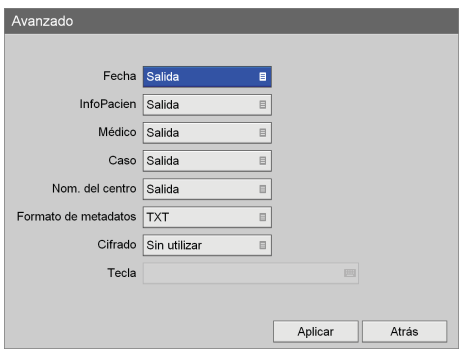

#### **[Fecha]**

Seleccione si desea que la fecha y la hora de grabación se emitan en forma de metadatos. El ajuste predeterminado es [Salida].

#### **[InfoPacien]**

Seleccione si desea que la información de paciente (ID del paciente, nombre del paciente, sexo y fecha de nacimiento) se emita en forma de metadatos. El ajuste predeterminado es [Salida].

#### **[Médico]**

Seleccione si desea que el nombre del médico se emita en forma de metadatos. El ajuste predeterminado es [Salida].

#### **[Caso]**

Seleccione si desea emitir el nombre del procedimiento como metadatos. El ajuste predeterminado es [Salida].

#### **[Nom. del centro]**

Seleccione si desea que el nombre del centro se emita en forma de metadatos. El ajuste predeterminado es [Salida].

#### **[Formato de metadatos]**

Seleccione entre [XML] y [TXT]. El ajuste predeterminado es [TXT].

#### **[Cifrado]**

Seleccione si desea cifrar los metadatos que se emiten. El ajuste predeterminado es [Sin utilizar].

#### **[Tecla]**

Configure esta opción cuando [Cifrado] esté ajustado en [Utilizar]. La clave se configura con 32 dígitos hexadecimales (de 0 a 9, de la a a la f).

**3** Cuando termine de realizar la configuración, seleccione [Aplicar] con los botones  $\blacklozenge, \blacklozenge, \blacklozenge, \blacktriangleright, \blacktriangleright, \blacktri$ pulse el botón ENTER.

Volverá a aparecer la ficha [Guardar].

# **Edición de la lista de médicos**

Registre y edite la información relativa a los médicos que realizan las intervenciones quirúrgicas y los exámenes médicos.

La información de los médicos registrada se utilizará como la configuración inicial que aparece en las otras pantallas de ajustes. Puede registrar hasta 100 médicos.

## **Registro de información relativa a los médicos**

Registre el nombre del médico y configure los ajustes iniciales de cada facultativo.

**1** En la pantalla [Ajustes admin. sistema], utilice los botones  $\blacklozenge, \blacklozenge, \blacklozenge$  y  $\blacktriangleright$  para seleccionar [Editar la lista del médico] y pulse el botón ENTER.

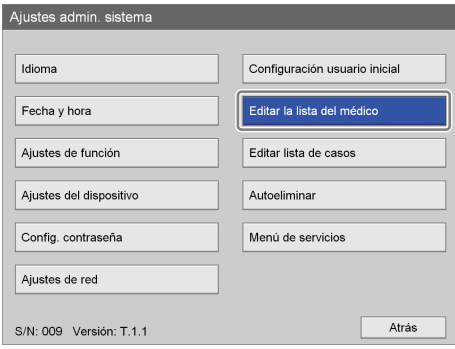

Aparece la pantalla [Editar la lista del médico].

**2** Utilice los botones  $\blacklozenge$  y  $\blacktriangleright$  para seleccionar [Añadir] y pulse el botón ENTER.

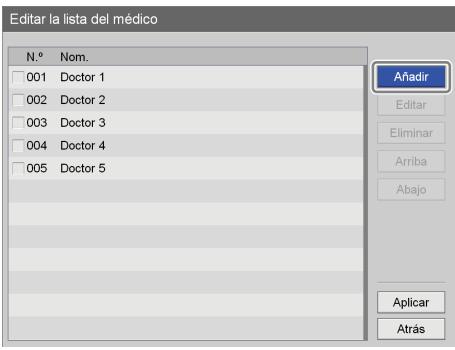

Aparece la pantalla [Añadir médico].

**3** Utilice los botones  $\blacklozenge$  y  $\blacktriangleright$  para seleccionar una ficha y configure los ajustes como corresponda.

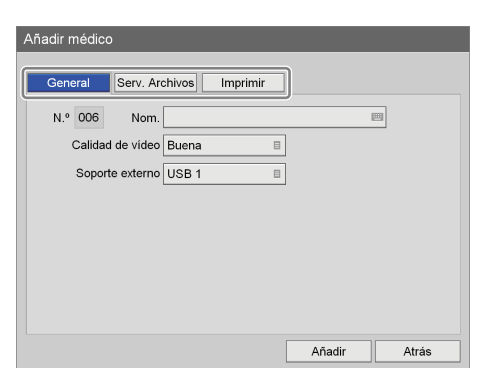

Para obtener información detallada sobre cada ficha, consulte estas secciones:

*["Ficha \[General\]" \(página 100\)](#page-99-1)*

*["Ficha \[Serv. Archivos\]" \(página 100\)](#page-99-0)*

*["Ficha \[Imprimir\]" \(página 101\)](#page-100-0)*

**4** Cuando termine el proceso de configuración, utilice los botones  $\blacklozenge, \blacklozenge, \blacklozenge$  y  $\blacktriangleright$  para seleccionar [Añadir] y pulse el botón ENTER.

Se añade la información relativa al médico.

## <span id="page-99-1"></span>**Ficha [General]**

Configure los ajustes generales, como el nombre del médico y el destino de almacenamiento.

- **1** Utilice los botones  $\leftrightarrow y \leftrightarrow$  para seleccionar la ficha [General].
- **2** Configure todos los ajustes.

Seleccione un elemento con los botones  $\triangleq$  y  $\blacktriangledown$ , y pulse el botón ENTER para visualizar la pantalla de ajustes de dicho elemento.

El ajuste [N.º] se asigna automáticamente y no puede modificarse.

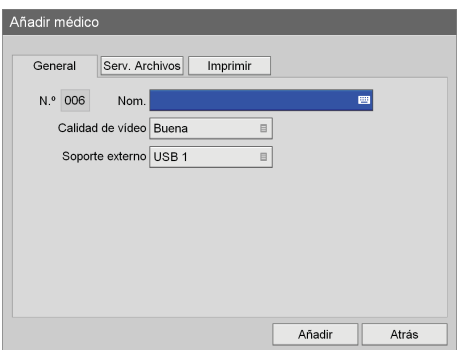

#### **[Nom.]**

Introduzca el nombre del médico (con un máximo de 20 caracteres) mediante el teclado en pantalla.

*Para obtener información detallada acerca del uso del teclado en pantalla, consulte "Utilización del teclado en pantalla" ([página 36](#page-35-0)).*

#### **[Calidad de vídeo]**

Seleccione la calidad de las imágenes de vídeo en la pantalla de ajustes que aparece y pulse el botón ENTER.

El ajuste predeterminado es el configurado en la pantalla [Ajustes admin. sistema] – pantalla [Configuración usuario inicial].

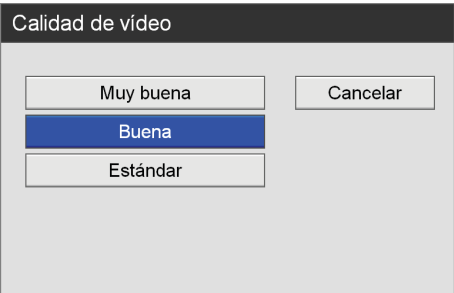

#### **[Soporte externo]**

Seleccione los destinos de almacenamiento externos en las pantallas de ajustes que aparecen y pulse el botón ENTER.

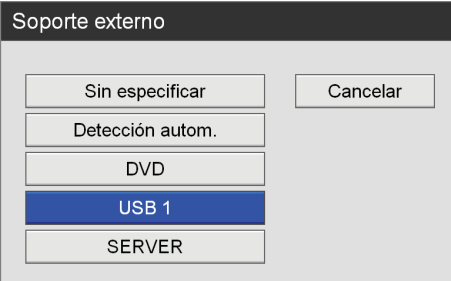

**3** Cuando termine el proceso de configuración, utilice los botones  $\blacklozenge, \blacklozenge, \blacklozenge$  y  $\blacktriangleright$  para seleccionar [Añadir] y pulse el botón ENTER.

Vuelve a aparece la pantalla [Editar la lista del médico].

## <span id="page-99-0"></span>**Ficha [Serv. Archivos]**

Configure los ajustes del servidor.

- **1** Utilice los botones  $\blacklozenge$  y  $\blacktriangleright$  para seleccionar la ficha [Serv. Archivos].
- **2** Configure todos los ajustes.

Seleccione un elemento con los botones  $\triangle$  v $\blacktriangleright$ , y pulse el botón ENTER para visualizar la pantalla de ajustes de dicho elemento.

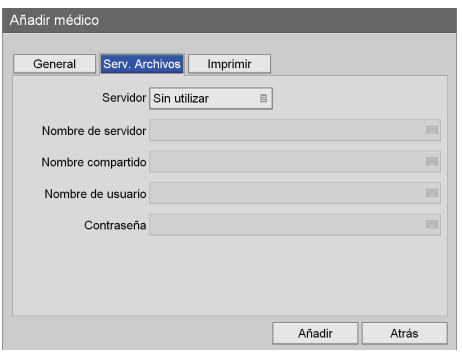

#### **[Servidor]**

Configure estos ajustes cuando especifique un servidor como ubicación de almacenamiento para los datos grabados.

Seleccione el tipo de servidor de archivos en la pantalla de ajustes que aparece y pulse el botón ENTER.

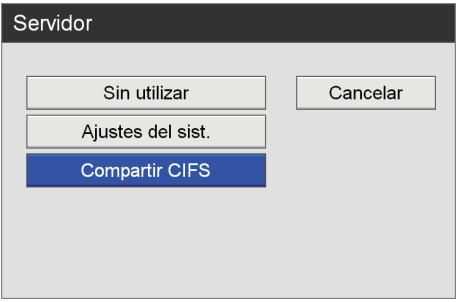

Si selecciona [Compartir CIFS], aparecen los elementos de ajuste del servidor. Configure los ajustes que se describen a continuación.

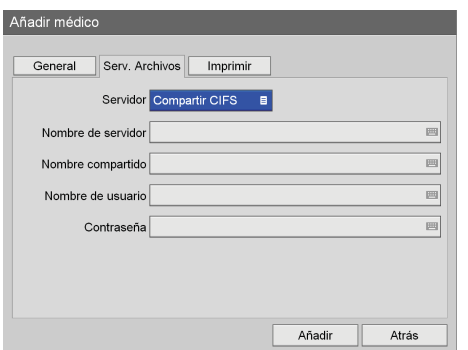

#### **[Nombre de servidor]**

Introduzca el nombre de servidor mediante el teclado en pantalla.

*Para obtener información detallada acerca del uso del teclado en pantalla, consulte "Utilización del teclado en pantalla" [\(página 36\)](#page-35-0).*

#### **[Nombre compartido]**

Introduzca el nombre compartido mediante el teclado en pantalla. Utilice sólo caracteres alfanuméricos y símbolos (sin incluir " = / \  $|$  :  $|$  :  $|$  < > + ; , ? \*).

*Para obtener información detallada acerca del uso del teclado en pantalla, consulte "Utilización del teclado en pantalla" ([página 36](#page-35-0)).*

#### **[Nombre de usuario]**

Introduzca un nombre de servidor mediante el teclado en pantalla.

*Para obtener información detallada acerca del uso del teclado en pantalla, consulte "Utilización del teclado en pantalla" ([página 36](#page-35-0)).*

#### **[Contraseña]**

Introduzca la contraseña mediante el teclado en pantalla.

*Para obtener información detallada acerca del uso del teclado en pantalla, consulte "Utilización del teclado en pantalla" ([página 36](#page-35-0)).*

**3** Cuando termine el proceso de configuración, utilice los botones  $\blacklozenge, \blacklozenge, \blacklozenge$  y  $\blacktriangleright$  para seleccionar [Añadir] y pulse el botón ENTER.

Vuelve a aparece la pantalla [Editar la lista del médico].

## <span id="page-100-0"></span>**Ficha [Imprimir]**

Configure los ajustes de impresión.

- **1** Utilice los botones  $\leftrightarrow$  y  $\leftrightarrow$  para seleccionar la ficha [Imprimir].
- **2** Configure todos los ajustes.

Seleccione un elemento con los botones  $\triangle$  y  $\blacktriangleright$ , y pulse el botón ENTER para visualizar la pantalla de ajustes de dicho elemento.

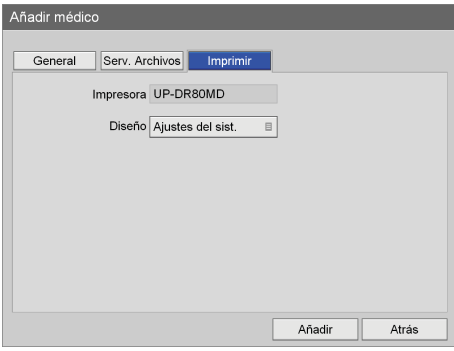

#### **[Impresora]**

Muestra el nombre de la impresora conectada.

#### **[Diseño]**

Seleccione el número de imágenes fijas que desee imprimir en una única hoja. Puede seleccionar utilizar el ajuste del sistema o seleccionar entre  $1 \times 1$  (1 imagen),  $1 \times 2$  (2 imágenes),  $2 \times 2$  (4 imágenes),  $2 \times 3$  (6 imágenes),  $2 \times 4$  (8) imágenes),  $3 \times 3$  (9 imágenes),  $3 \times 4$  (12 imágenes),  $3 \times 5$  (15 imágenes) o  $3 \times 6$  (18 imágenes).

**3** Cuando termine el proceso de configuración, utilice los botones  $\blacklozenge, \blacklozenge, \blacklozenge$  y  $\blacktriangleright$  para seleccionar [Añadir] y pulse el botón ENTER.

Vuelve a aparecer la pantalla [Editar la lista del médico].

## **Clasificación de la lista de médicos**

**1** Utilice los botones  $\blacklozenge, \blacklozenge, \blacklozenge, \blacktriangleright, \blacktriangleright$  para seleccionar la entrada de médico que desee cambiar de posición, seleccione [Arriba] o [Abajo] y, a continuación, pulse el botón ENTER.

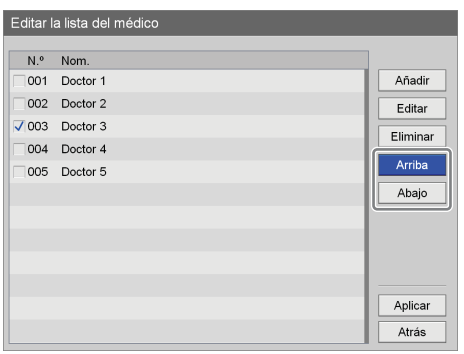

La entrada del médico ascenderá o descenderá una posición cada vez que repita este paso.

**2** Utilice el botón  $\blacklozenge$  para seleccionar [Aplicar] y pulse el botón ENTER.

Se guardarán las configuraciones y volverá a aparecer la pantalla [Ajustes admin. sistema].

## **Edición de la información relativa a los médicos**

**1** Utilice los botones  $\blacklozenge, \blacklozenge, \blacklozenge, \blacktriangleright, \blacktriangleright$  para seleccionar la entrada de médico que desee editar, seleccione [Editar] y pulse el botón ENTER.

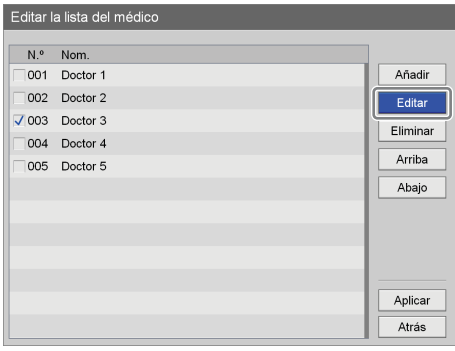

Aparece la pantalla [Edición Doctor].

**2** Una vez editados estos ajustes, seleccione [Aplicar] y pulse el botón ENTER.

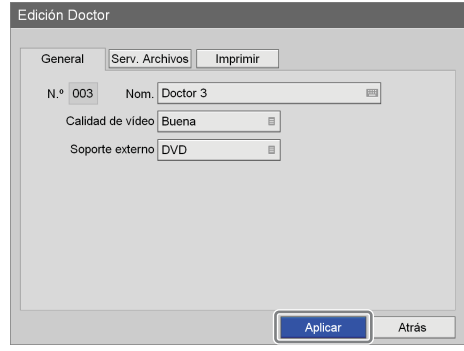

Se guardan las configuraciones.

Para obtener información detallada sobre cada ajuste, consulte estas secciones:

*["Ficha \[General\]" \(página 100\)](#page-99-1)*

*["Ficha \[Serv. Archivos\]" \(página 100\)](#page-99-0)*

*["Ficha \[Imprimir\]" \(página 101\)](#page-100-0)*

#### **Nota**

Si cambia el nombre del médico, no podrá utilizar el nombre anterior para buscar los datos grabados asociados a él.

## **Eliminación de entradas de médicos**

**1** Utilice los botones  $\triangle$  y  $\triangle$  para seleccionar la entrada de médico que desee eliminar, seleccione [Eliminar] y pulse el botón ENTER.

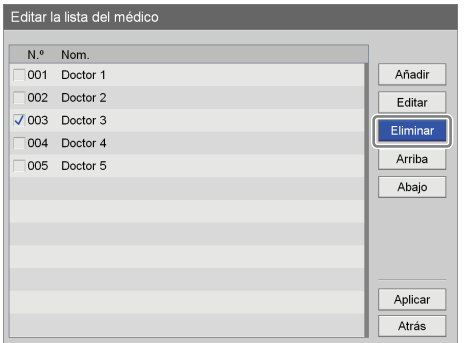

Se muestra un mensaje de confirmación.

**2** Utilice los botones  $\leftrightarrow$  y  $\leftrightarrow$  para seleccionar [Sí] y pulse el botón ENTER.

Se elimina la entrada del médico.

**3** Utilice el botón ♦ para seleccionar [Aplicar] y pulse el botón ENTER.

Se guardarán las configuraciones y volverá a aparecer la pantalla [Ajustes admin. sistema].

## **Edición de la lista de Casos**

Registre o edite las categorías o entradas de intervenciones quirúrgicas y exámenes médicos.

La información de las intervenciones que se registra aquí se utilizará en las listas de casos que aparecen en otras pantallas.

## **Registro de categorías**

Registre las categorías de los casos.

**1** En la pantalla [Ajustes admin. sistema], utilice los botones  $\blacklozenge, \blacklozenge, \blacklozenge$  y  $\blacktriangleright$  para seleccionar [Editar lista de casos] y pulse el botón ENTER.

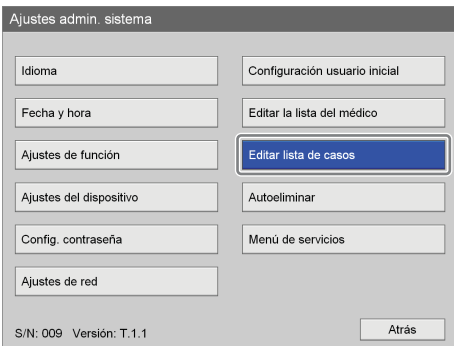

Aparece la pantalla [Editar lista de casos].

**2** Utilice los botones  $\leftrightarrow y \leftrightarrow$  para seleccionar [Editar] y pulse el botón ENTER.

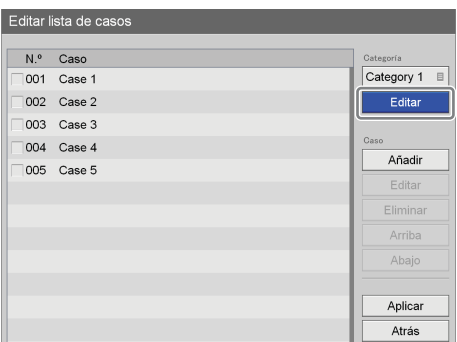

Aparece la pantalla [Editar lista categorías].

**3** Utilice los botones  $\leftrightarrow$  v  $\leftrightarrow$  para seleccionar [Añadir] y pulse el botón ENTER.

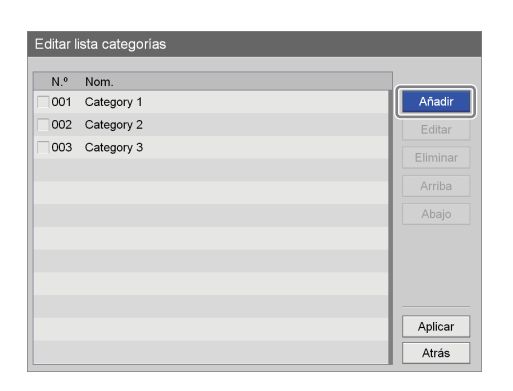

Aparece la pantalla [Añadir].

**4** Configure un nombre de categoría, seleccionar [Añadir] y pulse el botón ENTER.

Se asigna automáticamente un número secuencial a [N.º] y no se puede cambiar.

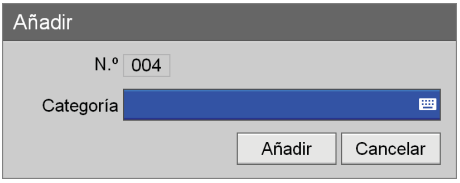

#### **[Categoría]**

Introduzca hasta 20 caracteres para el nombre de la categoría con el teclado en pantalla.

*Para obtener información detallada acerca del uso del teclado en pantalla, consulte "Utilización del teclado en pantalla" [\(página 36\)](#page-35-0).*

**5** Utilice los botones  $\blacklozenge, \blacklozenge, \blacklozenge$  y  $\blacktriangleright$  para seleccionar [Aplicar] y pulse el botón ENTER.

Se añade la categoría.

## **Clasificación de la lista de categorías**

**1** Utilice los botones  $\triangle$  y  $\triangle$  para seleccionar una categoría que desee cambiar de posición, seleccione [Arriba] o [Abajo] y, a continuación, pulse el botón **ENTER** 

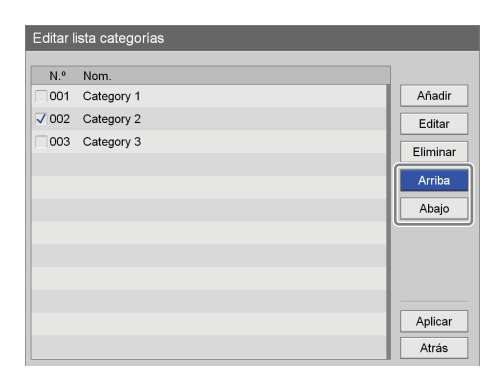

La categoría ascenderá o descenderá una posición cada vez que repita este paso.

**2** Utilice el botón ♦ para seleccionar [Aplicar] y pulse el botón ENTER.

Se guardarán las configuraciones y volverá a aparecer la pantalla [Editar lista de casos].

## **Edición de los nombres de categorías**

**1** Utilice los botones  $\blacklozenge, \blacklozenge, \blacklozenge, \blacktriangleright, \blacktriangleright$  para seleccionar una categoría a la que desee cambiar el nombre, seleccione [Editar] y pulse el botón ENTER.

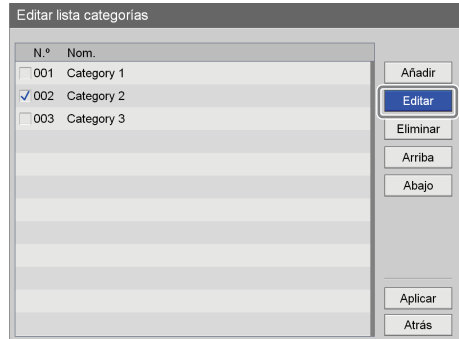

Aparece la pantalla [Editar].

**2** Cambie el nombre de la categoría, seleccione [Aplicar] y, a continuación, pulse el botón ENTER.

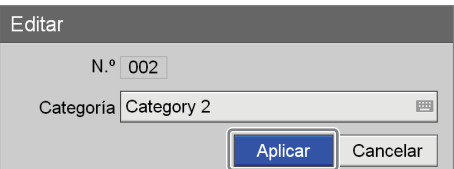

**3** Utilice el botón  $\blacklozenge$  para seleccionar [Aplicar] y pulse el botón ENTER.

Se guarda la configuración.

## **Eliminación de categorías**

**1** Utilice los botones  $\triangle$  y  $\triangle$  para seleccionar una categoría que desee eliminar, seleccione [Eliminar] y pulse el botón ENTER.

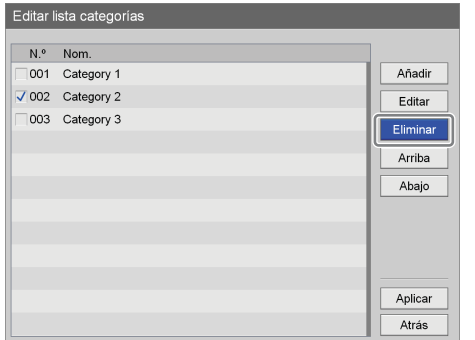

Se muestra un mensaje de confirmación.

**2** Utilice los botones  $\leftrightarrow$  y  $\leftrightarrow$  para seleccionar [Sí] y pulse el botón ENTER.

Se elimina la categoría.

**3** Utilice el botón ♦ para seleccionar [Aplicar] y pulse el botón ENTER.

Se guardarán las configuraciones y volverá a aparecer la pantalla [Editar lista de casos].

#### **Nota**

Si elimina una categoría, también se eliminarán todos los casos registrados con esa categoría.

#### **Registro de casos**

Registre casos.

**1** En la pantalla [Ajustes admin. sistema], utilice los botones  $\triangle$ ,  $\blacklozenge$ ,  $\blacklozenge$  y  $\blacktriangleright$  para seleccionar [Editar lista de casos] y pulse el botón ENTER.

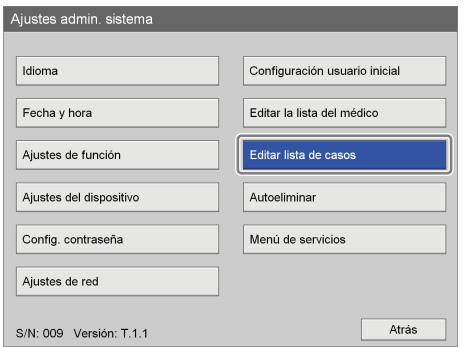

Aparece la pantalla [Editar lista de casos].

**2** Utilice los botones  $\blacklozenge$  y  $\blacktriangleright$  para seleccionar el cuadro [Categoría] y pulse el botón ENTER.

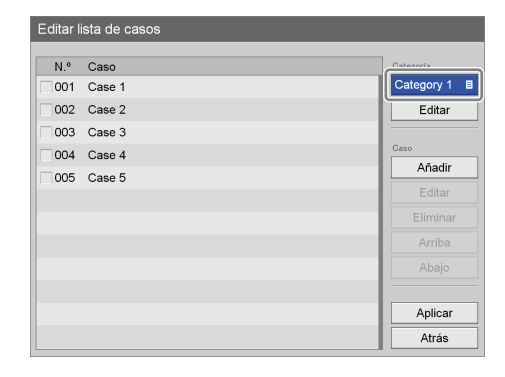

Aparece la pantalla [Categoría].

**3** Seleccione la categoría apropiada y pulse el botón ENTER.

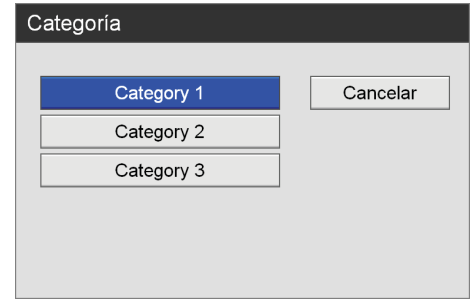

**4** Utilice los botones  $\blacklozenge, \blacklozenge, \blacklozenge, \blacktriangleright, \blacktriangleright, \blacktriangler$ [Añadir] y pulse el botón ENTER.

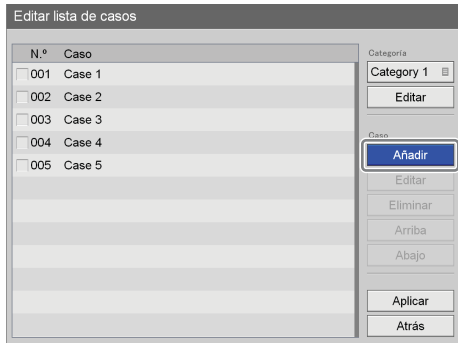

Aparece la pantalla [Añadir].

**5** Configure el nombre del caso, seleccionar [Añadir] y pulse el botón ENTER.

Se asigna automáticamente un número secuencial a [N.º] y no se puede cambiar.

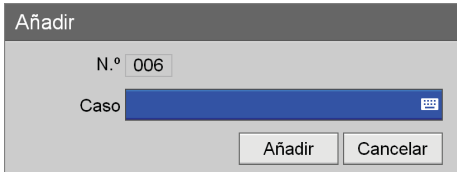

#### **[Caso]**

Introduzca hasta 20 caracteres para el nombre del caso con el teclado en pantalla.

*Para obtener información detallada acerca del uso del teclado en pantalla, consulte "Utilización del teclado en pantalla" [\(página 36\)](#page-35-0).*

**6** Utilice los botones  $\blacklozenge, \blacklozenge, \blacklozenge, \blacktriangleright, \blacktriangleright$  para seleccionar [Aplicar] y pulse el botón ENTER.

Se añade el caso.

## **Clasificación de la lista de casos**

**1** Utilice los botones  $\triangle$  y  $\triangle$  para seleccionar la entrada de caso que desee cambiar de posición, seleccione [Arriba] o [Abajo] y, a continuación, pulse el botón ENTER.

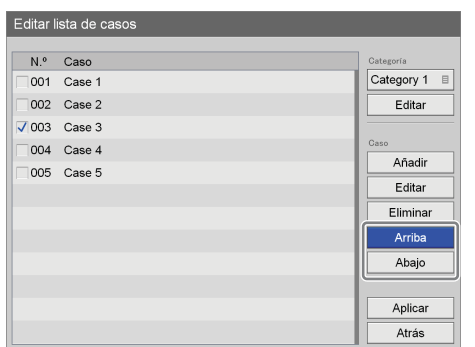

El caso ascenderá o descenderá una posición cada vez que repita este paso.

**2** Utilice el botón  $\blacklozenge$  para seleccionar [Aplicar] y pulse el botón ENTER.

Se guardarán las configuraciones y volverá a aparecer la pantalla [Ajustes admin. sistema].

## **Edición de los nombres de los casos**

**1** Utilice los botones  $\triangle$  y  $\triangle$  para seleccionar un caso al que desee cambiar el nombre, seleccione [Editar] y, a continuación, pulse el botón ENTER.

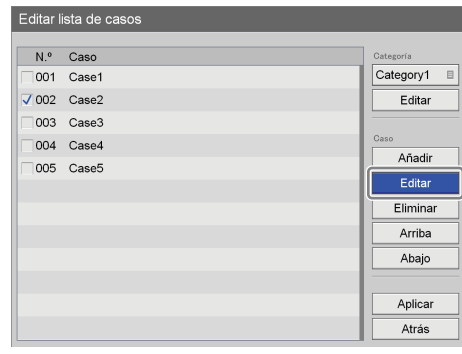

Aparece la pantalla [Editar].

**2** Cambie el nombre del caso, seleccione [Aplicar] y, a continuación, pulse el botón ENTER.

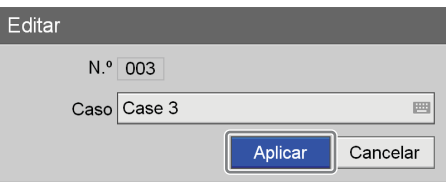

**3** Utilice el botón  $\blacklozenge$  para seleccionar [Aplicar] y pulse el botón ENTER.

Se guarda la configuración.

## **Eliminación de casos**

**1** En la pantalla [Editar lista de casos], utilice los botones  $\uparrow$  v  $\uparrow$  para seleccionar un caso que desee eliminar. seleccione [Eliminar] y pulse el botón ENTER.

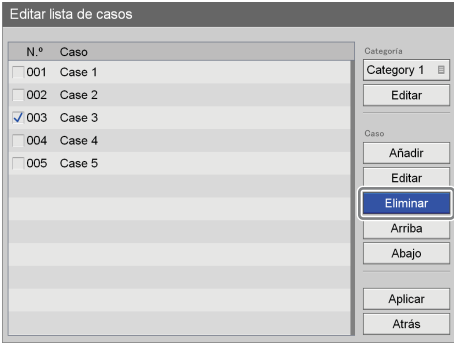

Se muestra un mensaje de confirmación.

**2** Utilice los botones  $\leftrightarrow$  y  $\leftrightarrow$  para seleccionar [Sí] y pulse el botón ENTER.

Se elimina el caso.

**3** Utilice el botón ♦ para seleccionar [Aplicar] y pulse el botón ENTER.

Se guardarán las configuraciones y volverá a aparecer la pantalla [Ajustes admin. sistema].

# **Ajustes de eliminación automática**

Configure el valor del umbral que se utilizará para la función.

**1** En la pantalla [Ajustes admin. sistema], utilice los botones  $\blacklozenge, \blacklozenge, \blacklozenge$  y  $\blacktriangleright$  para seleccionar [Autoeliminar] y pulse el botón ENTER.

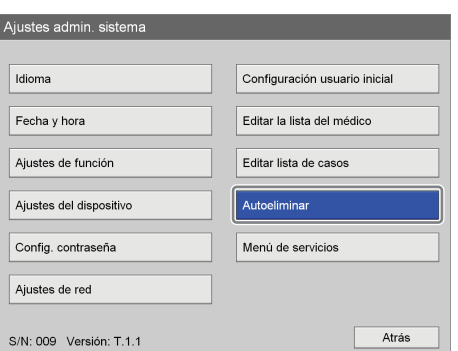

Aparece la pantalla [Ajuste Eliminación Automática].

- **2** Configure el valor de umbral de la eliminación automática.
	- 1Seleccionar [Valor autoelimin.] y pulse el botón ENTER.

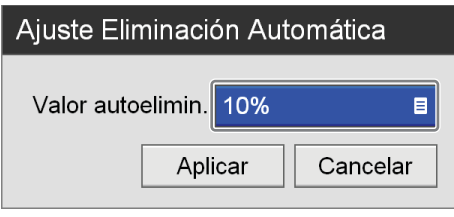

Aparece la pantalla [Valor autoelimin.].

 $\odot$  Utilice los botones  $\triangle$  y  $\blacktriangleright$  para seleccionar el valor de umbral de la eliminación automática y pulse el botón ENTER.

El ajuste predeterminado es [10%].

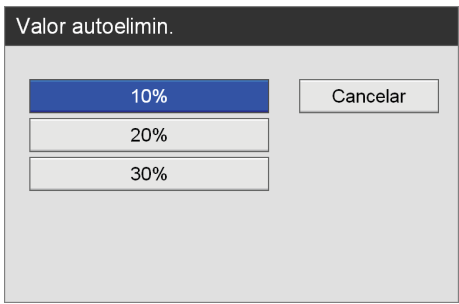

**3** Utilice los botones  $\triangle$  y  $\triangle$  para seleccionar [Aplicar] y pulse el botón ENTER.

Se guarda la configuración.

# *Aspectos varios* Capítulo<sup>6</sup>

# **Mensajes de error**

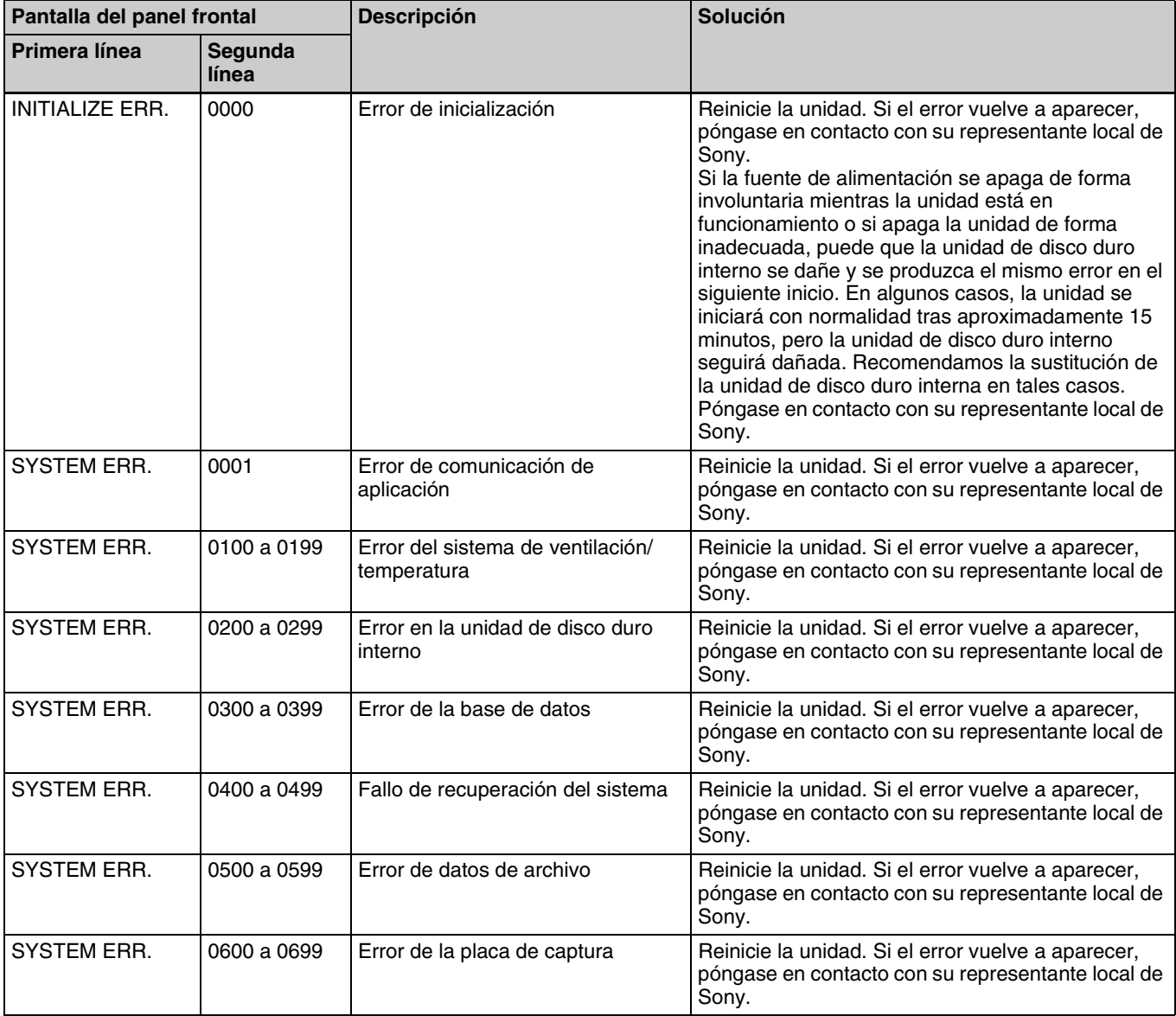
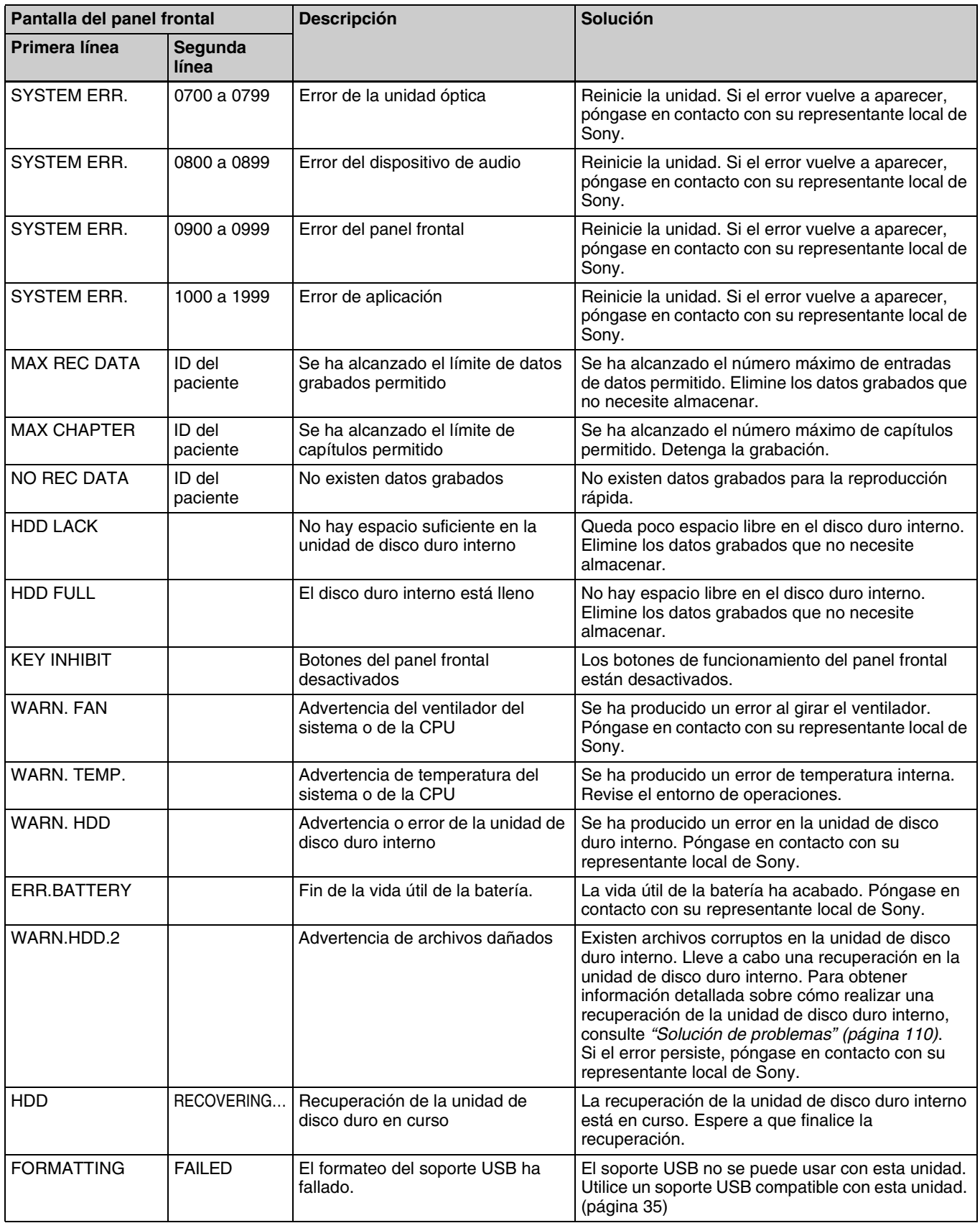

# <span id="page-109-1"></span><span id="page-109-0"></span>**Solución de problemas**

Si se produce un problema, consulte el cuadro siguiente. Si el problema persiste, póngase en contacto con su representante local de Sony.

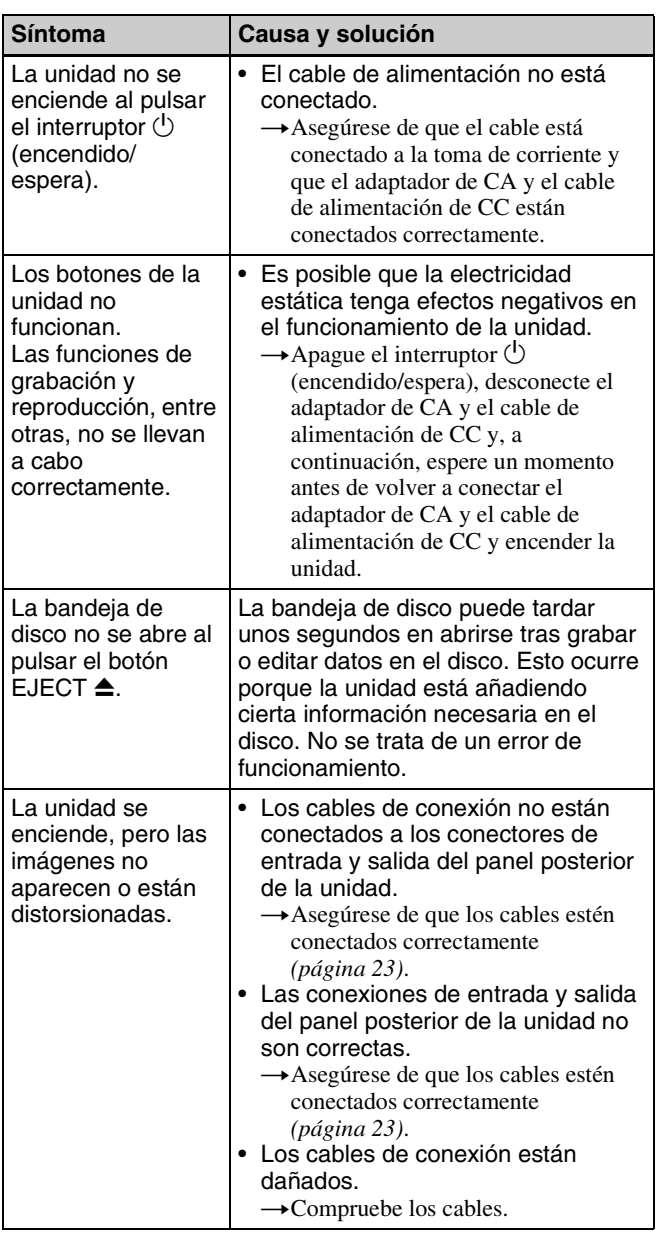

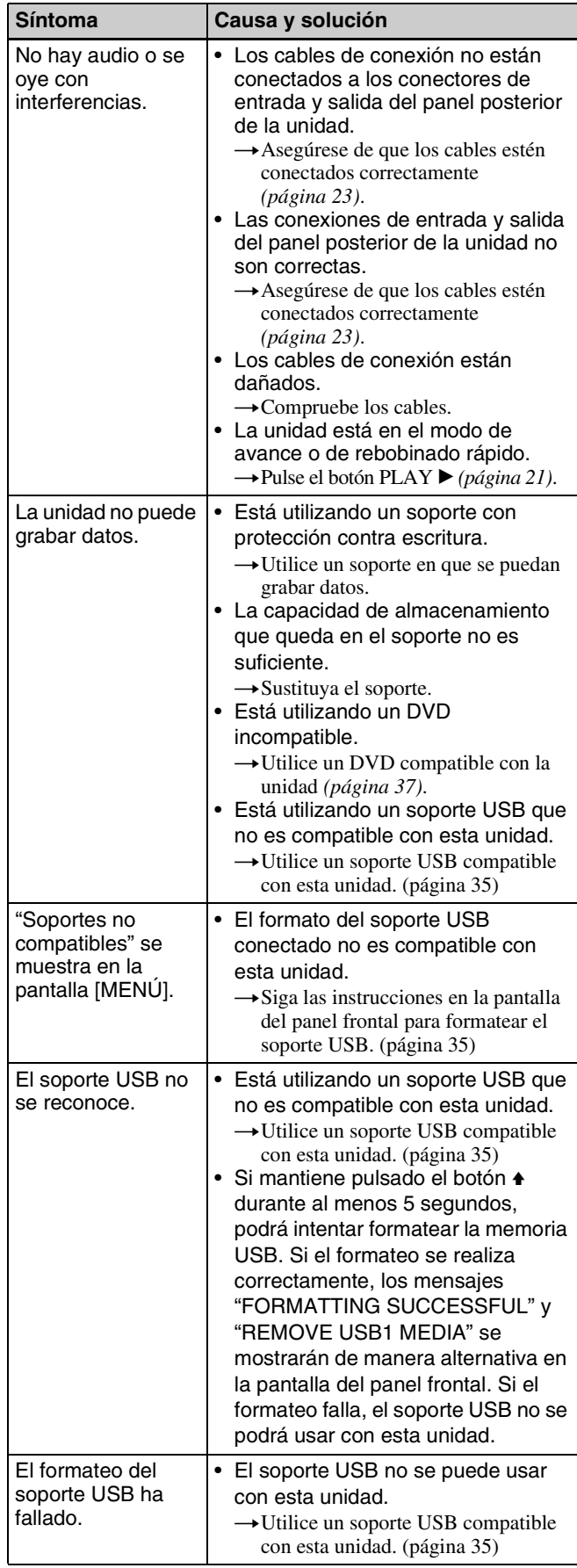

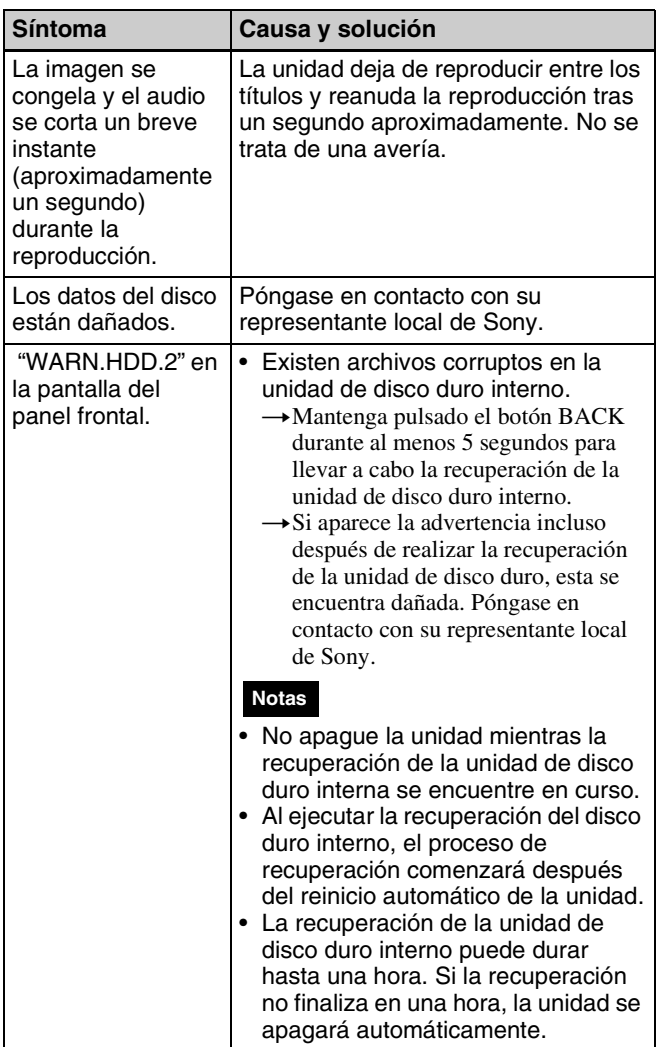

## **Aviso importante sobre el software**

#### **Licencias**

Para obtener más información sobre las licencias, consulte la sección"Software License Information" en el CD-ROM.

### **ACUERDO DE LICENCIA DE USUARIO FINAL (CLUF) (TREND MICRO)**

El software de Trend Micro Incorporated (Trend Micro Safe Lock) se utiliza en el software suministrado con el dispositivo. Consulte la siguiente página web para conocer los términos y condiciones del acuerdo de licencia de este software.

[https://www.trendmicro.com/en\\_us/about/legal.html#t4](https://www.trendmicro.com/en_us/about/legal.html#t4)

Para el servicio postventa para Trend Micro Safe Lock, póngase en contacto con su representante local de Sony.

## **Especificaciones**

#### **General**

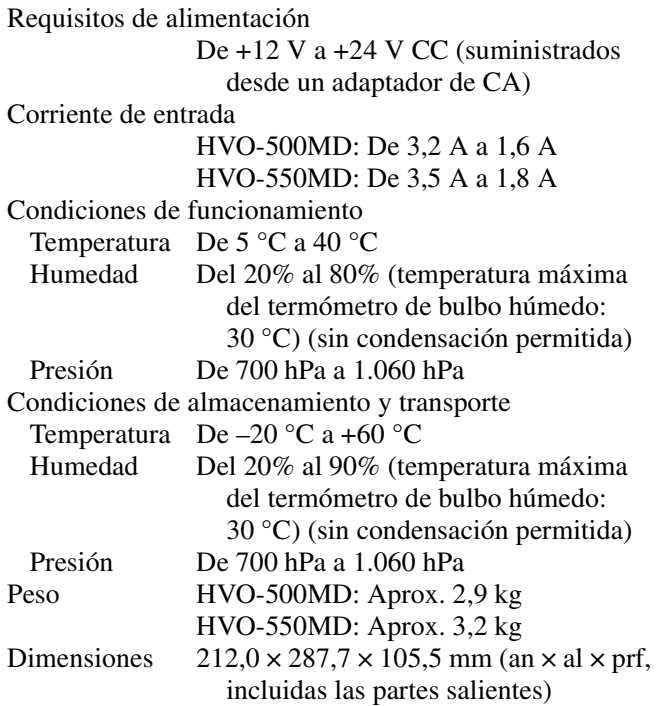

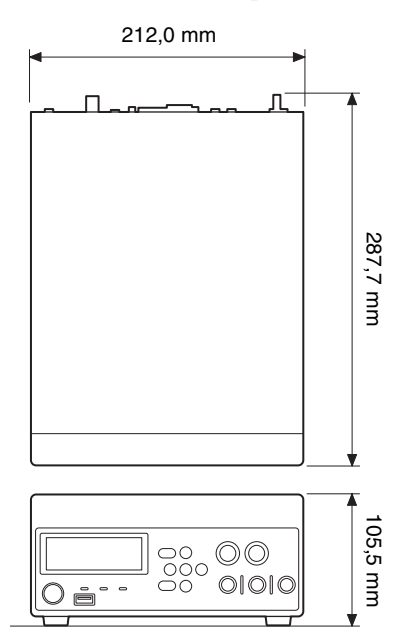

#### **Dispositivos de grabación**

Unidad de disco duro interna 500 GB Unidad de DVD (1) (HVO-550MD solamente) Soportes compatibles: DVD-R (una sola capa)

#### **Conectores de entrada**

HDMI (tipo A) (1)

<span id="page-111-0"></span>DVI-D (DVI de 19 pines) (1) TMDS (enlace único) S VIDEO (tipo DIN de 4 pines) (1) Y: 1,0 Vp-p (75 Ω) Sincronización negativa C (BURST): 0,286 Vp-p  $(75 \Omega)$  (NTSC) C (BURST): 0,3 Vp-p (75  $\Omega$ ) (PAL) VIDEO (tipo BNC) (1) Compuesto 1,0 Vp-p (75 Ω) Sincronización negativa AUDIO (mini toma estéreo) (1) 1,4 Vrms (bit completo), impedancia de entrada de 10 k $\Omega$  o superior, desequilibrada DC IN (DIN de 3 pines) Adaptador de CA

#### **Conectores de salida**

HDMI (tipo A) (1) DVI-D (DVI de 19 pines) (1) TMDS (enlace único) S VIDEO (tipo DIN de 4 pines) (1) Y: 1,0 Vp-p (75 Ω) Sincronización negativa C (BURST): 0,286 Vp-p (75  $\Omega$ ) (NTSC) C (BURST): 0,3 Vp-p  $(75 \Omega)$  (PAL) VIDEO (tipo BNC) (1) Compuesto 1,0 Vp-p (75 Ω) Sincronización negativa AUDIO (mini toma estéreo) (1) 1,4 Vrms (bit completo), impedancia de carga de 10 kΩ, desequilibrada

#### **Otras interfaces**

USB (tipo A)  $(3)$ USB 2.0

USB (tipo B) (1) USB 2.0

Red (RJ-45) (1)

1000 Base-T/100 Base-TX REMOTE RS-232C (D-sub de 9 pines) (1) Interruptor de contacto REMOTE (mini toma estéreo) (2) REMOTE MONITOR (RJ-45) (1) DC IN (de 3 pines) (1) Conector equipotencial

#### **Accesorios suministrados**

Antes de utilizar esta unidad (1) CD-ROM (Manual de instrucciones) (1) Folleto de garantía (1) Adaptador de CA (1) Manual de instrucciones del adaptador de CA (1) Lista de contactos de servicio (1) Information for Customers in Europe (Información para los clientes de Europa) (1)

#### **Accesorios opcionales**

Pedal de control FS-24

#### **Precaución**

El pedal FS-24 tiene un grado de protección Ingress Protection de IPX3. Por lo tanto, no se debe utilizar en entornos expuestos a posibles salpicaduras de líquidos (como en quirófanos).

Para su seguridad, si trabaja en entornos así, utilice un dispositivo con grado de protección IPX6 o superior.

#### **Conectores de interruptores de contacto REMOTE**

Especificaciones de los conectores (mini toma estéreo)

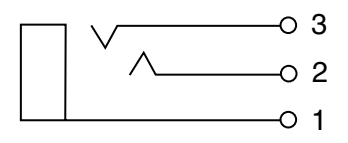

- 1 GND
- 2 TRIGGER SIGNAL (TTL)

Si el estado cambia durante un mínimo de 100 ms, se iniciará la acción configurada en los ajustes de los interruptores de contacto REMOTE.

3 BUSY STATUS (TTL)

El nivel ALTO se iniciará según los ajustes de los interruptores de contacto REMOTE.

#### **Especificaciones médicas**

Protección contra filtraciones perjudiciales de agua: Ordinaria

- Grado de seguridad en presencia de mezclas de anestésicos inflamables con aire, oxígeno u óxido nitroso: No es adecuado para su empleo en presencia de mezclas de anestésicos inflamables con aire, oxígeno u óxido nitroso
- Modo de funcionamiento: Continuo

El diseño y las especificaciones están sujetos a cambios sin previo aviso.

#### **Notas**

• Haga siempre un ensayo de grabación y verifique que se grabó bien.

SONY NO SE HACE RESPONSABLE POR DAÑOS DE NINGÚN TIPO, INCLUYENDO PERO NO LIMITADO A LA COMPENSACIÓN O PAGO POR FALLO EN HACER CUALQUIER TIPO DE CONTENIDO DE GRABACIÓN POR MEDIO DE ESTA UNIDAD O SU SOPORTE DE GRABACIÓN, SISTEMAS DE MEMORIA EXTERNA O CUALQUIER OTRO SOPORTE O SISTEMAS DE MEMORIA.

- Verifique siempre que esta unidad funciona correctamente antes de utilizarlo. SONY NO SE HACE RESPONSABLE POR DAÑOS DE NINGÚN TIPO, INCLUYENDO PERO NO LIMITADO A LA COMPENSACIÓN O PAGO POR LA PÉRDIDA DE GANANCIAS PRESENTES O FUTURAS DEBIDO AL FALLO DE ESTA UNIDAD, YA SEA DURANTE LA VIGENCIA DE LA GARANTÍA O DESPUÉS DEL VENCIMIENTO DE LA GARANTÍA NI POR CUALQUIER OTRA RAZÓN.
- SONY NO SE HACE RESPONSABLE POR RECLAMACIONES DE NINGÚN TIPO REALIZADAS POR USUARIOS DE ESTA UNIDAD O POR TERCEROS.
- SONY NO SE HACE RESPONSABLE POR LA PERDIDA, REPARACIÓN O REPRODUCCIÓN DE CUALQUIER DATO GRABADO EN EL SISTEMA DE ALMACENAMIENTO INTERNO, SOPORTES DE GRABACIÓN, SISTEMAS DE ALMACENAMIENTO EXTERNO O CUALQUIER OTRO SISTEMA DE ALMACENAMIENTO.
- SONY NO SE HACE RESPONSABLE DE LA FINALIZACIÓN NI DE LA INTERRUPCIÓN, POR LA CIRCUNSTANCIA QUE FUERA, DE CUALQUIER SERVICIO RELACIONADO CON ESTA UNIDAD.

## **Índice alfabético**

### **A**

[Ajustes de administrador del sistema](#page-70-0)  71 [Ajustes de calidad de imagen 30](#page-29-0) [Ajustes de fecha y hora 73](#page-72-0) [Ajustes de función 76](#page-75-0) [Ajustes de idioma 72](#page-71-0) [Ajustes de impresión 33](#page-32-0) [Ajustes de red 92](#page-91-0) [Ajustes del dispositivo 84](#page-83-0) [Ajustes del usuario 29](#page-28-0) [Autoreproducción en vivo múltiple 82](#page-81-0)

### **B**

[Botón CUSTOM 77](#page-76-0) [Búsqueda de imágenes 57](#page-56-0)

### **C**

[Calidad 96](#page-95-0) [Captura 48](#page-47-0) [Captura de imágenes fijas 48](#page-47-1) [Configuración de almacenamiento 97](#page-96-0) [Configuración de contraseñas 91](#page-90-0) [Configuración de usuario inicial 96](#page-95-1) [Controles del monitor 89](#page-88-0) [Copia de datos 63](#page-62-0)

#### **D**

Directorio de datos de vídeo 47,[50](#page-49-0) [Directorio de imágenes fijas 48](#page-47-2) [Discos compatibles 37](#page-36-1) [Dispositivos periféricos 85](#page-84-0)

#### **E**

[Edición de la lista de casos 103](#page-102-0) [Edición de la lista de médicos 99](#page-98-0) [Eliminación de datos 69](#page-68-0) [Eliminación de la protección 69](#page-68-1) [Especificaciones 112](#page-111-0)

### **G**

[General 100](#page-99-0) [General 1 76](#page-75-1) [General 2 77](#page-76-1) [Grabación 46](#page-45-0)

#### **I**

[ID del paciente 76](#page-75-2) [Impresión 61](#page-60-0)

[Imprimir 101](#page-100-0) [Indicador DVD 22](#page-21-0) [Indicador HDD 21](#page-20-1) [Indicador SERVER 21](#page-20-2) [Información relativa al paciente 67](#page-66-0) [Interruptor de encendido/espera 27](#page-26-0) [Interruptores de contacto 88](#page-87-0)

#### **L**

[Lista de grabación 57,](#page-56-1) [60](#page-59-0) [Lista de imágenes 58,](#page-57-0) [59](#page-58-0) [Logotipos 34](#page-33-0)

### **M**

[Marca de agua 34](#page-33-1) [Mensajes de error 108](#page-107-0) [Modo de teclado 39,](#page-38-0) [53](#page-52-0)

#### **N**

[NTP 95](#page-94-0)

### **P**

[Preparación de la grabación 51](#page-50-0) [Protección de datos 68](#page-67-0) [Prueba de grabación 56](#page-55-0)

### **R**

[Red 93](#page-92-0) [Registro de casos 105](#page-104-0) [Registro de categorías 103](#page-102-1) [Registro de información relativa a los](#page-98-1)  médicos 99 [Registro de pacientes 54](#page-53-0) [Reproducción 50](#page-49-1) [Reproducción rápida 43,](#page-42-0) [50](#page-49-2)

### **S**

[Selección del formato de entrada 29](#page-28-1) [Señal de entrada 29](#page-28-2) [Servidor de archivos 94,](#page-93-0) [100](#page-99-1) [Solución de problemas 110](#page-109-1) [Soportes externos 53](#page-52-1)

### **T**

[Teclado en pantalla 36](#page-35-0) [Teclado físico 53](#page-52-2) [Teclas de función 39](#page-38-1)

### **U**

[USB indicador 22](#page-21-1)

#### **V**

[Vídeo 1 81](#page-80-0) [Vídeo 2 83](#page-82-0) [Visualización de miniaturas 58](#page-57-1)

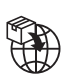

EU: Sony Europe B.V.<br>Da Vincilaan 7-D1, 1930 Zaventem, Belgium<br>UK: Sony Europe B.V.<br>The Heights, Brooklands, Weybridge,<br>Surrey KT13 0XW, Unitel Kingdom<br>CH: Sony Europe B.V., Hoofddorp,<br>Schlieren/Switzerland Branch<br>Wiesenst

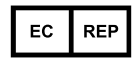

Sony Belgium, bijkantoor van<br>Sony Europe B.V.<br>Da Vincilaan 7-D1, 1930 Zaventem,<br>Belgium

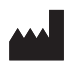

Sony Corporation<br>1-7-1 Konan Minato-ku Tokyo,<br>108-0075 Japan